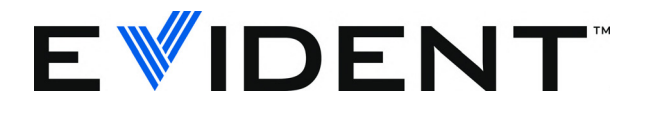

# 38DL PLUS Mesureur d'épaisseur à ultrasons

Manuel de l'utilisateur

DMTA-10004-01FR — Rév. D Septembre 2022

Ce manuel d'instructions contient l'information essentielle pour l'utilisation sûre et efficace de ce produit Evident. Lisez-le soigneusement avant d'utiliser ce produit. Servez-vous du produit de la façon décrite. Gardez ce manuel d'instructions en lieu sûr et à portée de main.

#### EVIDENT SCIENTIFIC INC., 48 Woerd Avenue, Waltham, MA 02453, USA

Copyright © 2022 Evident. Tous droits réservés. Aucune partie de cette publication ne peut être reproduite, traduite ou distribuée sans l'autorisation écrite expresse d'Evident.

Version originale anglaise : *38DL PLUS —Ultrasonic Thickness Gage: User's Manual* (DMTA-10004-01EN – Rev. F, September 2022) Copyright © 2022 by Evident.

Ce document a été conçu et traduit avec les précautions d'usage afin d'assurer l'exactitude des renseignements qu'il contient. Il correspond à la version du produit fabriqué antérieurement à la date indiquée sur la page de titre. Il peut donc exister certaines différences entre le manuel et le produit si ce dernier a été modifié par la suite.

L'information contenue dans ce document peut faire l'objet de modifications sans préavis.

Numéro de pièce : DMTA-10004-01FR Rév. D Septembre 2022

Imprimé aux États-Unis d'Amérique

Tous les noms de produits sont des marques de commerce et des marques déposées de leurs propriétaires respectifs et des tiers.

# Table des matières

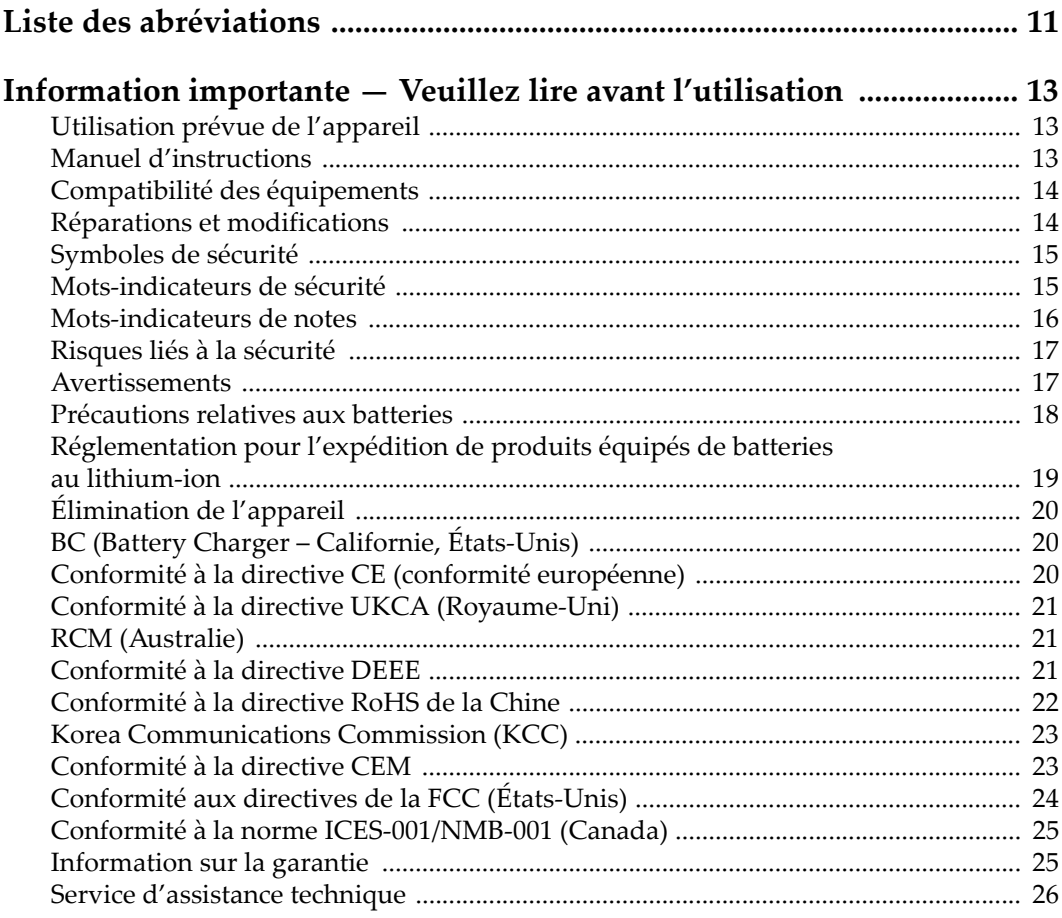

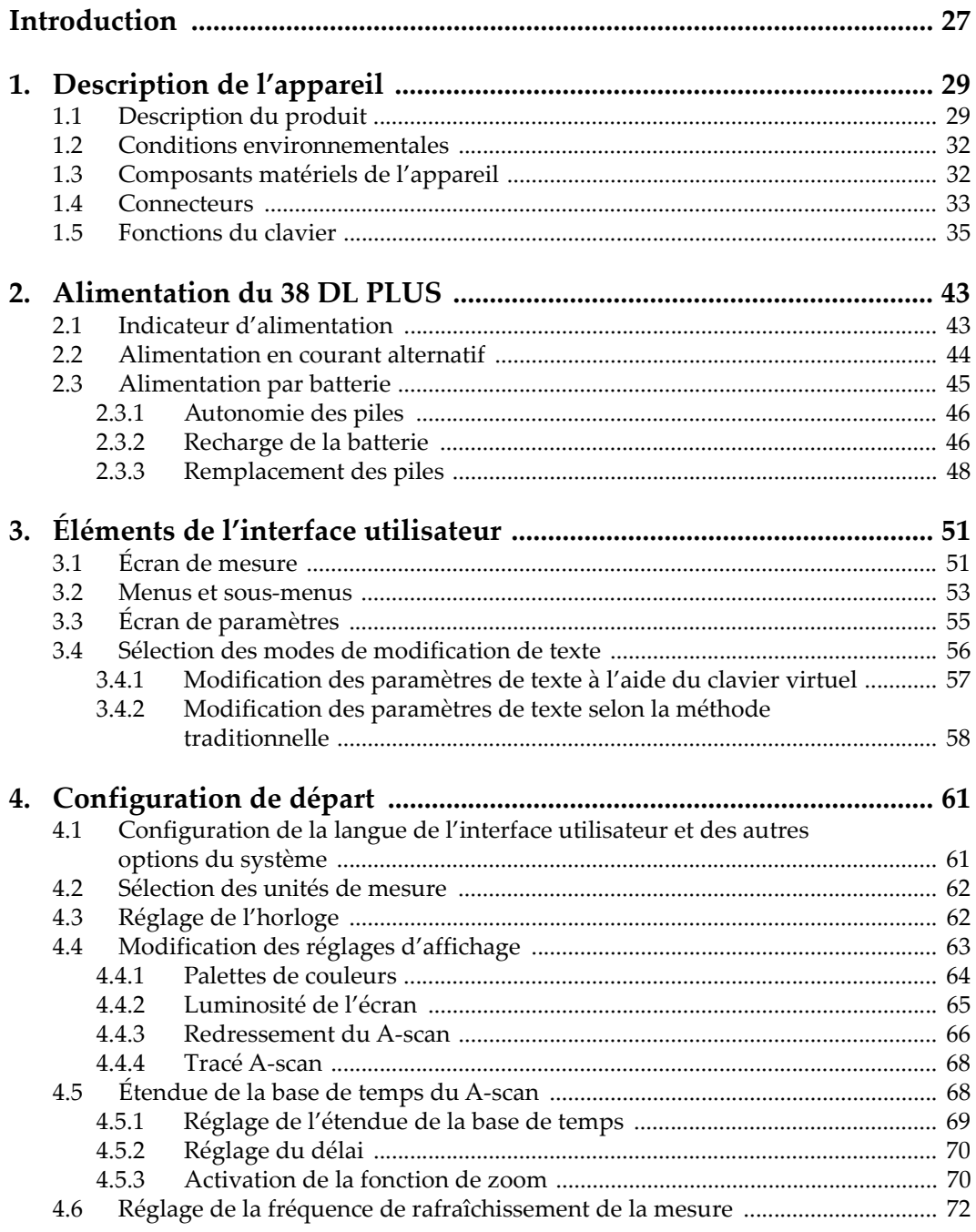

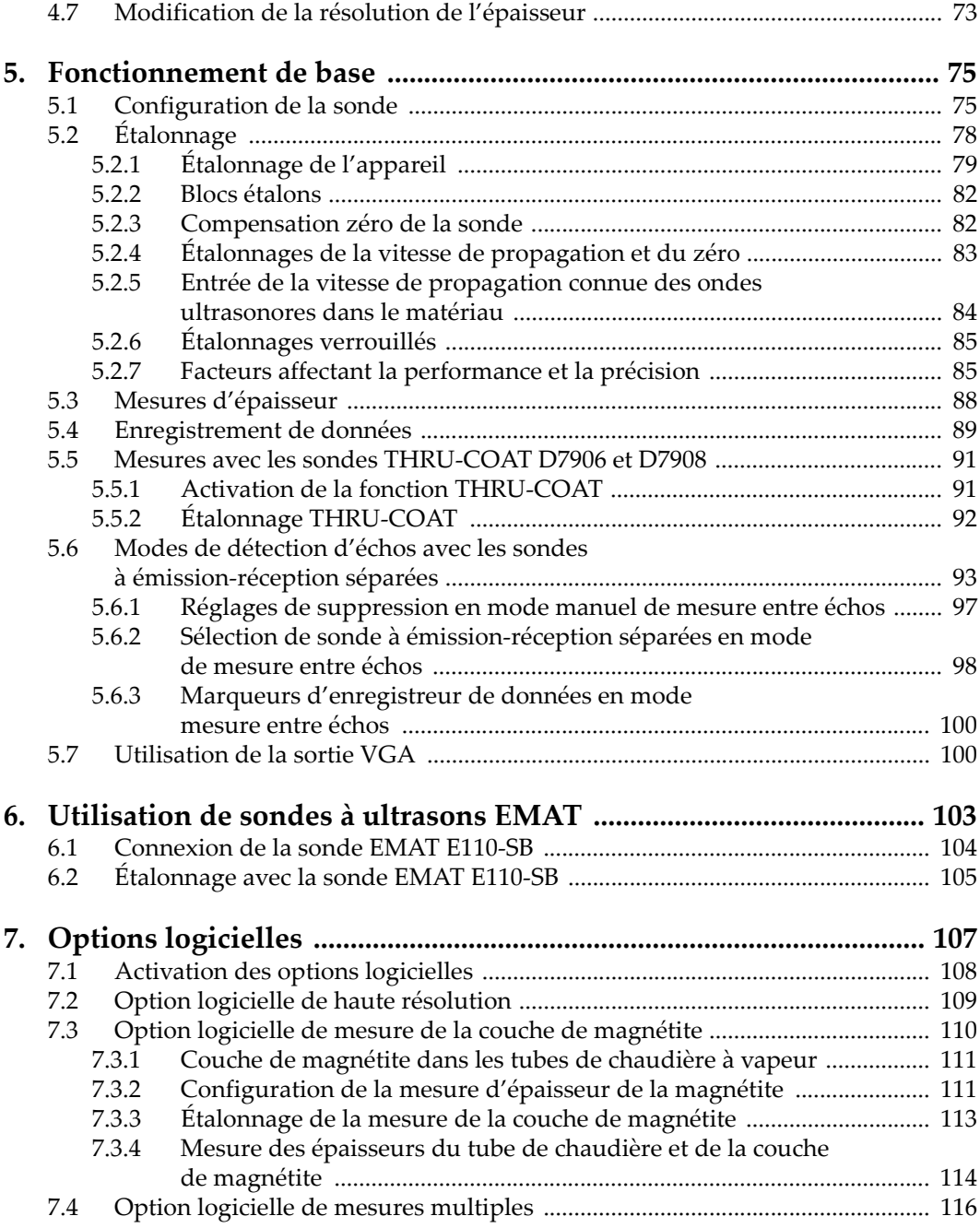

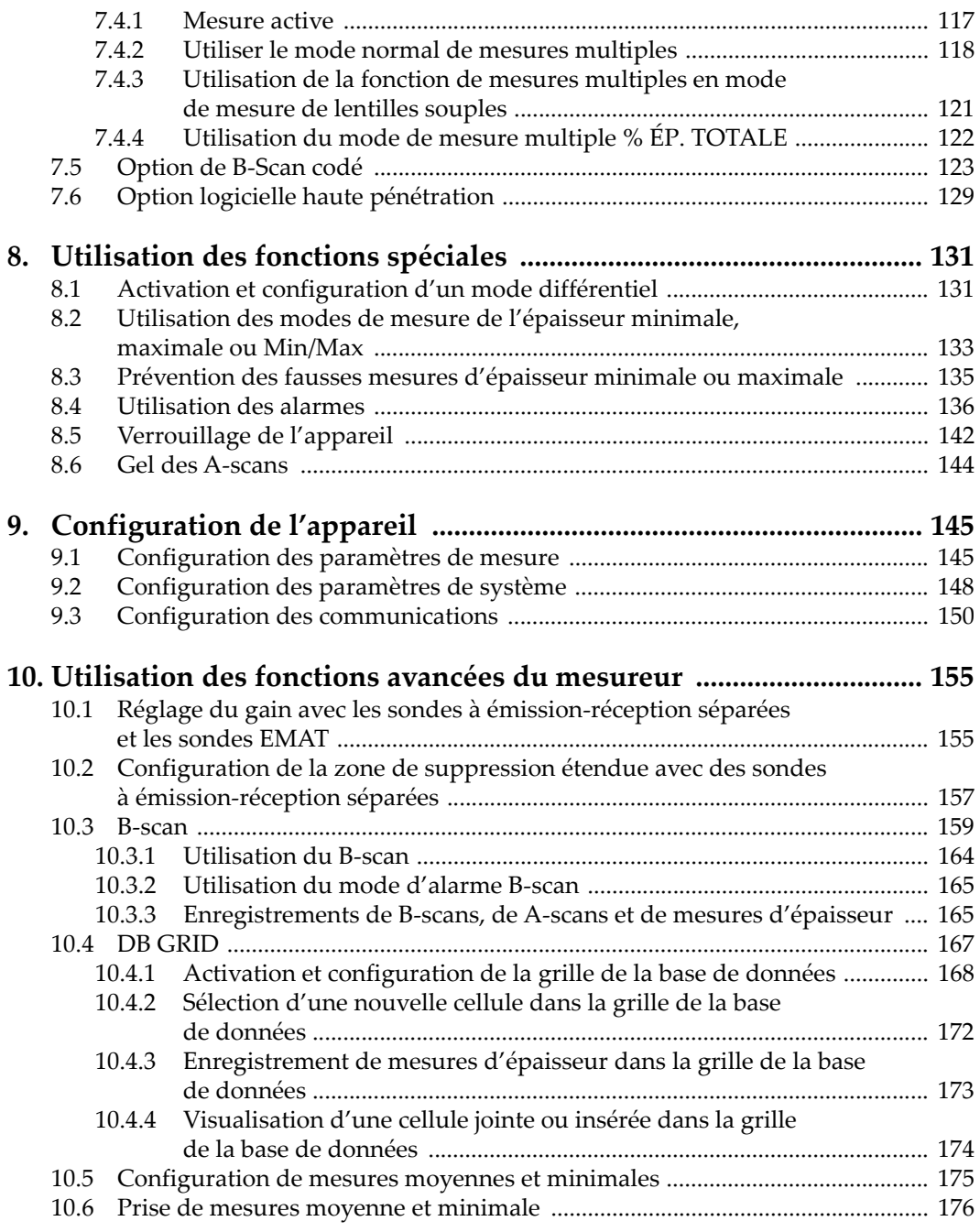

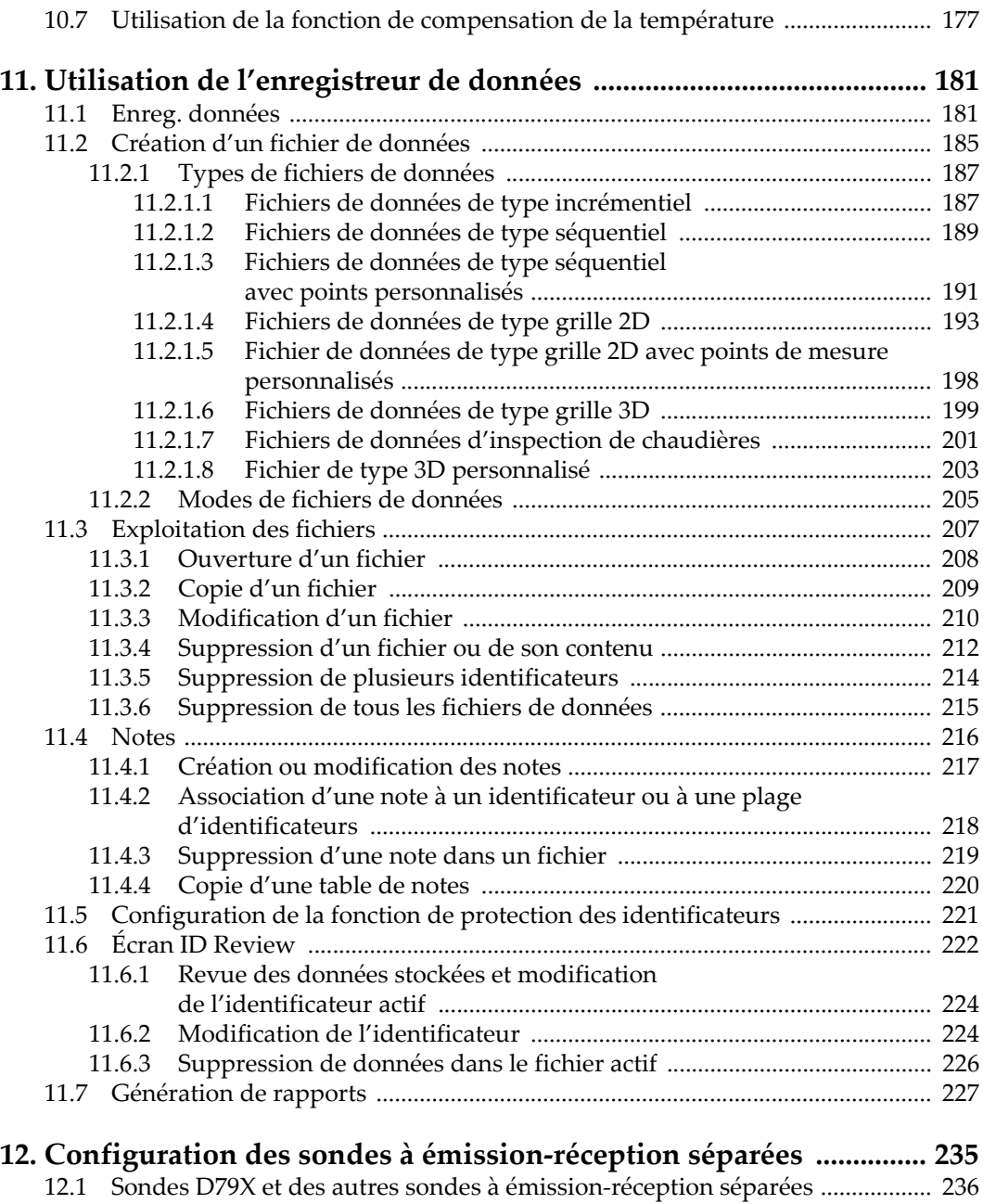

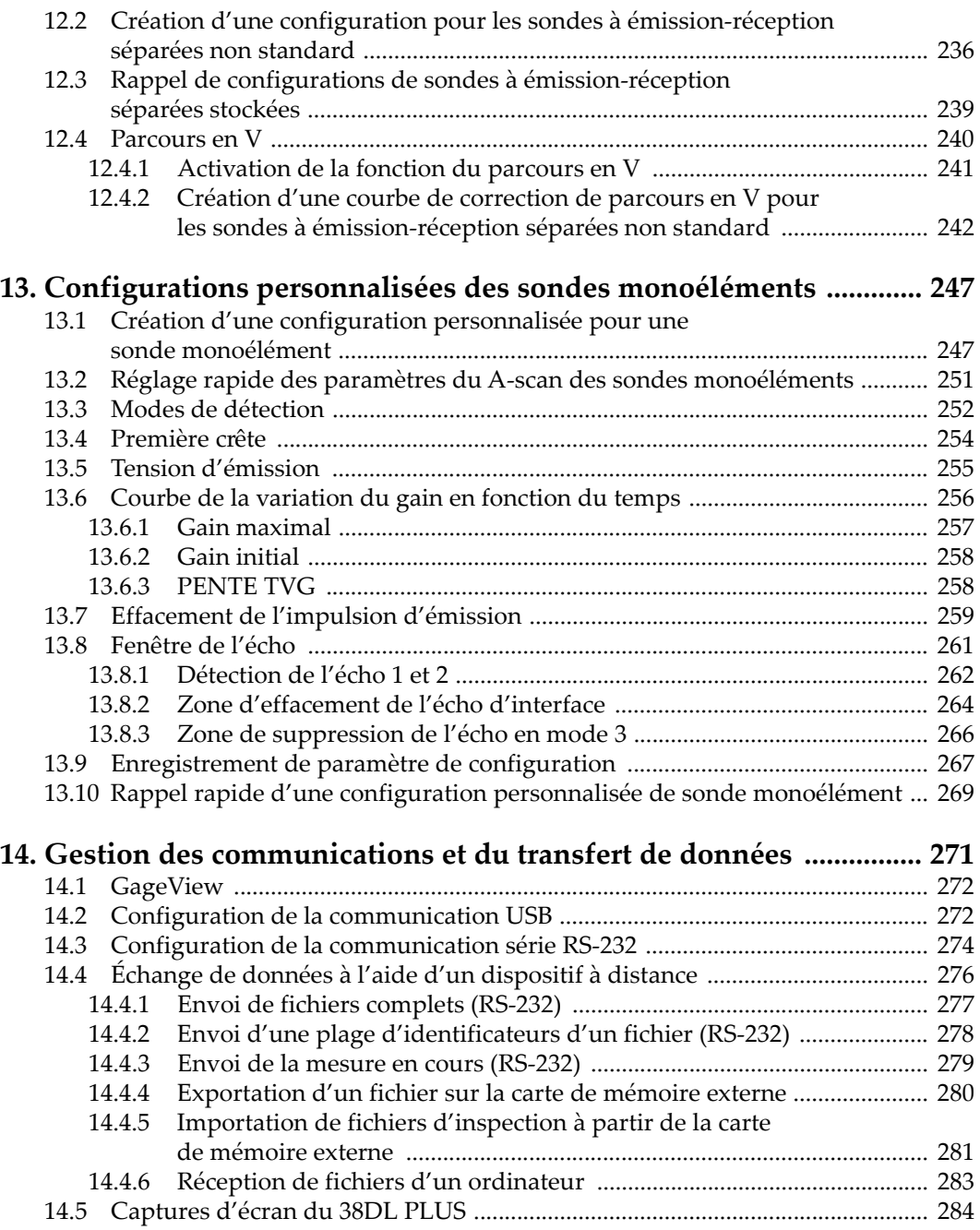

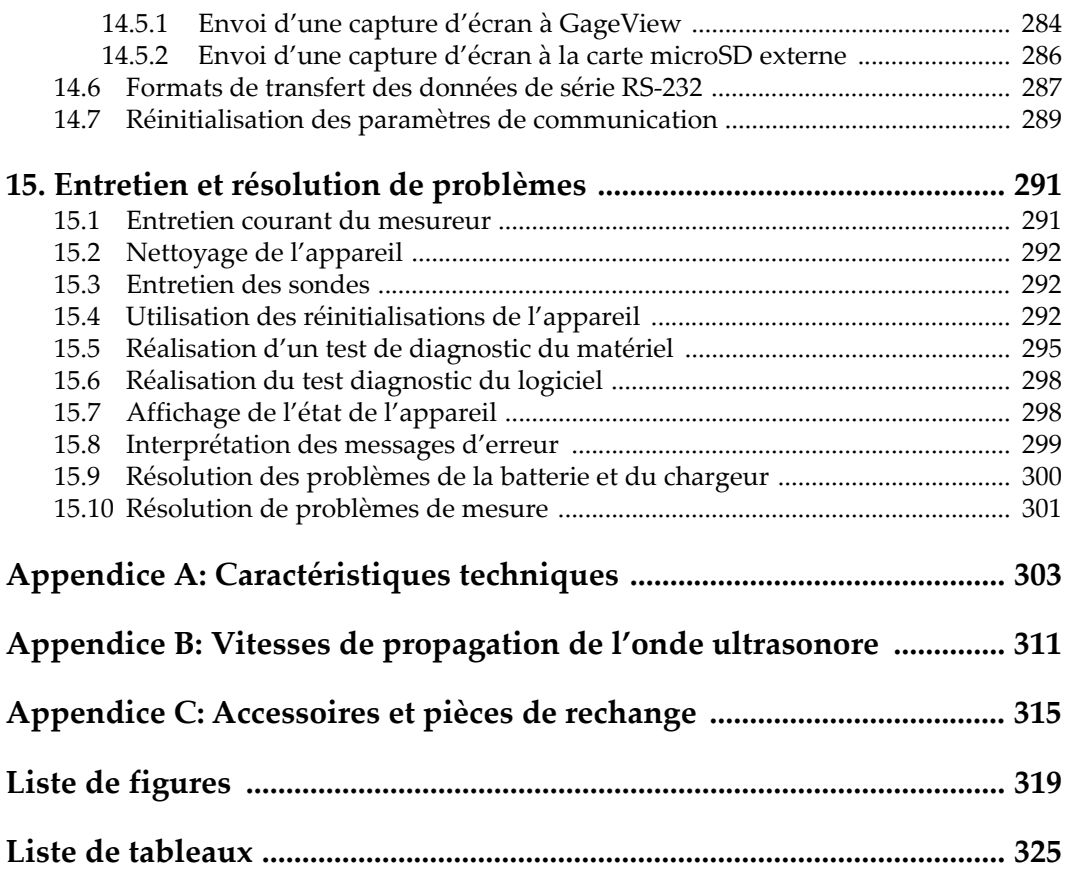

## <span id="page-10-0"></span>**Liste des abréviations**

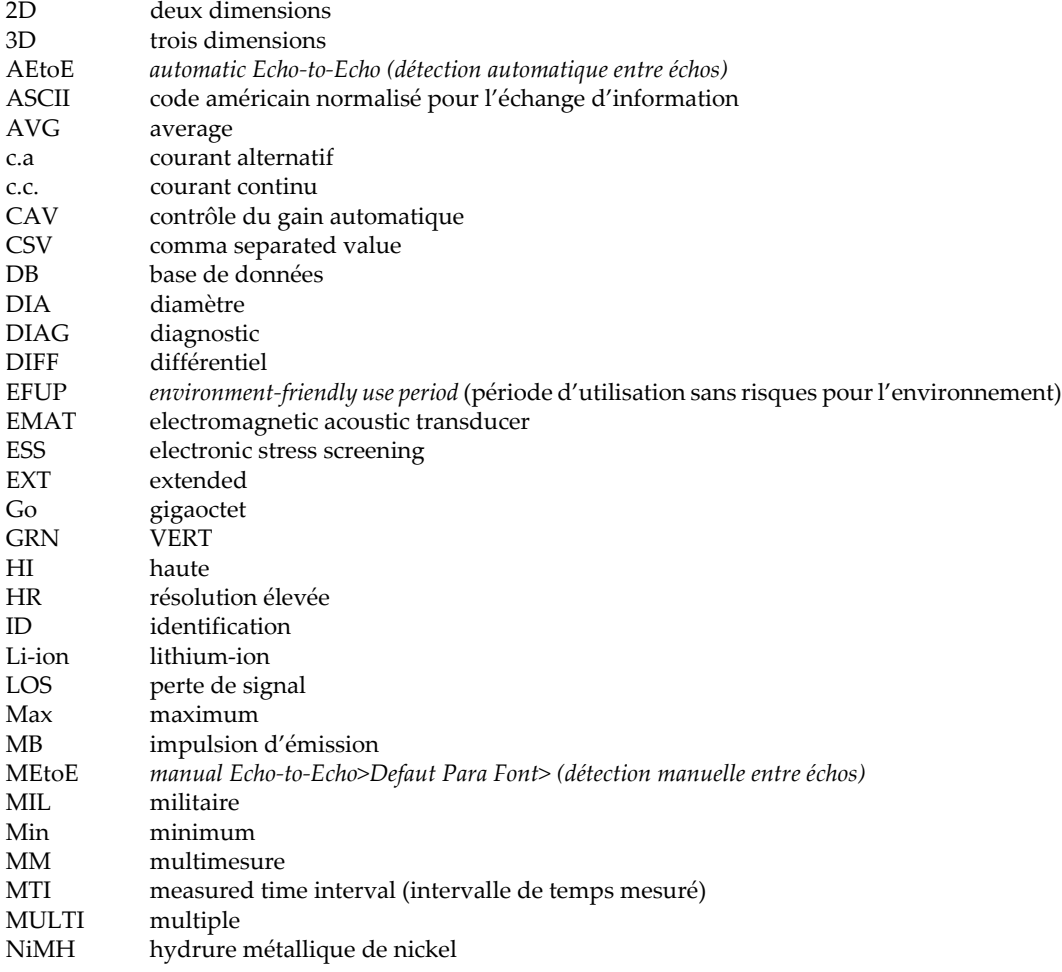

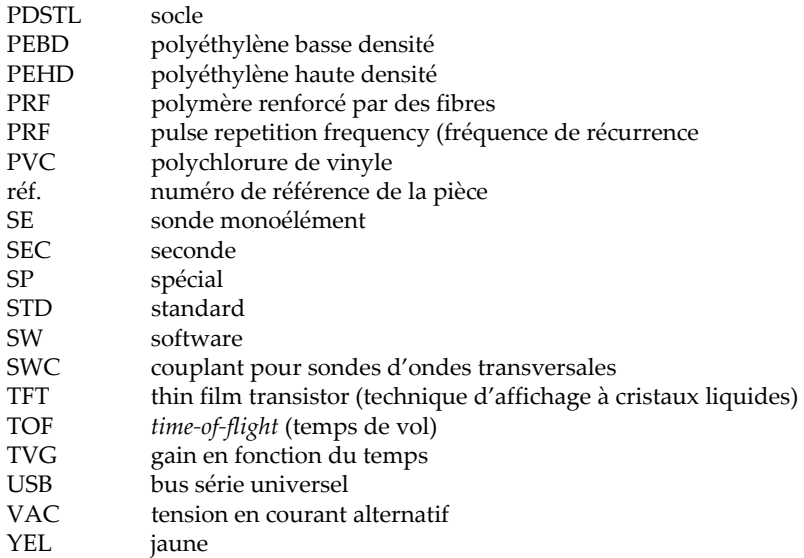

## <span id="page-12-0"></span>**Information importante — Veuillez lire avant l'utilisation**

#### <span id="page-12-1"></span>**Utilisation prévue de l'appareil**

L'appareil 38DL PLUS est conçu pour effectuer des inspections non destructives sur des matériaux commerciaux et industriels.

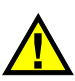

AVERTISSEMENT

N'utilisez pas l'appareil 38DL PLUS à d'autres fins que celles pour lesquelles il a été conçu. Il ne doit jamais servir à inspecter des parties du corps humain ou du corps animal.

#### <span id="page-12-3"></span><span id="page-12-2"></span>**Manuel d'instructions**

Ce manuel d'instructions contient de l'information essentielle pour l'utilisation sûre et efficace de ce produit. Lisez-le attentivement avant d'utiliser ce produit. Servezvous du produit de la façon décrite. Gardez ce manuel d'instructions en lieu sûr et à portée de main.

#### IMPORTANT

Certaines caractéristiques des composants illustrés dans ce document peuvent différer de celles des composants installés sur votre appareil. Toutefois, le principe de fonctionnement reste le même.

#### <span id="page-13-0"></span>**Compatibilité des équipements**

Utilisez cet appareil uniquement avec les accessoires approuvés fournis par Evident. Les accessoires fournis par Evident et approuvés pour l'utilisation avec cet appareil sont décrits plus loin dans ce manuel.

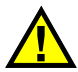

## **ATTENTION**

Utilisez toujours de l'équipement et des accessoires qui respectent les exigences d'Evident. L'utilisation de matériel incompatible peut causer un dysfonctionnement, des dommages à l'appareil ou des blessures.

## <span id="page-13-1"></span>**Réparations et modifications**

Cet appareil ne comporte aucune pièce pouvant être réparée par l'utilisateur. L'ouverture du boîtier de l'appareil peut entraîner l'annulation de la garantie.

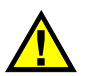

#### **ATTENTION**

Pour éviter toutes blessures ou tous dommages matériels, ne désassemblez pas l'appareil, ne le modifiez pas et ne tentez pas de le réparer.

#### <span id="page-14-0"></span>**Symboles de sécurité**

Vous pourriez voir les symboles de sécurité suivants sur l'appareil et dans le manuel d'instructions :

Symbole d'avertissement général

Ce symbole signale à l'utilisateur un danger potentiel. Toutes les instructions de sécurité qui accompagnent ce symbole doivent être respectées pour éviter les blessures et les dommages matériels.

Symbole d'avertissement de haute tension

Ce symbole signale un risque de choc électrique à une tension supérieure à 1000 volts. Toutes les instructions de sécurité qui accompagnent ce symbole doivent être respectées pour éviter les blessures.

#### <span id="page-14-1"></span>**Mots-indicateurs de sécurité**

Vous pourriez voir les mots-indicateurs de sécurité suivants dans la documentation relative à l'appareil :

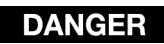

Le mot-indicateur DANGER signale un danger imminent. Il attire l'attention sur une procédure, une utilisation ou toute autre indication qui, si elle n'est pas suivie ou respectée, causera la mort ou des blessures graves. Ne passez pas outre le texte associé au mot-indicateur DANGER à moins que les conditions spécifiées soient parfaitement comprises et remplies.

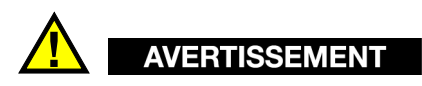

Le mot-indicateur AVERTISSEMENT signale un danger potentiel. Il attire l'attention sur une procédure, une utilisation ou toute autre indication qui, si elle n'est pas suivie ou respectée, pourrait causer des blessures graves, voire provoquer la mort. Ne passez pas outre le texte associé au mot-indicateur AVERTISSEMENT à moins que les conditions spécifiées soient parfaitement comprises et remplies.

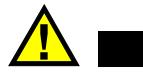

#### ATTENTION

Le mot-indicateur ATTENTION signale un danger potentiel. Il attire l'attention sur une procédure, une utilisation ou toute autre indication qui, si elle n'est pas suivie ou respectée, peut causer des blessures corporelles mineures ou modérées, des dommages matériels – notamment au produit –, la destruction du produit ou d'une de ses parties, ou la perte de données. Ne passez pas outre le texte associé au motindicateur ATTENTION à moins que les conditions spécifiées soient parfaitement comprises et remplies.

#### <span id="page-15-0"></span>**Mots-indicateurs de notes**

Vous pourriez voir les mots-indicateurs de notes suivants dans la documentation relative à l'appareil :

#### IMPORTANT

Le mot-indicateur IMPORTANT signale une note contenant une information importante ou une information essentielle à l'achèvement d'une tâche.

#### NOTE

Le mot-indicateur NOTE attire l'attention sur une procédure, une utilisation ou une condition similaire qui demande une attention particulière. Une note peut aussi signaler une information pertinente supplémentaire utile, mais facultative.

#### **CONSEIL**

Le mot-indicateur CONSEIL attire l'attention sur une information qui vous aide à appliquer les techniques et les procédures décrites dans le manuel en fonction de vos besoins particuliers, ou qui vous donne des conseils sur la manière la plus efficace d'utiliser les fonctionnalités du produit.

#### <span id="page-16-0"></span>**Risques liés à la sécurité**

Avant de mettre l'appareil en marche, vérifiez que les précautions de sécurité appropriées ont été prises (consultez les avertissements ci-dessous). De plus, prenez note des étiquettes et des symboles externes placés sur l'appareil, lesquels sont décrits sous «[Symboles de sécurité](#page-14-0)».

#### <span id="page-16-1"></span>**Avertissements**

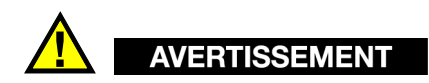

#### **Avertissements généraux**

- Lisez attentivement les instructions contenues dans le présent manuel avant de mettre l'appareil en marche.
- Gardez le manuel d'instructions en lieu sûr aux fins de consultation ultérieure.
- Suivez les procédures d'installation et d'utilisation.
- Respectez scrupuleusement les avertissements de sécurité placés sur l'appareil et ceux contenus dans le présent manuel d'instructions.
- Le système de protection de l'appareil peut être altéré si l'équipement est utilisé d'une façon qui n'est pas spécifiée par le fabricant.
- Ne remplacez aucune pièce et n'effectuez aucune modification non autorisée sur l'appareil.
- Les instructions de réparation, s'il y a lieu, s'adressent à un personnel technique qualifié. Afin d'éviter les chocs électriques dangereux, n'effectuez aucune réparation à moins d'être qualifié pour le faire. Pour tout problème ou toute question au sujet de cet appareil, communiquez avec Evident ou l'un de ses représentants autorisés.
- Ne touchez pas aux connecteurs directement avec les mains. Il pourrait en résulter un mauvais fonctionnement ou un choc électrique.
- N'introduisez aucun corps étranger métallique ou autre dans les connecteurs de l'appareil ou dans toute autre ouverture. Il pourrait en résulter un mauvais fonctionnement ou un choc électrique.

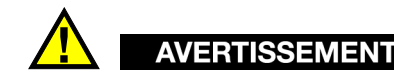

#### **Précautions relatives à l'alimentation électrique**

L'appareil ne doit être raccordé qu'à une source d'alimentation du type indiqué sur la plaque signalétique.

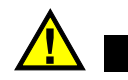

**ATTENTION** 

Evident ne peut garantir la sécurité électrique de l'appareil s'il est alimenté ou rechargé à l'aide d'un cordon d'alimentation non approuvé pour les produits Evident.

#### <span id="page-17-0"></span>**Précautions relatives aux batteries**

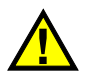

#### **ATTENTION**

- Avant de jeter une batterie, vérifiez les lois et règlements locaux en vigueur et respectez-les.
- Le transport des batteries Li-ion est régi par les Recommandations relatives au transport des marchandises dangereuses des Nations Unies. Les gouvernements, les organisations intergouvernementales et les autres organisations internationales doivent suivre les principes présentés dans ces recommandations, afin de contribuer à l'harmonisation mondiale des principes liés à ce domaine. Parmi ces organisations, mentionnons l'Organisation de l'aviation civile internationale (OACI), l'Association du transport aérien international (IATA), l'Organisation maritime internationale (OMI), le département des Transports des États-Unis (USDOT), Transports Canada (TC), et d'autres. Veuillez communiquer avec le transporteur pour connaître les règlements en vigueur avant d'expédier des batteries Li-ion.
- Pour la Californie (États-Unis) seulement :

Il est possible que cet appareil contienne une batterie CR. Ce type de batterie contient du perchlorate et peut nécessiter une manipulation particulière. Pour obtenir de plus amples renseignements, veuillez consulter le site Web suivant : <http://www.dtsc.ca.gov/hazardouswaste/perchlorate>.

• N'ouvrez pas, n'écrasez pas et ne perforez pas les batteries; agir autrement pourrait causer des blessures.

- Ne brûlez pas les batteries. Tenez-les loin du feu et d'autres sources de chaleur extrême. L'exposition de batteries à des sources de chaleur extrême (plus de 80 °C) peut causer une explosion ou des blessures.
- N'échappez pas les batteries, ne les cognez pas et ne les soumettez pas à d'autres mauvais traitements, car cela pourrait exposer le contenu corrosif et explosif des cellules.
- Ne court-circuitez pas les bornes des batteries. Un court-circuit peut causer des blessures ou de graves dommages aux batteries et les rendre inutilisables.
- N'exposez pas une batterie à l'humidité ou à la pluie; agir autrement pourrait engendrer une décharge électrique.
- Utilisez uniquement un chargeur externe approuvé par Evident pour recharger les batteries.
- N'utilisez que des batteries fournies par Evident.
- N'entreposez pas de batteries ayant un niveau de charge inférieur à 40 %. Avant de les entreposer, assurez-vous que leur niveau de charge se situe entre 40 % et 80 %.
- Pendant l'entreposage, maintenez le niveau de charge des batteries entre 40 % et 80 %.
- Retirez les batteries de l'appareil 38DL PLUS lorsque vous entreposez celui-ci.

#### <span id="page-18-0"></span>**Réglementation pour l'expédition de produits équipés de batteries au lithium-ion**

#### IMPORTANT

Lorsque vous expédiez des batteries Li-ion, assurez-vous de suivre tous les règlements locaux relatifs au transport.

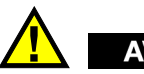

## AVERTISSEMENT

Les batteries endommagées ne peuvent pas être expédiées par les voies normales. N'expédiez AUCUNE batterie endommagée à Evident. Contactez le représentant Evident de votre région ou les spécialistes locaux en matière d'élimination de matériaux.

## <span id="page-19-0"></span>**Élimination de l'appareil**

Avant d'éliminer l'appareil 38DL PLUS, assurez-vous de respecter la réglementation locale en vigueur.

## <span id="page-19-1"></span>**BC (Battery Charger – Californie, États-Unis)**

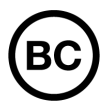

CE

Le symbole «BC» indique que ce produit a été testé et qu'il est conforme au règlement sur l'efficacité énergétique de la Californie, titre 20, sections 1601 à 1608 concernant les systèmes de chargement de batteries. Le chargeur de batterie interne de cet appareil a été testé et certifié conformément aux exigences de la California Energy Commission (CEC); cet appareil est répertorié dans la base de données en ligne du CEC (T20).

## <span id="page-19-2"></span>**Conformité à la directive CE (conformité européenne)**

Cet appareil est conforme aux exigences de la directive 2014/30/UE sur la compatibilité électromagnétique, aux exigences de la directive 2014/35/UE sur le matériel électrique destiné à être employé sous certaines limites de tension, et aux exigences de la directive 2015/863/UE, laquelle modifie la directive 2011/65/UE concernant la restriction des substances dangereuses (RoHS). Le symbole «CE» (conformité européenne) signifie que le produit est conforme à toutes les directives applicables de l'Union européenne.

## <span id="page-20-0"></span>**Conformité à la directive UKCA (Royaume-Uni)**

# UK

Cet appareil est conforme aux exigences de la réglementation de 2016 sur la compatibilité électromagnétique et sur la sécurité du matériel électrique, et aux exigences de la réglementation de 2012 sur la restriction de l'utilisation de certaines substances dangereuses dans les équipements électriques et électroniques. Le symbole «UKCA» confirme la conformité aux directives susmentionnées.

## <span id="page-20-1"></span>**RCM (Australie)**

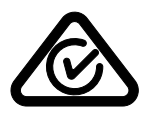

Le symbole de marque réglementaire de conformité (RCM – Regulatory Compliance Mark) indique que le produit satisfait à toutes les normes applicables et qu'à ce titre, l'Australian Communications and Media Authority (ACMA) a autorisé sa présence sur le marché australien.

## <span id="page-20-2"></span>**Conformité à la directive DEEE**

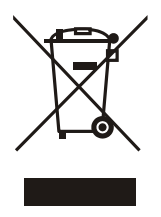

Conformément à la directive européenne 2012/19/UE sur les déchets d'équipements électriques et électroniques (DEEE), ce symbole indique que le produit ne doit pas être mis au rebut avec les déchets municipaux et qu'il doit plutôt faire l'objet d'une collecte sélective. Veuillez consulter votre distributeur Evident pour savoir comment retourner l'appareil ou pour connaître les modes de collecte offerts dans votre pays.

## <span id="page-21-0"></span>**Conformité à la directive RoHS de la Chine**

La directive RoHS (*Restriction of Hazardous Substances*) de la Chine est le terme utilisé en général dans l'industrie pour référer à la loi intitulée *Administration pour le contrôle de la pollution causée par les produits d'information électronique* (ACPEIP), laquelle a été mise en place par le ministère de l'Industrie de l'information de la République populaire de Chine.

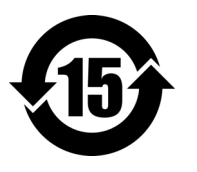

Le symbole de la directive RoHS de la Chine indique la période d'utilisation du produit sans risques pour l'environnement (EFUP). Il s'agit du nombre d'années pouvant s'écouler avant que survienne tout danger de fuite dans l'environnement et de détérioration chimique des substances dangereuses ou toxiques contenues dans l'appareil. La période EFUP de l'appareil 38DL PLUS a été fixée à 15 ans.

**Note** : La période d'utilisation sans risques pour l'environnement ne doit pas être interprétée comme la période pendant laquelle le fonctionnement et la performance du produit sont garantis.

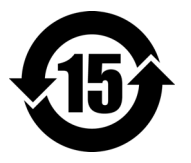

本标志是根据" 电器电子产品有害物质限制使用管理办法" 以及 " 电子电气产品有害物质限制使用标识要求 " 的规定, 适用于在中国销售的电器电子产品上的电器电子产品有害物 质使用限制标志。

电器电子产品有 害物质限制使用 标志

(注意)电器电子产品有害物质限制使用标志内的数字为在 正常的使用条件下有害物质等不泄漏的期限,不是保证产品 功能性能的期间。

|    |      | 有害物质       |            |            |              |         |           |  |  |
|----|------|------------|------------|------------|--------------|---------|-----------|--|--|
|    | 部件名称 | 铅及其化<br>合物 | 汞及其化<br>合物 | 镉及其化<br>合物 | 六价铬及<br>其化合物 | 多溴联苯    | 多溴二苯<br>醚 |  |  |
|    |      | (Pb)       | (Hg)       | (Cd)       | (Cr(VI))     | (PBB)   | (PBDE)    |  |  |
| 主体 | 机构部件 | $\times$   | $\circ$    | $\circ$    | $\circ$      | $\circ$ | $\circ$   |  |  |
|    | 光学部件 | $\times$   | $\circ$    | $\circ$    | $\circ$      | $\circ$ | $\circ$   |  |  |
|    | 电气部件 | ×          | $\circ$    | $\circ$    | $\circ$      | $\circ$ | $\circ$   |  |  |

产品中有害物质的名称及含量

|                                              | 有害物质 |         |         |          |         |         |  |  |  |
|----------------------------------------------|------|---------|---------|----------|---------|---------|--|--|--|
| 部件名称                                         | 铅及其化 | 汞及其化    | 镉及其化    | 六价铬及     | 多溴联苯    | 多溴二苯    |  |  |  |
|                                              | 合物   | 合物      | 合物      | 其化合物     |         | 醚       |  |  |  |
|                                              | (Pb) | (Hg)    | (Cd)    | (Cr(VI)) | (PBB)   | (PBDE)  |  |  |  |
| 附件                                           | ×    | $\circ$ | $\circ$ | O        | $\circ$ | $\circ$ |  |  |  |
| -그는 그는 그는 그는 그는 그 ㅋㅋ ㅋㅋㅋ ㅋㅋ 그는 그는 그는 그는 그는 그 |      |         |         |          |         |         |  |  |  |

产品中有害物质的名称及含量

本表格依据 SJ/T 11364 的规定编制。

○:表示该有害物质在该部件所有均质材料中的含量均在 GB/T26572 规定的限量要求以下。

×:表示该有害物质至少在该部件的某一均质材料中的含量超出 GB/T26572 规定的限量要求。

#### <span id="page-22-0"></span>**Korea Communications Commission (KCC)**

Le vendeur et l'acheteur doivent savoir que la marque KC indique que cet équipement a été déclaré conforme aux limites prévues par la Corée du Sud pour le matériel électronique de classe A et qu'il peut être utilisé à l'extérieur. Cet appareil est conforme aux exigences de la Corée relativement à la compatibilité électromagnétique (CEM).

이 기기는 업무용 환경에서 사용할 목적으로 적합성평가를 받은 기기로서 가정용 환 경에서 사용하는 경우 전파간섭의 우려가 있습니다 .

#### <span id="page-22-1"></span>**Conformité à la directive CEM**

Cet équipement génère et utilise des ondes radioélectriques. Il peut provoquer des interférences s'il n'est pas installé et utilisé de façon appropriée, c'est-à-dire dans le respect rigoureux des instructions du fabricant. L'appareil 38DL PLUS a été testé et reconnu conforme aux limites définies pour un dispositif industriel en conformité avec les exigences de la directive CEM.

## <span id="page-23-0"></span>**Conformité aux directives de la FCC (États-Unis)**

#### **NOTE**

Cet équipement a été testé et reconnu conforme aux limites définies pour un dispositif numérique de classe A en vertu de la partie 15 de la réglementation de la FCC. Ces limites sont conçues pour fournir une protection suffisante contre les interférences nuisibles lorsque l'appareil est utilisé dans un environnement commercial. Cet appareil génère, utilise et émet de l'énergie de fréquences radio et, en cas d'installation ou d'utilisation non conformes aux instructions, il peut provoquer des interférences nuisibles aux communications radio. L'utilisation de cet appareil dans un secteur résidentiel peut entraîner des interférences nuisibles, lesquelles devront être corrigées aux frais de l'utilisateur.

#### IMPORTANT

Les changements ou les modifications à l'appareil n'ayant pas été expressément approuvés par l'autorité responsable en matière de conformité pourraient annuler le droit de l'utiliser.

#### **Déclaration de conformité du fournisseur relativement aux exigences de la Federal Communications Commission (FCC)**

Par la présente, nous déclarons que le produit suivant :

Nom du produit : 38DL PLUS Modèle : 38DL PLUS-MR/38DL PLUS-CW

répond aux exigences suivantes de la réglementation de la FCC :

partie 15, sous-partie B, section 15.107 et section 15.109.

Renseignements supplémentaires :

Cet appareil est conforme à la partie 15 de la réglementation de la FCC. Son fonctionnement est soumis aux deux conditions suivantes :

- (1) Cet appareil ne doit pas causer d'interférences nuisibles.
- (2) Cet appareil doit accepter toute interférence reçue, y compris des interférences qui peuvent provoquer un fonctionnement non désiré.

Nom de la partie responsable : EVIDENT SCIENTIFIC INC. Adresse : 48 Woerd Avenue, Waltham, MA 02453, USA Numéro de téléphone : +1 781 419-3900

#### <span id="page-24-0"></span>**Conformité à la norme ICES-001/NMB-001 (Canada)**

This Class A digital apparatus complies with Canadian ICES-001.

Cet appareil numérique de la classe A est conforme à la norme NMB-001 du Canada.

#### <span id="page-24-1"></span>**Information sur la garantie**

Evident garantit que ce produit est exempt de tout défaut matériel ou de fabrication pour la durée et les conditions spécifiées dans les conditions générales (*Terms and Conditions*) énoncées au<https://www.olympus-ims.com/fr/terms/>.

La présente garantie ne couvre que l'équipement qui a été utilisé correctement, selon les indications fournies dans le présent manuel, et qui n'a été soumis à aucun usage excessif ni à aucune réparation ou modification non autorisée.

Inspectez le produit attentivement au moment de la réception pour y relever les marques de dommages externes ou internes qui auraient pu survenir durant le transport. Signifiez immédiatement tout dommage au transporteur qui effectue la livraison, puisqu'il en est normalement responsable. Conservez l'emballage, les bordereaux et tout autre document d'expédition et de transport nécessaires pour la soumission d'une demande de règlement pour dommages. Après avoir informé le transporteur, communiquez avec Evident pour qu'elle puisse vous aider relativement à votre demande de règlement et vous acheminer l'équipement de remplacement, s'il y a lieu.

Le présent manuel d'instructions explique le fonctionnement normal de votre appareil Evident. Toutefois, les informations consignées ici sont uniquement offertes à titre informatif et ne devraient pas servir à des applications particulières sans vérification ou contrôle indépendants par l'utilisateur ou le superviseur. Cette vérification ou ce contrôle indépendants des procédures deviennent d'autant plus

nécessaires lorsque l'application gagne en importance. Pour ces raisons, nous ne garantissons d'aucune façon, explicite ou implicite, que les techniques, les exemples ou les procédures décrites ici sont conformes aux normes de l'industrie ou qu'ils répondent aux exigences de toute application particulière.

Evident se réserve le droit de modifier tout produit sans avoir l'obligation de modifier de la même façon les produits déjà fabriqués.

#### <span id="page-25-0"></span>**Service d'assistance technique**

Evident s'engage à fournir un service à la clientèle et une assistance technique irréprochables. Si vous éprouvez des difficultés lorsque vous utilisez votre produit, ou s'il ne fonctionne pas comme décrit dans la documentation, consultez d'abord le manuel de l'utilisateur, et si vous avez encore besoin d'assistance, communiquez avec notre service après-vente. Pour trouver le centre de services le plus près de chez vous, consultez la page des centres de services sur le site Web d'Evident Scientific.

## <span id="page-26-0"></span>**Introduction**

Ce manuel contient les instructions de fonctionnement de base et avancées du mesureur d'épaisseur à ultrasons 38DL PLUS. Il contient les explications relatives à la technologie utilisée, aux notions de sécurité, au matériel et au logiciel. Des exemples pratiques en matière de mesures permettent à l'utilisateur de se familiariser avec les diverses fonctionnalités de l'appareil.

#### IMPORTANT

[« Manuel d'instructions » à la page 13](#page-12-3) contient la liste des autres documents du 38DL PLUS.

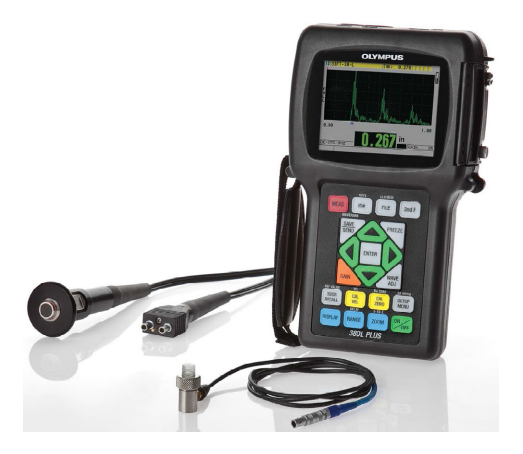

**Figure i-1 Appareil 38DL PLUS**

## <span id="page-28-0"></span>**1. Description de l'appareil**

Ce chapitre décrit les fonctions principales et les composants matériels de l'appareil 38DL PLUS.

#### <span id="page-28-1"></span>**1.1 Description du produit**

L'appareil 38DL PLUS d'Evident est un mesureur d'épaisseur à ultrasons portable conçu pour une grande variété d'applications de mesure d'épaisseurs. Il permet de mesurer de manière non destructive l'épaisseur des matériaux corrodés, piqués, écaillés et granuleux à partir d'un seul côté de la pièce, ainsi que d'autres matériaux complexes (voir la [Figure 1-1 à la page 29\)](#page-28-2).

<span id="page-28-2"></span>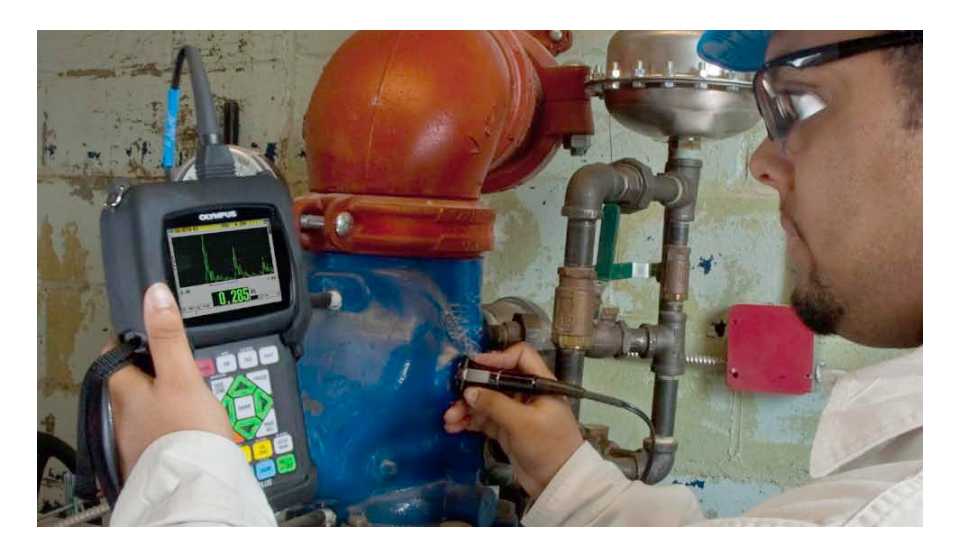

**Figure 1-1 Mesures d'épaisseur avec le 38 DL PLUS**

Le 38DL PLUS affiche simultanément l'épaisseur et le A-scan pour vous permettre de vérifier le A-scan. Le microprocesseur du 38DL PLUS règle continuellement la configuration du récepteur de manière à optimiser la fiabilité, l'étendue, la sensibilité et la précision des mesures. Sans compter qu'il est possible de stocker jusqu'à 475 000 mesures d'épaisseurs et 20 000 A-scans dans l'enregistreur de données intégré avancé.

Le 38DL PLUS vous permet d'effectuer des mesures d'épaisseur de 0,08 mm à 635 mm à l'aide d'une gamme complète de sondes monoéléments et à émission-réception séparées. La température des matériaux à mesurer peut varier de −20 °C à 500 °C, selon les caractéristiques du matériau, la sonde et le mode de mesure. Il est aussi possible d'utiliser les sondes monoéléments ou à émission-réception séparées pour effectuer des mesures entre échos.

<span id="page-29-2"></span>Les ports de communication série bidirectionnels USB/RS232 permettent de connecter le 38DL PLUS à une imprimante et à un ordinateur.

#### **Fonctions de mesure avancées**

- Mesure THRU-COAT
- Fonction de compensation de la température
- <span id="page-29-0"></span>• Mode Moyenne/Min.
- Compatibilité avec les sondes EMAT
- Marqueurs et alarmes liés à la prise de mesures
- Écran VGA transflectif en couleurs avec rétroéclairage
- Reconnaissance automatique de sonde pour les sondes des séries D79X et MTD705
- Optimisation du gain dynamique par défaut
- Étalonnage du parcours en V pour la création de tableaux personnalisés de compensation de parcours en V des sondes à émission réception séparées
- Avertissement contre le dédoublement à l'étalonnage
- Étalonnage d'une vitesse de propagation inconnue ou du décalage d'origine de la sonde
- Mesure entre échos
- Mode de balayage rapide avec 30 lectures par seconde
- Réglage manuel du gain par incréments de 1 dB
- <span id="page-29-1"></span>• Pause ou suppression des mesures affichées lorsqu'il y a perte de signal (LOS)
- Fonctions de gel de l'affichage de la mesure maximale ou minimale, ou des deux mesures
- Affichage de la mesure différentielle par rapport au point de réglage en valeur absolue ou en pourcentage
- Sélection des fonctions de verrouillage protégées par mot de passe
- Résolution réglable : basse (0,1 mm), standard (0,01 mm) ou élevée (en option) [0,001 mm]. L'option de résolution élevée n'est pas disponible pour toutes les sondes.

#### **Options d'affichage A-scan et B-scan**

- A-scan en temps réel pour la vérification des mesures critiques
- Mode manuel de gel de l'affichage avec post-traitement
- Contrôle manuel du zoom et de l'étendue de la base de temps du A-scan
- Pause automatique lors de la perte de signal et zoom automatique (centrage de l'écho mesuré)
- Zone de suppression étendue
- Suppression après la réception du premier écho en mode mesure entre échos
- Lecture du gain du récepteur
- Capture et affichage du A-scan de l'épaisseur minimale pendant le balayage de mesure
- Affichage des A-scans sauvegardés et téléchargés

#### **Fonctions de l'enregistreur de données intégré**

- Stockage interne des données et possibilité d'exportation des données sur une carte de mémoire extractible microSD
- Capacité de stockage de 475000 mesures d'épaisseur entièrement documentées ou de 20000 A-scans avec mesures d'épaisseur
- <span id="page-30-0"></span>• Améliorations de la base de données y compris l'attribution d'un nom de fichier de 32 caractères et d'un identificateur de 20 caractères
- Incrémentation automatique des identificateurs selon une séquence préréglée ou numérotation manuelle à l'aide du clavier
- Enregistrement de la mesure ou du A-scan avec un identificateur
- Affichage simultané de l'identificateur, des commentaires enregistrés et des épaisseurs de référence enregistrés durant l'affichage de l'épaisseur et du A-scan actifs
- Neuf formats de fichier disponibles
- Suppression des données sélectionnées ou de toutes les données enregistrées
- Enregistrement ou transfert d'une mesure gelée ou en pause à l'écran
- Transmission des données sélectionnées ou de toutes les données enregistrées
- Paramètres de communication programmable au clavier
- Ports de communication USB et RS-232 standard

## <span id="page-31-0"></span>**1.2 Conditions environnementales**

Le 38DL PLUS est un appareil robuste et durable que vous pouvez utiliser dans des environnements difficiles. La conception du 38DL PLUS répond aux exigences de l'indice de protection IP67 (indice de protection).

# **ATTENTION**

Evident ne peut garantir que l'indice de protection est maintenu si les joints d'étanchéité de l'appareil ont été manipulés. Vous devez donc faire preuve de jugement et prendre les précautions nécessaires avant d'exposer votre appareil à des conditions difficiles.

Pour que l'appareil conserve l'indice de protection d'origine, vous devez effectuer l'entretien nécessaire des joints d'étanchéité exposés aux conditions difficiles. De plus, pour vous assurer du bon entretien des joints d'étanchéité, vous devez retourner l'appareil une fois par année à un centre de service Evident autorisé.

## <span id="page-31-1"></span>**1.3 Composants matériels de l'appareil**

Le 38DL PLUS est équipé d'un écran couleur et d'un clavier situés sur le panneau avant de l'appareil. Il est aussi muni d'une dragonne. L'étui de protection en caoutchouc comprend un écran anti-poussière pour les connecteurs de communication série et à courant continu, des anneaux pour sangle dans les quatre coins et un support situé sur le panneau arrière (voir la [Figure 1-2 à la page 33\)](#page-32-1).

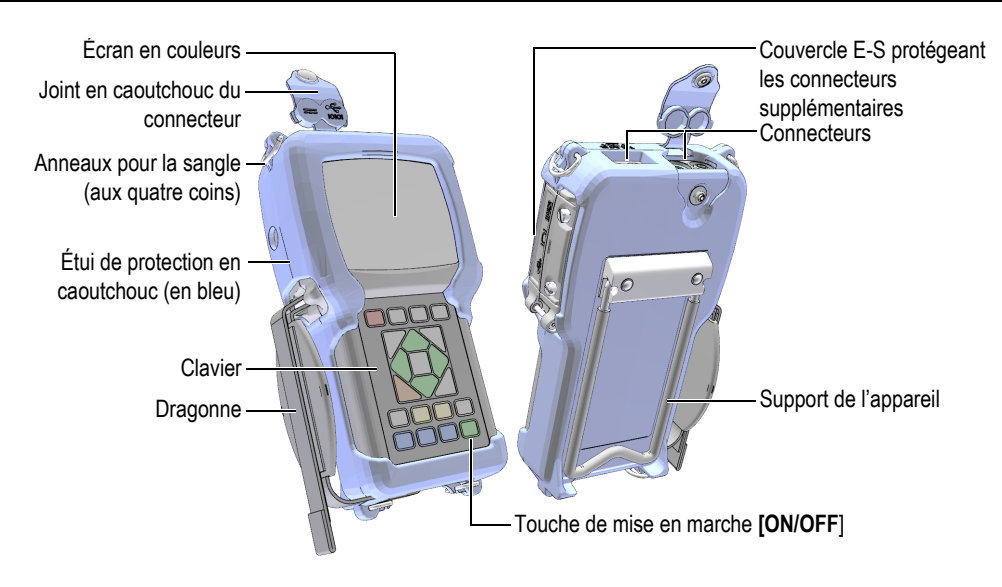

**Figure 1-2 Composants matériels du 38DL PLUS**

#### <span id="page-32-1"></span><span id="page-32-0"></span>**1.4 Connecteurs**

La [Figure 1-3 à la page 33](#page-32-2) montre les connexions possibles du 38DL PLUS avec d'autres appareils.

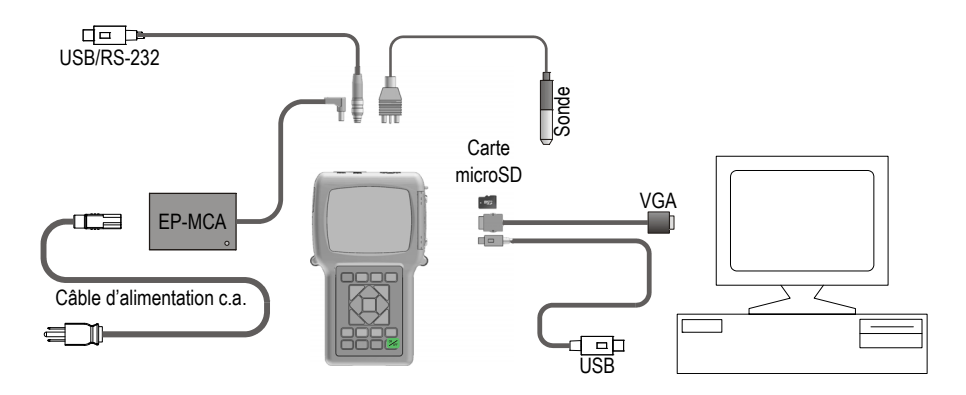

<span id="page-32-2"></span>**Figure 1-3 Connexions du 38DL PLUS**

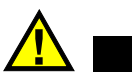

#### ATTENTION

Pour éviter des blessures ou des dommages à l'équipement, utilisez seulement le câble d'alimentation c.a. fourni avec le 38DL PLUS. N'utilisez pas ce câble d'alimentation c.a. avec d'autres produits.

Les connecteurs d'alimentation c.c., de communication USB/RS-232 et d'émission et de réception des sondes sont situés sur le dessus du 38DL PLUS (voir la [Figure 1-4 à la](#page-33-0)  [page 34](#page-33-0)).

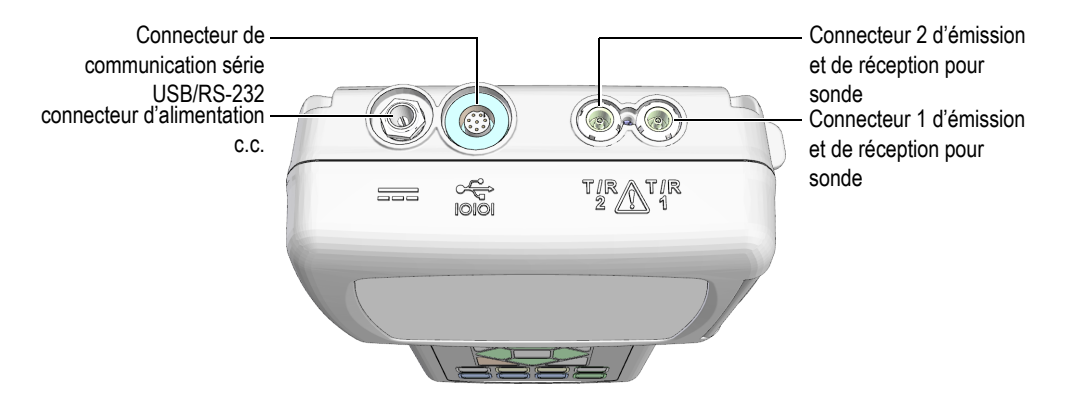

**Figure 1-4 Connecteurs placés sur le dessus de l'appareil**

<span id="page-33-0"></span>Le connecteur USB client, le connecteur de sortie VGA et la fente pour la carte de mémoire externe microSD sont situés sur le panneau droit de l'appareil, en dessous du couvercle E-S (voir la [Figure 1-5 à la page 35](#page-34-1)).

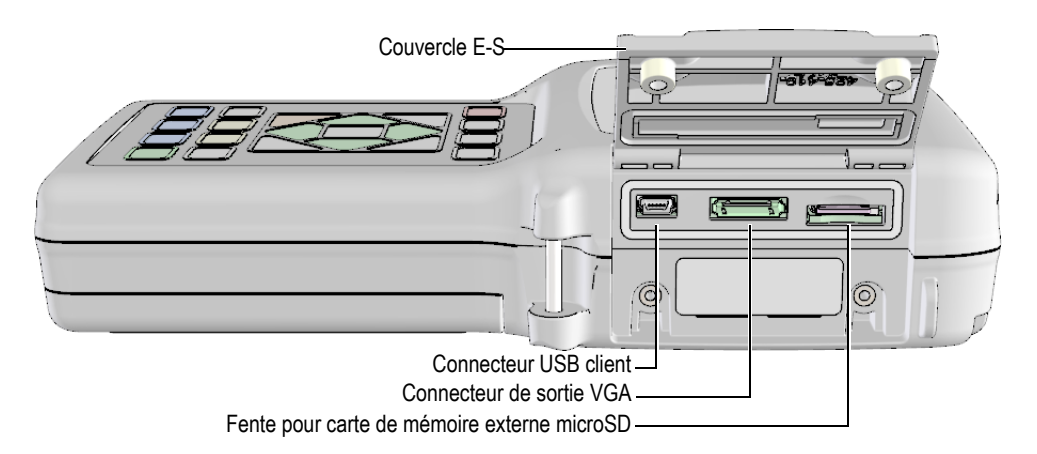

**Figure 1-5 Connecteurs situés sous le couvercle E-S**

#### <span id="page-34-1"></span><span id="page-34-0"></span>**1.5 Fonctions du clavier**

Le 38DL PLUS est offert avec un clavier en anglais, en chinois ou en japonais, ou encore avec un clavier international (voir la [Figure 1-6 à la page 36](#page-35-0)). Il convient de noter que les fonctions des différents claviers sont identiques, bien que plusieurs touches du clavier international contiennent des pictogrammes à la place du texte. Précisons que, dans le présent document, les touches auxquelles on fait référence sont celles du clavier anglais, en gras et entre crochets (par ex. : **[MEAS]**).

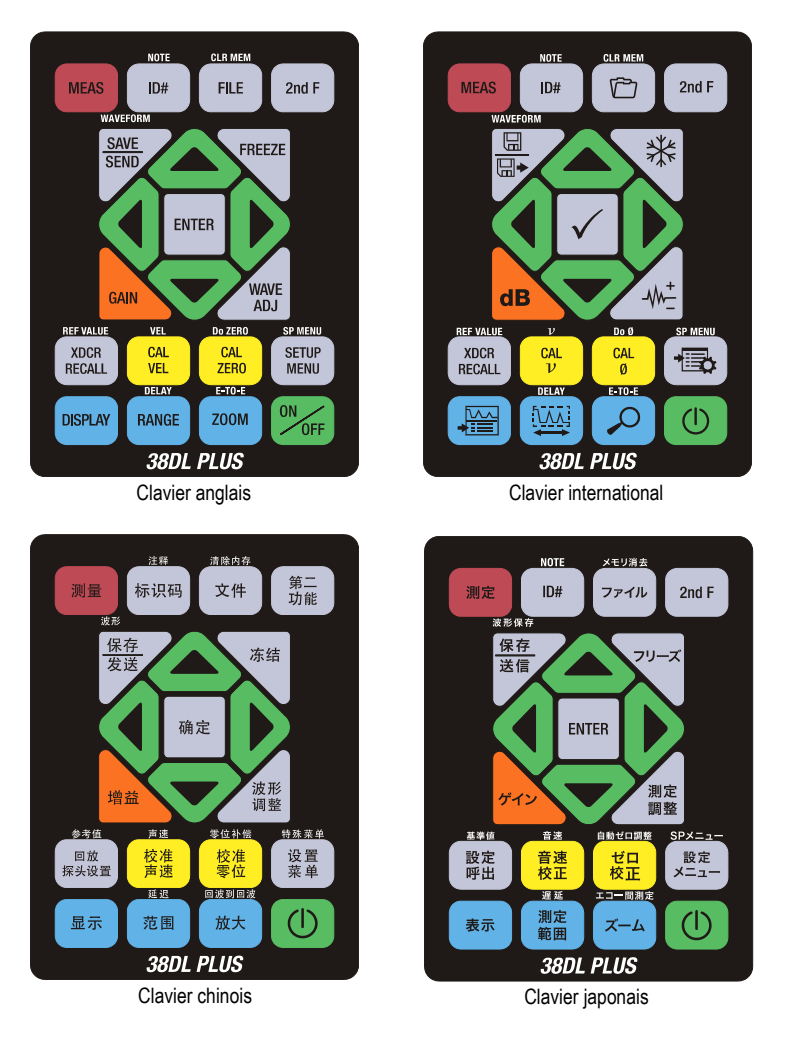

**Figure 1-6 Claviers du 38DL PLUS**

<span id="page-35-0"></span>La marque sur les touches indique la fonction primaire de la touche. La marque située au-dessus de certaines touches indique la fonction secondaire de la touche. Vous pouvez activer cette fonction en appuyant d'abord sur la touche **[2nd F]**. Dans le présent document, les références aux fonctions secondaires sont indiquées comme suit : **[2nd F]**, **[Primaire] (Secondaire)**. Par exemple, l'instruction d'activer la fonction d'effacement de la mémoire s'écrit comme suit : « Appuyez sur les touches **[2nd F]**, **[FILE] (CLR MEM)** ».
Les touches **[]**, **[]**, **[]** et **[]**, ainsi que la touche **[ENTER]**, servent à sélectionner les paramètres des menus ou d'écran et à en modifier la valeur. À tout moment, vous pouvez appuyer sur la touche **[MEAS]** pour retourner à l'écran de mesure. Les touches jaunes concernent l'étalonnage. Les touches bleues concernent la configuration de l'affichage.

Le [Tableau 1 à la page 37](#page-36-0) énumère les fonctions principales accessibles à partir du clavier du 38DL PLUS.

<span id="page-36-0"></span>

| Anglais                                | International            | <b>Fonctions</b>                                                                                                    |  |
|----------------------------------------|--------------------------|----------------------------------------------------------------------------------------------------|--|
| <b>MEAS</b>                            |                          | Mesure - Sert à compléter l'application en cours<br>et à revenir à l'écran de mesure.                                                                                                    |  |
| ID#                                    |                          | Identificateur — Sert à accéder à certaines<br>fonctions liées aux identificateurs des<br>emplacements des mesures d'épaisseur.                                                                                    |  |
| <b>NOTE</b><br>2nd F<br>ID#            |                          | Note - Sert à rédiger ou à sélectionner des<br>commentaires à sauvegarder à l'emplacement<br>d'un identificateur.                                                                                                  |  |
| <b>FILE</b>                            |                          | Fichier - Sert à ouvrir le menu de fichiers pour<br>accéder aux commandes de fichiers (ouvrir,<br>revoir, créer, copier, modifier, supprimer, envoyer,<br>importer, exporter, copier note, mémoire et<br>rapport). |  |
| <b>CLR MEM</b><br>2nd F<br><b>FILE</b> | <b>CLR MEM</b>           | Effacement de la mémoire - Propose une<br>méthode alternative d'effacement de fichier. Sert<br>également à effacer une série de données située<br>dans un fichier ou l'emplacement d'un<br>identificateur.         |  |
| 2nd F                                  |                          | Fonction secondaire - Sert à accéder à la fonction<br>secondaire : appuyer sur la touche 2nd F avant<br>d'appuyer sur la touche de fonction.                                                                       |  |
| <b>SAVE</b><br><b>SEND</b>             | $\boxplus$<br>$\boxplus$ | Enregistrer - Sert à enregistrer une mesure et<br>éventuellement aussi le A-scan correspondant à<br>l'emplacement sélectionné dans l'enregistreur de<br>données.                                                   |  |

**Tableau 1 Fonctions du clavier** 

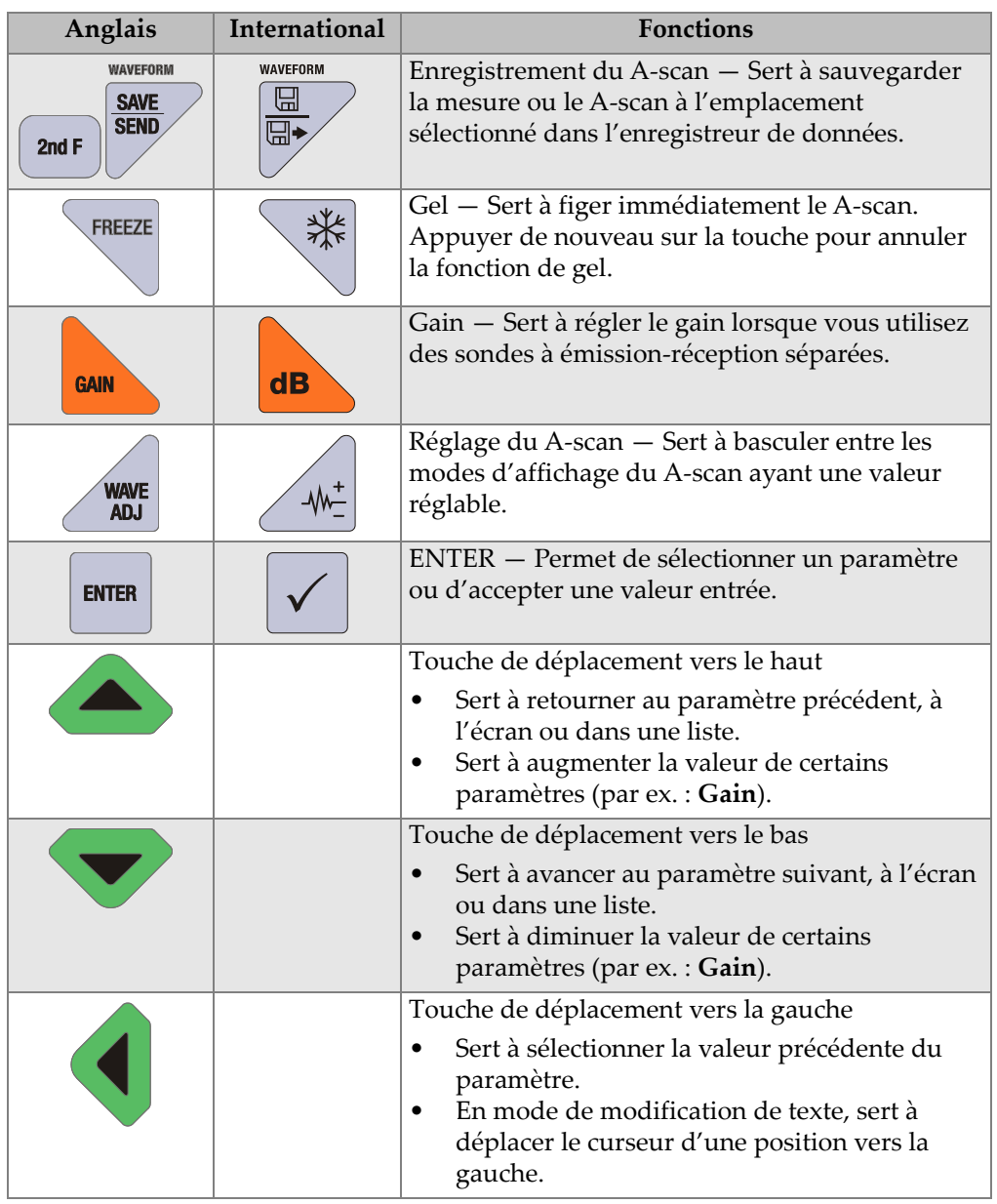

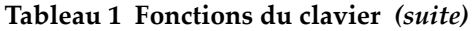

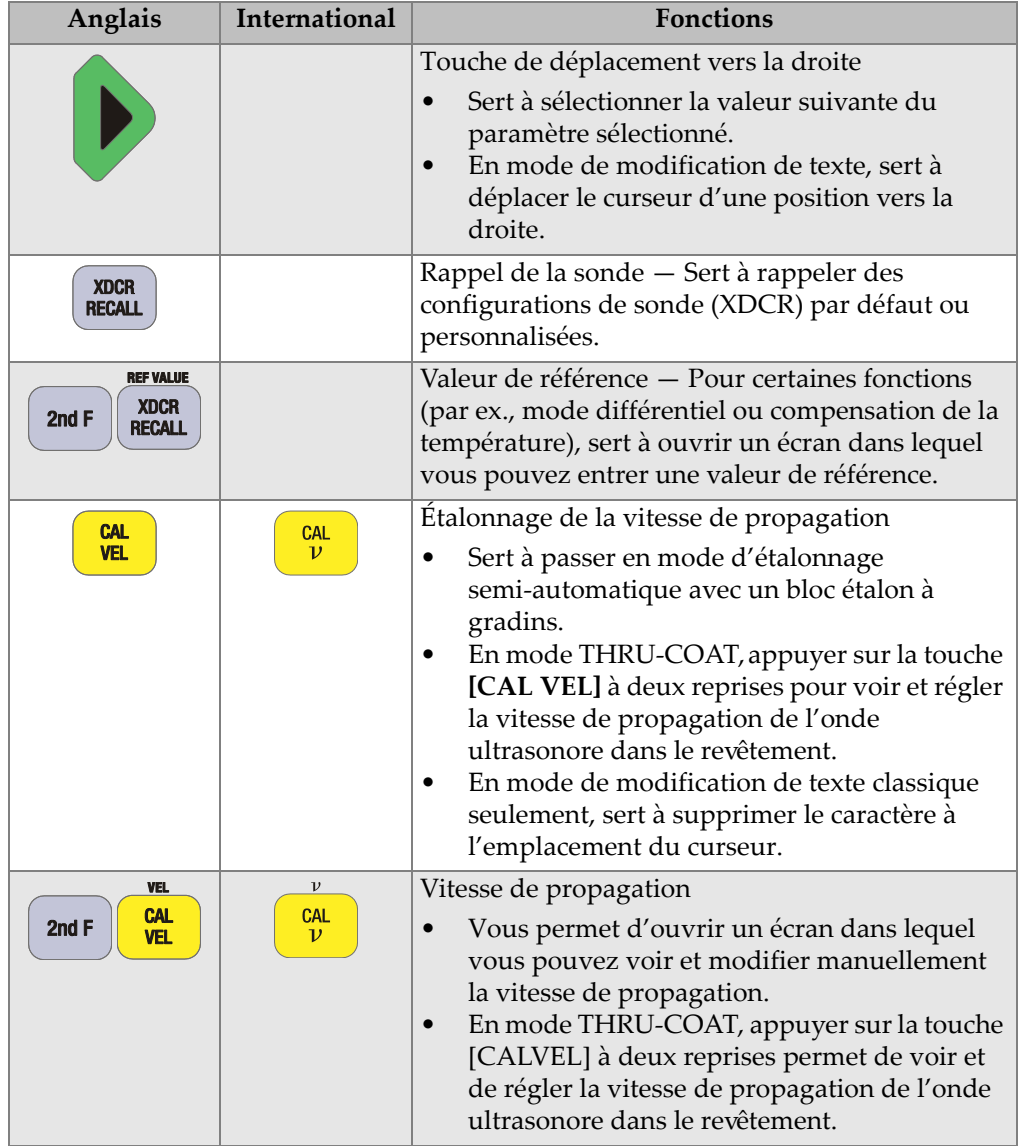

### **Tableau 1 Fonctions du clavier** *(suite)*

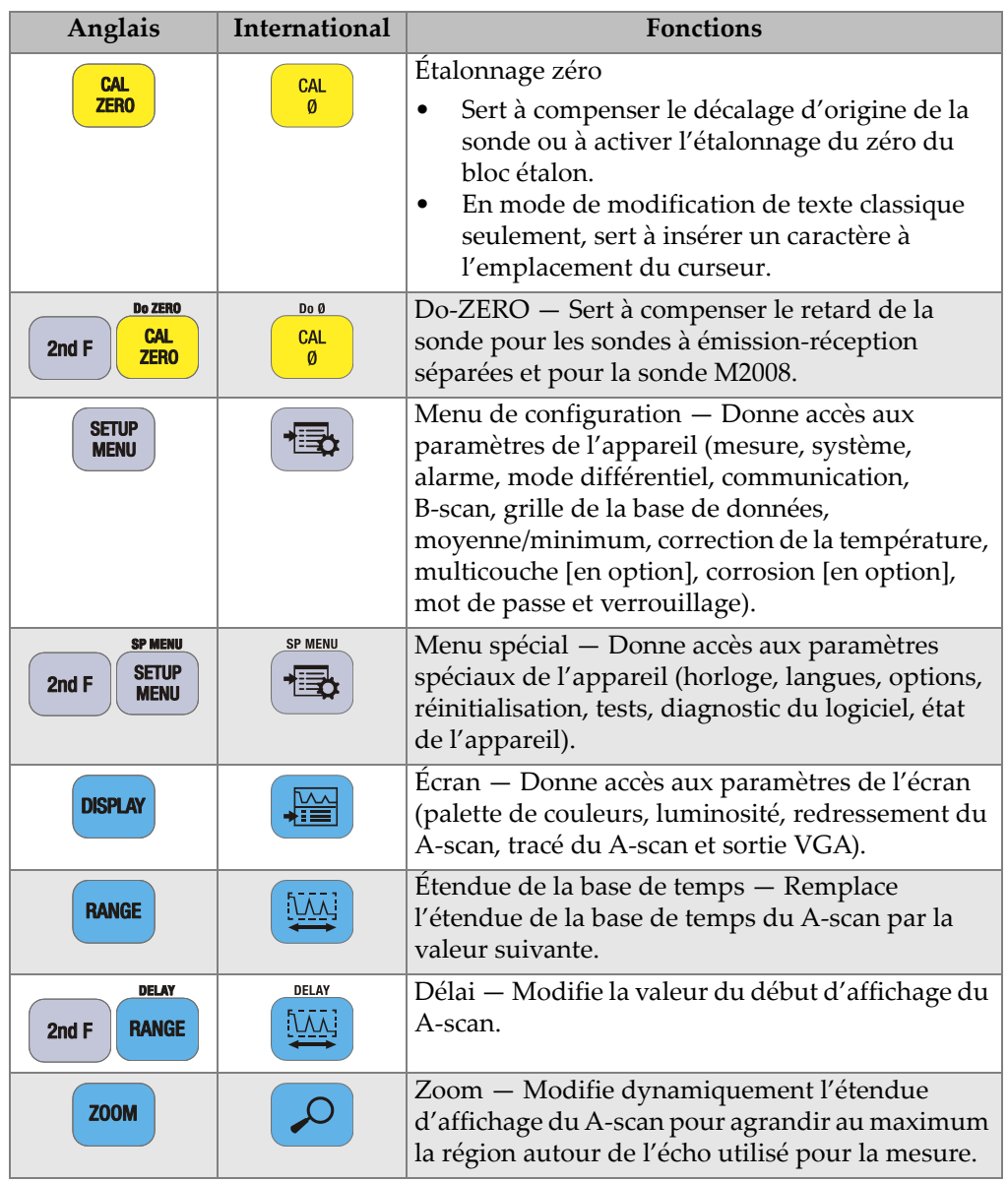

## **Tableau 1 Fonctions du clavier** *(suite)*

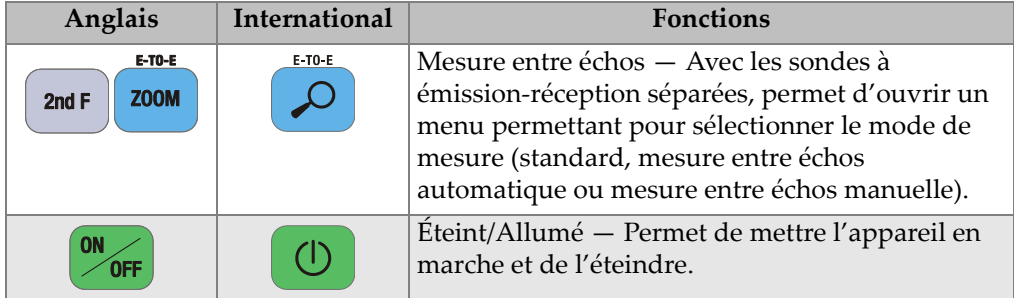

### **Tableau 1 Fonctions du clavier** *(suite)*

# **2. Alimentation du 38 DL PLUS**

Ce chapitre explique le fonctionnement de l'appareil 38DL PLUS selon différents types d'alimentation.

# <span id="page-42-1"></span>**2.1 Indicateur d'alimentation**

L'indicateur d'alimentation est toujours visible dans la partie droite de l'écran. Il indique le niveau de charge de la batterie et le type d'alimentation utilisé pour faire fonctionner l'appareil (voir la [Figure 2-1 à la page 43\)](#page-42-0).

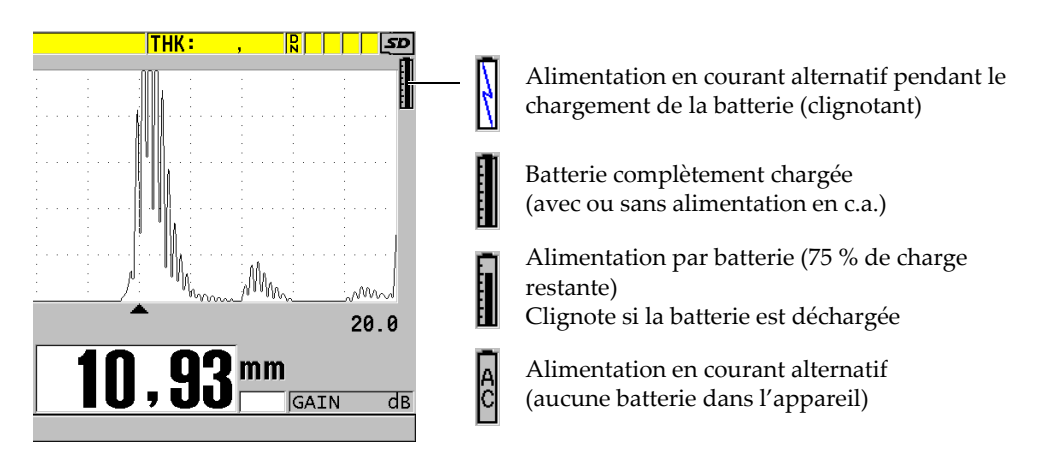

<span id="page-42-0"></span>**Figure 2-1 Indicateur d'alimentation de la batterie et de l'alimentation c.a.**

Lorsque l'appareil est alimenté par la batterie, la barre verticale dans l'indicateur d'alimentation indique le niveau de charge restante. Chaque trait représente 12,5 % de la charge.

# <span id="page-43-1"></span>**2.2 Alimentation en courant alternatif**

Vous pouvez utiliser le chargeur-adaptateur pour alimenter le 38DL PLUS en courant alternatif (réf. : EPMCA [U8767042]). Le chargeur-adaptateur est doté d'une entrée universelle d'alimentation c.a. qui peut être branchée sur les secteurs de 100 V à 120 V c.a. ou de 200 V à 240 V c.a., de 50 Hz à 60 Hz.

### **Pour utiliser l'alimentation en courant continu**

1. Connectez le câble d'alimentation c.a. au chargeur-adaptateur (réf. : EP-MCA [U8767042]) et à une prise de courant appropriée (voir la [Figure 2-2 à la page 44\)](#page-43-0).

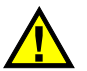

# ATTENTION

Pour éviter des blessures ou des dommages à l'équipement, utilisez seulement le câble d'alimentation c.a. fourni avec le 38DL PLUS. N'utilisez pas ce câble d'alimentation c.a. avec d'autres produits.

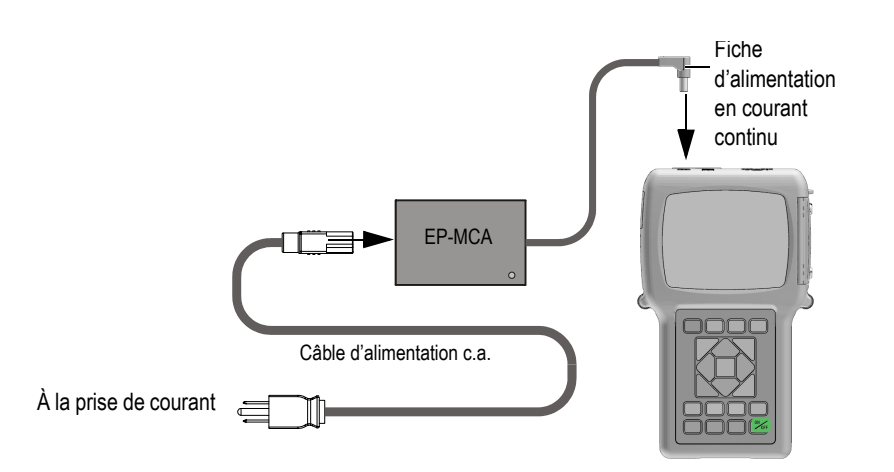

**Figure 2-2 Connexion du chargeur-adaptateur**

<span id="page-43-0"></span>2. Sur le 38DL PLUS, soulevez le joint en caoutchouc qui couvre le connecteur d'adaptateur c.c. sur le dessus du 38DL PLUS (voir la [Figure 2-3 à la page 45](#page-44-0)).

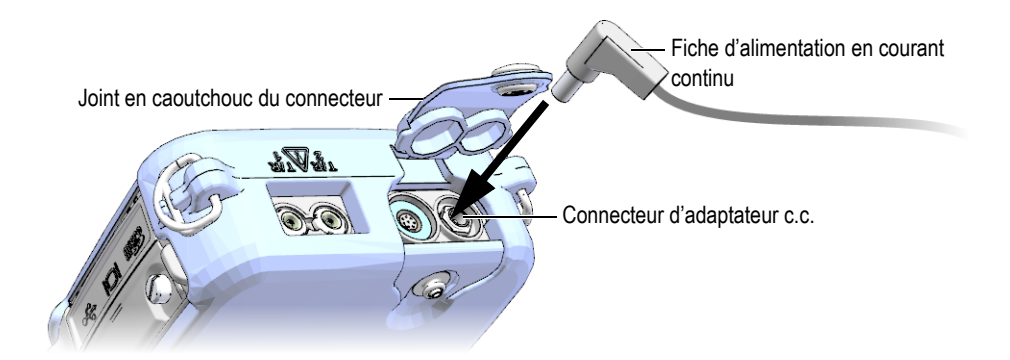

**Figure 2-3 Connexion de la fiche d'alimentation c.c.**

- <span id="page-44-0"></span>3. Connectez la fiche d'alimentation c.c. du chargeur-adaptateur au connecteur d'adaptateur c.c. (voir la [Figure 2-3 à la page 45\)](#page-44-0).
- 4. Appuyez sur la touche **[ON/OFF]** pour mettre le 38DL PLUS en marche.

# <span id="page-44-1"></span>**2.3 Alimentation par batterie**

Le 38DL PLUS est livré avec une batterie Li-ion rechargeable (référence : 38-BAT [U8760054]). Le 38DL PLUS recharge automatiquement la batterie 38-BAT lorsque vous connectez l'appareil à l'alimentation en courant alternatif.

Vous pouvez aussi utiliser le support de piles AA (réf. : 38DLP/AA [U8780290]) pour alimenter le 38DL PLUS à l'aide de 4 piles alcalines ou NiMH (hydrure métallique de nickel) rechargeables de type AA. Le 38DL PLUS ne recharge pas les piles NiMH. Vous devez utiliser un chargeur de piles externe pour recharger les piles de type AA (non compris).

### **NOTE**

À l'expédition, la pile du 38DL PLUS n'est pas complètement chargée. Vous devez la charger complètement avant de l'utiliser pour alimenter l'appareil.

# **2.3.1 Autonomie des piles**

L'autonomie des piles dépend du type de pile, de son âge et de la configuration de l'appareil. Pour donner une estimation réaliste de l'autonomie des piles, le 38DL PLUS a été testé avec des paramètres de fonctionnement intermédiaires (fréquence de rafraîchissement de 4 Hz et luminosité d'écran de 50 %).

L'autonomie nominale des piles neuves est de :

- Li-ion rechargeable : De 12 à 14 heures
- Piles NiMH de type AA : De 4 à 5 heures (recharge externe)
- Piles AA alcaline : De 2 à 3 heures (non rechargeables)

# **2.3.2 Recharge de la batterie**

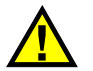

# AVERTISSEMENT

Le chargeur-adaptateur du 38DL PLUS (réf. : EP-MCA [U8767042]) est conçu pour charger uniquement les batteries du 38DL PLUS (réf. : 38-BAT [U8760054]). Ne tentez pas de charger un autre type de batterie, comme des piles alcalines ou NiMH, ou d'utiliser d'autres chargeurs-adaptateurs pour charger les piles du 38DL PLUS (réf. : 38-BAT [U8760054]), car cela pourrait causer une explosion et des blessures.

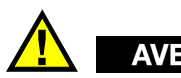

# AVERTISSEMENT

Ne faites pas fonctionner d'autres appareils électroniques et n'en rechargez pas les piles avec le chargeur-adaptateur du 38DL PLUS (référence : EPMCA [U8767042]), car cela pourrait provoquer des explosions causant la mort ou des blessures graves.

## **Pour charger les piles internes**

◆ Connectez le 38DL PLUS à l'alimentation en courant alternatif (voir la [« Alimentation en courant alternatif » à la page 44\)](#page-43-1). Les piles se rechargent, que l'appareil soit éteint ou en marche, mais la vitesse de recharge est plus lente quand l'appareil est en marche.

## NOTE

Lorsque les piles sont complètement chargées, le symbole de recharge des piles (éclair) est remplacé par le symbole de pile pleine (tous les traits remplis). Cela vous indique que les piles sont complètement rechargées (voir [« Indicateur](#page-42-1)  [d'alimentation » à la page 43](#page-42-1)). Le temps de recharge des piles est d'environ 2 à 3 heures, selon les conditions initiales.

## **NOTE**

Plusieurs cycles de recharge et de décharge complets peuvent être nécessaires pour qu'une pile neuve atteigne sa pleine capacité. Ce processus de conditionnement est normal avec ce type de pile rechargeable.

#### **Notice d'utilisation des piles**

- Si vous utilisez les piles quotidiennement (ou souvent), connectez l'appareil au chargeur-adaptateur lorsqu'il n'est pas utilisé.
- Chaque fois que cela est possible, connectez l'appareil au chargeur-adaptateur EP-MCA (pendant la nuit ou la fin de semaine), pour atteindre une recharge complète des piles.
- Les piles doivent être rechargées complètement et régulièrement pour conserver une capacité et une autonomie maximales.
- Après utilisation, rechargez les piles déchargées dès que possible.

### **Instruction d'entreposage des piles**

- Entreposez toujours les piles complètement rechargées.
- Entreposez les piles dans un endroit frais et sec.
- Évitez l'entreposage de longue durée au soleil ou dans d'autres endroits très chauds, comme le coffre d'une voiture.
- Pendant l'entreposage, rechargez complètement les piles au moins tous les 2 mois.

## **2.3.3 Remplacement des piles**

Les piles se trouvent dans le compartiment à piles situé sur le panneau arrière du 38DL PLUS (voir la [Figure 2-4 à la page 48\)](#page-47-0).

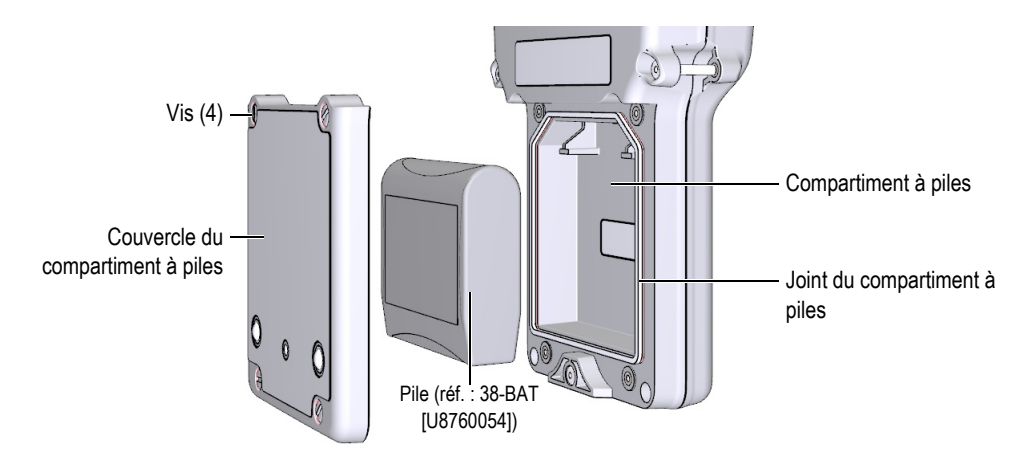

**Figure 2-4 Ouverture du compartiment à piles**

<span id="page-47-0"></span>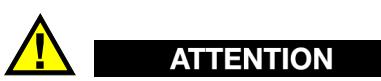

Ne tentez pas de remplacer les piles lorsque l'appareil est en marche ou connecté au chargeur-adaptateur. Éliminez rapidement les piles usagées. Gardez-les hors de portée des enfants. Il ne faut pas oublier que les piles utilisées dans cet appareil présentent un risque d'incendie ou de brûlure chimique en cas de manipulation inadéquate. D'où l'importance de ne pas les désassembler, de ne pas les soumettre à une température supérieure à 50 °C et de ne pas les incinérer. Remplacez les piles uniquement par des piles Evident (référence : 38BAT [U8760054]).

#### **Pour remplacer les piles**

- 1. Déconnectez l'appareil du chargeur-adaptateur.
- 2. Assurez-vous que le 38DL PLUS est éteint.
- 3. Déconnectez tout autre câble du 38DL PLUS, s'il y a lieu.
- 4. Enlevez la dragonne.
- 5. Enlevez l'étui de protection en caoutchouc.
- 6. Sur le panneau arrière de l'appareil, dévissez les quatre vis du couvercle du compartiment à batterie (voir la [Figure 2-4 à la page 48](#page-47-0)).
- 7. Retirez le couvercle du compartiment à piles.
- 8. Enlevez les piles et déconnectez le connecteur à pile avec précaution.
- 9. Placez les nouvelles piles dans le compartiment à piles.
- 10. Vérifiez si les joints d'étanchéité du couvercle du compartiment à piles sont propres et en bon état.
- 11. Replacez le couvercle du compartiment à piles sur le panneau arrière de l'appareil, et puis serrez les quatre vis.
- 12. Réinstallez l'étui de protection en caoutchouc et la dragonne.
- 13. Appuyez sur la touche **[ON/OFF]** pour mettre le 38DL PLUS en marche.
- 14. Pour répondre à la question qui s'affiche dans la partie inférieure de l'écran (voir la [Figure 2-5 à la page 49\)](#page-48-0) :
	- Sélectionnez **Li-ion** si vous utilisez une batterie 38-BAT. OU

Sélectionnez **NiMH** ou **Alcaline** si vous utilisez quatre piles NiMH de type AA ou quatre piles alcalines de type AA avec le support à piles AA.

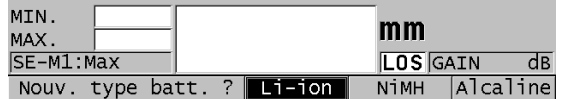

#### **Figure 2-5 Sélection du nouveau type de piles**

## **NOTE**

<span id="page-48-0"></span>Lorsque vous remplacez les piles 38-BAT rechargeables, chargez complètement les piles pour vous assurer que l'indicateur d'alimentation affiche avec précision la charge restante des piles (voir [« Indicateur d'alimentation » à la page 43](#page-42-1)).

# **3. Éléments de l'interface utilisateur**

Les sections suivantes décrivent les principaux éléments des menus et des écrans du 38DL PLUS.

# **3.1 Écran de mesure**

Lorsque vous mettez le 38DL PLUS en marche, l'écran de mesure apparaît. Il affiche le A-scan de l'écho ultrasonore et la mesure d'épaisseur (voir la [Figure 3-1 à la page 51](#page-50-0)). L'écran de mesure est l'écran principal du logiciel du 38DL PLUS. À tout moment, appuyez simplement sur la touche **[MEAS]** pour retourner à l'écran de mesure. L'indicateur d'alimentation est toujours visible dans la partie droite de l'écran du 38DL PLUS (voir [« Alimentation par batterie » à la page 45](#page-44-1) pour en savoir plus).

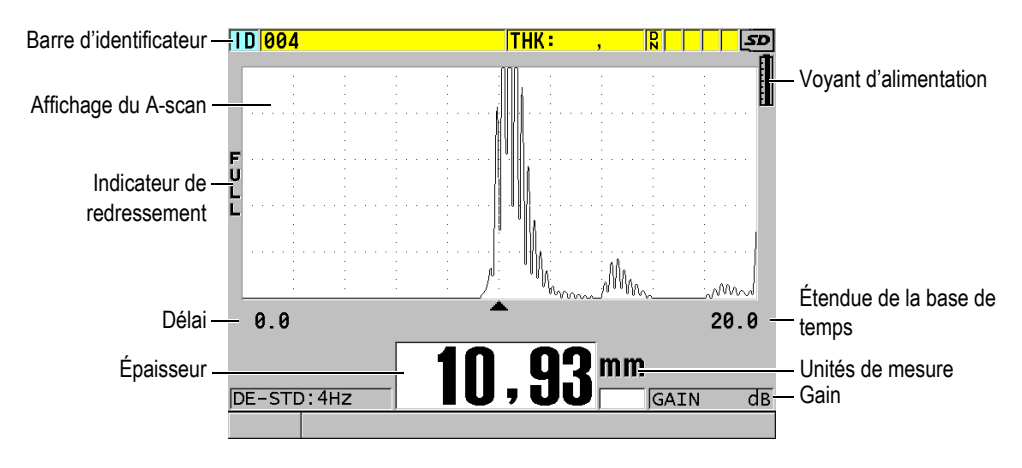

<span id="page-50-0"></span>**Figure 3-1 Principaux éléments de l'écran de mesure**

Le A-scan permet à un opérateur qualifié de vérifier si le signal utilisé pour la mesure d'épaisseur est bien l'écho de fond voulu et non pas du bruit, une anomalie du matériau ou encore le deuxième écho multiple. Le A-scan vous permet aussi d'observer des indications qui sont trop petites pour être mesurées par l'appareil.

La barre d'identificateur, située dans la partie supérieure de l'écran de mesure, affiche l'identificateur de l'emplacement d'enregistrement actuel de la mesure d'épaisseur, la mesure enregistrée auparavant et les indicateurs de commentaires (voir la [Figure 3-2 à](#page-51-0)  [la page 52](#page-51-0)). L'indicateur de téléchargement ( $\bf R$ ) apparaît lorsque la mesure enregistrée auparavant provient d'un fichier plutôt que d'une nouvelle mesure récemment acquise.

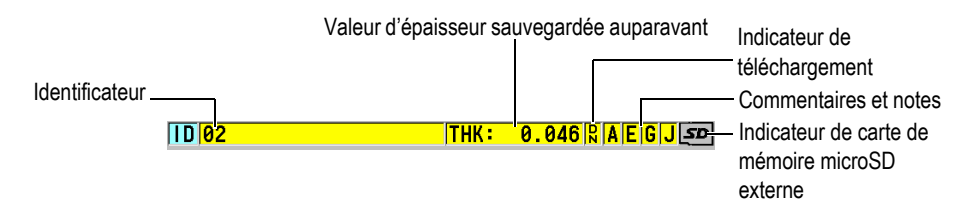

**Figure 3-2 Barre d'identificateur**

<span id="page-51-0"></span>L'indicateur de carte de mémoire microSD externe apparaît dans le coin supérieur droit de l'écran lorsqu'une carte de mémoire microSD est insérée dans la fente située sous le couvercle E-S, sur le panneau droit de l'appareil (voir la [Figure 1-5 à la](#page-34-0)  [page 35](#page-34-0)). Le 38DL PLUS reconnaît la carte de mémoire externe microSD lorsque vous mettez l'appareil en marche.

Selon le contexte, les fonctions et les options disponibles, divers indicateurs et valeurs numériques apparaissent autour de l'écran du A-scan et autour de la valeur de mesure principale (voir la [Figure 3-3 à la page 53](#page-52-0)). Une barre de texte d'aide, dans la partie inférieure de l'écran, indique les touches que vous pouvez utiliser pour naviguer et faire des sélections dans la structure de menu.

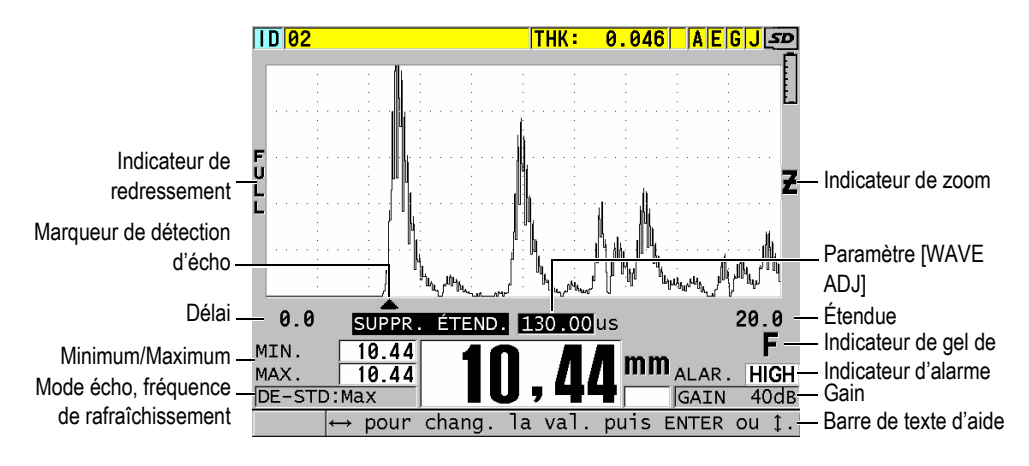

<span id="page-52-0"></span>**Figure 3-3 Exemple d'autres éléments apparaissant sur l'écran de mesure**

Lorsque le 38DL PLUS ne détecte plus d'échos ultrasonores, l'indicateur de perte de signal (**LOS**) apparaît et la valeur d'épaisseur est effacée (voir la [Figure 3-4 à la](#page-52-1)  [page 53](#page-52-1)).

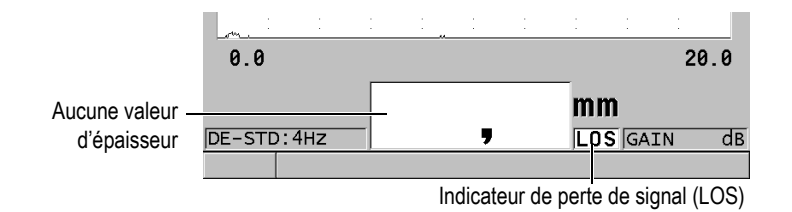

#### **Figure 3-4 Indicateur de perte de signal (LOS)**

## <span id="page-52-1"></span>**3.2 Menus et sous-menus**

Le 38DL PLUS affiche des menus et des sous-menus lorsque vous appuyez sur certaines touches situées sur le panneau avant de l'appareil. Le menu apparaît dans le coin supérieur gauche de l'écran (voir la [Figure 3-5 à la page 54\)](#page-53-0). S'il y a lieu, un sous-menu contenant les paramètres du menu apparaît aussi.

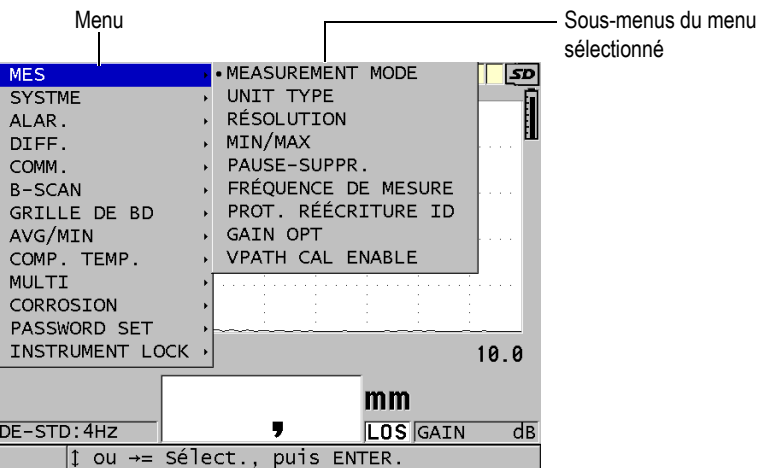

**Figure 3-5 Exemple de menus et de sous-menus**

#### <span id="page-53-0"></span>**Pour sélectionner un menu ou un sous-menu**

- 1. Appuyez sur l'une des touches situées sur le panneau avant de l'appareil pour afficher un menu.
- 2. Utilisez les flèches **[]** et **[]** pour sélectionner le menu désiré.
- 3. S'il y a lieu, utilisez la flèche **[]** pour sélectionner le sous-menu, et puis utilisez les flèches **[]** et **[]** pour sélectionner la commande de sous-menu désirée.
- 4. Appuyez sur la touche **[ENTER]** pour sélectionner la commande de menu ou de sous-menu en surbrillance.

### NOTE

Dans ce document, la procédure décrite ci-dessus est résumée en indiquant simplement de sélectionner un paramètre ou un menu spécifique. Par exemple : « Dans le menu, sélectionnez **MEAS**. »

# **3.3 Écran de paramètres**

Les paramètres du 38DL PLUS sont regroupés logiquement dans des écrans de paramètres, auxquels vous accédez à l'aide des touches et des commandes de menus situées sur le panneau avant de l'appareil. [Figure 3-6 à la page 55](#page-54-0) montre un exemple de l'écran de paramètres **MEAS**.

| Menu d'accès à l'écran - MENU CONFIG. | MEASUREMENT MODE                                                                                                    | <b>MES</b><br>ÉPAISSEUR                                                                                              | $\equiv$ Barre de titre |
|---------------------------------------|----------------------------------------------------------------------------------------------------|----------------------------------------------------------------------------------------------------|-------------------------|
|                                       | UNIT TYPE<br>RÉSOLUTION<br>MIN/MAX<br>PAUSE-SUPPR.<br>FRÉQUENCE DE MESURE<br>PROT. RÉÉCRITURE ID<br><b>GAIN OPT</b><br>VPATH CAL ENABLE | MILLIMTRE<br>STANDARD<br>DÉSACT.<br>BLANK<br>4HZ<br>⊙ DÉSACT.<br>∴o ACTIVÉ<br>ODÉSACT. CACTIVÉ<br>© DÉSACT. © ACTIVÉ | - Paramètres            |
|                                       | $\leftrightarrow$ = Sélect., puis ENTER ou $\updownarrow$ .<br>$\updownarrow$ , $\leftrightarrow$ , ENTER                               |                                                                                                    | Barres de texte d'aide  |

**Figure 3-6 Exemple d'un écran de paramètres**

<span id="page-54-0"></span>Le nom du paramètre figure dans la barre de titre, située dans la partie supérieure de l'écran de paramètres. Lorsque vous accédez à l'écran de paramètres à partir d'un menu, un bouton de menu apparaît dans la partie gauche de la barre de titre. Vous pouvez sélectionner ce bouton de menu pour retourner facilement au menu de départ. Une ou deux barres de texte d'aide, dans la partie inférieure de l'écran, indiquent les touches que vous pouvez utiliser pour sélectionner un paramètre et modifier sa valeur.

### **Pour sélectionner un paramètre et modifier sa valeur**

- 1. Utilisez les flèches **[]** et **[]** pour sélectionner le paramètre désiré.
- 2. Pour les paramètres avec des valeurs prédéfinies, utilisez les flèches **[]** et **[]** pour sélectionner la valeur désirée.
- 3. Dans les écrans de paramètres qui contiennent des listes ou des paramètres alphanumériques :
	- Dans une liste, utilisez les flèches **[]** et **[]** pour sélectionner le paramètre.
- Pour un paramètre alphanumérique, utilisez les flèches **[]** et **[]** pour entrer les caractères désirés (voir [« Sélection des modes de modification de texte » à](#page-55-0)  [la page 56](#page-55-0) pour en savoir plus).
- Appuyez sur les touches **[2nd F]**, **[]** ou **[2nd F]**, **[]** pour quitter une liste ou un paramètre alphanumérique et aller respectivement à l'élément suivant ou précédent.
- 4. Pour quitter l'écran de paramètres :
	- Appuyez sur la touche **[MEAS]** pour revenir à l'écran de mesure.  $O<sub>U</sub>$

Lorsqu'un bouton de menu apparaît dans le coin gauche de la barre de titre, utilisez la flèche **[]** pour sélectionner le bouton de menu, et puis appuyez sur la touche **[ENTER]** pour rouvrir le menu.

## NOTE

Dans ce document, la procédure décrite ci-dessus est résumée en indiquant simplement de sélectionner un paramètre ou une liste spécifique, et sa valeur. Par exemple :

« Dans l'écran **MEAS**, réglez **MODE DE MESURE** à **ÉPAISSEUR**. »

# <span id="page-55-0"></span>**3.4 Sélection des modes de modification de texte**

Le 38DL PLUS offre deux méthodes de modification des paramètres alphanumériques. Vous pouvez utiliser soit le clavier virtuel, soit la méthode classique. Le clavier virtuel apparaît à l'écran pour vous montrer tous les caractères que vous pouvez utiliser (voir [« Modification des paramètres de texte à l'aide du](#page-56-0)  [clavier virtuel » à la page 57](#page-56-0) pour en savoir plus). Selon la méthode classique, vous sélectionnez les caractères dans une liste cachée de lettres, de chiffres et de caractères spéciaux triés (voir [« Modification des paramètres de texte selon la méthode](#page-57-0)  [traditionnelle » à la page 58](#page-57-0) pour en savoir plus).

## **Pour sélectionner le mode de modification de texte**

- 1. À partir de l'écran de mesure, appuyez sur la touche **[SETUP MENU]**.
- 2. Dans le menu, sélectionnez **SYSTÈME**.
- 3. Dans l'écran de paramètre **SYSTÈME**, sélectionnez **MODIFICATION DE TEXTE**, et puis sélectionnez le mode désiré (**VIRTUEL** ou **TRADITIONNEL**).

4. Appuyez sur la touche **[MEAS]** pour revenir à l'écran de mesure.

## <span id="page-56-0"></span>**3.4.1 Modification des paramètres de texte à l'aide du clavier virtuel**

Si le mode de modification de texte est réglé à **VIRTUEL**, le clavier virtuel apparaît lorsque vous sélectionnez un paramètre alphanumérique (voir la [Figure 3-7 à la](#page-56-1)  [page 57](#page-56-1)).

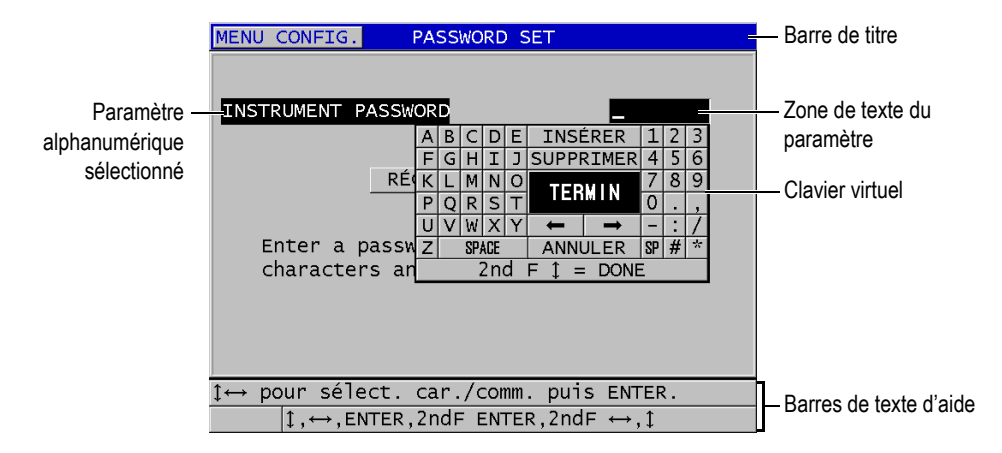

**Figure 3-7 Exemple de clavier virtuel**

#### <span id="page-56-1"></span>**Pour modifier un paramètre alphanumérique à l'aide du clavier virtuel**

- 1. Sélectionnez un paramètre alphanumérique. Le clavier virtuel apparaît.
- 2. Utilisez les flèches **[]**, **[]**, **[]** et **[]** pour sélectionner le caractère que vous souhaitez entrer, et puis appuyez sur la touche **[ENTER]**. Le caractère sélectionné apparaît dans la boîte de texte du paramètre et le curseur se déplace à la position suivante.
- 3. Répétez l'étape précédente pour entrer d'autres caractères.
- 4. Si vous devez changer la position du curseur dans la boîte de texte, sélectionnez la flèche gauche ou droite sur le clavier virtuel (en dessous de **TERMINÉ**), et puis appuyez sur la touche **[ENTER]**. Le curseur se déplace d'une position.
- 5. Pour supprimer un caractère :
	- *a)* Déplacez le curseur sur le caractère que vous souhaitez supprimer.
- *b)* Sur le clavier virtuel, sélectionnez **SUPPRIMER**, et puis appuyez sur la touche **[ENTER]**.
- 6. Pour insérer un caractère :
	- *a)* Déplacez le curseur sur le caractère devant lequel vous souhaitez insérer un caractère.
	- *b)* Sur le clavier virtuel, sélectionnez **INSÉRER**, et puis appuyez sur la touche **[ENTER]**.
	- *c)* Entrez le caractère désiré dans l'espace insérée.
- 7. Si vous désirez annuler la fonction de modification et retourner à la valeur de paramètre de départ, sélectionnez **ANNULER** sur le clavier virtuel, et puis appuyez sur la touche **[ENTER]**.
- 8. Pour compléter la modification de la valeur du paramètre, sélectionnez **TERMINÉ** sur le clavier virtuel, et puis appuyez sur la touche **[ENTER]**.

## NOTE

Lorsque vous modifiez une valeur de paramètre de plusieurs lignes, sélectionnez **TERMINÉ** et appuyez sur la touche **[ENTER]** pour déplacer le curseur à la ligne suivante. Vous pouvez aussi appuyer sur les touches **[2nd F], []** pour accepter le texte et déplacer le curseur à la ligne suivante.

## <span id="page-57-0"></span>**3.4.2 Modification des paramètres de texte selon la méthode traditionnelle**

Lorsque le mode de modification de texte est réglé à **TRADITIONNEL**, vous sélectionnez les caractères dans une liste circulaire cachée de lettres, de chiffres et de caractères spéciaux standard triés (voir la [Figure 3-8 à la page 59\)](#page-58-0). Seules les lettres majuscules sont disponibles.

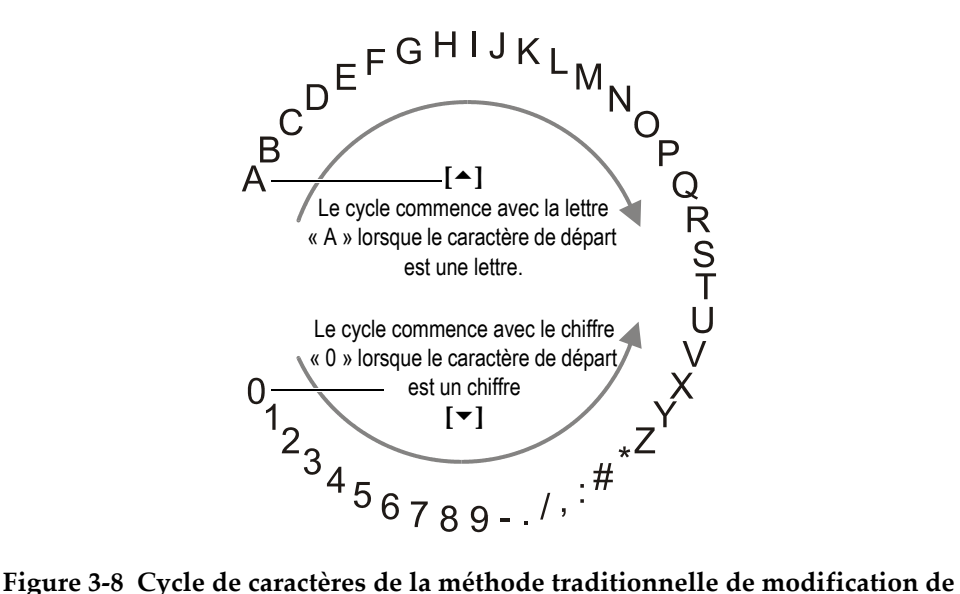

<span id="page-58-0"></span>**texte**

#### **Pour modifier un paramètre alphanumérique avec la méthode traditionnelle**

- 1. Sélectionnez un paramètre alphanumérique.
- <span id="page-58-1"></span>2. Utilisez les touches **[]** et **[]** pour sélectionner le caractère que vous souhaitez entrer. Maintenez la touche enfoncée pour passer rapidement par le cycle complet des lettres, des chiffres et des caractères spéciaux.
- <span id="page-58-2"></span>3. Utilisez la touche **[]** pour déplacer le curseur au prochain caractère.
- 4. Répétez les étapes [2](#page-58-1) et [3](#page-58-2) pour entrer les autres caractères.
- 5. Pour changer la position du curseur dans la boîte de texte, utilisez la touche **[]** ou **[]**.
- 6. Pour insérer un caractère à la position du curseur, appuyez sur la touche **[CAL ZERO]**.

Le caractère à la position du curseur et tous les caractères à sa droite se déplacent d'une position vers la droite, laissant ainsi un espace libre pour le nouveau caractère.

7. Pour supprimer le caractère à la position du curseur, appuyez sur la touche **[CAL VEL]**.

Le caractère à la position du curseur est supprimé et les caractères situés à droite du caractère sont déplacés d'une position vers la gauche.

8. Appuyez sur la touche **[ENTER]** pour accepter la ligne de caractères et passer au paramètre suivant.

# **4. Configuration de départ**

Les sections suivantes décrivent les configurations système de base.

# **4.1 Configuration de la langue de l'interface utilisateur et des autres options du système**

Vous pouvez configurer l'interface utilisateur du 38DL PLUS dans les langues suivantes : anglais, allemand, français, espagnol, japonais, chinois, russe, suédois, italien, norvégien, portugais, tchèque, et enfin une interface personnalisée. Vous pouvez aussi choisir le caractère utilisé comme séparateur décimal d'un numéro.

L'appareil est doté d'un avertisseur sonore qui émet un bip lorsque vous appuyez sur une touche et qui vous avertit d'une condition d'alarme. Vous pouvez activer ou désactiver l'avertisseur sonore.

Pour économiser la batterie quand vous n'utilisez pas l'appareil, vous pouvez activer la fonction de fermeture automatique pour fermer l'appareil automatiquement lorsqu'aucune touche n'a été utilisée et aucune mesure n'a été prise depuis six minutes.

#### **Pour modifier la langue de l'interface utilisateur et les autres options du système**

- 1. Appuyez sur la touche **[SETUP MENU]**.
- 2. Dans le menu, sélectionnez **SYSTÈME**.
- 3. Dans l'écran **SYSTÈME** , faites ce qui suit (voir la [Figure 4-1 à la page 62](#page-61-0)) :
	- *a)* Réglez le paramètre **AVERTISSEUR** à **ACTIVÉ** ou à **DÉSACT**.
	- *b)* Réglez le paramètre **FERMETURE AUTOMATIQUE** à **ACTIVÉ** ou à **DÉSACT**.
	- *c)* Réglez le paramètre **LANGUE** à la langue souhaitée.
	- *d)* Réglez le paramètre **TYPE DE SÉPARATEUR** au caractère souhaité (point ou virgule) pour séparer les nombres entiers des décimales.

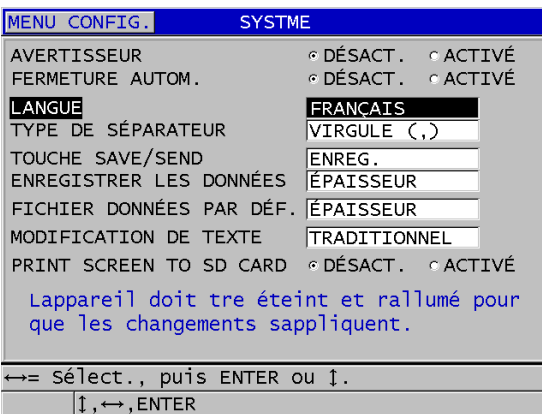

**Figure 4-1 Sélection de la langue de l'interface utilisateur**

- <span id="page-61-0"></span>4. Appuyez sur la touche **[MEAS]** pour revenir à l'écran de mesure.
- 5. Éteignez le 38DL PLUS, et puis remettez-le en marche pour activer le changement de langue.

# **4.2 Sélection des unités de mesure**

Vous pouvez configurer le 38DL PLUS pour afficher les mesures d'épaisseur en pouces ou en millimètres.

### **Pour sélectionner les unités de mesure**

- 1. Appuyez sur la touche **[SETUP MENU]**.
- 2. Dans le menu, sélectionnez **MES**.
- 3. Dans l'écran **MES**, réglez **UNIT TYPE** à **POUCE** ou **MILLIMÈTRE**.
- 4. Appuyez sur la touche **[MEAS]** pour revenir à l'écran de mesure.

# **4.3 Réglage de l'horloge**

Le 38DL PLUS est doté d'une horloge interne qui indique la date et l'heure. Vous pouvez régler la date et l'heure et sélectionner leur format. L'appareil enregistre toutes les dates d'acquisition des mesures.

#### **Pour régler l'horloge**

- 1. Appuyez sur les touches **[2nd F]**, **[SETUP MENU] (SPMENU)**.
- 2. Dans le menu, sélectionnez **HORLOGE**.
- 3. Dans l'écran **HORLOGE**, faites ce qui suit (voir la [Figure 4-2 à la page 63](#page-62-0)) :
	- *a)* Réglez les paramètres à la date et à l'heure actuelles et aux modes de date et d'heure désirés.
	- *b)* Sélectionnez **RÉGLER**.

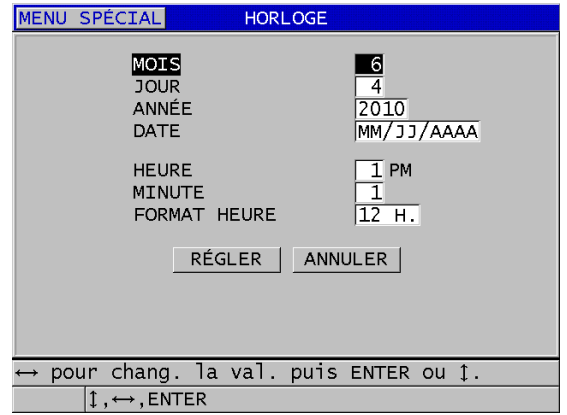

**Figure 4-2 Sélection des paramètres de l'horloge**

# <span id="page-62-0"></span>**4.4 Modification des réglages d'affichage**

Vous pouvez modifier l'apparence de certains éléments d'affichage, comme les couleurs, la luminosité, le redressement du A-scan et le tracé du A-scan.

### **Pour modifier les réglages d'affichage**

- 1. À partir de l'écran de mesure, appuyez sur la touche **[DISPLAY]**.
- 2. Dans l'écran **RÉGLAGES ÉCRAN** (voir la [Figure 4-3 à la page 64](#page-63-0)), sélectionnez le paramètre désiré et la valeur des paramètres suivants :
	- **COULEURS**  Sert à sélectionner l'affichage optimisé pour **INDOOR** (intérieur) ou **EXTÉRIEUR** (voir [« Palettes de couleurs » à la page 64](#page-63-1) pour en savoir plus).
- **LUMINOSITÉ ÉCRAN**  Sert à sélectionner un niveau de luminosité prédéfini (voir [« Luminosité de l'écran » à la page 65](#page-64-0) pour en savoir plus).
- **REDRESSEMENT A-SCAN** Sert à sélectionner un mode de redressement (voir [« Redressement du A-scan » à la page 66](#page-65-0) pour en savoir plus).
- **TRACÉ A-SCAN**  Sert à sélectionner un mode de tracé (voir [« Tracé](#page-67-0)  [A-scan » à la page 68](#page-67-0) pour en savoir plus).
- **SORTIE VGA** Sert à régler le signal VGA de la sortie VGA à **ACTIVÉ** ou **DÉSACTIVÉ** (voir [« Utilisation de la sortie VGA » à la page 100](#page-99-0) pour en savoir plus).

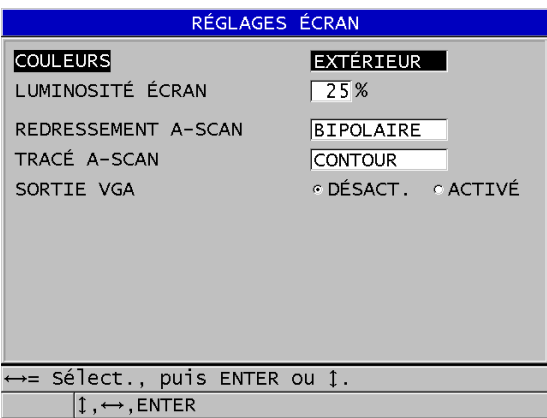

**Figure 4-3 Écran RÉGLAGES ÉCRAN**

<span id="page-63-0"></span>3. Appuyez sur la touche **[MEAS]** pour revenir à l'écran de mesure.

## <span id="page-63-1"></span>**4.4.1 Palettes de couleurs**

Le 38DL PLUS offre deux palettes de couleurs standard conçues pour donner la meilleure visibilité d'affichage dans les conditions d'éclairage intérieures ou extérieures (voir la [Figure 4-4 à la page 65](#page-64-1)). À partir de l'écran de mesure, appuyez sur la touche **[DISPLAY]** pour accéder au paramètre **COULEURS**.

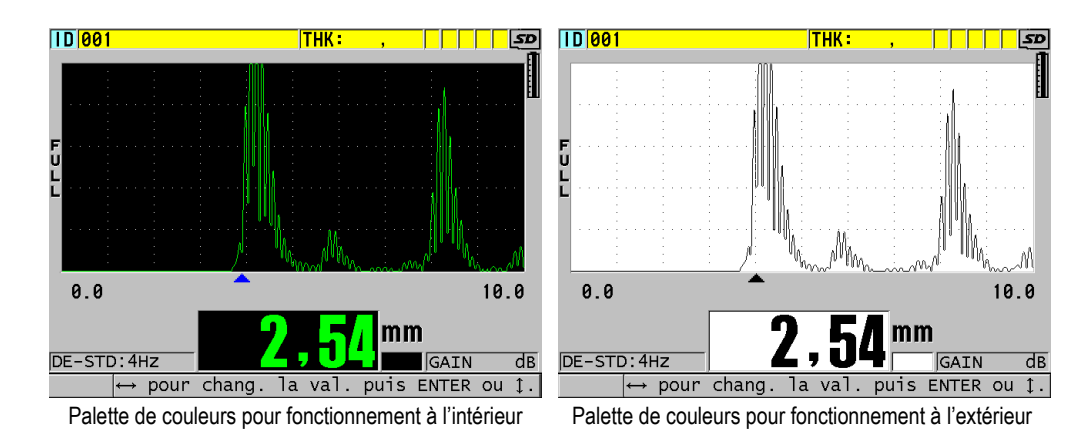

<span id="page-64-1"></span>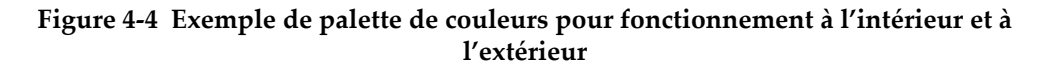

La palette de couleurs pour fonctionnement à l'intérieur offre une visibilité optimale lorsque vous utilisez l'appareil à l'intérieur ou dans des conditions de faible éclairage. Elle présente les caractères et le tracé A-scan en vert sur fond noir.

La palette de couleurs pour fonctionnement à l'extérieur offre un excellent affichage lorsque vous utilisez l'appareil sous le soleil. Le mode pour fonctionnement à l'extérieur présente les caractères et le tracé A-scan en noir sur fond blanc. Pour une bonne lisibilité, la plupart des captures d'écran du présent document sont faites avec la palette de couleurs pour fonctionnement à l'extérieur.

### **NOTE**

Rappelons que les mesures liées aux conditions d'alarme sont affichées en couleur seulement lorsque la palette de couleurs pour fonctionnement à l'intérieur est sélectionnée.

## <span id="page-64-0"></span>**4.4.2 Luminosité de l'écran**

Vous pouvez régler la luminosité de l'écran du 38DL PLUS en sélectionnant l'intensité du rétroéclairage. La luminosité de l'écran peut être réglée à 0 %, 25 %, 50 %, 75 % et 100 %. Plus le pourcentage sélectionné est élevé, plus la luminosité de l'écran

augmente. Par défaut, la luminosité de l'écran est réglée à 25 %. À partir de l'écran de mesure, appuyez sur la touche **[DISPLAY]** pour accéder au paramètre **LUMINOSITÉ ÉCRAN**.

Le 38DL PLUS utilise un écran transflectif en couleurs qui réfléchit la luminosité ambiante et qui devient plus lumineux sous la lumière directe. Lorsque la luminosité ambiante est plus forte, vous pouvez régler la luminosité de l'écran à un pourcentage plus faible.

### NOTE

La réduction de la luminosité de l'écran augmente l'autonomie de la batterie. Les prévisions d'autonomie de la batterie sont basées sur un réglage de rétroéclairage de  $50 \%$ .

## <span id="page-65-0"></span>**4.4.3 Redressement du A-scan**

Le mode de redressement détermine la façon dont les échos ultrasonores sont représentés dans le A-scan (voir la [Figure 4-5 à la page 67](#page-66-0)). Le mode de redressement n'a aucun impact sur la mesure d'épaisseur. L'indicateur de redressement (**FULL**  [bipolaire], **POS**, **NEG** ou **RF**) apparaît à gauche du A-scan. À partir de l'écran de mesure, appuyez sur la touche **[DISPLAY]** pour accéder au paramètre **REDRESSEMENT A-SCAN**.

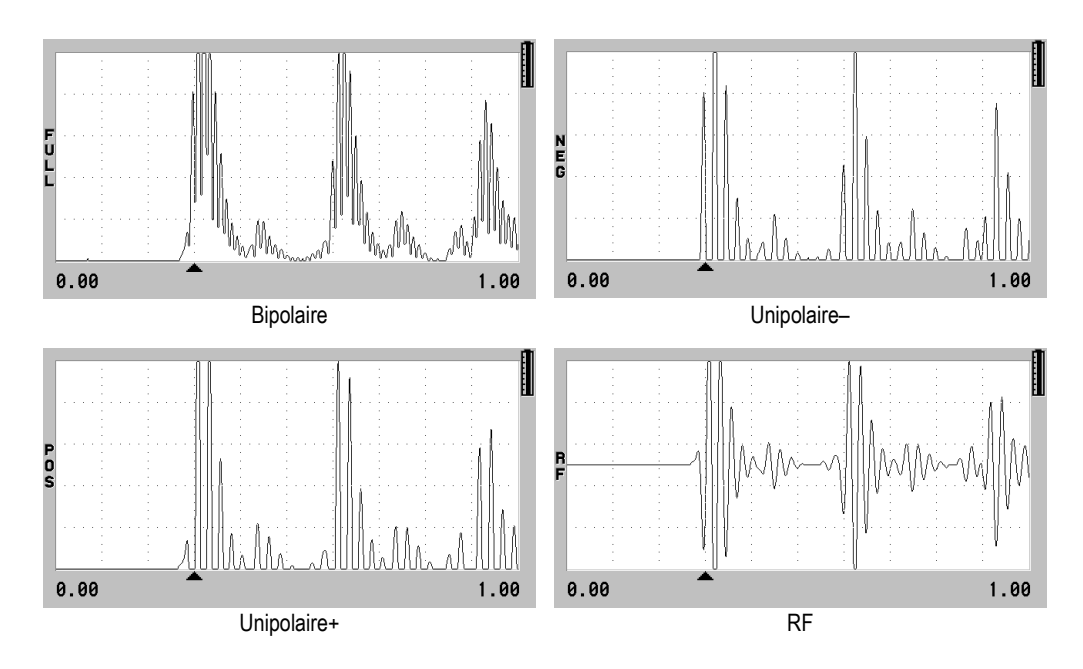

**Figure 4-5 Exemples de modes de redressement**

<span id="page-66-0"></span>Les modes de redressement sont les suivants :

#### **BIPOLAIRE (indicateur FULL)**

Montre la portion négative de l'écho repliée de l'autre côté de l'axe de temps de sorte que les lobes positifs et négatifs sont affichés. Offre la meilleure représentation globale de la position et de l'amplitude pour la plupart des applications de mesures d'épaisseur. **BIPOLAIRE** est le mode par défaut des sondes à émission-réception séparées.

#### **UNIPOLAIRE** (**indicateur NEG**)

Montre les lobes négatifs des échos comme s'ils étaient positifs et ne montre pas les lobes positifs.

#### **UNIPOLAIRE+** (indicateur **POS**)

Montre les lobes positifs des échos et ne montre pas les lobes négatifs.

**RF**

Montre les lobes négatifs et positifs sur leur côté respectif du A-scan. **RF** est le mode par défaut des sondes monoéléments.

# <span id="page-67-0"></span>**4.4.4 Tracé A-scan**

Le 38DL PLUS peut afficher le tracé A-scan comme une ligne (**CONTOUR**) ou comme une zone remplie (**PLEIN)** [voir la [Figure 4-6 à la page 68\]](#page-67-1). À partir de l'écran de mesure, appuyez sur la touche **[DISPLAY]** pour accéder au paramètre **TRACÉ A-SCAN**.

## NOTE

Un tracé A-scan rempli n'est possible que lorsque le redressement du A-scan est réglé à **BIPOLAIRE**, **UNIPOLAIRE+** ou **UNIPOLAIRE–**.

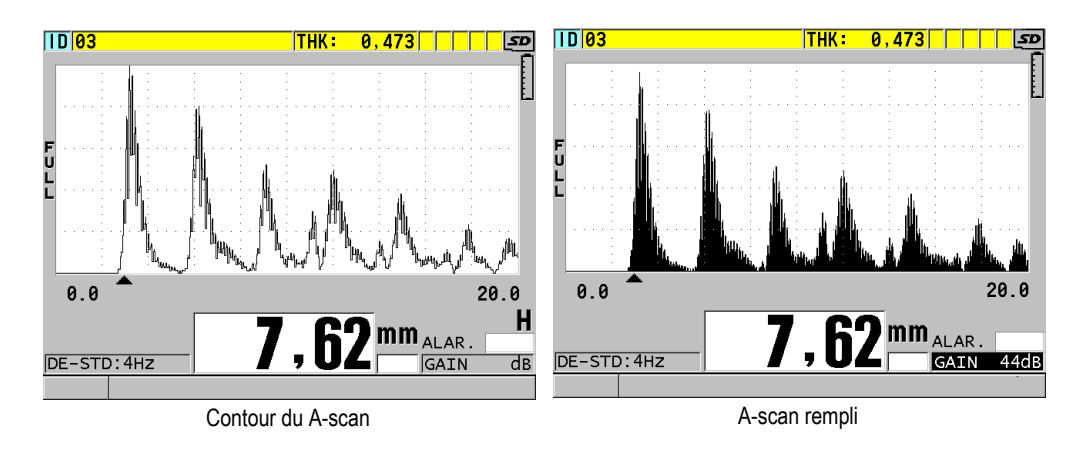

**Figure 4-6 Exemples de modes de tracé A-scan**

# <span id="page-67-1"></span>**4.5 Étendue de la base de temps du A-scan**

L'étendue de la base de temps du A-scan correspond à la distance de l'axe horizontal du A-scan. L'extrémité gauche de l'axe horizontal, le délai, est généralement réglé à zéro. Vous pouvez régler manuellement le délai pour modifier le point de départ de l'étendue (voir [« Réglage du délai » à la page 70\)](#page-69-0) et sélectionner le point de fin de l'étendue (voir [« Réglage de l'étendue de la base de temps » à la page 69\)](#page-68-0). Vous

pouvez aussi activer la fonction de zoom pour régler automatiquement le délai et l'étendue pour optimiser la visualisation de l'écho (voir [« Activation de la fonction de](#page-69-1)  [zoom » à la page 70](#page-69-1)).

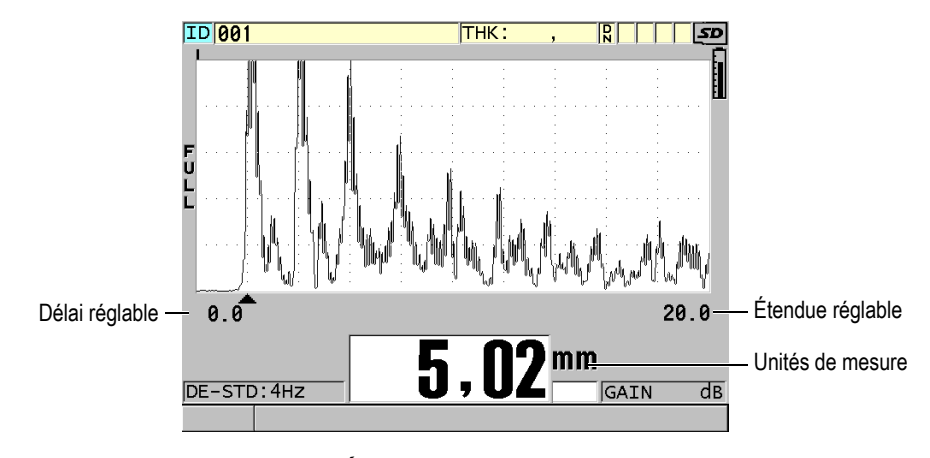

**Figure 4-7 Étendue de l'affichage A-scan**

## <span id="page-68-0"></span>**4.5.1 Réglage de l'étendue de la base de temps**

Des étendues fixes sont disponibles pour chaque fréquence de sonde. Les étendues disponibles dépendent aussi de la vitesse de propagation de l'onde ultrasonore dans le matériau. Ces étendues sélectionnables vous permettent de régler l'épaisseur dans l'affichage A-scan afin de n'afficher que l'étendue des épaisseurs mesurées et ainsi obtenir la meilleure résolution de A-scan pour chaque application. Le réglage de l'étendue n'affecte que l'affichage A-scan. Il est possible d'effectuer des mesures même si l'étendue n'affiche pas l'écho détecté utilisé pour la mesure. Vous ne pouvez pas régler l'étendue manuellement lorsque le zoom est actif.

#### **Pour régler l'étendue de la base de temps**

- 1. À partir de l'écran de mesure, appuyez sur la touche **[RANGE]**. L'étendue de la base de temps du A-scan actuelle est remplacée par l'étendue supérieure suivante disponible.
- 2. Continuez à appuyer sur la touche **[RANGE]** jusqu'à obtenir l'étendue désirée. Lorsque la plus grande valeur de l'étendue est atteinte, c'est la plus petite valeur qui suit.

# <span id="page-69-0"></span>**4.5.2 Réglage du délai**

Le délai de l'affichage du A-scan détermine le début de l'étendue horizontale. Il est possible de régler le délai pour afficher l'écho voulu au centre du A-scan. Cette fonction s'avère très utile lorsque vous utilisez des sondes à ligne à retard ou d'immersion, ou bien lorsque vous mesurez des matériaux épais, pour obtenir un affichage détaillé des échos mesurés.

## **Pour régler le délai**

- 1. Appuyez sur les touches **[2nd F]**, **[RANGE] (DELAY)**.
- 2. Utilisez les touches de direction pour régler le délai.
- 3. Appuyez de nouveau sur les touches **[2nd F]**, **[RANGE] (DELAY)** pour terminer la modification du délai.

### **CONSEIL**

Appuyez sur la touche **[RANGE]** et maintenez-la enfoncée pour remettre le délai à zéro.

## <span id="page-69-1"></span>**4.5.3 Activation de la fonction de zoom**

La fonction de zoom règle automatiquement et dynamiquement le délai et l'étendue pour optimiser le repérage et l'affichage de l'écho détecté dans le A-scan.

## **Pour activer la fonction de zoom**

1. À partir de l'écran de mesure, appuyez sur la touche **[ZOOM]**.

Le marqueur de zoom  $(\mathbb{Z})$  apparaît dans la partie droite du A-scan, en dessous de l'indicateur de charge.

2. Appuyez de nouveau sur la touche **[ZOOM]** pour désactiver le zoom.

L'affichage du A-scan agrandi dépend du mode de mesure en cours. Le zoom pour les sondes à émission-réception séparées D79X et les sondes monoéléments en mode 1 positionne le premier écho de fond au centre de l'écran (voir la [Figure 4-8 à la](#page-70-0)  [page 71](#page-70-0)).

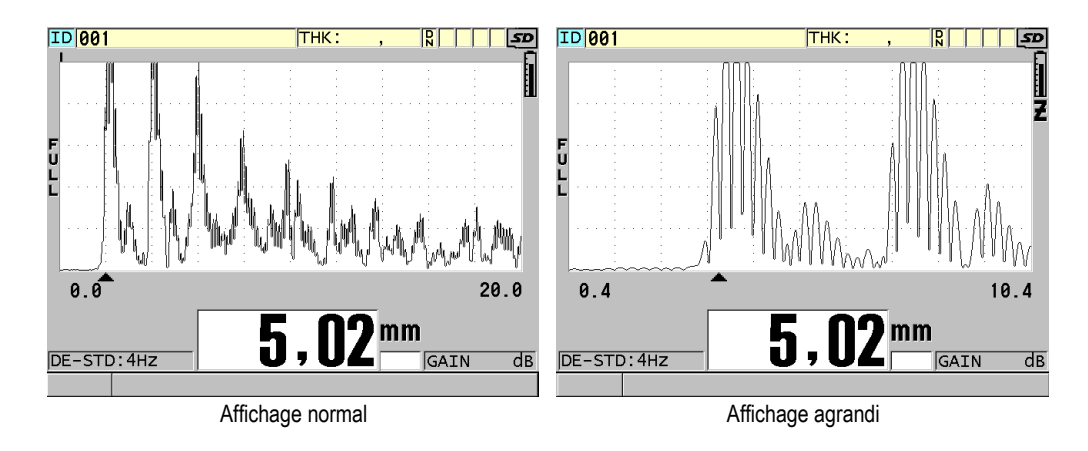

<span id="page-70-0"></span>**Figure 4-8 Comparaison entre l'affichage normal et l'affichage agrandi en mode 1**

La fonction zoom avec les sondes monoéléments en mode 2 règle l'étendue et le délai du A-scan pour que l'écho d'interface et le premier écho de fond apparaissent dans le A-scan (voir la [Figure 4-9 à la page 71\)](#page-70-1).

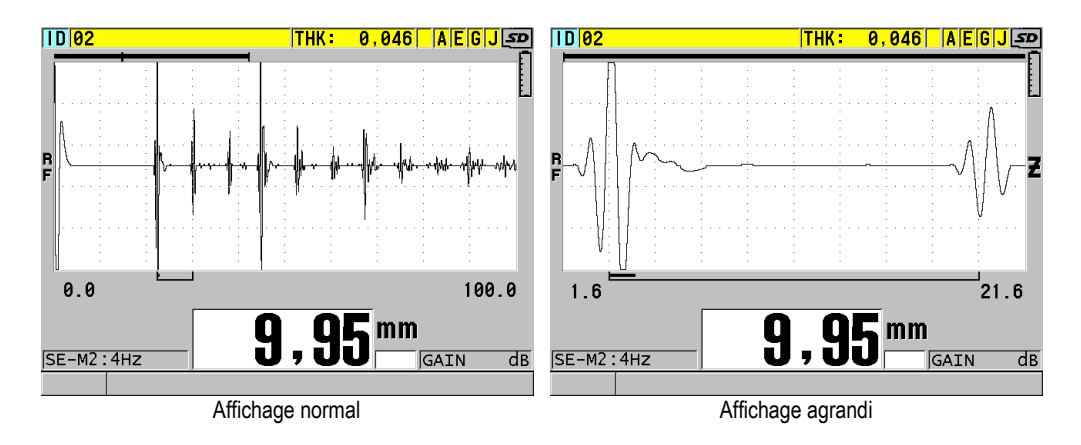

<span id="page-70-1"></span>**Figure 4-9 Comparaison entre l'affichage normal et l'affichage agrandi en mode 2**

La fonction zoom avec les sondes monoéléments en mode 3 règle l'étendue et le délai du A-scan pour que l'écho d'interface et le second écho de fond apparaissent dans le A-scan (voir la [Figure 4-10 à la page 72\)](#page-71-0).

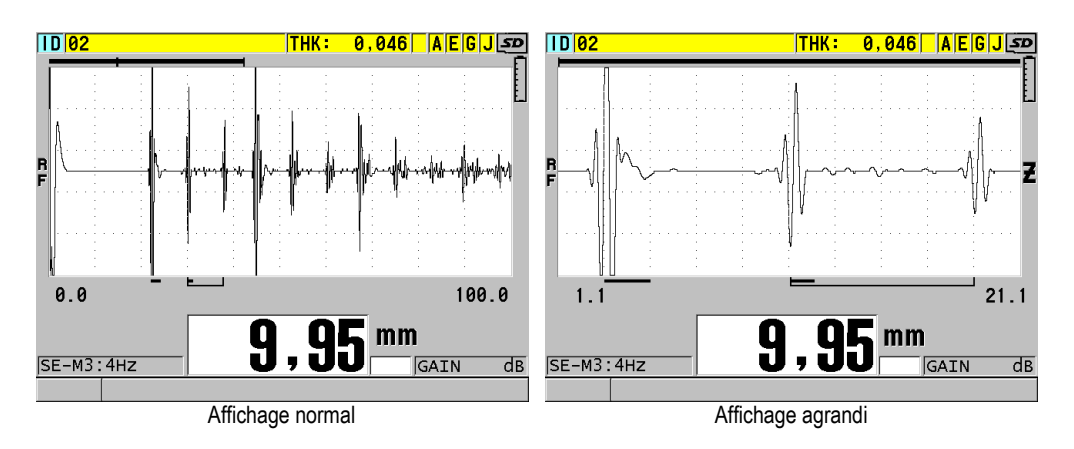

<span id="page-71-0"></span>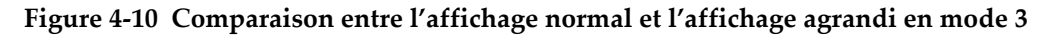

# **4.6 Réglage de la fréquence de rafraîchissement de la mesure**

Vous pouvez sélectionner une fréquence prédéfinie de rafraîchissement de la mesure (**4 Hz**, **8 Hz**, **16 Hz**, **20 Hz** ou **MAX**). L'indicateur de fréquence de rafraîchissement de la mesure est toujours affiché à gauche de la mesure d'épaisseur (voir la [Figure 4-11 à](#page-71-1)  [la page 72\)](#page-71-1).

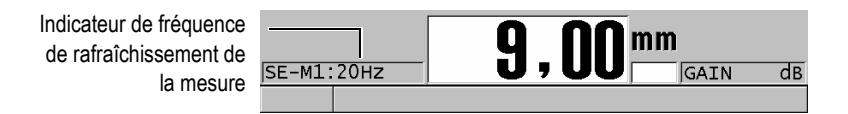

**Figure 4-11 Indicateur de fréquence de rafraîchissement de la mesure**

<span id="page-71-1"></span>La fréquence de rafraîchissement maximale **MAX** peut être aussi élevée que 30 Hz et elle varie en fonction du type de mesure. Cette option permet de limiter le temps de contact de la sonde durant une mesure d'épaisseur à température élevée et elle est aussi utile pour les applications de recherche de l'épaisseur minimale dans une zone d'inspection.
### NOTE

Le 38DL PLUS se sert automatiquement du mode de rafraîchissement le plus rapide lorsqu'il entre en mode **Minimum** ou **Maximum** (voir [« Utilisation des modes de](#page-132-0)  [mesure de l'épaisseur minimale, maximale ou Min/Max » à la page 133\)](#page-132-0).

#### **Pour régler la fréquence de rafraîchissement de la mesure**

- 1. À partir de l'écran de mesure, appuyez sur la touche **[SETUP MENU]**.
- 2. Dans le menu, sélectionnez **MES**.
- 3. Dans l'écran **MES**, réglez le paramètre **FRÉQUENCE DE MESURE** à la valeur désirée.
- 4. Appuyez sur la touche **[MEAS]** pour revenir à l'écran de mesure.

## **4.7 Modification de la résolution de l'épaisseur**

Vous pouvez modifier la résolution de la mesure d'épaisseur, c'est-à-dire le nombre de chiffres qui apparaît après le séparateur décimal. La sélection de la résolution touche tous les écrans et la sortie des données des valeurs avec unités de mesure, y compris l'épaisseur mesurée, la valeur différentielle de référence et les points de réglage de l'alarme. La résolution d'épaisseur maximale d'une sonde à émission-réception séparées est de 0,01 mm. La vitesse de propagation, elle, est toujours indiquée selon une résolution de quatre chiffres.

De même, vous pouvez diminuer la résolution pour les applications où il n'est pas nécessaire de connaître le dernier chiffre, ou lorsqu'une surface intérieure ou extérieure extrêmement rugueuse fait en sorte qu'on ne peut se fier au dernier chiffre de l'épaisseur.

L'option logicielle de haute résolution (réf. : 38DLP HR [U8147015]) permet d'augmenter la résolution à 0,001 mm. La haute résolution est disponible pour les mesures inférieures à 102 mm. La haute résolution n'est pas active avec les sondes à basse fréquence et lorsque l'option logicielle de haute pénétration est activée.

#### **Pour changer la résolution de la mesure d'épaisseur**

1. Appuyez sur la touche **[SETUP MENU]**.

- 2. Dans le menu, sélectionnez **MES**.
- 3. Dans l'écran **MES**, réglez le paramètre **RESOLUTION** à l'option désirée :
	- **STANDARD** : 0,01 mm (par défaut)
	- **BASSE** : 0,1 mm
	- **HAUT** (en option) : 0,001 mm
- 4. Appuyez sur la touche **[MEAS]** pour revenir à l'écran de mesure.

# **5. Fonctionnement de base**

Les sections suivantes décrivent le fonctionnement de base du mesureur d'épaisseur à ultrasons 38DL PLUS.

## <span id="page-74-0"></span>**5.1 Configuration de la sonde**

Le 38DL PLUS est compatible avec toute une gamme de sondes monoéléments et à émission-réception séparées. Le 38DL PLUS reconnaît automatiquement les sondes à émission-réception séparées D79X standard et charge automatiquement la configuration prédéfinie appropriée. La configuration prédéfinie contient la vitesse de propagation de l'onde ultrasonore dans le bloc étalon à gradins en acier inoxydable fourni avec l'appareil. Avec les sondes à émission-réception séparées, vous devez effectuer une compensation du décalage d'origine de la sonde.

Pour les sondes monoéléments, ou les autres sondes à émission-réception séparées, vous devez charger la configuration appropriée manuellement. Le 38DL PLUS est expédié de l'usine avec la configuration par défaut pour les sondes achetées et la vitesse de propagation approximative de l'onde ultrasonore dans le bloc étalon en acier inoxydable fourni avec l'appareil. Les réglages par défaut sont choisis pour faciliter l'utilisation de l'appareil en fonction de vos applications.

#### **Pour configurer une sonde**

1. Branchez la sonde dans le ou les connecteurs de sonde situés sur le dessus du 38DL PLUS (voir la [Figure 5-1 à la page 76\)](#page-75-0). Utilisez le connecteur T/R 1 pour une sonde monoélément.

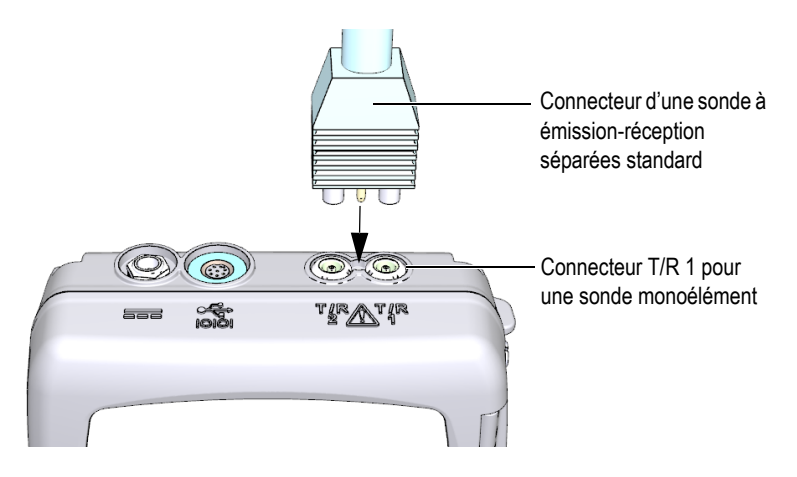

**Figure 5-1 Branchement de la sonde**

<span id="page-75-0"></span>2. Appuyez sur la touche **[ON/OFF]** pour mettre l'appareil en marche. L'écran de mesure apparaît. Si vous utilisez une sonde à émission-réception séparées, le message « **Do--** » apparaît à l'écran de mesure (voir la [Figure 5-2 à la](#page-75-1)  [page 76](#page-75-1)).

<span id="page-75-1"></span>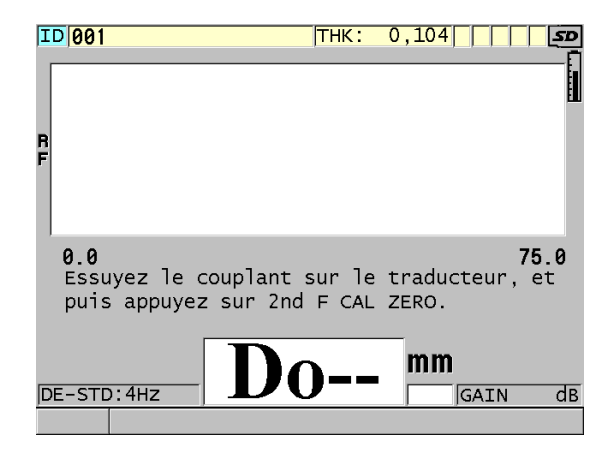

**Figure 5-2 Écran initial avec une sonde à émission-réception séparées D79X standard**

- 3. Si vous utilisez une sonde à émission réception séparées, effectuez l'étalonnage de la compensation du décalage d'origine de la sonde :
	- *a)* Essuyez le couplant au bout de la sonde.
	- *b)* Appuyez sur les touches **[2nd F]**, **[CAL ZERO] (Do ZERO)**.
- 4. Si vous utilisez une sonde monoélément, ou une autre sonde à émission-réception séparées, chargez la configuration appropriée :
	- *a)* Appuyez sur la touche **[XDCR RECALL]**.
	- *b)* Dans le menu, sélectionnez la configuration par défaut du type de sonde que vous utilisez (par ex. : **MONOÉL. PAR DÉFAUT**).
	- *c)* Dans la liste de configurations par défaut disponibles qui apparaît dans l'écran **PAR DÉFAUT** du type de sonde qui vous utilisez (voir l'exemple de la [Figure 5-3 à la page 77](#page-76-0)), sélectionnez la configuration de la sonde que vous utilisez.

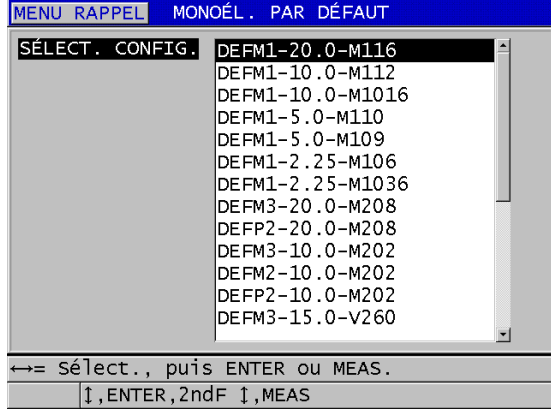

**Convention d'appellation des configuration par défaut** :

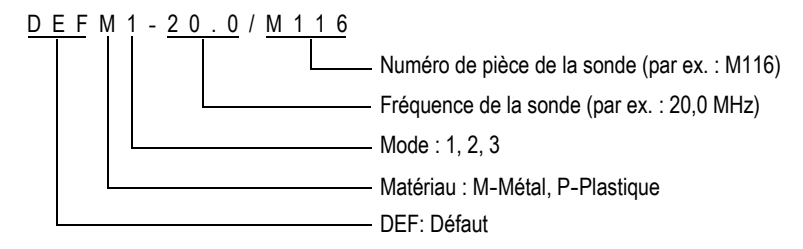

<span id="page-76-0"></span>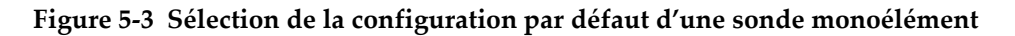

#### NOTE

Vous pouvez réserver les configurations de USER-1 à USER-35 à des applications spéciales et les renommer en conséquence. Veuillez consulter [« Configurations](#page-246-0)  [personnalisées des sondes monoéléments » à la page 247](#page-246-0) pour en savoir plus sur les configurations.

*d)* Appuyez sur la touche **[MEAS]** pour rappeler automatiquement les paramètres de configuration de la configuration sélectionnée et revenir à l'écran de mesure.

## <span id="page-77-0"></span>**5.2 Étalonnage**

L'étalonnage est le processus consistant à régler l'appareil pour qu'il effectue des mesures précises d'un matériau spécifique, avec une sonde connue et à une température donnée. Vous devez toujours étalonner l'appareil avant l'inspection d'un matériau spécifique. La précision de la mesure dépend de la qualité de l'étalonnage.

Vous devez effectuer les trois étalonnages suivants :

Étalonnage de la compensation du décalage d'origine de la sonde (**[Do ZERO]**)

Pour les sondes à émission-réception séparées seulement, effectuez l'étalonnage du temps de parcours des ultrasons dans les lignes à retard des sondes à émission-réception séparées. Cette compensation peut varier en fonction de la sonde et de la température. Vous devez effectuer la procédure de compensation du zéro de la sonde lorsque l'appareil est mis en marche, que la sonde est remplacée ou que la température de la sonde varie de façon significative (voir [« Configuration de la sonde » à la page 75](#page-74-0) et [« Compensation zéro de la sonde » à](#page-81-0)  [la page 82\)](#page-81-0).

Étalonnage de la vitesse de propagation de l'onde ultrasonore (**[CAL VEL]**)

Effectuez l'étalonnage de la vitesse de propagation de l'onde ultrasonore dans le matériau à l'aide d'un bloc étalon épais fait du matériau à mesurer, d'une épaisseur connue, ou entrez manuellement la vitesse de propagation prédéfinie. Cette procédure doit être effectuée pour chaque nouveau matériau mesuré (voir [« Étalonnage de l'appareil » à la page](#page-78-0) 79 et [« Étalonnages de la vitesse de](#page-82-0)  [propagation et du zéro » à la page 83\)](#page-82-0).

#### Étalonnage zéro (**[CAL ZERO]**)

Effectuez l'étalonnage du zéro à l'aide d'un bloc étalon mince d'une épaisseur connue et fait du même matériau que la pièce mesurée. Contrairement aux deux autres types d'étalonnage, cette procédure est requise uniquement si vous désirez la meilleure précision possible (supérieure à  $\pm$  0,10 mm) Cet étalonnage est effectué une seule fois pour chaque nouvelle combinaison de sonde et de matériau. Vous n'êtes pas obligé de répéter l'étalonnage du zéro lorsque la température change; c'est la fonction de compensation du décalage d'origine de la sonde qui l'effectue (voir [« Étalonnage de l'appareil » à la page 79](#page-78-0) et [« Étalonnages](#page-82-0)  [de la vitesse de propagation et du zéro » à la page 83](#page-82-0)).

## <span id="page-78-0"></span>**5.2.1 Étalonnage de l'appareil**

<span id="page-78-1"></span>Pour effectuer des mesures précises, vous devez effectuer les étalonnages suivants :

- Étalonnage de la vitesse de propagation de l'onde ultrasonore dans le matériau
- Étalonnage zéro

Vous devez effectuer les étalonnages à l'aide d'un bloc étalon mince et un bloc étalon épais d'une épaisseur connue. Le bloc étalon doit être du même matériau que les pièces à inspecter (voir [« Blocs étalons » à la page 82](#page-81-1) pour en savoir plus sur les blocs étalons).

La procédure suivante est illustrée à l'aide d'une sonde à émission-réception séparées et un bloc étalon à 5 gradins. Consultez [« Étalonnage » à la page 78](#page-77-0) pour en savoir plus sur le processus d'étalonnage.

#### **Pour étalonner l'appareil**

- 1. Pour effectuer l'étalonnage de la vitesse de propagation de l'onde ultrasonore dans le matériau (voir la [Figure 5-4 à la page 80\)](#page-79-0) :
	- *a)* Versez une goutte de couplant sur le gradin le plus épais du bloc étalon.
	- *b)* Placez la sonde sur le gradin épais du bloc étalon en appliquant une pression de modérée à ferme. Le A-scan et la lecture de l'épaisseur apparaissent à l'écran.
	- *c)* Appuyez sur la touche **[CAL VEL]**.
	- *d)* Lorsque le lecture d'épaisseur est stable, appuyez sur la touche **[ENTER]**.
	- *e)* Utilisez les touches de direction pour modifier la valeur de l'épaisseur de sorte qu'elle corresponde à l'épaisseur connue du bloc étalon.

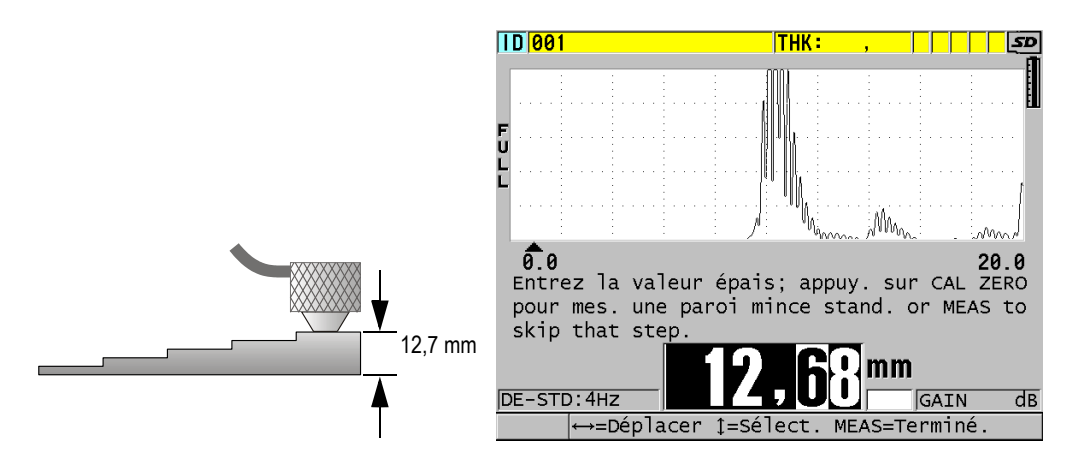

#### <span id="page-79-0"></span>**Figure 5-4 Étalonnage de la vitesse de propagation de l'onde ultrasonore dans le matériau à l'aide d'un bloc étalon à 5 gradins**

- 2. Pour effectuer l'étalonnage du zéro (voir la [Figure 5-5 à la page 81\)](#page-80-0) :
	- *a)* Versez une goutte de couplant sur le gradin mince du bloc étalon.
	- *b)* Placez la sonde sur le gradin mince du bloc étalon, et puis appuyez sur la touche **[CAL ZERO]**.
	- *c)* Lorsque le lecture d'épaisseur est stable, appuyez sur la touche **[ENTER]**.
	- *d)* Utilisez les touches de direction pour modifier la valeur de l'épaisseur de sorte qu'elle corresponde à l'épaisseur connue du gradin mince du bloc étalon.

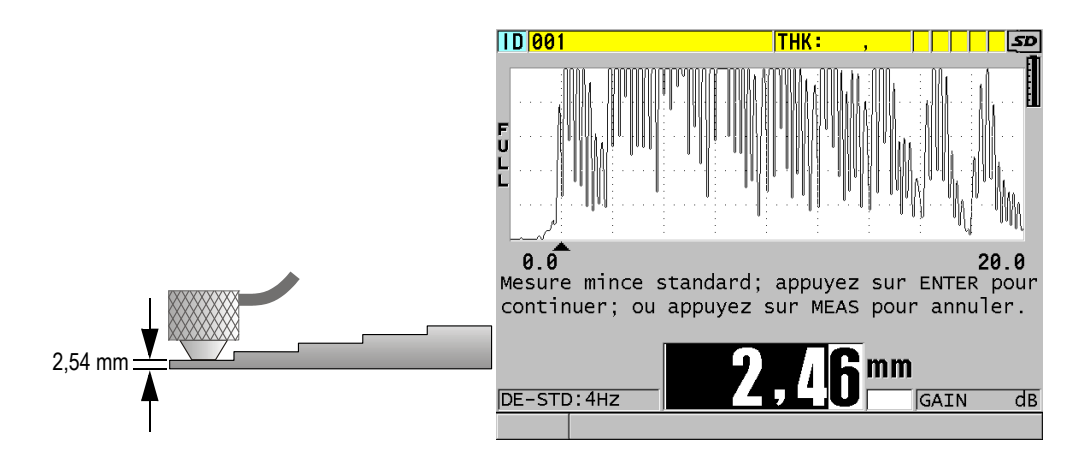

**Figure 5-5 Étalonnage du zéro à l'aide d'un bloc étalon à 5 gradins**

<span id="page-80-0"></span>3. Appuyez sur la touche **[MEAS]** pour compléter l'étalonnage et revenir à l'écran de mesure.

#### IMPORTANT

Si vous éteignez l'appareil avant d'appuyer sur la touche **[MEAS]**, la vitesse de propagation n'est pas mise à jour et l'appareil conserve la valeur précédente.

#### NOTE

Lorsque le 38DL PLUS détecte une erreur dans la procédure d'étalonnage, il affiche les messages suivants dans la barre de texte d'aide avant de retourner à l'écran de mesure :

« **Écho potentiellement incorrect détecté!** »

« **Résultats d'étalonnage non valide!** »

Dans ce cas, la vitesse de propagation n'est pas modifiée. Il est possible que vous ayez entré une valeur d'épaisseur incorrecte.

## <span id="page-81-1"></span>**5.2.2 Blocs étalons**

Le 38DL PLUS est livré avec un bloc étalon cylindrique à 2 gradins en acier inoxydable. Vous pouvez utiliser les deux épaisseurs connues du bloc étalon pour effectuer les étalonnages de la vitesse de propagation et du zéro.

De plus, les blocs étalons à gradins sont souvent utilisés lorsque plus de deux épaisseurs connues sont requises (voir la [Figure 5-6 à la page 82\)](#page-81-2).

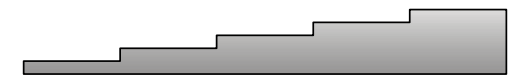

**Figure 5-6 Exemple d'un bloc étalon à 5 gradins**

<span id="page-81-2"></span>Lorsque vous effectuez l'étalonnage de la vitesse de propagation et l'étalonnage du zéro, vous devez utiliser un bloc étalon possédant les caractéristiques suivantes :

- Être fait du même matériau que les pièces à inspecter
- Avoir au moins deux épaisseurs connues
- Avoir une partie aussi mince que la section la plus mince des pièces à inspecter, afin d'effectuer l'étalonnage du zéro. L'état de la surface doit ressembler à celui des pièces à inspecter. Les surfaces rugueuses diminuent généralement la précision des mesures, mais la simulation des conditions de surfaces réelles sur le bloc étalon peut aider à améliorer les résultats.
- Avoir une partie aussi épaisse que la section la plus épaisse des pièces à inspecter, afin d'effectuer l'étalonnage de la vitesse de propagation de l'onde ultrasonore dans le matériau. Les surfaces de dessus et de dessous doivent être lisses et parallèles.
- Être à la même température que les pièces à inspecter.

## <span id="page-81-0"></span>**5.2.3 Compensation zéro de la sonde**

Lorsque le message « **Do—** » ou l'indicateur zéro apparaît, vous devez appuyer sur les touches **[2ndF] [CAL** ZERO] (Do **ZERO])** pour effectuer l'étalonnage de la compensation du décalage d'origine de la sonde. Vous devez également effectuer cette procédure lorsque la température d'une sonde à émission-réception séparées est modifiée.

La fréquence d'exécution de la procédure de compensation du décalage d'origine de la sonde dépend du rythme de variation de la température interne de la sonde à émission-réception séparées. Ce rythme est lié à la température de la surface du matériau inspecté, à la fréquence d'utilisation de la sonde, à la durée pendant laquelle la sonde touche au matériau et à la précision désirée.

#### NOTE

Lorsque les mesures sont prises sur des surfaces dont la température est nettement supérieure à la température ambiante, vous devez effectuer l'étalonnage du zéro régulièrement. Cela est moins important pour les sondes dont le numéro de pièce est D790-SM, D791-RM, D797-SM et D798 que pour les autres sondes qui possèdent différents types de lignes à retard en résine.

Pour la prise de mesures à température élevée, Evident vous recommande d'élaborer un processus d'étalonnage de compensation du décalage d'origine de la sonde qui tient compte de ces facteurs. Par exemple, utilisez la sonde D790 (SM), D791 (RM) ou D797 (SM) pour les applications à température élevée, ce qui réduit la fréquence de la compensation du décalage d'origine. Vous pouvez également utiliser les sondes D790 (SM) et D791 (RM) pour les applications d'usage général.

## <span id="page-82-0"></span>**5.2.4 Étalonnages de la vitesse de propagation et du zéro**

Le 38DL PLUS effectue l'optimisation du gain du matériau pendant l'étalonnage de la vitesse de propagation si cette fonction est activée (voir [« Configuration des](#page-144-0)  [paramètres de mesure » à la page 145\)](#page-144-0).

Pour les sondes à émission-réception séparées, l'optimisation du gain du matériau (**GAIN OPT** dans l'écran **MES**) évalue le signal du bloc étalon et règle automatiquement un gain de départ par défaut basé sur la sensibilité de la sonde et le niveau de bruit du matériau. Lorsque le gain par défaut requis est situé en dehors de l'étendue permise, un message apparaît, vous avertissant que la sonde peut ne pas fonctionner correctement.

Le 38DL PLUS effectue une vérification de dédoublement à l'étalonnage pour éviter un mauvais étalonnage sur les blocs étalons minces. Le dédoublement se produit lorsque l'appareil mesure le deuxième écho de fond plutôt que le premier écho de fond. Le 38DL PLUS compare le temps de vol mesuré au temps de vol attendu basé sur la vitesse de propagation de l'onde ultrasonore. Le 38DL PLUS affiche un

avertissement s'il y a possibilité de dédoublement. Le dédoublement peut se produire lorsque vous mesurez des épaisseurs qui sont plus petites que l'étendue minimale de la sonde ou lorsque la sonde est usée ou qu'il a une faible sensibilité.

#### NOTE

Il est aussi possible d'effectuer la procédure d'étalonnage de la vitesse de propagation et d'étalonnage du zéro en effectuant les étapes dans le sens contraire en commençant par l'étalonnage du zéro suivi de l'étalonnage de la vitesse de propagation.

### **5.2.5 Entrée de la vitesse de propagation connue des ondes ultrasonores dans le matériau**

Lorsque vous devez mesurer les épaisseurs de pièces faites de matériaux différents et que vous connaissez la vitesse de propagation de l'onde ultrasonore dans les matériaux, vous pouvez entrer la vitesse de propagation directement sans effectuer la procédure d'étalonnage de la vitesse de propagation.

#### **Pour entrer la vitesse de propagation connue de l'onde ultrasonore dans le matériau**

- 1. À partir de l'écran de mesure, appuyez sur les touches **[2nd F]**, **[CAL VEL] (VEL)**.
- 2. Dans l'écran **VITESSE** (voir la [Figure 5-7 à la page 85](#page-84-0)), utilisez les touches de direction pour modifier la vitesse de propagation selon la valeur connue.

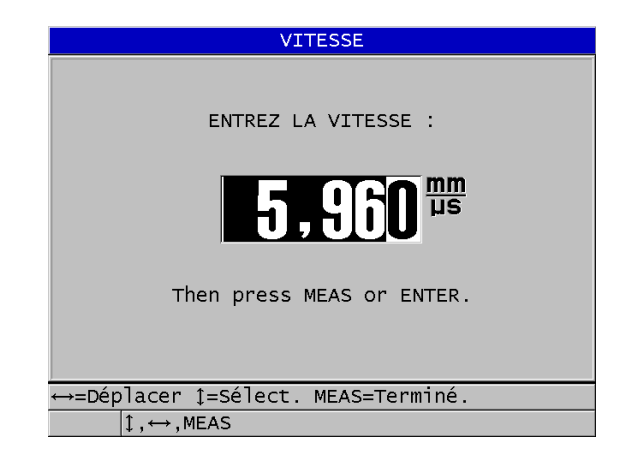

**Figure 5-7 Entrée de la vitesse de propagation connue des ondes ultrasonores dans le matériau**

<span id="page-84-0"></span>3. Appuyez sur la touche **[MEAS]** pour revenir à l'écran de mesure.

## **5.2.6 Étalonnages verrouillés**

Le 38DL PLUS comprend une fonction de verrouillage par mot de passe pour éviter les modifications des configurations et l'accès à certaines fonctions. Il est possible de verrouiller la fonction de modification des étalonnages. Lors du verrouillage de cette fonction, le message montré à la [Figure 5-8 à la page 85](#page-84-1) apparaît brièvement dans la barre de texte d'aide (voir [« Verrouillage de l'appareil » à la page 142](#page-141-0) pour en savoir plus).

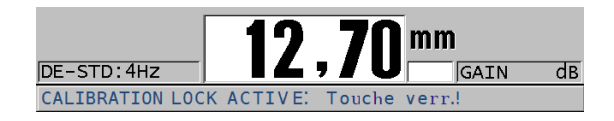

**Figure 5-8 Message de verrouillage d'étalonnage**

### <span id="page-84-1"></span>**5.2.7 Facteurs affectant la performance et la précision**

Les facteurs suivants ont une incidence sur la performance de l'appareil et la précision des mesures d'épaisseur.

### Étalonnage

La précision de toute mesure par ultrasons dépend de la précision et du soin appliqués à l'étalonnage du mesureur. Le 38DL PLUS est expédié de l'usine avec des configurations standard pour diverses sondes et applications. Dans certains cas, il peut être souhaitable d'optimiser ces configurations pour certaines mesures spécifiques. Dans tous les cas, il est essentiel d'effectuer les étalonnages de la vitesse de propagation et de zéro lors d'un changement de sonde ou de matériau. Il est recommandé d'effectuer des tests périodiques sur des pièces ayant une épaisseur connue pour vérifier le bon fonctionnement du mesureur.

#### Aspérités sur la surface de la pièce à inspecter

Vous obtenez la meilleure précision de mesure lorsque les surfaces avant et arrière de la pièce à inspecter sont lisses. Lorsque la surface de contact est rugueuse, la couche de couplant est plus épaisse. Par conséquent, l'épaisseur minimale mesurable est augmentée pour tenir compte du son reflété par la couche de couplant. De plus, lorsque les deux surfaces de la pièce à inspecter sont rugueuses, il est possible que les multiples trajets légèrement différents de l'onde ultrasonore captés par la sonde causent une distorsion de l'écho, donnant ainsi des mesures inexactes.

Technique de couplage

En mode 1 (sonde de contact), l'épaisseur de la couche de couplant est comprise dans la mesure et elle est compensée par une partie du décalage de zéro. Pour une précision maximale, la technique de couplage doit être uniforme. Pour des mesures uniformes, utilisez un couplant d'assez basse viscosité, utilisez seulement la quantité nécessaire pour obtenir une mesure acceptable et appliquez une pression uniforme sur la sonde. L'expérience vous indiquera le degré de pression permettant d'obtenir des mesures reproductibles. En général, les sondes de petit diamètre exigent moins de pression pour éliminer l'excédant de couplant que les sondes de grand diamètre. Dans tous les modes, le fait d'incliner la sonde déforme les échos et cause des mesures imprécises, tel qu'expliqué ci-dessous.

Courbure de la pièce à inspecter

L'alignement de la sonde par rapport à la pièce à inspecter est un sujet connexe à cette section. Lorsque vous effectuez des mesures sur une surface courbe, il est important de placer la sonde sur la ligne centrale de la pièce et de la tenir appuyée aussi fermement que possible sur la surface. Dans certains cas, un manipulateur de bloc en V à ressort peut être utile pour maintenir la position. En général, plus le rayon de la courbure diminue, plus il faut diminuer la taille de la sonde, et plus la question de l'alignement devient critique. Pour des rayons très petits, une approche en immersion est nécessaire. Dans certains cas, il peut être utile de visualiser le A-scan pour faciliter le maintien d'un l'alignement optimal.

Exercez-vous à l'aide d'un A-scan pour déterminer la meilleure façon de tenir la sonde. Sur les surfaces courbes, il est important de n'utiliser que la quantité de couplant requise pour effectuer une mesure. Un excès de couplant entre la sonde et la surface crée une zone où le son résonne et peut créer des signaux parasites occasionnant de fausses mesures.

Conicité ou excentricité

Si la surface de contact ou la surface arrière de la pièce à inspecter est conique ou excentrique par rapport à l'autre, l'écho est déformé par le changement du parcours ultrasonore sur la largeur du faisceau. La précision de la mesure est réduite. Dans les cas les plus sévères, aucune mesure n'est possible.

Propriétés acoustiques du matériau à inspecter

Plusieurs conditions trouvées dans certains matériaux industriels peuvent limiter la précision et l'étendue des mesures d'épaisseur par ultrasons :

— Diffusion du son

Dans les matériaux tels que l'acier inoxydable moulé, la fonte, la fibre de verre et les composites, la présence de cristallites individuelles dans le moulage ou les joints de matières différentes causent une diffusion acoustique de l'énergie des ultrasons. La porosité peut avoir le même effet dans n'importe quel matériau. Réglez la sensibilité de l'appareil de façon à supprimer la détection des signaux parasites causés par la diffusion du son. La compensation peut à son tour limiter la possibilité de les différencier d'un écho de retour valide provenant du fond du matériau, limitant ainsi l'étendue de mesure.

- Atténuation ou absorption acoustique Dans plusieurs matériaux organiques, comme les plastiques et les caoutchoucs à basse densité, l'énergie ultrasonore est atténuée très rapidement pour atteindre les fréquences utilisées pour les mesures à ultrasons. Cette atténuation augmente avec la température. L'épaisseur maximale mesurable dans ces matériaux est souvent limitée par l'atténuation.
- Variations de la vitesse de propagation de l'onde ultrasonore La mesure d'épaisseur par ultrasons est précise uniquement si la vitesse de propagation de l'onde ultrasonore dans le matériau correspond à l'étalonnage de l'appareil. Certains matériaux affichent des variations significatives de vitesse de propagation de l'onde ultrasonore d'un point à un autre. Cela se produit dans certains types de fontes à la suite de variations de la structure des grains dues aux différentes vitesses de refroidissement et de l'anisotropie de la vitesse de propagation de l'onde ultrasonore, selon la structure des grains. La fibre de verre peut présenter des variations localisées de la vitesse de propagation de l'onde ultrasonore dues à des variations du ratio résine/fibre. Plusieurs plastiques et caoutchoucs présentent un changement

rapide de la vitesse de propagation de l'onde ultrasonore selon la température, ce qui nécessite un étalonnage de la vitesse de propagation de l'onde ultrasonore selon la température à laquelle les mesures sont effectuées.

Inversion ou déformation de phase

La phase ou la polarité d'un écho est déterminée par l'impédance acoustique relative (densité × vitesse de propagation) des matériaux de joints. Le 38DL PLUS adopte une situation typique où la pièce à inspecter est supportée par l'air ou le liquide, qui ont une impédance acoustique plus faible que les métaux, les céramiques et les plastiques. Cependant, dans quelques cas spécialisés, comme pour la mesure du verre ou des doublures de plastique sur du métal, ou encore le placage de cuivre sur l'acier, cette relation d'impédance est inversée et l'écho apparaît en inversion de phase. Pour ces cas, il est alors nécessaire de changer la polarité appropriée de détection d'écho pour garder la précision (voir [« Détection](#page-261-0)  [de l'écho 1 et 2 » à la page 262](#page-261-0)). Un cas plus complexe peut se présenter avec les matériaux inhomogènes ou anisotropes, comme les pièces de fonte à gros grains ou certains composites, où les conditions de matériau résultent de l'existence de plusieurs parcours de l'onde ultrasonore dans la zone du faisceau. Dans ces cas, la déformation de phase peut créer un écho ni tout à fait positif, ni tout à fait négatif. Pour ces cas, une expérimentation minutieuse avec des blocs étalons est nécessaire pour déterminer les effets sur la précision de la mesure.

## **5.3 Mesures d'épaisseur**

Vous pouvez commencer à effectuer des mesures d'épaisseurs quand une sonde est connectée à l'appareil (voir [« Configuration de la sonde » à la page 75](#page-74-0)) et que l'appareil est étalonné (voir [« Étalonnage de l'appareil » à la page 79](#page-78-0)).

#### **Pour effectuer une mesure d'épaisseurs**

1. Versez du couplant sur le bloc étalon ou sur le point de mesure de la pièce à inspecter.

#### NOTE

Normalement, pour les surfaces de matériaux lisses, vous devez utiliser un couplant plus liquide, tel que du propylèneglycol, de la glycérine ou de l'eau. Pour les surfaces plus rugueuses, il faut utiliser un couplant plus visqueux comme du gel ou de la graisse. Les applications à température élevée nécessitent des couplants spéciaux.

2. Placez l'extrémité de la sonde sur la surface du matériau, appliquez une pression de modérée à ferme et maintenez-la aussi à plat que possible sur la surface (voir la [Figure 5-9 à la page 89](#page-88-0)).

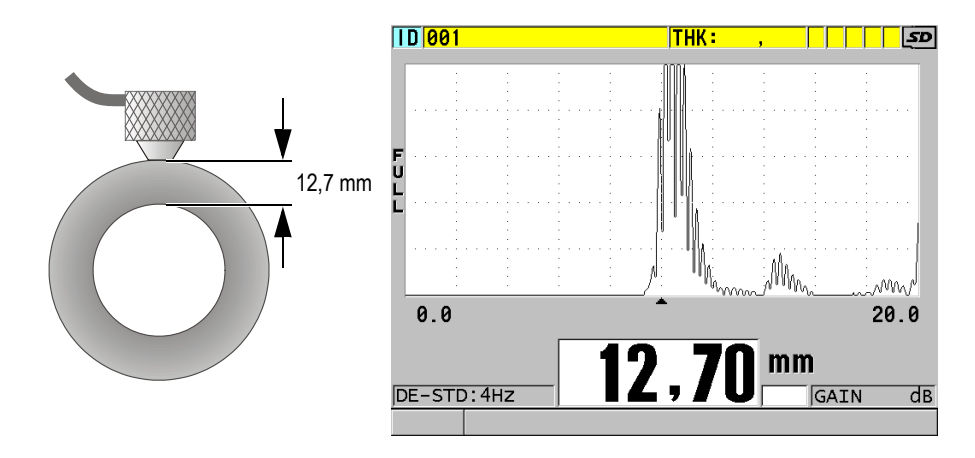

<span id="page-88-0"></span>**Figure 5-9 Positionnement de la sonde à émission-réception séparées et lecture de l'épaisseur mesurée**

3. Vérifiez la mesure d'épaisseur de la pièce inspectée.

## **5.4 Enregistrement de données**

L'enregistreur de données du 38DL PLUS est un système de fichiers qui ouvre un fichier à la fois. Le fichier actif enregistre la mesure d'épaisseur à un emplacement d'identificateur. Lorsque vous appuyez sur la touche **[SAVE/SEND]**, la valeur affichée est enregistrée sous l'identificateur actuel du fichier actif. L'identificateur est automatiquement incrémenté pour la mesure suivante. Lorsque vous appuyez sur la touche **[FILE]**, le nom du fichier actif apparaît dans la barre d'identification située au-dessus du menu (voir la [Figure 5-10 à la page 90\)](#page-89-0).

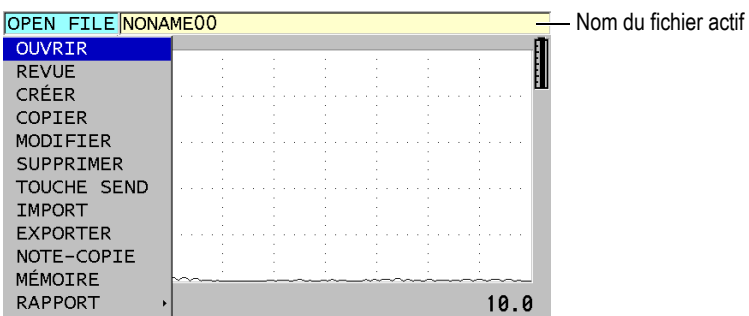

**Figure 5-10 Nom du fichier actif dans la barre d'identification**

<span id="page-89-0"></span>Le fichier de type incrémentiel NONAME00, qui commence avec l'identificateur 001, est le fichier actif par défaut lors de la première utilisation du 38DL PLUS ou après la réinitialisation de la mémoire de l'appareil. Il est possible de créer divers types de fichiers et de définir des identificateurs pour nommer les divers emplacements d'enregistrement de mesures 1D, 2D ou 3D. Lorsque vous redémarrez l'appareil, il ouvre automatiquement le dernier fichier utilisé.

Les cas spéciaux suivants peuvent se produire :

- Lorsque la mesure d'épaisseur est vide, l'appareil enregistre « ——- » plutôt qu'une valeur.
- Lorsqu'une mesure est déjà enregistrée à l'emplacement actuel, la nouvelle valeur écrase l'ancienne mesure, à moins que la fonction de protection contre l'écrasement ne soit activée (voir [« Configuration de la fonction de protection des](#page-220-0)  [identificateurs » à la page 221](#page-220-0)).
- Lorsque l'incrémentation de l'identificateur arrive à la fin d'une séquence et qu'il est impossible d'incrémenter le numéro, le message **Dernier ID** apparaît dans la barre de texte d'aide, l'appareil émet un long bip sonore (si l'avertisseur est activé) et l'identificateur affiché à l'écran ne change pas.

Veuillez consulter [« Utilisation de l'enregistreur de données » à la page 181](#page-180-0) pour en savoir plus sur l'enregistreur de données.

#### **Pour enregistrer des données à l'emplacement actuel du fichier actif**

 Appuyez sur la touche **[SAVE/SEND]** pour enregistrer la mesure d'épaisseur lorsque la mesure et le A-scan souhaités s'affichent.  $O<sub>U</sub>$ 

Appuyez sur les touches **[2nd F]**, **[SAVE/SEND] (WAVEFORM)** pour enregistrer la mesure d'épaisseur et le A-scan.

#### **CONSEIL**

Si vous souhaitez toujours enregistrer et la mesure d'épaisseur et le A-scan lorsque vous appuyez sur la touche **[SAVE/SEND]**, réglez le paramètre **ENREGISTRER LES DONNÉES** à **ÉPAISS.+A-SCAN** dans l'écran **SYSTÈME** (voir la [« Configuration des](#page-147-0)  [paramètres de système » à la page 148\)](#page-147-0).

### **5.5 Mesures avec les sondes THRU-COAT D7906 et D7908**

L'étalonnage THRU COAT est une fonction qui sert à mesurer l'épaisseur réelle du métal des pièces peintes ou revêtues. Cette fonction utilise un seul écho de fond et elle est recommandée pour les applications de mesure des matériaux très corrodés dont l'extérieur est peint ou revêtu. S'il y a lieu, vous pouvez aussi étalonner la mesure de la couche du revêtement ou de la peinture afin de mesurer avec précision l'épaisseur du revêtement ou de la peinture.

### <span id="page-90-0"></span>**5.5.1 Activation de la fonction THRU-COAT**

La fonction THRU-COAT est disponible seulement lorsque vous connectez une sonde THRU-COAT(réf. : D7906 [U8450005] ou D7908 [U8450008]) au 38DL PLUS.

#### **Pour activer la fonction THRU-COAT**

- 1. Connectez une sonde THRU-COAT au 38DL PLUS.
- 2. Mettez l'appareil en marche.
- 3. Essuyez le couplant sur l'extrémité de la sonde.
- 4. Appuyez sur les touches **[2nd F]**, **[CAL ZERO] (Do ZERO)**.

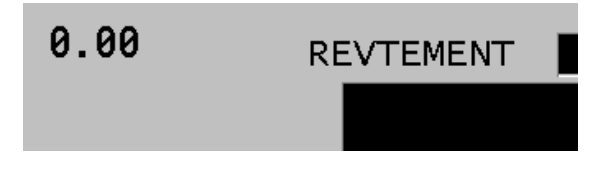

**Figure 5-11 Ouverture de la boîte de dialogue de la fonction THRU COAT**

5. Sélectionnez **OUI** pour répondre au message **Activer THRU COAT?**.

## **5.5.2 Étalonnage THRU-COAT**

La procédure d'étalonnage d'une sonde THRU-COAT ressemble à la procédure d'étalonnage des autres sondes. Comme pour un étalonnage normal, pour effectuer la procédure d'étalonnage suivante, vous avez besoin de deux blocs étalons non revêtus ayant des épaisseurs mince et épaisse connues. Toutefois, vers la fin de la procédure, il est possible d'appuyer sur la touche **[CAL VEL]** une deuxième fois pour étalonner la mesure d'épaisseur du revêtement à l'aide d'un bloc étalon avec une épaisseur de revêtement connue.

#### **Pour effectuer un étalonnage THRU-COAT**

- 1. Assurez-vous que la fonction THRU-COAT est activée (voir [« Activation de la](#page-90-0)  [fonction THRU-COAT » à la page 91\)](#page-90-0).
- 2. Placez la sonde sur le gradin épais.
- 3. Appuyez sur la touche **[CAL VEL]**.
- 4. Lorsque la lecture est stable, appuyez sur la touche **[ENTER]**.
- 5. Utilisez les touches de direction pour modifier la valeur de l'épaisseur de sorte qu'elle corresponde à l'épaisseur connue du gradin du bloc étalon.
- 6. Placez la sonde sur le gradin mince.
- 7. Appuyez sur la touche **[CAL ZERO]**.
- 8. Lorsque la lecture est stable, appuyez sur la touche **[ENTER]**.
- 9. Utilisez les touches de direction pour modifier la valeur de l'épaisseur de sorte qu'elle corresponde à l'épaisseur connue du gradin du bloc étalon.
- 10. Si la précision de la mesure d'épaisseur du revêtement est importante pour l'application, effectuez les étapes suivantes (omettre cette étape n'influence pas la précision de la mesure d'épaisseur du métal) :
	- *a)* Appuyez de nouveau sur la touche **[CAL VEL]**.
	- *b)* Placez la sonde sur le bloc étalon revêtu.
	- *c)* Lorsque la lecture est stable, appuyez sur la touche **[ENTER]**.
	- *d)* Utilisez les touches de direction pour modifier la valeur de l'épaisseur de sorte qu'elle corresponde à l'épaisseur connue du revêtement du bloc étalon.
- 11. Appuyez sur la touche **[MEAS]** pour compléter l'étalonnage.

#### NOTE

Appuyer sur les touches **[2nd F]**, **[CAL VEL] (VEL)** ouvre l'écran **VITESSE** dans lequel vous pouvez visualiser et modifier la vitesse de propagation de l'onde ultrasonore dans le métal. Appuyez sur les touches **[2nd F]**, **[CAL VEL] (VEL)** de nouveau pour ouvrir l'écran **VITESSE** de la vitesse de propagation étalonnée dans le revêtement.

## **5.6 Modes de détection d'échos avec les sondes à émission-réception séparées**

Le 38DL PLUS vous permet de choisir entre trois modes de détection d'échos différents de mesures d'épaisseurs dans des conditions de matériaux diverses lorsque vous utilisez des sondes à émission-réception séparées. Voici la description des trois modes de détection d'échos (**STANDARD**, **ENTRE-ÉCH-AUT** et **ENTRE-ÉCH-MAN.**) :

#### **STANDARD**

Le mode de détection d'échos standard mesure l'épaisseur en temps de vol de l'impulsion d'émission au premier écho de fond. Utilisez ce mode pour les matériaux non revêtus qui possèdent des A-scans de bonne qualité. L'indicateur **DE-STD** apparaît à gauche de la mesure et un marqueur triangulaire de détection d'écho apparaît à l'emplacement de l'écho de fond en dessous de l'affichage du A-scan (voir la [Figure 5-12 à la page 94](#page-93-0)).

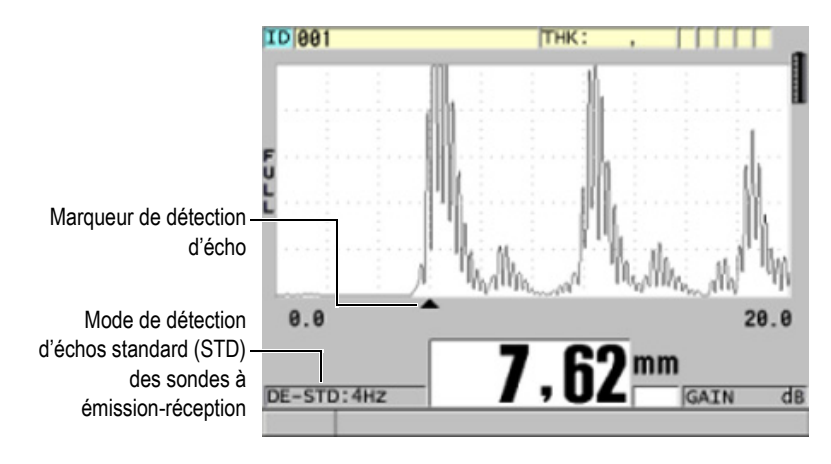

**Figure 5-12 Mesure prise en mode de détection d'écho standard**

### <span id="page-93-0"></span>**ENTRE ÉCH AUT.**

Le mode de détection automatique de mesure entre échos mesure l'épaisseur en temps de vol entre deux échos de fond consécutifs. Utilisez ce mode pour les matériaux peints ou revêtus, puisque l'intervalle entre les échos de fond consécutifs exclut le temps de vol à travers la peinture, la résine ou le revêtement. La marque **DE-AEtoE** apparaît à gauche de la mesure. Le marqueur triangulaire est remplacé par une barre de détection entre échos qui indique les échos de fond utilisés pour déterminer l'épaisseur (voir la [Figure 5-13 à la page 95\)](#page-94-0). L'amplitude de l'écho est automatiquement réglée au niveau prédéfini.

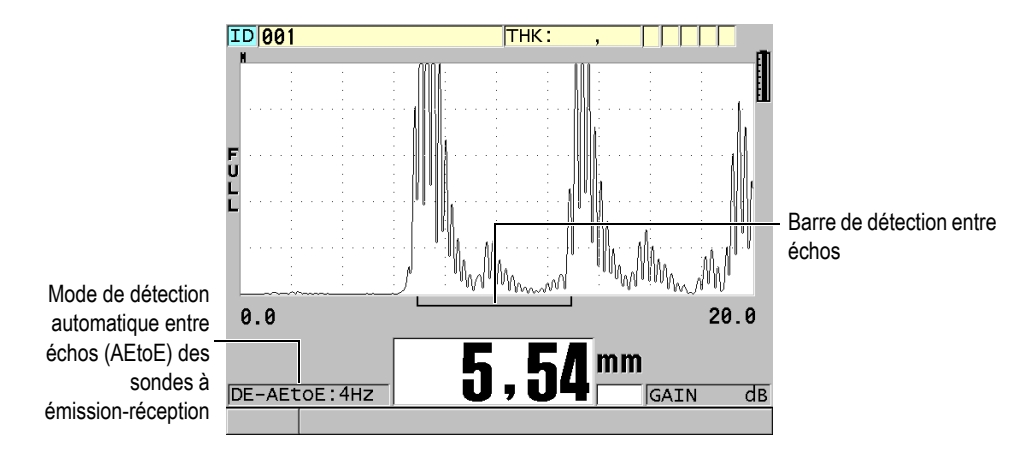

**Figure 5-13 Mesure prise en mode de détection automatique entre échos**

#### <span id="page-94-0"></span>**ENTRE ÉCH MAN.**

Le mode manuel de détection de mesure entre échos mesure l'épaisseur en temps de vol entre deux échos de fond consécutifs. Dans ce mode, vous pouvez cependant aussi régler le gain et les paramètres de suppression manuellement. Utilisez ce mode lorsque l'état du matériau rend le mode automatique moins efficace en raison du niveau élevé de bruit des signaux.

La marque **DE-MEtoE** apparaît à gauche de la mesure. La barre de détection du mode entre échos ressemble à la barre du mode de détection automatique entre échos, mais comprend aussi la barre de suppression E1 réglable qui indique la zone à exclure de la détection d'échos (voir la [Figure 5-14 à la page 96\)](#page-95-0). Après la zone de suppression E1, l'appareil détecte l'écho suivant qui a une amplitude d'au moins 20 % de la hauteur du A-scan. Dans ce mode, appuyez sur la touche **[WAVE ADJ]**, et puis utilisez les touches de direction pour régler les paramètres **SUPPR. ÉTEND.**, **SUPPR. É1** et **GAIN**.

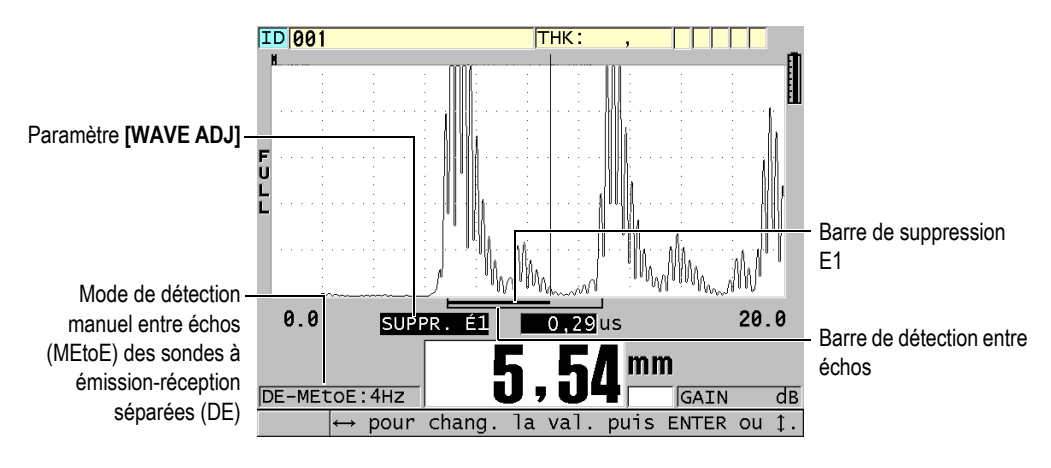

<span id="page-95-0"></span>**Figure 5-14 Mesure prise en mode de détection manuel entre échos**

### **NOTE**

Dans les cas de corrosion grave, où les échos multiples valables sont absents, vous devez utiliser le mode de mesure standard pour effectuer les mesures d'épaisseur.

Vous pouvez utiliser les sondes à émission-réception séparées dans les trois modes. Vous pouvez utiliser toutes les fonctions de mesure, d'affichage et d'enregistrement de données avec les modes de mesure entre échos. L'enregistreur de données intégré sauvegarde et reconnaît toutes les données de mesures entre échos nécessaires au téléchargement et au téléversement des données d'épaisseur, de A-scan et de configuration.

### **CONSEIL**

Vous n'êtes pas obligé de changer de mode de détection entre échos pour effectuer les mesures des zones revêtues et non revêtues, puisqu'il est possible d'effectuer des mesures des parois non revêtues en mode de détection entre échos.

#### **Pour changer le mode de détection entre échos**

- 1. Appuyez sur les touches **[2nd F]**, **[ZOOM] (E-TO-E)**.
- 2. Dans le menu, sélectionnez le mode de détection entre échos désiré (**STANDARD**, **ENTRE-ÉCH-AUT.** ou **ENTRE -ÉCH-MAN**).
- 3. Pour effectuer l'étalonnage du zéro de nouveau :
	- *a)* Versez une goutte de couplant sur le gradin mince du bloc étalon.
	- *b)* Placez la sonde sur le gradin mince du bloc étalon, et puis appuyez sur la touche **[CAL ZERO]**.
	- *c)* Lorsque le lecture d'épaisseur est stable, appuyez sur la touche **[ENTER]**.
	- *d)* Utilisez les touches de direction pour modifier la valeur de l'épaisseur de sorte qu'elle corresponde à l'épaisseur connue du gradin mince du bloc étalon.

### <span id="page-96-0"></span>**5.6.1 Réglages de suppression en mode manuel de mesure entre échos**

Le 38DL PLUS comporte deux fonctions de suppression pour vous aider à détecter des échos valides dans des situations où l'état du matériau génère des signaux indésirables :

#### **SUPPR. ÉTEND.**

La suppression étendue crée une zone vierge débutant dans la partie gauche du A-scan, et dans laquelle aucun signal n'est détecté. Dans les situations pour lesquelles la deuxième ou la troisième paire d'échos de fond est plus puissante ou plus claire que la première, vous pouvez utiliser la fonction de suppression étendue pour contrôler quelle paire utiliser pour la mesure.

#### **SUPPR. É1**

Vous pouvez régler l'étendue de la zone de suppression du premier écho (E1) qui suit le premier écho détecté. Utilisez le paramètre de suppression E1 pour exclure les échos non désirés apparaissant entre le premier et le deuxième écho de fond. Les échos non désirés peuvent être le front descendant d'un grand premier écho de fond ou des réflexions d'ondes transversales des pièces à inspecter épaisses. Le paramètre de suppression E1 est disponible uniquement en mode manuel de détection entre échos.

#### **Pour régler les paramètres de suppression étendue et E1**

- 1. Sélectionnez le mode manuel de détection entre échos :
	- *a)* Appuyez sur les touches **[2nd F]**, **[ZOOM] (E-TO-E)**.
	- *b)* Dans le menu, sélectionnez **ENTRE-ÉCH-MAN**.

2. Appuyez sur la touche **[WAVE ADJ]**. Le paramètre de réglage de l'onde apparaît (voir la [Figure 5-15 à la page 98\)](#page-97-0).

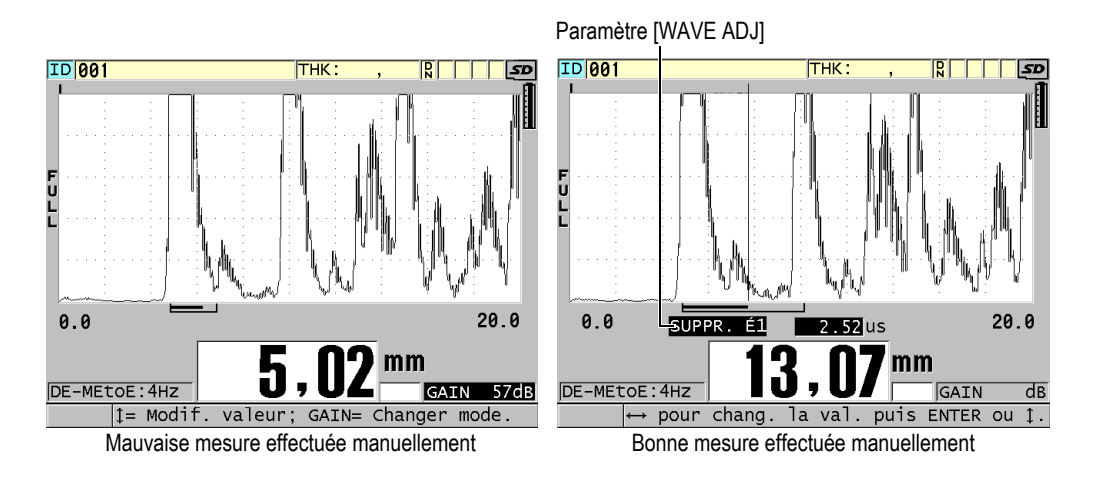

**Figure 5-15 Comparaison entre des mesures effectuées manuellement**

- <span id="page-97-0"></span>3. Utilisez les flèches **[]** et **[]** pour sélectionner soit le paramètre **SUPPR. ÉTEND.**, soit le paramètre **SUPPR. É1**.
- 4. Utilisez les flèches **[]** et **[]** pour régler la valeur d'exclusion des échos non désirés et pour détecter les échos désirés.

### **5.6.2 Sélection de sonde à émission-réception séparées en mode de mesure entre échos**

Bien que toutes les sondes à émission réception séparées du 38DL PLUS soient compatibles avec les modes de détection entre échos, Evident recommande l'utilisation de sondes particulières adaptées aux étendues d'épaisseurs des pièces en acier (voir le [Tableau 2 à la page 98](#page-97-1)).

| Type de sonde | Étendue d'épaisseurs <sup>a</sup> |
|---------------|-----------------------------------|
| D798          | De 1,5 mm à 7,6 mm                |
| D790/791      | De 2,5 mm à 51 mm                 |

<span id="page-97-1"></span>**Tableau 2 Sondes recommandées pour diverses étendues d'épaisseur d'acier** 

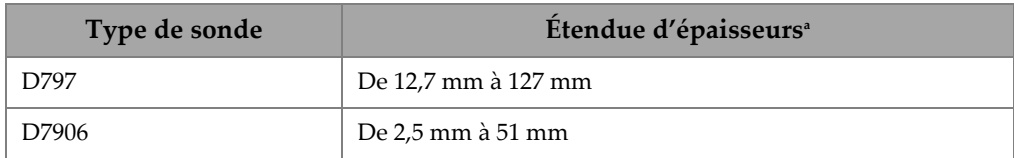

#### **Tableau 2 Sondes recommandées pour diverses étendues d'épaisseur d'acier** *(suite)*

a. Les étendues d'épaisseurs dépendent du matériau, de l'état de la surface et de la température.

Dans certains cas, une erreur peut se produire si vous utilisez une sonde D790 pour effectuer des mesures supérieures à 18 mm. Habituellement, cette erreur est causée par un écho d'onde transversale généré par la conversion de mode, qui peut apparaître avant le deuxième écho de fond. Si cet écho indésirable est plus grand que le deuxième écho de fond, le mesureur commence à calculer à partir de cet écho, ce qui donne une mesure plus mince.

Vous pouvez généralement différencier l'écho de l'onde transversale indésirable de l'écho de fond désiré en examinant le A-scan. La distance entre le premier et le deuxième écho de fond est la même que la distance entre le point d'épaisseur zéro et le premier écho de fond. S'il y a un écho entre les deux premiers échos de fond, il s'agit probablement d'un écho d'onde transversale généré par la conversion de mode. Dans ce cas, utilisez le mode manuel de détection entre échos pour régler manuellement la suppression du premier écho et éliminer cette erreur (voir [« Réglages de suppression en mode manuel de mesure entre échos » à la page 97](#page-96-0)). Soulignons que l'utilisation de la sonde D797 pour les mesures d'épaisseur supérieures à 18 mm contribue à éliminer le risque que cette erreur se produise.

Dans certains cas, l'amplitude du deuxième ou du troisième écho de fond est inférieure à l'amplitude des échos suivants, et l'appareil double ou triple la mesure. Si vous utilisez une sonde D790, cela peut se produire à une profondeur d'environ 5 mm sur les pièces d'acier lisses et plates. Si cette situation se produit, elle est clairement visible dans le A-scan et vous pouvez la contourner en vous servant du mode manuel de mesure entre échos ou en déplaçant la suppression étendue derrière le premier écho détecté précédemment.

Lorsque le 38DL PLUS ne peut effectuer une lecture entre échos, la marque **LOS** apparaît à l'écran. Dans ce cas, le A-scan montre que les échos ne sont pas suffisamment grands pour être détectés ou qu'un seul écho est détecté. Si un seul écho est détecté, la barre de détection entre échos commence à l'écho détecté et continu indéfiniment vers la droite. Vous devez alors augmenter le gain pour être en mesure

d'effectuer une bonne lecture entre échos. Si cela ne corrige pas la situation, vous pouvez retourner en mode de détection d'échos standard pour obtenir une mesure approximative.

### **5.6.3 Marqueurs d'enregistreur de données en mode mesure entre échos**

Les marqueurs suivants apparaissent dans le premier champ de marqueurs du tableau d'épaisseur et dans la boîte de commentaires dans la partie supérieure droite de l'écran de mesure en mode de détection entre échos :

- **E** : Mode automatique de détection entre échos
- **e** : Mode manuel de détection entre échos
- **M** : Mode de détection standard
- **l** : Perte de signal en mode automatique de détection entre échos
- **n** : Perte de signal en mode manuel de détection entre échos
- **L** : Perte de signal en mode de détection standard

## **5.7 Utilisation de la sortie VGA**

Vous pouvez connecter le 38DL PLUS à un écran ou à un projecteur externe pour montrer aisément le contenu de l'écran à d'autres personnes. Cette fonction est particulièrement utile pour former d'autres utilisateurs du 38DL PLUS.

Lorsque vous activez la sortie VGA, le contenu de l'écran du 38DL PLUS s'efface et apparaît sur l'écran externe connecté à l'appareil. La sortie VGA est toujours éteinte lorsque vous redémarrez le 38DL PLUS.

### **Pour utiliser la sortie VGA**

- 1. Éteignez le 38DL PLUS.
- 2. Connectez le câble de sortie VGA, en option, (réf. : EPLTC-C-VGA-6 [U8840035]) au connecteur de sortie VGA situé sous le couvercle E-S sur le panneau droit du 38DL PLUS (voir la [Figure 1-5 à la page 35\)](#page-34-0).
- 3. Connectez l'autre extrémité du câble de sortie VGA à l'écran ou au projecteur externe.
- 4. Mettez le 38DL PLUS en marche.
- 5. Allumez l'écran ou le projecteur externe.
- 6. Appuyez sur la touche **[DISPLAY]**.
- 7. Dans l'écran **RÉGLAGES ÉCRAN** (voir la [Figure 4-3 à la page 64](#page-63-0)), réglez le paramètre **SORTIE VGA** ÈA **ACTIVÉ**.
	- Le contenu de l'écran du 38DL PLUS s'efface et apparaît sur l'écran externe.
- 8. Éteignez l'appareil et puis remettez-le en marche pour réafficher le contenu sur l'écran du 38DL PLUS.

# **6. Utilisation de sondes à ultrasons EMAT**

Cette section renferme des renseignements généraux sur les sondes EMAT et sur l'utilisation du 38DL PLUS et de la sonde E110-SB pour effectuer des mesures d'épaisseur de base.

La sonde EMAT (électromagnétique acoustique) se sert du principe de magnétostriction pour générer de l'énergie sonore sous forme d'ondes transversales dans les métaux ferreux couverts d'un oxyde formé à haute température. La sonde E110-SB [U8471001] ne fonctionne pas avec les métaux non ferreux ni avec les matériaux dont la surface extérieure n'est pas recouverte de magnétite. La sonde EMAT se sert de la couche de magnétite externe pour générer de l'énergie sonore sous forme d'ondes transversales et ne nécessite aucun couplant. Si la magnétite n'adhère pas complètement à la surface en acier, l'énergie sonore sous forme d'ondes transversales ne sera pas transmise.

La sonde EMAT vous permet d'estimer efficacement l'épaisseur résiduelle de la paroi des tubes de chaudières en acier, puisqu'il n'est pas nécessaire d'enlever la magnétite externe pour effectuer la mesure. Les sondes EMAT produisent un faisceau non focalisé et sont conçues pour donner une bonne estimation de l'épaisseur résiduelle de la paroi (±0,25 mm). La nature non focalisée du faisceau généré par la sonde rend celui-ci relativement insensible aux petites piqûres internes. La capacité minimale de mesure d'épaisseur de l'appareil 38DL PLUS avec une sonde EMAT est d'environ 2,0 mm, selon les propriétés du matériau.

#### NOTE

Enlevez la magnétite externe et utilisez une sonde monoélément ou multiélément standard pour effectuer une mesure plus précise de l'épaisseur résiduelle de métal. De plus, les sondes à émission-réception séparées qui génèrent des faisceaux focalisés offrent davantage de sensibilité aux piqûres internes.

## **6.1 Connexion de la sonde EMAT E110-SB**

La sonde EMAT E110-SB [U8471001] est compatible avec le 38DL PLUS. Vous devez utiliser l'adaptateur de filtre EMAT 1/2XA/E110 [U8767104] et un câble LEMO-à-BNC standard (référence : LCB-74-4 [U8800320]) tel que le montre la [Figure 6-1 à la](#page-103-0)  [page 104](#page-103-0).

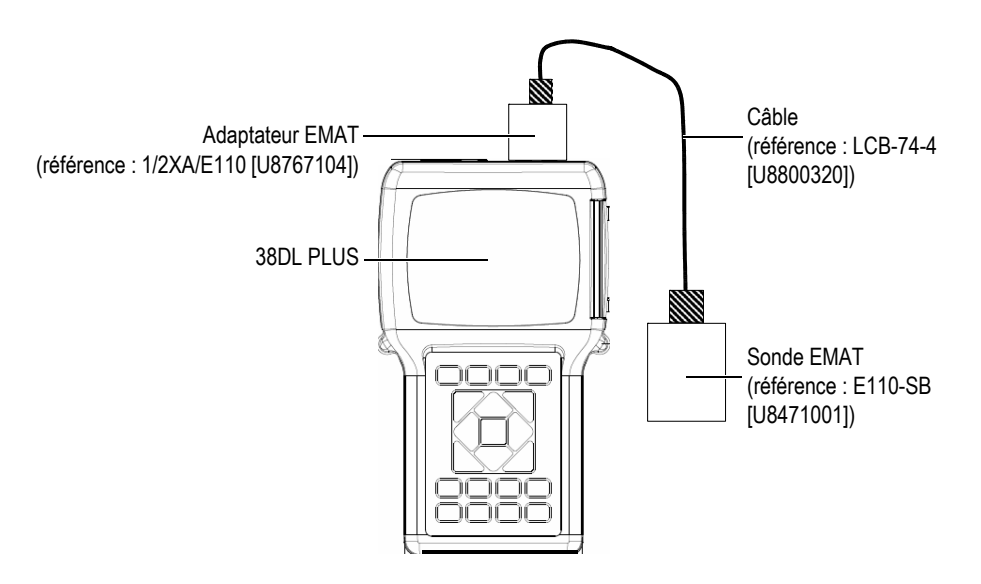

**Figure 6-1 Connexion de la sonde EMAT et de l'adaptateur de filtre**

<span id="page-103-0"></span>Le 38DL PLUS détecte automatiquement la sonde E110 SB et l'adaptateur de filtre 1/2XA/E110 et rappelle automatiquement la configuration par défaut **DEF-EMAT/E110** de la liste de sondes **MONOÉL. PAR DÉFAUT**. Comme pour les sondes standard, il est possible que vous deviez régler le gain et la suppression étendue pour effectuer des mesures d'épaisseur précises. Les inspecteurs qualifiés qui maîtrisent la théorie de base des mesures par ultrasons et l'interprétation des A-scans peuvent aussi appuyer sur la touche **[WAVE ADJ]** pour régler d'autres paramètres de la sonde.

## **6.2 Étalonnage avec la sonde EMAT E110-SB**

L'étalonnage consiste à régler l'appareil pour qu'il mesure avec précision un matériau donné. La vitesse de propagation de l'onde ultrasonore et le décalage d'origine par défaut de la sonde EMAT E110-SB permettent d'effectuer une bonne estimation de l'épaisseur du métal ferreux qui se trouve sous une couche de magnétite externe.

Pour optimiser la précision, faites l'étalonnage à partir d'un bloc étalon fait du matériau à inspecter et présentant une couche de magnétite externe. Ce bloc étalon doit avoir une épaisseur connue (sans compter la couche de magnétite) et doit correspondre aux épaisseurs minimale et maximale à mesurer.

La procédure d'étalonnage est la même que pour les sondes standard, sauf qu'aucun couplant n'est pas requis. Reportez-vous à [« Étalonnage de l'appareil » à la page 79](#page-78-1) pour la procédure d'étalonnage.

#### **NOTE**

Les sondes EMAT génèrent de l'énergie sonore sous forme d'ondes transversales. Par conséquent, lorsque le mesureur calcule la vitesse de propagation de l'onde ultrasonore dans le matériau, il s'agit de la vitesse de propagation des ondes transversales.

# **7. Options logicielles**

L'achat d'options logicielles (voir le [Tableau 3 à la page 107\)](#page-106-0) vous permet d'ajouter des fonctionnalités au 38DL PLUS pour le rendre encore plus polyvalent.

<span id="page-106-0"></span>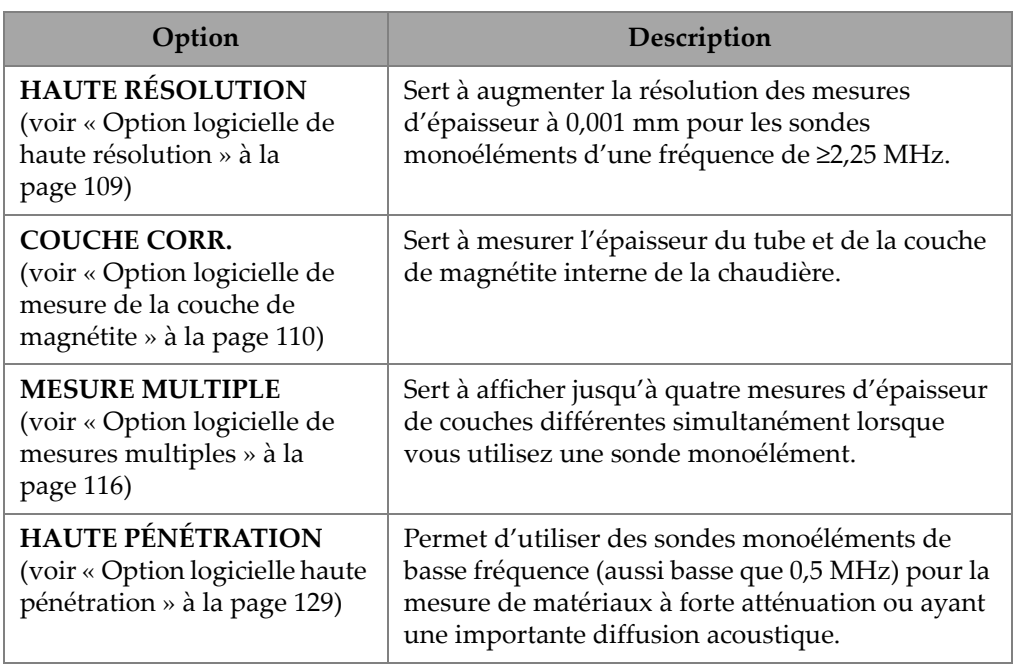

#### **Tableau 3 Options logicielles du 38DL PLUS**

Lorsque vous achetez une option logicielle en même temps que l'appareil, elle est déjà activée au moment de la livraison. Vous pouvez aussi acheter des options logicielles ultérieurement. Il n'est pas nécessaire de retourner l'appareil à l'usine pour activer les options logicielles. Il suffit d'entrer un code d'activation dans l'appareil (voir [« Activation des options logicielles » à la page 108\)](#page-107-0).

Contactez un représentant Evident pour obtenir plus d'information sur la façon de vous procurer des options logicielles. Veuillez consulter le [Tableau 41 à la page 315](#page-314-0)  pour les numéros de pièce des options logicielles.

## <span id="page-107-0"></span>**7.1 Activation des options logicielles**

Chaque appareil possède un numéro de série unique. Un code d'activation propre à l'appareil permet d'activer l'option logicielle achetée uniquement pour l'appareil en question. Il est possible d'activer une, plusieurs ou toutes les options logicielles à l'aide d'un seul code d'activation.

### **Pour activer une option logicielle**

- 1. Appuyez sur les touches **[2nd F]**, **[SETUP MENU] (SP MENU)**.
- 2. Dans le menu, sélectionnez **OPTIONS**.
- 3. Dans l'écran **OPTIONS** (voir la [Figure 7-1 à la page 109](#page-108-1)), relevez le numéro de série alphanumérique de 16 chiffres inscrit dans le champ **E-S/N**. La liste **OPTION** indique l'état réel des options logicielles. L'indication **Licensed** signifie que l'option est activée.
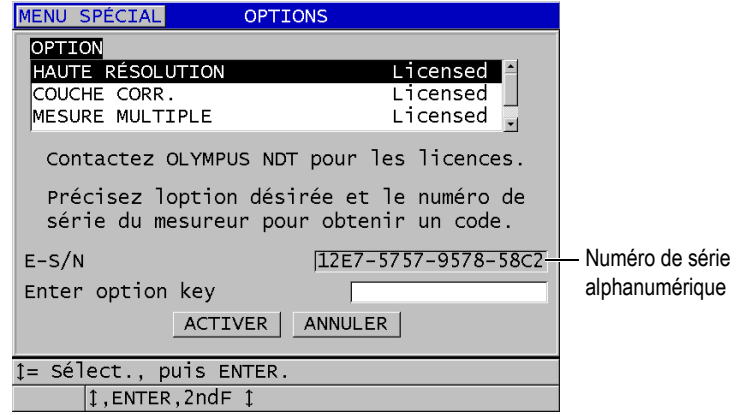

**Figure 7-1 Activation des options logicielles : écran OPTIONS**

- <span id="page-108-0"></span>4. Contactez un représentant Evident pour vous procurer une ou plusieurs options logicielles. Il vous suffit de fournir le numéro de série alphanumérique. Le représentant Evident vous indiquera le code d'activation correspondant.
- 5. Dans l'écran **OPTIONS** (voir la [Figure 7-1 à la page 109](#page-108-0)) :
	- *a)* Dans le champ **Enter option key**, entrez le code d'activation que vous a donné le représentant Evident
	- *b)* Sélectionnez **ACTIVER**.
- 6. Pour compléter l'activation, redémarrer l'appareil.

## **7.2 Option logicielle de haute résolution**

Le 38DL PLUS peut afficher les épaisseurs en résolution standard de 0,01 mm et en basse résolution de 0,1 mm. Ces résolutions sont adaptées à la plupart des applications de mesure d'épaisseur par ultrasons.

L'option logicielle de haute résolution permet d'afficher les mesures d'épaisseur en haute résolution de 0,001 mm avec les sondes monoéléments. Cette option n'est pas disponible pour toutes les sondes et tous les écrans de mesure. Elle se limite aussi à une épaisseur maximale. Bien que le 38DL PLUS puisse afficher les mesures d'épaisseur en haute résolution, la précision de la mesure dépend en grande partie du matériau, de la forme, de la condition de surface et de la température, et doit être déterminée au cas par cas selon une évaluation de pièce.

L'option de haute résolution est disponible pour les sondes et les conditions de mesure suivantes :

- Sondes monoéléments (de 2,25 MHz à 30,0 MHz)
- Mesures d'épaisseurs inférieures à 100 mm

L'option de haute résolution n'est pas disponible pour les sondes et les conditions de mesure suivantes :

- Sondes à émission-réception séparées
- Sondes à basse fréquence (inférieures à 2,25 MHz)
- Mesures d'épaisseurs supérieures à 100 mm

Lorsque l'option de haute résolution est activée, elle figure dans la liste de sélection de la résolution (voir [« Modification de la résolution de l'épaisseur » à la page 73\)](#page-72-0).

## **7.3 Option logicielle de mesure de la couche de magnétite**

L'option logicielle de mesure de la couche de magnétite permet de mesurer simultanément l'épaisseur du tube de chaudière et de la couche de magnétite interne. Lorsque l'option de mesure de la couche de magnétite est activée, le paramètre **CORROSION** apparaît dans le menu lorsque vous appuyez sur la touche **[SETUP MENU]**. Le [Tableau 4 à la page 110](#page-109-0) indique quelle sonde utiliser lorsque vous sélectionnez l'option de mesure de la couche de magnétite.

<span id="page-109-0"></span>

| Sonde                                                          | Épaisseur minimale de la couche de<br>magnétite interne |
|----------------------------------------------------------------|---------------------------------------------------------|
| M2017 [U8415002]                                               | $0.254$ mm                                              |
| M2091 [U8415018]<br>ondes transversales à incidence<br>normale | $0.152 \,\mathrm{mm}$                                   |

**Tableau 4 Sonde pour la mesure de la couche de magnétite** 

## **7.3.1 Couche de magnétite dans les tubes de chaudière à vapeur**

La température très élevée à l'intérieur des chaudières à vapeur (supérieure à 500 °C) peut engendrer la formation d'un type spécifique d'oxyde de fer dur et cassant appelé magnétite qui se dépose sur la surface interne et externe des tubes en acier. À température très élevée, la vapeur d'eau réagit avec le fer contenu dans l'acier et forme de la magnétite et de l'hydrogène, selon la formule suivante :

$$
3 \,\mathrm{Fe} + 4 \,\mathrm{H}_2\mathrm{0} = \mathrm{Fe}_3\mathrm{O}_4 + 4 \,\mathrm{H}_2
$$

Plus la température est élevée, plus la réaction est rapide. Les atomes d'oxygène se dispersent de l'extérieur vers l'intérieur de la couche de magnétite, tandis que les atomes de fer empruntent le trajet inverse, de sorte que la magnétite continue de se former même après que le tube en soit entièrement recouvert.

La magnétite agit sur le tube comme un isolant thermique, car sa conductivité thermique correspond à environ 3 % de celle de l'acier. Lorsque la chaleur émise par la flamme ne se diffuse plus efficacement à travers le tube pour atteindre la vapeur à l'intérieur, la paroi du tube atteint des températures dépassant celles prévues pour son utilisation. L'exposition prolongée à des températures extrêmement élevées, combinée à la très forte pression à l'intérieur du tube, cause des microfissures intergranulaires dans le métal et des déformations par fluage (renflement ou bombement lent du métal). Ces contraintes finissent par provoquer la rupture du tube.

La formation de magnétite et les dommages qu'elle cause au métal sont les principaux facteurs limitant la durée de vie du tube de chaudière. Le processus commence lentement pour ensuite s'accélérer. La température de la paroi du tube augmente au fur et à mesure que la couche de magnétite s'épaissit, ce qui accentue le rythme d'accroissement de la couche et des dommages au métal. Des études effectuées dans l'industrie de la production d'énergie ont montré que les effets de la magnétite sont relativement négligeables à des épaisseurs inférieures à 0,3 mm. Toutefois, ils augmentent rapidement à des épaisseurs plus grandes. La mesure de l'épaisseur de la magnétite permet à l'opérateur des installations d'estimer la durée de vie résiduelle des tubes et d'identifier ou de remplacer les tubes approchant du point de rupture. Le contrôle par ultrasons à l'aide du 38DL PLUS constitue une méthode rapide et non destructive pour y arriver.

## **7.3.2 Configuration de la mesure d'épaisseur de la magnétite**

Il vous faut connecter une sonde appropriée, sélectionner la configuration par défaut correspondante et régler les paramètres de mesure de la magnétite et du matériau.

#### **Pour configurer la mesure d'épaisseur de la magnétite**

- 1. Connectez la sonde M2017 ou M2091 à un câble LCM-74-4.
- 2. Branchez le câble au connecteur de sonde monoélément T/R1 situé sur le dessus du 38DL PLUS.
- 3. Appuyez sur la touche **[ON/OFF]** pour mettre l'appareil en marche.
- 4. À partir de l'écran de mesure, appuyez sur la touche **[XDCR RECALL]**.
- 5. Dans l'écran **MONOÉL. PAR DÉFAUT** sélectionnez **DEF-OXIDE/M2017** ou **DEF-OXIDE/M2091** selon la sonde utilisée.
- 6. Appuyez sur la touche **[MEAS]**.
- 7. Appuyez sur la touche **[SETUP MENU]**.
- 8. Dans le menu, sélectionnez **CORROSION**.
- 9. Dans l'écran **CORROSION**, faites ce qui suit (voir la [Figure 7-2 à la page 112\)](#page-111-0) :
	- *a)* Dans le champ **TYPE MESURE DE CORROS.**, sélectionnez le type de mesure de la couche de magnétite (**ÉPAISSEUR** OU **TEMPS DE VOL**).
	- *b)* Dans le champ **TYPE MESURE DE MATÉRIAU**, sélectionnez le type de mesure du matériau.

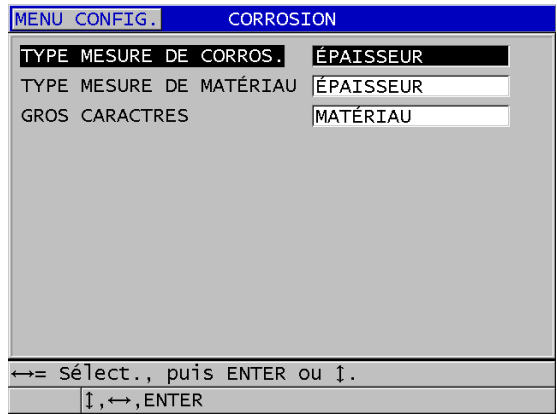

**Figure 7-2 Écran CORROSION**

<span id="page-111-0"></span>*c)* Dans le champ **GROS CARACTRES**, sélectionnez la mesure à afficher en gros caractères dans l'écran de mesure (voir la [Figure 7-3 à la page 113](#page-112-0)).

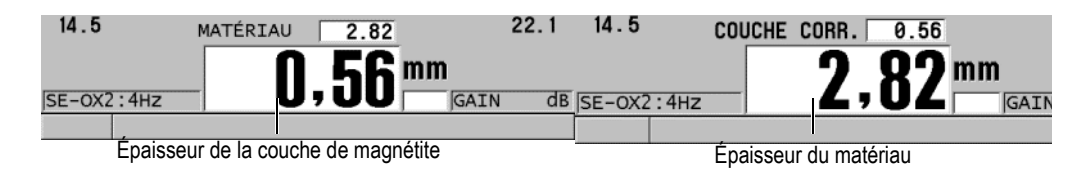

**Figure 7-3 Sélection de la mesure à afficher en gros caractères**

<span id="page-112-0"></span>10. Appuyez sur la touche **[MEAS]** pour retourner à l'écran de mesure qui maintenant affiche et la mesure du paramètre **MATÉRIAUX** et la mesure du paramètre **COUCHE CORR**.

## **7.3.3 Étalonnage de la mesure de la couche de magnétite**

Pour une précision optimale, effectuez l'étalonnage de la vitesse de propagation et du décalage d'origine à partir de deux blocs étalons : l'un exempt de magnétite et ayant la même épaisseur que les tubes de chaudières, et l'autre ayant une épaisseur connue de magnétite interne.

#### **Pour étalonner la mesure de la couche de magnétite**

1. Placez la sonde sur le bloc étalon de tube de chaudière sans magnétite.

### NOTE

Lorsque vous utilisez la sonde d'ondes transversales à incidence normale M2091, vous devez appliquer du couplant pour sondes d'ondes transversales entre la ligne à retard et la surface du matériau à inspecter.

- 2. Appuyez sur la touche **[CAL VEL]**.
- 3. Lorsque la lecture est stable, appuyez sur la touche **[ENTER]**.
- 4. Utilisez les touches de direction pour modifier la valeur de l'épaisseur de sorte qu'elle corresponde à l'épaisseur connue du gradin épais du bloc étalon.
- 5. Placez la sonde sur le gradin mince du bloc étalon de tube de chaudière sans magnétite.
- 6. Appuyez sur la touche **[CAL ZERO]**.
- 7. Lorsque la lecture est stable, appuyez sur la touche **[ENTER]**.
- 8. Utilisez les touches de direction pour modifier la valeur de l'épaisseur de sorte qu'elle corresponde à l'épaisseur connue du gradin mince du bloc étalon.
- 9. Appuyez de nouveau sur la touche **[CAL VEL]**.
- 10. Placez la sonde sur le bloc étalon ayant une épaisseur de magnétite interne connue.
- 11. Lorsque la lecture est stable, appuyez sur la touche **[ENTER]**.
- 12. Utilisez les touches de direction pour modifier la valeur de l'épaisseur de sorte qu'elle corresponde à l'épaisseur connue de la magnétite interne.
- 13. Appuyez sur la touche **[MEAS]** pour compléter l'étalonnage.

## **7.3.4 Mesure des épaisseurs du tube de chaudière et de la couche de magnétite**

L'option de mesure de la couche de magnétite permet au 38DL PLUS de mesurer simultanément l'épaisseur du métal du tube de chaudière et l'épaisseur de la couche de magnétite qui s'est créée à l'intérieur.

La [Figure 7-4 à la page 115](#page-114-0) montre les signaux ultrasonores appropriés captés à l'aide d'une sonde monoélément utilisant la configuration par défaut DEF-OXIDE/M2017. Le 38DL PLUS effectue une mesure standard en mode 2 à partir de l'écho de la ligne à retard (surface du tube de chaudière) jusqu'à l'écho venant de l'intérieur de la couche de magnétite (écho de fond complet). L'appareil place l'écho de fond détecté au centre de la fenêtre de données, et puis cherche l'écho d'interface acier/magnétite dans la fenêtre de données. Un marqueur d'écho de magnétite indique l'écho d'interface de l'acier ou de la magnétite détecté.

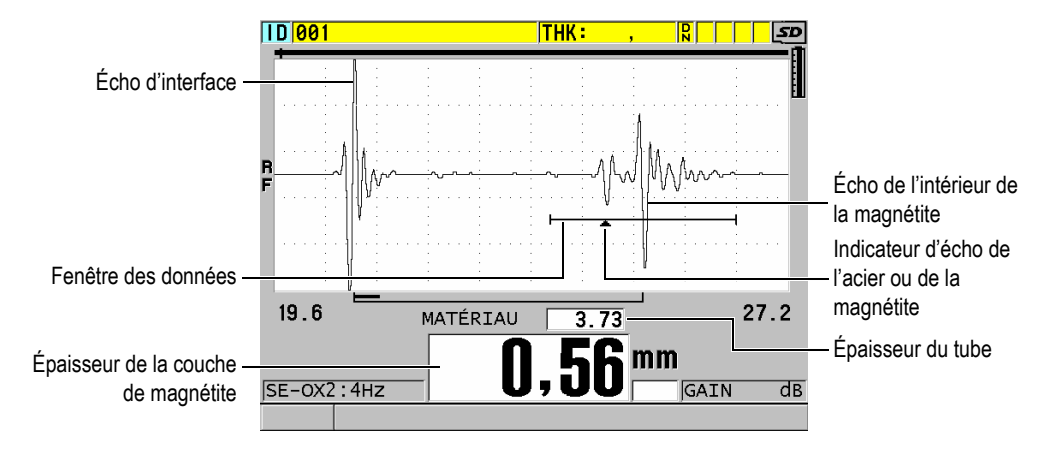

<span id="page-114-0"></span>**Figure 7-4 Écran de mesure avec option de mesure de la couche de magnétite**

## **NOTE**

Pour obtenir des mesures d'épaisseur précises du tube de chaudière et de la couche de magnétite interne, enlevez toute magnétite et tout revêtement de la surface externe du tube de chaudière.

L'épaisseur minimale de la couche de magnétite interne que le 38DL PLUS peut mesurer dépend de la vitesse de propagation de l'onde ultrasonore dans le matériau; toutefois, elle est d'environ 0,254 mm avec la sonde M2017 et d'environ 0,152 mm avec la sonde M2091. Si l'épaisseur de la couche interne de magnétite est inférieure à cette capacité ou si la magnétite n'adhère pas à la surface interne du tube, le 38DL PLUS n'affiche que l'épaisseur du tube de chaudière en acier.

La [Figure 7-5 à la page 116](#page-115-0) présente un A-scan d'une pièce dont la couche de magnétite interne est décollée du tube de chaudière. Parce que la magnétite est décollée, l'énergie sonore ne voyage pas à travers la couche de magnétite interne, et un écho unique réfléchi à l'intérieur du tube de chaudière est affiché. Lorsque la couche de magnétite interne est inférieure à 0,25 mm, le A-scan est presque identique. L'écho d'interface de l'acier ou de la magnétite est si proche dans le temps de l'écho de l'intérieur de la magnétite qu'il est impossible de le séparer de l'écho de fond complet, et un écho unique est produit.

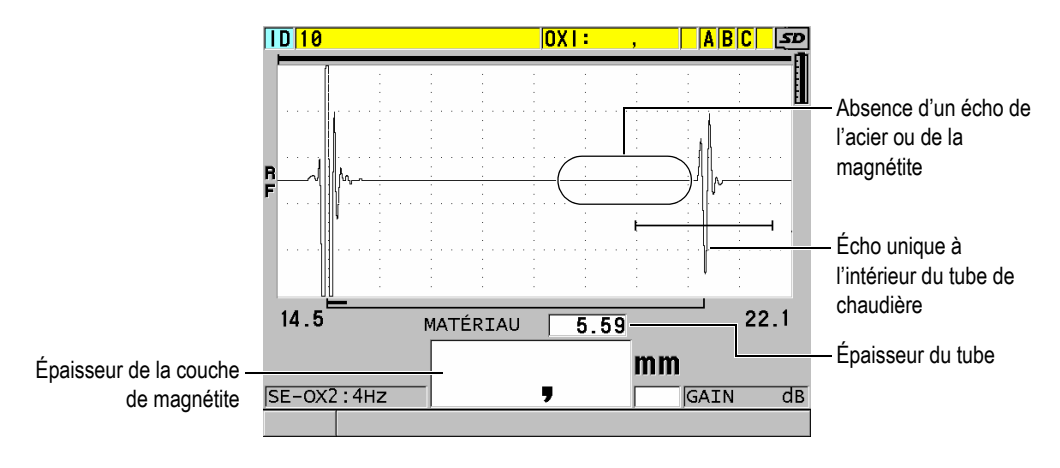

**Figure 7-5 Écran de mesure d'une couche de magnétite décollée**

## <span id="page-115-0"></span>**7.4 Option logicielle de mesures multiples**

L'option logicielle de mesures multiples permet à l'appareil de mesurer et d'afficher séparément les épaisseurs de quatre couches de matériaux multicouches. Vous pouvez combiner cette fonction avec le mode de mesure de la couche barrière des conteneurs en plastique multicouche. Vous pouvez enregistrer les mesures dans l'enregistreur de données intégré ou les transférer à un ordinateur.

Voici des applications courantes de mesures multiples :

- Réservoirs à carburant en plastique multicouche
- Préformes de bouteilles en plastique multicouche
- Hublots multicouches d'aéronefs
- Lentilles de contact : calcul du rayon de courbure et de l'épaisseur
- Plastiques coextrudés
- Spas à deux couches

Le 38DL PLUS permet trois modes de mesure multicouche :

### **NORMAL**

Mesure et affiche jusqu'à quatre couches d'épaisseur différentes ou trois couches et la somme des couches sélectionnées.

#### **LENT. SOUPLE**

Affiche la hauteur sagittale et l'épaisseur de la lentille, et calcule le rayon de courbure de lentilles de contact souples. Ce mode est conçu spécifiquement pour la mesure de lentilles de contact souples.

#### **% ÉP. TOTALE**

Affiche l'épaisseur de la couche sélectionnée en un pourcentage de l'épaisseur totale. Utilisez ce mode pour les applications de mesure de couches barrières.

#### IMPORTANT

Vous devez créer et enregistrer une configuration personnalisée pour chaque couche d'épaisseur que vous désirez inclure dans la mesure multicouche avant de pouvoir utiliser la fonction de mesure multicouche en modes **NORMAL** et **% ÉP. TOTALE**. Veuillez consulter [« Configuration des sondes à émission-réception séparées » à la](#page-234-0)  [page 235](#page-234-0) pour de l'information sur la création de configurations personnalisées. Toutes les configurations personnalisées comprises dans la configuration de mesure multicouche doivent utiliser le même type de sonde.

### **7.4.1 Mesure active**

Avec la fonction de mesures multiples, l'une des mesures affichées est la mesure active. Elle est surlignée et elle apparaît dans la partie inférieure de l'écran. Le A-scan correspondant apparaît dans l'écran A-scan (voir la [Figure 7-6 à la page 118\)](#page-117-0).

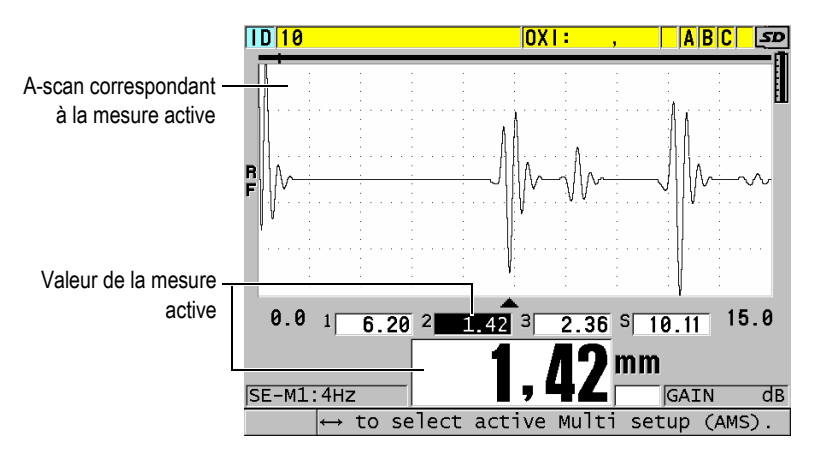

**Figure 7-6 Écran d'affichage du A-scan**

### <span id="page-117-0"></span>**Pour modifier la mesure active**

- 1. Activez le mode de mesures multiples (voir [« Utilisation de la fonction de](#page-120-0)  [mesures multiples en mode de mesure de lentilles souples » à la page 121](#page-120-0)).
- 2. Utilisez les touches de direction pour modifier la mesure active.

## <span id="page-117-2"></span>**7.4.2 Utiliser le mode normal de mesures multiples**

Utilisez le mode normal de mesures multiples, sauf si vous désirez afficher les épaisseurs comme un pourcentage de l'épaisseur totale, ou lorsque vous désirez inspecter des lentilles de contact souples.

### **Pour utiliser le mode normal de mesures multiples**

- <span id="page-117-1"></span>1. Créez et enregistrez une configuration personnalisée pour mesurer l'épaisseur de chaque couche (voir [« Configuration des sondes à émission-réception séparées » à](#page-234-0)  [la page 235\)](#page-234-0).
- 2. Vérifiez que l'option de mesures multiples est activée (voir [« Activation des](#page-107-0)  [options logicielles » à la page 108\)](#page-107-0).
- 3. Appuyez sur la touche **[SETUP MENU]**.
- 4. Dans le menu, sélectionnez **MULTI**.
- 5. Dans l'écran **MULTI**, faites ce qui suit (voir la [Figure 7-7 à la page 119\)](#page-118-0) :
	- *a)* Réglez le paramètre **ACTIVER MULT** à **ACTIVÉ**.

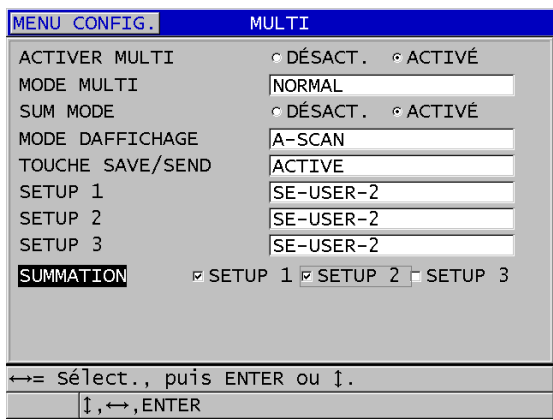

#### <span id="page-118-0"></span>**Figure 7-7 Réglage des paramètres de mesure multiples en mode normal**

- *b)* Réglez le paramètre **MODE MULTI** à **NORMAL**.
- *c)* Réglez le paramètre **SUM MODE** à l'une des valeurs suivantes :
	- **ACTIVÉ** : Mesure et affiche jusqu'à trois couches d'épaisseur et calcule et affiche la somme des épaisseurs des couches sélectionnées.
	- **DÉSACT.** : Mesure et affiche jusqu'à quatre couches d'épaisseur.
- *d)* Réglez le paramètre **MODE D'AFFICHAGE** à (voir la [Figure 7-8 à la](#page-119-0)  [page 120](#page-119-0)) :
	- **A-SCAN** pour afficher les mesures multiples sur une ligne horizontale en dessous du A-scan.
	- **GROS CARACTRES** pour afficher les mesures multiples en gros caractères sur une ligne verticale.

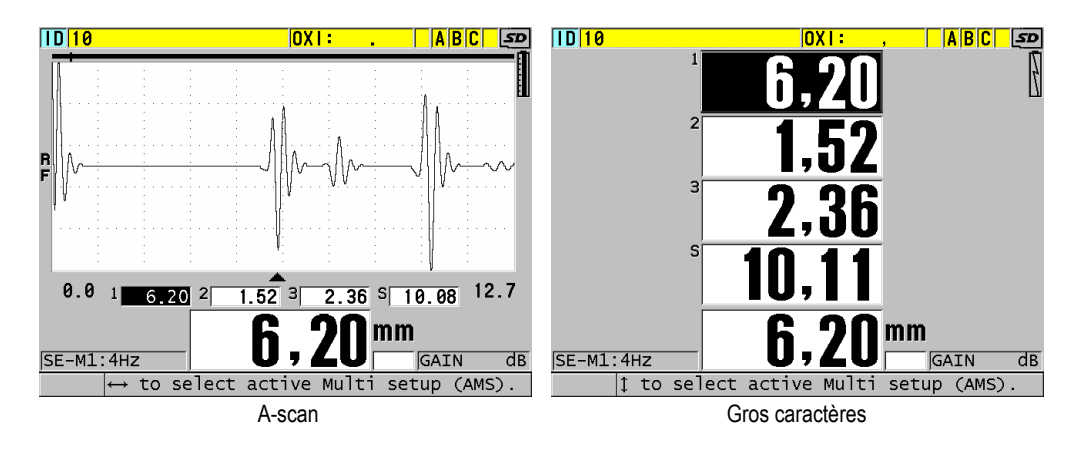

<span id="page-119-0"></span>**Figure 7-8 Modes d'affichage de mesures multiples avec trois couches et la somme**

- *e)* Réglez le paramètre **TOUCHE SAVE/SEND** sur l'une des options suivantes pour déterminer la commande effectuée lorsque vous appuyez sur la touche **[SAVE/SEND]** :
	- **ACTIVE** : Enregistre uniquement la mesure active (l'épaisseur surlignée) dans l'enregistreur de données.
	- **INCR. AUTOM ACTIVÉE** : Enregistre la mesure active dans l'enregistreur de données, et puis change la configuration active pour la suivante dans la liste de mesures multiples. Cette fonction vous permet d'enregistrer facilement toutes les mesures d'épaisseur en appuyant plusieurs fois sur la touche **[SAVE/SEND]**.
- *f)* Pour les paramètres **SETUP 1**, **SETUP 2**, **SETUP 3** et **SETUP 4**, sélectionnez les configurations personnalisées des différentes couches que vous avez créées à l'étape [1](#page-117-1). Si vous sélectionnez **AUCUN**, aucune mesure n'est affichée pour cet emplacement.
- *g)* Lorsque le paramètre **SUM MODE** est réglé à **ACTIVÉ**, dans la liste **SUMMATION**, sélectionnez les configurations pour lesquelles vous souhaitez additionner les mesures.
- *h)* Appuyez sur la touche **[MEAS]** pour retourner à l'écran de mesure avec la fonction de mesures multiples activée en mode normal.

## <span id="page-120-0"></span>**7.4.3 Utilisation de la fonction de mesures multiples en mode de mesure de lentilles souples**

Vous devez créer et enregistrer des configurations personnalisées de la hauteur sagittale et de la mesure d'épaisseur de la lentille avant de pouvoir utiliser la fonction de mesures multiples. Le 38DL PLUS utilise la mesure de la hauteur sagittale et le diamètre du socle entrés pour calculer le rayon de la courbure.

#### **Pour utiliser la fonction de mesures multiples en mode de mesure de lentilles souples**

- 1. Créez et enregistrez des configurations personnelles pour les mesures de la hauteur sagittale et de l'épaisseur de lentille (voir [« Création d'une configuration](#page-235-0)  [pour les sondes à émission-réception séparées non standard » à la page 236](#page-235-0)).
- 2. Vérifiez que l'option de mesures multiples est activée (voir [« Activation des](#page-107-0)  [options logicielles » à la page 108\)](#page-107-0).
- 3. Appuyez sur la touche **[SETUP MENU]**.
- 4. Dans le menu, sélectionnez **MULTI**.
- 5. Dans l'écran **MULTI**, faites ce qui suit (voir la [Figure 7-9 à la page 122\)](#page-121-0) :
	- *a)* Réglez le paramètre **ACTIVER MULT** à **ACTIVÉ**.
	- *b)* Réglez le paramètre **MODE MULTI** à **LENT. SOUPLE**.
	- *c)* Réglez le paramètre **MODE D'AFFICHAGE** à **A-SCAN** OU **GROS CARACTRE** (voir la [Figure 7-8 à la page 120](#page-119-0)).
	- *d)* Réglez le paramètre **TOUCHE SAVE/SEND** sur l'une des options suivantes pour déterminer la commande effectuée lorsque vous appuyez sur la touche **[SAVE/SEND]** :
		- **ACTIVE** : Enregistre uniquement la mesure active (l'épaisseur surlignée) dans l'enregistreur de données.
		- **INCR. AUTOM ACTIVÉE** : Enregistre la mesure active dans l'enregistreur de données, et puis change la configuration active pour la suivante dans la liste de mesures multiples. Cette fonction vous permet d'enregistrer facilement toutes les mesures d'épaisseur en appuyant plusieurs fois sur la touche **[SAVE/SEND]**.
	- *e)* Au paramètre **SGTTL HT**, sélectionnez la configuration par défaut pour la mesure de la hauteur sagittale.
	- *f)* Au paramètre **LENS THK**, sélectionnez la configuration par défaut de la mesure d'épaisseur de la lentille.
	- *g)* Au paramètre **PDSTL DIA**, entrez le diamètre du socle utilisé.

*h)* Appuyez sur la touche **[MEAS]** pour retourner à l'écran de mesure avec la fonction de mesures multiples activée en mode de mesure de lentille souple.

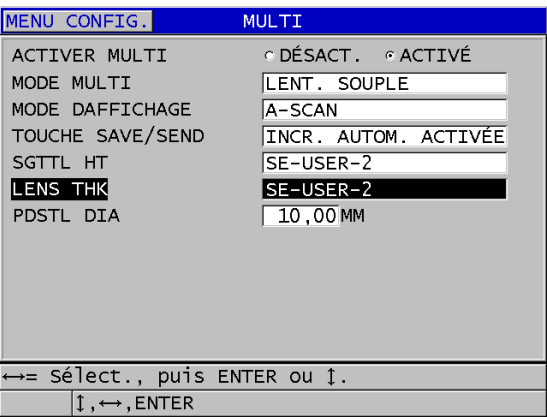

<span id="page-121-0"></span>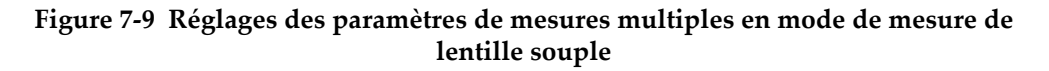

## **7.4.4 Utilisation du mode de mesure multiple % ÉP. TOTALE**

Le mode de mesure multiple % ÉP. TOTALE ressemble beaucoup au mode de mesure normal. La différence réside dans le fait que ce mode peut mesurer les épaisseurs de trois couches et afficher l'épaisseur d'une couche comme un pourcentage de la somme des couches sélectionnées.

### **Utilisation du mode de mesure multiple % ÉP. TOTALE**

- 1. Suivez la procédure d'utilisation du mode normal de mesures multiples (voir [« Utiliser le mode normal de mesures multiples » à la page 118](#page-117-2)), mais réglez le paramètre **MODE MULTI** à **%ÉP. TOTALE**.
- 2. Dans l'écran **MULTI**, faites ce qui suit ([Figure 7-10 à la page 123\)](#page-122-0) :
	- *a)* Au paramètre **TOTAL**, sélectionnez les configurations pour lesquelles vous désirez additionner les mesures d'épaisseur.
	- *b)* Au paramètre **SHOW TOTAL**, sélectionnez **ACTIVÉ** pour afficher l'épaisseur totale calculée à l'écran lorsque la fonction de mesures multiples est activée.
- *c)* Au paramètre **SHOW AS %**, sélectionnez les configurations pour lesquelles vous souhaitez afficher les mesures d'épaisseur comme un pourcentage de l'épaisseur totale.
- *d)* Appuyez sur la touche **[MEAS]** pour retourner à l'écran de mesure avec la fonction de mesures multiples activée en mode % ÉP. TOTALE.

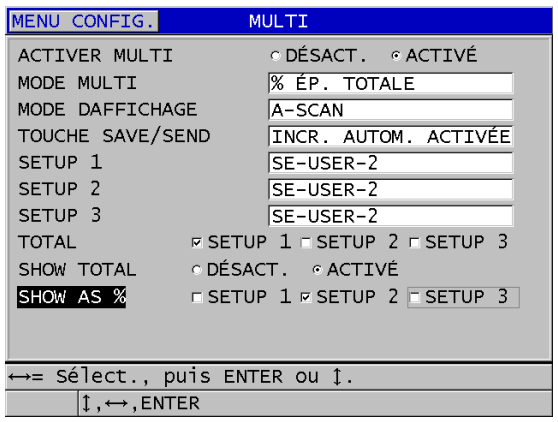

<span id="page-122-0"></span>**Figure 7-10 Réglages des paramètres de mesures multiples en mode % ÉP. TOTALE**

## **7.5 Option de B-Scan codé**

Le logiciel standard du 38DL PLUS offre la possibilité de sauvegarder des B-scans non codés. Les B-scans non codés s'affichent selon un taux fixe et ils ne montrent pas informations sur la distance parcourue. Avec l'option logicielle de B-scan codé, il suffit de connecter un codeur linéaire au 38DL PLUS pour générer un B-scan codé qui affiche dans un B-scan linéaire l'épaisseur et l'information sur la distance parcourue. Les B-scan peuvent être enregistrés dans l'enregistreur de données intégré, puis téléchargé dans le logiciel d'interfaçage GageView.

L'option de B-scan codé est conçue pour fonctionner avec le chariot de codeur B-scan Evident (réf. : EP4/ENC [U8780018]), mais il est aussi possible d'utiliser d'autres codeurs linéaires. Veuillez communiquer avec Evident pour davantage d'informations sur la façon de connecter l'option logicielle du B-scan codé à d'autres codeurs.

Il est possible d'enregistrer dans un seul B-scan un maximum de 10 000 mesures d'épaisseur, y compris l'information sur la distance parcourue. Le B-scan affiche aussi l'emplacement de l'épaisseur minimale, en plus du A-scan qui y est associé. Les B-scans enregistrés peuvent être examinés sur l'appareil ou à partir du logiciel d'interfaçage GageView. Les données d'épaisseur et de distance parcourue peuvent être exportées vers un fichier Excel. La mémoire interne du 38DL PLUS peut stocker un nombre maximal d'environ 47 B-scans (10000 mesures par balayage).

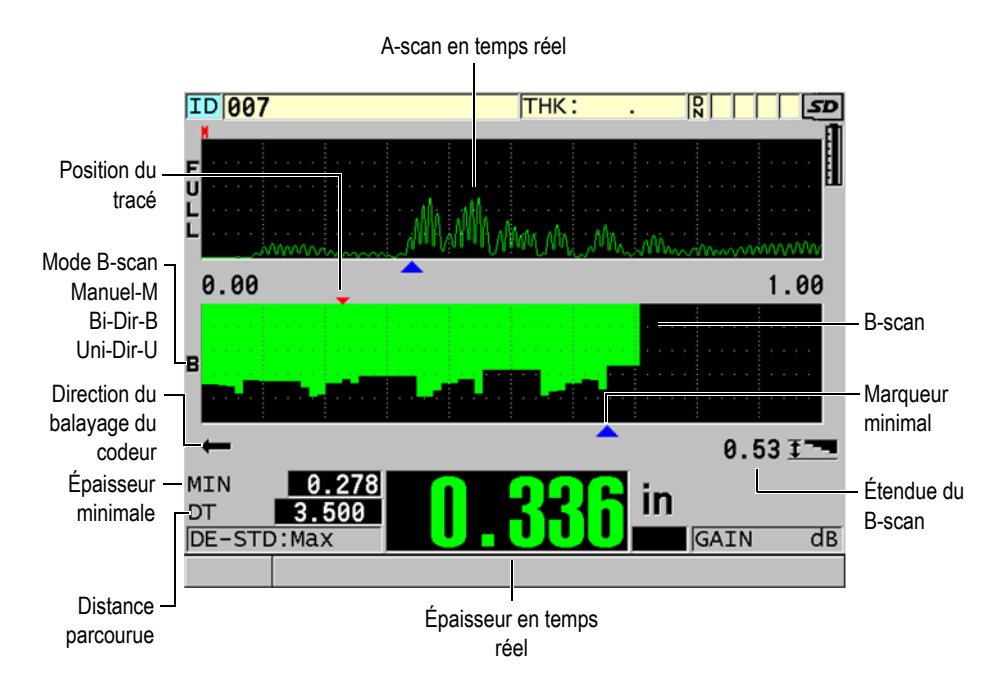

**Figure 7-11 Écran principal du B-scan codé**

L'option de B-scan codé peut être activée à l'aide d'une clé logicielle. Veuillez communiquer avec Evident pour vous la procurer.

Pour pouvoir utiliser la fonction de B-scan codé, vous aurez besoin des éléments suivants :

- 1. Code logiciel pour le B-scan codé (réf. : 38DLP-EBSCAN [U8147018])
- 2. Chariot de codeur B-Scan (réf. : EP4/ENC [U8780018])

### NOTE

Le chariot de codeur EP4/ENC est conçu pour fonctionner avec les sondes à émission-réception séparées D790 et D790-SM lorsque le châssis n'est pas installé.

Les sondes D790 et D790-SM ne sont pas comprises avec le codeur EP4/ENC.

- 3. Sonde D790 ou D790-SM Veuillez communiquer avec Evident pour obtenir le prix de câbles plus longs pour la sonde D790-SM.
- 4. Câble du codeur; ce câble permet de connecter le chariot de codeur B-scan EP4/ENC au connecteur à 11 broches combiné USB/RS-232/B-scan situé sur le dessus de l'appareil.

Vous pouvez choisir parmi les suivants :

- Câble de codeur de 3,05 m (réf. : 38DLP-ENC-CBL-10 [U8840168])
- Câble de codeur de 7,62 m (réf. : 38DLP-ENC-CBL-25 [U8840169])
- Câble de codeur de 15,24 m (réf. : 38DLP-ENC-CBL-50 [U8840170])
- Câble de codeur de 30,48 m (réf. : 38DLP-ENC-CBL-100 [U8840171])

L'option de B-scan codé peut être activée et configurée à partir de l'écran **B-SCAN** (voir la [Figure 7-12 à la page 125\)](#page-124-0) en appuyant sur **[SETUP MENU]**, et puis en sélectionnant **B-SCAN** dans le menu. La plupart des commandes pour le B-scan codé sont pareilles à celles du B-scan habituel non codé. Reportez-vous à [« B-scan » à la](#page-158-0)  [page 159](#page-158-0) pour en savoir plus sur la configuration du B-scan.

| <b>SETUP MENU</b>                                       | <b>B-SCAN</b>                                 |  |
|---------------------------------------------------------|-----------------------------------------------|--|
| <b>B-SCAN ENABLE</b>                                    | ∈ ON<br>∩ OFF                                 |  |
| <b>GRID SIZE</b>                                        | HALF SIZE                                     |  |
| <b>ENCODER MODE</b>                                     | BI-DIRECTIONAL                                |  |
| <b>B-SCAN DIRECTION</b>                                 | LEFT TO RIGHT                                 |  |
| ENCODER PULSE<br>TAKE READING EVERY<br>START COORDINATE | $50.00$ Pulses/IN<br>$0.120$ IN<br>$0.000$ IN |  |
| <b>B-SCAN FREEZE MODE</b>                               | SHOW MINIMUM                                  |  |
| <b>B-SCAN FREEZE REVIEW</b>                             | C OFF<br>G ON                                 |  |
| B-SCAN MAX THK MODE                                     | SPECIFIED THK                                 |  |
| B-SCAN MAX THICKNESS                                    | $\sqrt{0.58}$ IN                              |  |
| <b>B-SCAN ZOOM FACTOR</b>                               | 1                                             |  |
| →=Move 1=Select ENTER=Done.                             |                                               |  |
| $1. \leftrightarrow .$ ENTER, 2ndF 1                    |                                               |  |

<span id="page-124-0"></span>**Figure 7-12 Modification des paramètres B-scan**

Des paramètres de configuration supplémentaires pour l'option B-scan sont indiqués ci-dessous :

#### **MODE ENCODEUR**

**MANUEL** : Basé sur le temps sans codeur.

**B-DIRECTIONAL** : Le B-scan se déplace vers l'avant ou l'arrière avec le codeur.

**UNI-DIRECTIONEL** : Le B-scan se déplace vers l'avant seulement, peu importe que le codeur, lui, se déplace vers l'avant ou l'arrière.

#### **ENCODER PULSE (Impulsion du codeur)**

L'impulsion du codeur doit être réglé en fonction du codeur utilisé et de ses caractéristiques. Le chariot de codeur Evident EP4/ENC est toujours réglé à 1,97 impulsions/mm.

#### **TAKE READING EVERY (Espacement entre les mesures)**

Ce paramètre indique l'espacement entre l'acquisition de mesures. Il est possible d'utiliser des espacements fixes basés sur le nombre d'impulsions par pouce ou par millimètre pour un codeur.

NOTE

Plus le délai est court, plus la vitesse maximale du scanner est lente. La vitesse maximale du scanner peut être calculée de la façon suivante :

Vitesse maximale du scanner = 20 × espacement entre les mesures.

Le [Tableau 5 à la page 126](#page-125-0) donne des exemples de calcul de la vitesse du scanner.

<span id="page-125-0"></span>

| <b>Espacement</b><br>(po.)       | <b>Vitesse</b><br>maximale du<br>scanner<br>(po/mm) | <b>Espacement</b><br>(mm)        | Taux de<br>balayage<br>maximal<br>(mm/sec) |
|----------------------------------|-----------------------------------------------------|----------------------------------|--------------------------------------------|
| 0,040<br>(espacement<br>minimal) | 0,80                                                | 1,016<br>(espacement<br>minimal) | 20                                         |

**Tableau 5 Exemples de calcul de la vitesse du scannera**

| Espacement<br>(po.) | <b>Vitesse</b><br>maximale du<br>scanner<br>(po/mm) | Espacement<br>(mm) | Taux de<br>balayage<br>maximal<br>(mm/sec) |
|---------------------|-----------------------------------------------------|--------------------|--------------------------------------------|
| 0,100               | 2,00                                                | 1,524              | 30                                         |
| 0,200               | 4,00                                                | 2,032              | 40                                         |
| 0,500               | 10,00                                               | 12,70              | 254                                        |

Tableau 5 Exemples de calcul de la vitesse du scanner<sup>a</sup> (suite)

a. L'espacement maximal entre les lectures est de 595,38 mm.

La distance maximale du B-scan dépend aussi du réglage de l'espacement des mesures. La longueur maximale d'un B-scan peut être calculée de la façon suivante :

Distance maximale du balayage = Espacement des mesures × 10 000

Le [Tableau 6 à la page 127](#page-126-0) montre des exemples de calcul de la distance maximale.

<span id="page-126-0"></span>

| Espacement<br>(po.)              | <b>Distance</b><br>maximale du<br>balayage (pied) | Espacement<br>(mm)               | <b>Distance</b><br>maximale du<br>balayage<br>(m) |
|----------------------------------|---------------------------------------------------|----------------------------------|---------------------------------------------------|
| 0,040<br>(espacement<br>minimal) | 33,3                                              | 1,016<br>(espacement<br>minimal) | 10,1                                              |
| 0.060                            | 50                                                | 1,524                            | 15,2                                              |
| 0.100                            | 83                                                | 2,032                            | 20,3                                              |
| 0,200                            | 166,6                                             | 2,540                            | 25,4                                              |
| 0,500                            | 416,6                                             | 12,70                            | 127,0                                             |

**Tableau 6 Exemples de calcul de la distance maximale**

### **START COORDINATES (Coordonnées de départ)**

Sert à régler le point de départ de la distance parcourue par le balayage. Généralement réglé à 0,00, mais peut servir à établir le point de départ de plusieurs B-scans.

#### **ZOOM FACTOR (Facteur de zoom)**

Sert à régler le nombre de lignes verticales sur le B-scan pour représenter une seule mesure d'épaisseur.

Un facteur de zoom égal à 1 signifie que chaque ligne verticale dans le B-scan correspond à une seule mesure d'épaisseur. Si le facteur de zoom est réglé à 1, l'image B-scan sera alors très compressée (voir la [Figure 7-13 à la page 128\)](#page-127-0).

Un facteur de zoom égal à 10 signifie que 10 lignes verticales dans le B-scan correspondent à une seule mesure d'épaisseur. Si le facteur de zoom est réglé à 10, l'image B-scan sera alors très étendue (voir la [Figure 7-14 à la page 129](#page-128-0) et la [Figure 7-15 à la page 129](#page-128-1)).

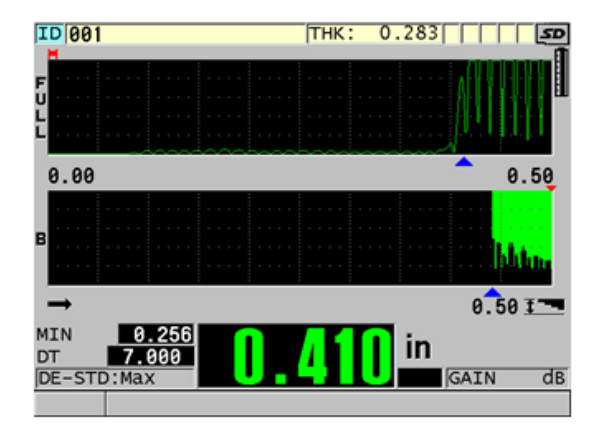

<span id="page-127-0"></span>**Figure 7-13 Facteur de zoom de 7 pouces réglé à 1**

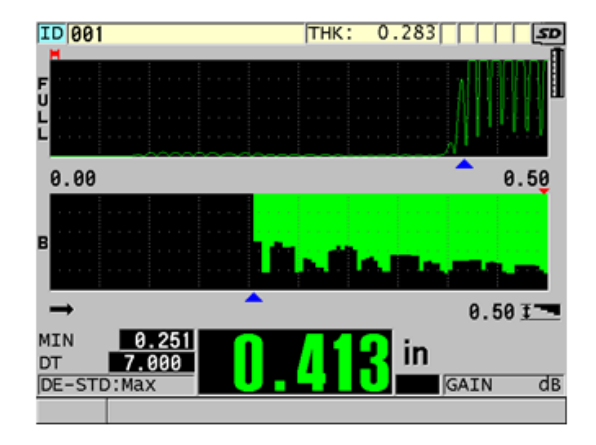

<span id="page-128-0"></span>**Figure 7-14 Facteur de zoom de 7 pouces réglé à 5**

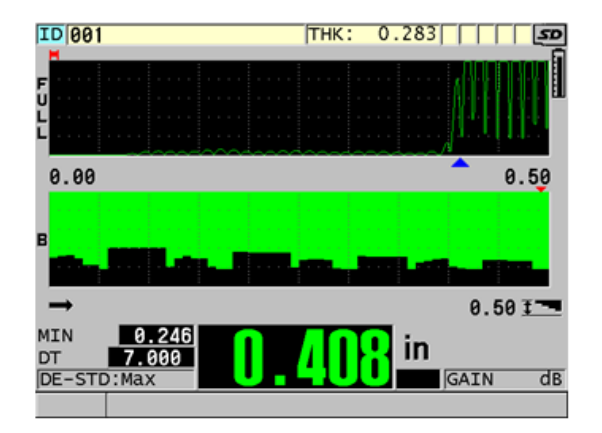

**Figure 7-15 Facteur de zoom de 7 pouces réglé à 10**

## <span id="page-128-1"></span>**7.6 Option logicielle haute pénétration**

L'option de haute pénétration du 38DL PLUS utilisée avec des sondes monoéléments à basse fréquence (aussi basse que 0,5 MHz), vous permet d'effectuer des mesures de temps de vol, de vitesse de propagation et d'épaisseur sur des matériaux tels que les composites, la fibre de verre, le plastique, le caoutchouc et la fonte dont l'épaisseur est difficile, voire impossible à mesurer à l'aide d'appareils à ultrasons standard. La sonde à basse fréquence M2008 [U8415001] est spécialement conçue pour la mesure de polymère renforcé par des fibres (PRF) et de matériaux composites.

### NOTE

Avec une sonde M2008 seulement, appuyez sur les touches **[2nd F]**, **[CAL ZERO] (Do ZERO)** à tout moment pour le réglage automatique du décalage d'origine et de la compensation des variations de température de la ligne à retard.

### **Pour utiliser l'option de haute pénétration avec la sonde M2008**

- 1. Vérifiez que l'option logicielle de haute pénétration est activée (voir [« Activation](#page-107-0)  [des options logicielles » à la page 108](#page-107-0) pour en savoir plus).
- 2. Connectez la sonde M2008 aux connecteurs T/ R1 et T/R2 situés sur le dessus de l'appareil.
- 3. Appuyez sur la touche **[XDCR RECALL]**.
- 4. Dans le menu, sélectionnez **MONOÉL. HP PAR DÉFAUT**.
- 5. Dans l'écran **MONOÉL. HP PAR DÉFAUT**, sélectionnez la configuration de sonde par défaut de la sonde M2008 (**DEFP1-0.5-M2008**), ou toute autre configuration personnalisée de la sonde M2008.
- 6. Appuyez sur la touche **[MEAS]** pour retourner à l'écran de mesure avec la configuration de sonde sélectionnée.
- 7. Essuyez le couplant sur l'extrémité de la sonde.
- 8. Appuyez sur les touches **[2nd F], [CAL ZERO] (Do ZERO)**.
- 9. Effectuez les étalonnages du décalage d'origine et de la vitesse de propagation de l'onde ultrasonore dans le matériau (voir [« Étalonnage de l'appareil » à la](#page-78-0)  [page 79](#page-78-0)).

# **8. Utilisation des fonctions spéciales**

Ce chapitre décrit l'utilisation des fonctions et des modes spéciaux de l'appareil 38DL PLUS. Le 38DL PLUS est doté de nombreuses fonctions de mesure d'épaisseur. Bien que l'utilisation des fonctions traitées dans cette section ne soit pas obligatoire pour effectuer une mesure d'épaisseur de base, leur utilisation contribue à faire du mesureur un appareil encore plus polyvalent.

## **8.1 Activation et configuration d'un mode différentiel**

Le 38DL PLUS est doté de modes différentiels qui vous permettent de comparer facilement la mesure réelle avec une valeur de référence. L'épaisseur réelle est affichée dans la zone d'affichage de l'épaisseur et la valeur différentielle est affichée dans la zone d'affichage de la valeur différentielle (voir la [Figure 8-1 à la page 131](#page-130-0)).

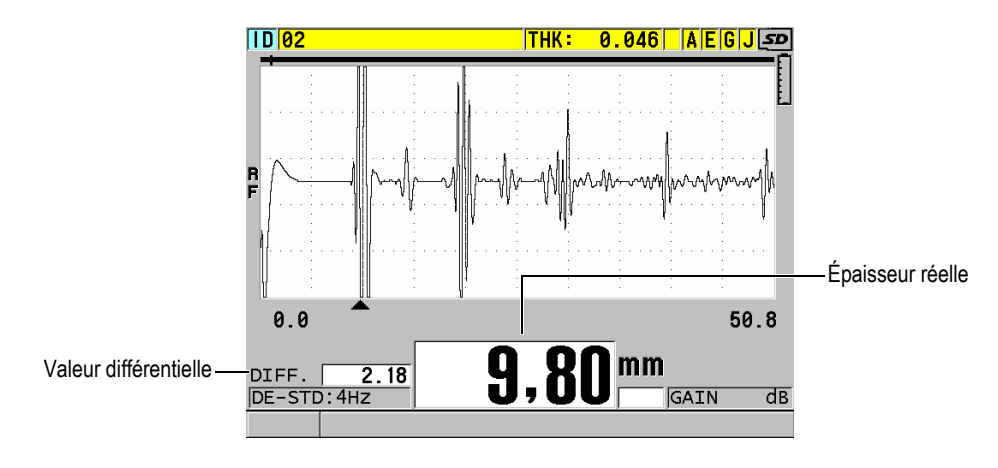

<span id="page-130-0"></span>**Figure 8-1 Mode différentiel normal**

Soulignons que les unités de mesure et la résolution de l'épaisseur différentielle sont les mêmes que celles sélectionnées pour la mesure de l'épaisseur.

Lorsque vous appuyez sur la touche **[SAVE/SEND]** en mode différentiel **NORMAL**  ou **RAPPORT EN %**, le 38DL PLUS enregistre l'épaisseur réelle et l'indicateur « D », qui indique que le mode **Différentiel** est activé.

### **Pour activer et configurer le mode différentiel**

- 1. Dans l'écran de mesure, appuyez sur la touche **[SETUP MENU]**.
- 2. Dans la liste des menus, sélectionnez **DIFF**.
- 3. Dans l'écran **DIFF**, faites ce qui suit (voir la [Figure 8-2 à la page 133](#page-132-0)) :
	- *a)* Réglez le paramètre **ACTIVER** à **ACTIVÉ** pour activer la fonction de mode différentiel.
	- *b)* Dans le champ **MODE DIFF.**, sélectionnez l'un des trois modes différentiels :
		- **NORMAL** : Affiche l'épaisseur réelle et la différence entre celle-ci et la **VALEUR DE RÉF.** entrée.

 $\text{Differential}_{Normal} = \text{Current thickness} - \text{Reference value}$ 

○ **RAPPORT EN %** : Affiche l'épaisseur réelle et la différence en pourcentage entre celle-ci et la **VALEUR DE RÉF.** entrée.

 $\text{Differential}_{\% \text{ Ratio}} = \frac{\text{Current thickness} - \text{Reference value}}{\text{Reference value}} \times 100$ 

- **TX RÉDUCTION** : Affiche l'épaisseur réelle et la différence en pourcentage entre celle-ci et la valeur précédente. La valeur précédente correspond à l'épaisseur du métal avant le processus de cintrage. Utilisez ce mode pour les applications de cintrage du métal et les autres applications nécessitant de connaître le pourcentage d'amincissement de la paroi.
- *c)* Lorsque le paramètre **MODE DIFF.** est réglé à **NORMAL** ou à **RAPPORT EN %**, entrez la valeur de référence au paramètre **VALEUR DE REF.**

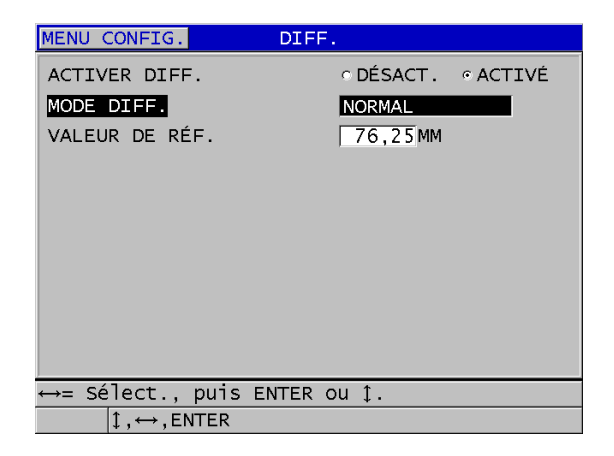

**Figure 8-2 Écran DIFF**

<span id="page-132-0"></span>Seulement lorsque le paramètre **MODE DIFF** est réglé à **TX RÉDUCTION**, faites ce qui suit :

- *d)* Au paramètre **ÉPAISSEUR ANTÉRIEURE**, entrez la valeur d'épaisseur d'origine, c'est-à-dire l'épaisseur avant le cintrage du métal.
- *e)* Au paramètre **GROS CARACTRES**, sélectionnez la mesure à afficher en gros caractères au bas de l'écran de mesure (**ÉPAISSEUR** ou **TX RÉDUCTION**)
- 4. Appuyez sur la touche **[MEAS]** pour retourner à l'écran de mesure avec la valeur différentielle affichée.

## <span id="page-132-1"></span>**8.2 Utilisation des modes de mesure de l'épaisseur minimale, maximale ou Min/Max**

Il est possible d'activer le mode de mesure de l'épaisseur minimale, maximale, ou Min/Max, pour afficher les épaisseurs minimales ou maximales enregistrées. Les valeurs **MIN** ou **MAX** s'affichent à gauche de la mesure d'épaisseur principale (voir la [Figure 8-3 à la page 134](#page-133-0)). L'épaisseur maximale ou minimale remplace l'épaisseur principale quand la sonde est enlevée du matériau ou qu'il y a perte de signal. L'épaisseur de remplacement est affichée en chiffres sous forme de contour.

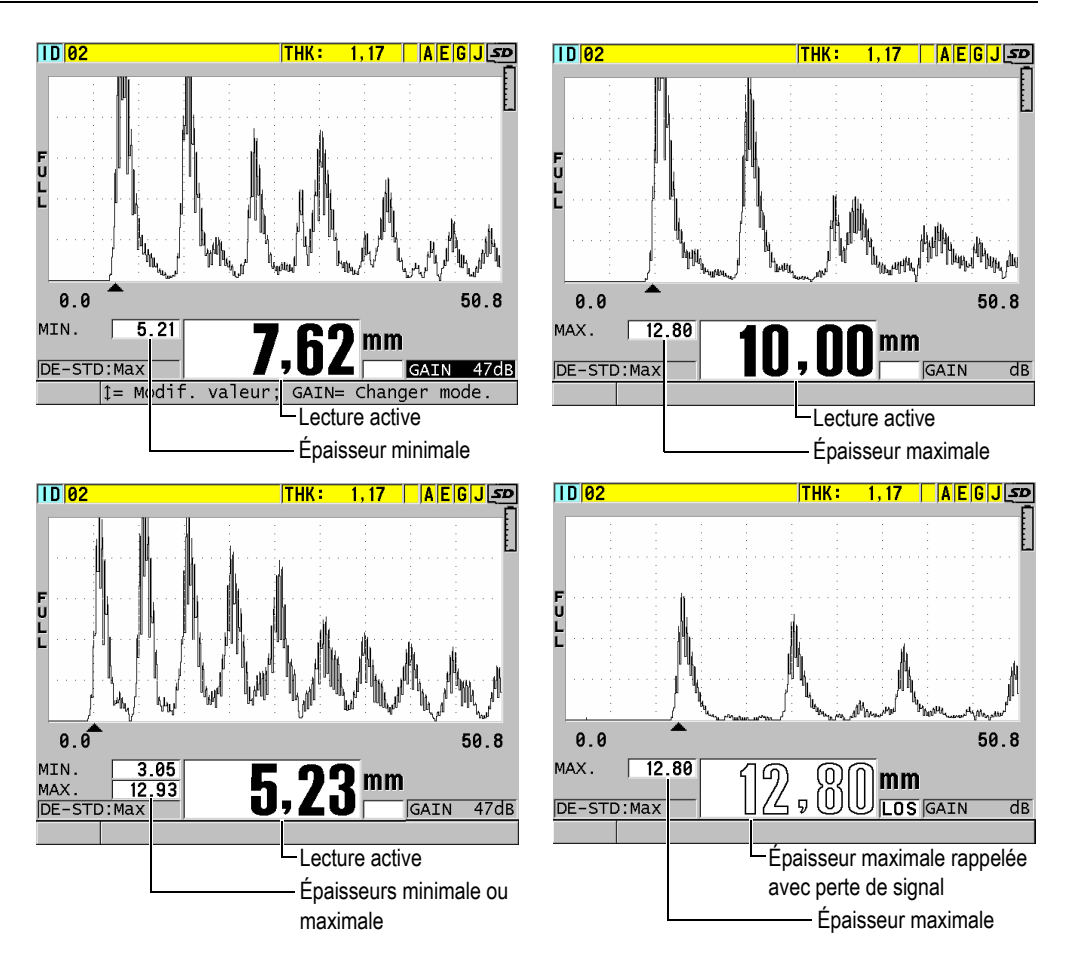

<span id="page-133-0"></span>**Figure 8-3 Affichage des épaisseurs minimale ou maximale**

## **NOTE**

La fréquence de rafraîchissement de l'affichage la plus élevée est automatiquement activée lorsque vous entrez en mode de mesure de l'épaisseur minimale ou maximale. Lorsque vous quittez ce mode, la fréquence de rafraîchissement de l'affichage reprend sa valeur précédente.

Les modes de mesure de l'épaisseur minimale ou maximale affichent la plus petite et la plus grande mesure effectuée depuis l'activation ou la réinitialisation du mode de mesure de l'épaisseur minimale. Ces modes sont utiles lorsqu'il est important de déterminer la plus petite ou la plus grande mesure obtenue lors d'une série de mesures sur une pièce à inspecter.

#### **Pour activer le mode de mesure d'épaisseur minimale, maximale ou Min/Max**

- 1. À partir de l'écran de mesure, appuyez sur la touche **[SETUP MENU]**.
- 2. Dans le menu, sélectionnez **MES**.
- 3. Dans l'écran **MEAS**, réglez le paramètre **MIN/MAX** au mode désiré (**DÉSACT.**, **MIN**, **MAX** OU **LES 2**).
- 4. Appuyez sur la touche **[MEAS]** pour revenir à l'écran de mesure.
- 5. À partir de l'écran de mesure, appuyez de nouveau sur la touche **[MEAS]** pour réinitialiser les valeurs d'épaisseur minimales, maximales ou Min./Max.

La valeur affichée dans la zone d'affichage de l'épaisseur s'efface pour indiquer que l'ancienne valeur du paramètre **MIN/MAX** a été réinitialisée. L'enregistrement ou le transfert de l'épaisseur **MIN/MAX** réinitialise aussi la valeur.

## **8.3 Prévention des fausses mesures d'épaisseur minimale ou maximale**

Il est possible qu'une fausse mesure d'épaisseur minimale ou maximale s'affiche lorsque vous soulevez la sonde de la pièce. Ce phénomène est causé par un excès de couplant, surtout sur les surfaces lisses, qui fait que l'appareil inclut l'épaisseur de la goutte de couplant dans la mesure lorsque vous soulevez la sonde de la pièce.

#### **Pour éviter les fausses mesures d'épaisseur minimale ou maximale**

- 1. Activez le mode de mesure d'épaisseur maximale ou minimale (voir [« Utilisation](#page-132-1)  [des modes de mesure de l'épaisseur minimale, maximale ou Min/Max » à la](#page-132-1)  [page 133](#page-132-1)).
- 2. Avant d'enlever la sonde de la pièce, appuyez sur la touche **[FREEZE]** pour geler le A-scan.
- 3. Après qu'elle soit enlevée, appuyez sur la touche **[FREEZE]** à nouveau pour dégeler l'écran et rappeler l'épaisseur maximale ainsi que le A-scan.

# **8.4 Utilisation des alarmes**

Vous pouvez activer l'un des modes d'alarme du 38DL PLUS pour faciliter l'identification de la mesure d'épaisseur réelle qui est supérieure ou inférieure aux valeurs de références modifiables.

Lors d'une condition d'alarme, l'appareil vous avertit de la manière suivante :

- L'indicateur d'alarme **HIGH** ou **LOW** clignote sur un fond rouge dans le coin inférieur droit de l'écran de mesure (voir la [Figure 8-4 à la page 136\)](#page-135-0).
- La valeur de l'épaisseur s'affiche en rouge.
- Lorsque l'avertisseur sonore est activé (voir [« Configuration de la langue de](#page-60-0)  [l'interface utilisateur et des autres options du système » à la page 61](#page-60-0)), le 38DL PLUS émet un long avertissement sonore.

### **NOTE**

L'épaisseur et l'indicateur d'alarme sont affichés en couleurs seulement lorsque la palette de couleurs pour l'intérieur est activée (voir [« Palettes de couleurs » à la](#page-63-0)  [page 64](#page-63-0) changer la palette de couleurs).

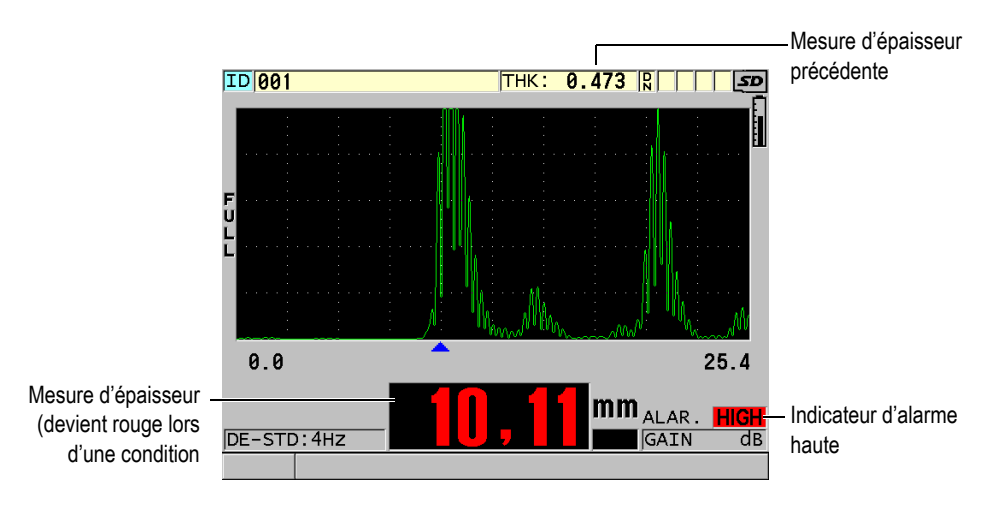

<span id="page-135-0"></span>**Figure 8-4 Exemple d'indicateur d'alarme HAUTE**

L'enregistreur de données sauvegarde une condition d'alarme dans la deuxième boîte d'état pour toutes les mesures stockées. La lettre **A** indique le mode alarme, la lettre **L** indique une alarme basse et la lettre **H** indique une alarme haute.

Il existe quatre modes d'alarme différents (**STANDARD**, **ÉPAISS. PRÉC.**, **B-SCAN** et **TX RÉDUCTION**) :

### **STANDARD**

L'alarme standard signale une épaisseur réelle située en dessous de la valeur de référence basse ou au-dessus de la valeur de référence haute. Les valeurs de références sont des points de réglage d'épaisseur qui utilisent les unités de mesure et la résolution actuelles de l'appareil.

## **ÉPAISS. PRÉC.**

Pour utiliser cette fonction, vous devez d'abord ouvrir un fichier d'inspection enregistrée précédemment. L'alarme se sert de l'épaisseur précédente comme référence afin de déterminer si l'épaisseur réelle correspond à une condition d'alarme haute ou basse. L'alarme d'épaisseur précédente vous avertit quand la valeur de la mesure réelle dépasse les valeurs de référence de l'alarme lorsqu'elle est comparée à la mesure d'épaisseur précédente à chaque emplacement d'identificateur du fichier.

Vous pouvez sélectionner le mode **DIFF. ABSOLU** (différentiel) pour régler les paramètres suivants :

- Si l'épaisseur différentielle est inférieure ou égale à la valeur du paramètre **PERTE ABSOLUE** , l'appareil signale une alarme basse.
- Si l'épaisseur différentielle est supérieure à la valeur du paramètre **AUGMENT. ABSOLUE**, l'appareil signale une alarme haute.

Le [Tableau 7 à la page 137](#page-136-0) montre le résultat dans un exemple où les paramètres **PERTE ABSOLUE LOSS** et **AUGMENT. ABSOLUE** sont tous les deux réglés à **1,27 mm**.

<span id="page-136-0"></span>

| <b>Valeur</b><br>précédente | Épaisseur<br>réelle | <b>Alarme</b><br>basse | <b>Alarme</b><br>haute | Calcul                     |
|-----------------------------|---------------------|------------------------|------------------------|----------------------------|
| 7,62 mm                     | $6.07$ mm           | Oui                    | Non                    | $7,62 - 6,07 > 1,27$ mm    |
| 7,62 mm                     | $8,03$ mm           | Non                    | Oui                    | $8,03 - 7,62 \ge 0,127$ mm |
| 7,62 mm                     | 7,24 mm             | Non                    | Non                    | $7,62 - 7,24 < 0,127$ mm   |
| 7,62 mm                     | 7,67 mm             | Non                    | <b>Non</b>             | $7.67 - 7.62 \le 0.127$ mm |

**Tableau 7 Exemple de calcul de l'alarme en mode DIFF. ABSOLUE**

Vous pouvez aussi sélectionner le mode **DIFF. EN %** (différentiel) pour régler les paramètres suivants :

- Lorsque l'épaisseur différentielle est inférieure ou égale à la valeur du paramètre **PERTE EN %**, l'appareil signale une alarme basse.
- Lorsque l'épaisseur différentielle est supérieure à la valeur du paramètre **AUGMENT. EN %**, une alarme haute est émise.

Le montre [Tableau 8 à la page 138](#page-137-0) le résultat d'un exemple où le paramètre **PERTE EN %** est réglé à **20 %** et le paramètre **AUGMENT. EN %** est réglé à **5** %.

<span id="page-137-0"></span>

| <b>Valeur</b><br>précédente | Épaisseur<br>réelle | <b>Alarme</b><br>basse | <b>Alarme</b><br>haute | Calcul                                     |
|-----------------------------|---------------------|------------------------|------------------------|--------------------------------------------|
| 7,62 mm                     | $6.07$ mm           | Oui                    | <b>Non</b>             | $\frac{7,62-6,07}{7,62} \times 100 > 20\%$ |
| 7,62 mm                     | 8,03 mm             | <b>Non</b>             | Oui                    | $\frac{8,03-7,62}{7,62} \times 100 > 5\%$  |
| 7,62 mm                     | 7,24 mm             | <b>Non</b>             | <b>Non</b>             | $\frac{7,62-7,24}{7,62} \times 100 < 20\%$ |
| $7.62$ mm                   | 7,67 mm             | Non                    | <b>Non</b>             | $\frac{7,67-7,62}{7,62} \times 100 < 5\%$  |

**Tableau 8 Exemple de calcul d'alarme en mode % DIFF** 

### **B-SCAN**

Le mode d'alarme B-Scan est identique au mode alarme standard à l'exception que dans le premier mode, des lignes apparaissent sur la grille du B-scan si les valeurs de référence se situent à l'intérieur de l'étendue des épaisseurs du B-scan (voir la [Figure 8-5 à la page 139\)](#page-138-0). De plus, les alarmes fonctionnent durant l'examen des épaisseurs B-scan en mode de gel.

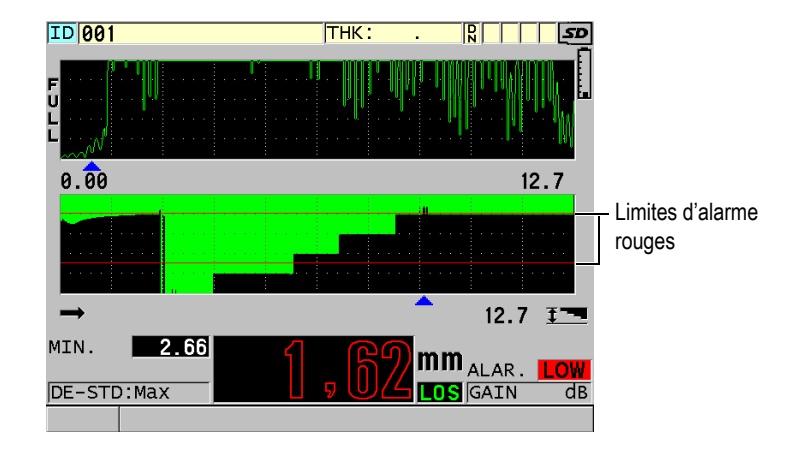

**Figure 8-5 Exemple de mode d'alarme B-scan**

## **NOTE**

<span id="page-138-0"></span>L'épaisseur et l'indicateur d'alarme s'affichent en couleurs seulement lorsque la palette de couleurs pour l'intérieur est activée (voir [« Palettes de couleurs » à la](#page-63-0)  [page 64](#page-63-0) pour modifier la palette de couleurs).

#### **TX RÉDUCTION**

Le paramètre **TX RÉDUCTION** est disponible seulement lorsque le paramètre **MODE DONN. FICH.** du fichier actif est réglé à **TX RÉDUCTION**. Vous réglez le pourcentage de réduction des limites basse (**ALARME JAUNE**) et haute (**ALARME ROUGE**) et l'appareil affiche les indicateurs suivants (voir la [Figure 8-6 à la page 140](#page-139-0)) :

- L'indicateur **RED** pour des taux de réduction égaux ou supérieurs à la valeur du paramètre **ALARME ROUGE**.
- L'indicateur **YEL** pour des taux de réduction situés entre les valeurs des paramètres **ALARME JAUNE** et **ALARME ROUGE**.
- L'indicateur **GRN** (green, vert) pour un taux de réduction inférieur à la valeur du paramètre **ALARME JAUNE**.

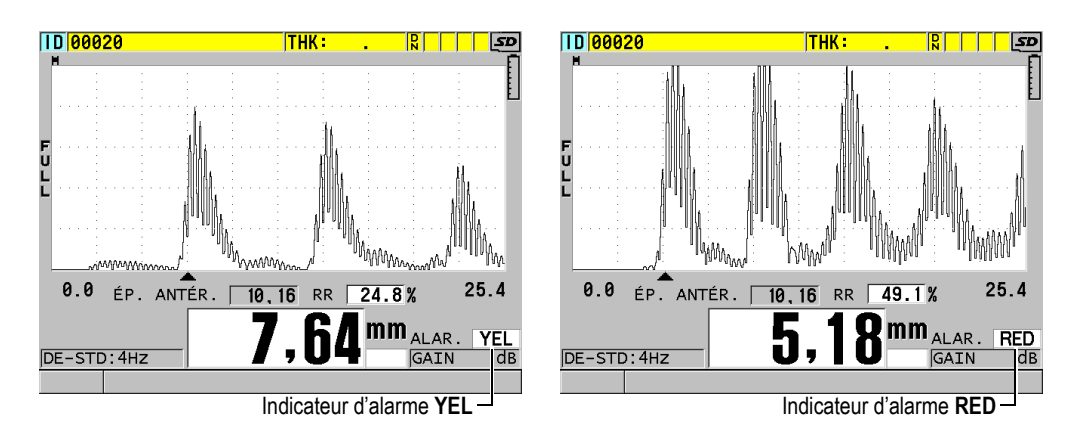

**Figure 8-6 Indicateurs d'alarme YEL (jaune) et RED (rouge)**

### <span id="page-139-0"></span>**Pour régler l'alarme**

- 1. À partir de l'écran de mesure, appuyez sur la touche **[SETUP MENU]**.
- 2. Dans la liste des menus, sélectionnez **ALAR.**
- 3. Dans l'écran **ALAR.** (voir la [Figure 8-7 à la page 141\)](#page-140-0) :
	- *a)* Réglez le paramètre **ACTIVER L'ALARME** à **ACTIVÉ** pour activer la fonction d'alarme.
	- *b)* Au paramètre **MODE D'ALARME**, sélectionnez le mode d'alarme désiré (**STANDARD**, **ÉPAISSEUR PRÉCÉD.**, **B-SCAN** ou **TX RÉDUCTION** [taux de réduction]).

 Les valeurs des autres paramètres varient en fonction du mode d'alarme sélectionné.

#### **NOTE**

Le paramètre **B-SCAN** apparaît seulement lorsque le mode B-scan est activé (voir [« Utilisation du B-scan » à la page 164](#page-163-0)).

Le paramètre **TX RÉDUCTION** apparaît seulement lorsque le paramètre **MODE DONN. FICH.** du fichier actif est réglé à **TX RÉDUCTION** (voir [« Modes de fichiers](#page-204-0)  [de données » à la page 205\)](#page-204-0).

| MENU CONFIG.                               | ALAR.                                   |
|--------------------------------------------|-----------------------------------------|
| <b>ACTIVER LALARME</b>                     | $\circ$ DÉSACT. $\vdash$ $\circ$ ACTIVÉ |
| MODE DALARME                               | <b>STANDARD</b>                         |
| ALARME BASSE                               | 5.20 MM                                 |
| ALARME HAUTE                               | 10,01MM                                 |
|                                            |                                         |
|                                            |                                         |
|                                            |                                         |
|                                            |                                         |
|                                            |                                         |
|                                            |                                         |
| ←→= Sélect., puis ENTER ou 1.              |                                         |
| $\updownarrow$ , $\leftrightarrow$ , ENTER |                                         |

**Figure 8-7 Réglage de l'alarme STANDARD**

<span id="page-140-0"></span>4. Lorsque le paramètre **MODE D'ALARME** est réglé à **STANDARD** ou à **B-SCAN**, réglez les valeurs des paramètres **ALARME BASSE** et **ALARME HAUTE**.  $O<sub>U</sub>$ 

Lorsque le paramètre **MODE D'ALARME** est réglé à **ÉPAISS. PRÉC.** :

- *a)* Avec le paramètre **MODE ÉPAISSEUR PRÉCÉD.** réglé à **DIFF. ABSOLU**  [différentiel absolu], réglez la valeur des paramètres **PERTE ABSOLUE** et **AUGMENT. ABSOLUE**.
- *b)* Avec le paramètre **MODE ÉPAISSEUR PRÉCÉD.** réglé à **DIFF. EN %**  [différentiel en pourcentage], réglez la valeur des paramètres **PERTE EN %** et **AUGMENT. EN %**.

 $O<sub>U</sub>$ 

Lorsque le paramètre **MODE D'ALARME** est réglé à **TX RÉDUCTION**, réglez les valeurs des paramètres **ALARME JAUNE** et **ALARME ROUGE**.

5. Appuyez sur la touche **[MEAS]** pour revenir à l'écran de mesure.

#### **NOTE**

Les valeurs de référence d'alarme qui sont entrées dans une unité de mesure sont converties et affichées en tant que valeurs équivalentes dans les autres unités de mesure quand les unités de mesure sont changées.

# **8.5 Verrouillage de l'appareil**

Le 38DL PLUS est doté d'une fonction de verrouillage de l'appareil qui permet au superviseur de restreindre l'accès aux fonctions de son choix. Il peut aussi entrer un mot de passe pour empêcher d'autres utilisateurs de déverrouiller ces fonctions. Une fois le mot de passe défini, vous devez l'entrer de nouveau pour verrouiller ou déverrouiller une fonction.

Vous pouvez verrouiller les fonctions suivantes :

- L'étalonnage à l'aide des touches **[CAL VEL]** et **[CAL ZERO]** (les fonctions **[2nd F]**, **[CAL ZERO] (Do ZERO)** sont toujours disponibles)
- Les menus de configuration auxquels vous accédez à partir des paramètres **[SETUP MENU]** et **[SP MENU]**
- Le rappel d'une configuration de sonde avec la touche **[XDCR RECALL]**
- L'utilisation de l'enregistreur de données (sauf la fonction de **[SAVE/SEND]**)
- Le réglage du gain à partir du paramètre **[GAIN]**
- Le réglage du A-scan à partir du paramètre **[WAVE ADJ]**

Le verrouillage de l'appareil permet d'éviter les changements des valeurs d'étalonnage de sorte qu'aucun paramètre ne peut avoir d'effet sur la valeur de la mesure, y compris l'étalonnage du décalage d'origine à l'aide du bloc étalon et la vitesse de propagation. Cependant, vous pouvez toujours afficher ces valeurs, utiliser l'écran de mesure et les fonctions de l'enregistreur de données.

Chaque fois que vous tentez d'utiliser une fonction verrouillée, un message indiquant que la fonction est verrouillée apparaît dans la barre d'aide (voir la [Figure 8-8 à la](#page-141-0)  [page 142](#page-141-0)).

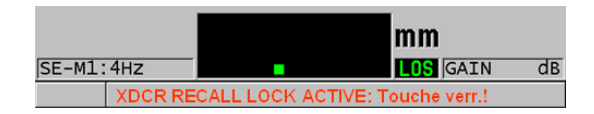

### <span id="page-141-0"></span>**Figure 8-8 Exemple de message de fonction verrouillée dans la barre d'aide**

## **Pour régler le mot de passe**

- 1. À partir de l'écran de mesure, appuyez sur la touche **[SETUP MENU]**.
- 2. Dans le menu, sélectionnez **PASSWORD SET**.

3. Dans l'écran **PASSWORD SET**, dans le champ **INSTRUMENT PASSWORD**, entrez un mot de passe d'une longueur maximale de huit caractères alphanumériques.

#### IMPORTANT

Si vous oubliez votre mot de passe, vous pouvez déverrouiller l'appareil et désactiver le mot de passe en entrant le mot de passe illimité « OLY38DLP ». Si vous désirez changer le mot de passe, vous devez d'abord utiliser le mot de passe principal pour désactiver le mot de passe, et puis en entrer un nouveau.

4. Sélectionnez **RÉGLER** pour définir le mot de passe et retourner à l'écran de mesure.

#### **Pour verrouiller et déverrouiller les fonctions de l'appareil**

- 1. À partir de l'écran de mesure, appuyez sur la touche **[SETUP MENU]**.
- 2. Dans le menu, sélectionnez **INSTRUMENT LOCK**.
- 3. Dans l'écran **INSTRUMENT LOCK** (voir la [Figure 8-9 à la page 144](#page-143-0)) :
	- *a)* Si le mot de passe est défini, entrez le mot de passe dans le champ **PASSWORD**.
	- *b)* Réglez les fonctions que vous désirez verrouiller à **ACTIVÉ** et les fonctions que vous désirez déverrouiller à **DÉSACT.**
	- *c)* Sélectionnez **RÉGLER** pour activer le verrouillage de l'appareil et retourner à l'écran de mesure.

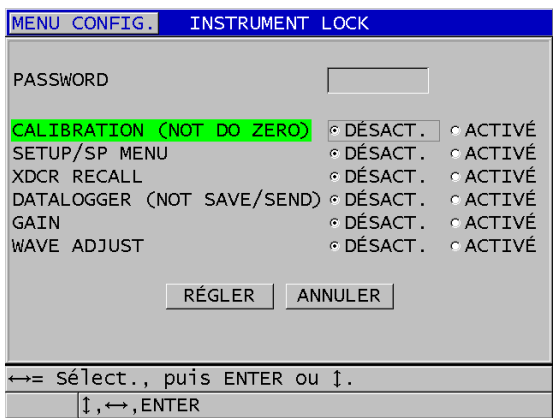

**Figure 8-9 Écran INSTRUMENT LOCK**

## <span id="page-143-0"></span>**8.6 Gel des A-scans**

Appuyer sur la touche **[FREEZE]** interrompt le rafraîchissement du A-scan affiché et garde le A-scan et l'épaisseur sur l'écran, même si vous bougez ou soulevez la sonde.

L'indicateur de gel d'affichage  $\binom{F}{}$  apparaît à droite de l'affichage A-scan lorsque la fonction de gel d'affichage est activée.

La fonction de gel d'affichage est utile pour régler facilement les paramètres de gain, revoir le B-scan ou effectuer une mesure à température élevée sans avoir à garder la sonde sur la pièce inspectée.

Il est aussi possible d'utiliser la fonction de gel d'affichage pour interrompre la prise de mesure avant de retirer la sonde de la pièce inspectée, pour éviter d'enregistrer de fausses valeurs d'épaisseur minimales ou maximales.

### **Pour geler le A-scan et l'affichage de l'épaisseur**

- 1. Appuyez sur la touche **[FREEZE]** pendant que vous prenez une mesure.
- 2. Appuyez sur la touche **[FREEZE]** une autre fois pour dégeler le A-scan et l'affichage de l'épaisseur.

#### NOTE

Appuyer sur les touches **[MEAS]**, **[SAVE]** ou **[SEND]** dégèle également l'écran.
# **9. Configuration de l'appareil**

Le présent chapitre décrit la configuration des divers paramètres de l'appareil.

# **9.1 Configuration des paramètres de mesure**

L'écran **CONFIGURATION DE LA MESURE** est l'écran de configuration le plus utilisé. À partir de cet écran, vous avec accès aux paramètres généraux des fonctions de mesure de l'appareil.

### **Pour configurer les paramètres de mesure**

- 1. À partir de l'écran de mesure, appuyez sur la touche **[SETUP MENU]**.
- 2. Dans le menu, sélectionnez **MES**. L'écran **MES** apparaît. Les derniers paramètres diffèrent selon qu'une sonde monoélément ou à émission-réception séparées est connecté à l'appareil (voir la [Figure 9-1 à la page 146](#page-145-0)).

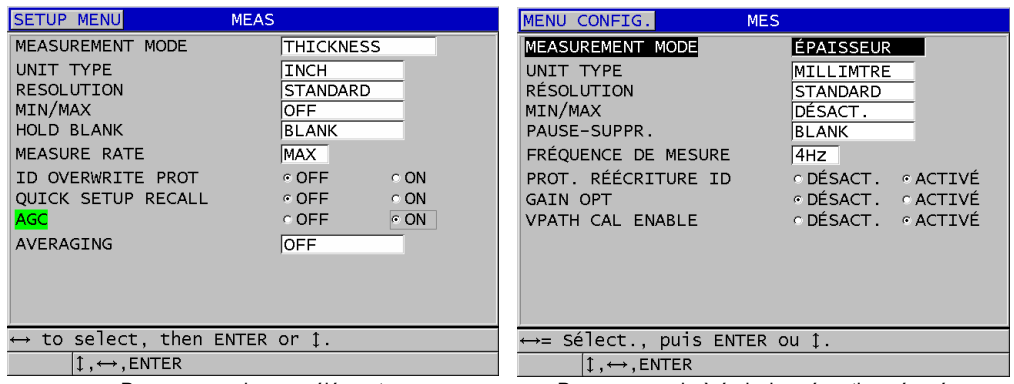

Pour une sonde monoélément Pour une sonde à émission-réception séparées

### **Figure 9-1 Écran MES**

- <span id="page-145-0"></span>3. En **MODE DE MESURE**, sélectionnez ce que l'appareil mesure et affiche parmi les options suivantes :
	- **ÉPAISSEUR** : l'épaisseur de la pièce inspectée
	- **CÉLÉRIMÈTRE :** la vitesse de propagation de l'onde ultrasonore dans le matériau de la pièce inspectée
	- **TEMPS DE VOL** : le temps de vol aller-retour (TOF) de l'onde ultrasonore dans la pièce inspectée
- 4. Au paramètre **UNIT TYPE**, sélectionnez les unités de mesure **POUCE** (anglaise) ou **MILLIMTRE** (métriques). Les mesures de temps de vol sont toujours exprimées en microsecondes.
- 5. Au paramètre **RÉSOLUTION**, sélectionnez **STANDARD**, **BASSE** ou **HAUTE** (voir [« Modification de la résolution de l'épaisseur » à la page 73](#page-72-0) pour en savoir plus).
- 6. Au paramètre **MIN/MAX**, sélectionnez le mode à activer **MIN** (minimum), **MAX** (maximum) ou **LES 2** (voir [« Utilisation des modes de mesure de l'épaisseur](#page-132-0)  [minimale, maximale ou Min/Max » à la page 133](#page-132-0) pour en savoir plus).
- 7. Au paramètre **PAUSE-SUPPR.**, configurez l'appareil pour qu'il continue à afficher (**PAUSE)** ou qu'il cesse d'afficher (**BLANK**) la dernière épaisseur mesurée et le dernier A-scan lors d'une perte de signal (LOS).

### NOTE

Les fonctions **MIN/MAX** et **PAUSE-SUPPR.** sont deux fonctions s'excluant mutuellement. Vous devez régler la fonction **MIN/MAX** à **DÉSACT.** pour pouvoir modifier la fonction **PAUSE-SUPPR.** De même, vous devez régler la fonction **PAUSE-SUPPR.** À **BLANK** pour pouvoir modifier la fonction **MIN/MAX**.

- 8. Au paramètre **FRÉQUENCE DE MESURE**, réglez la fréquence de rafraîchissement de la mesure (voir [« Réglage de la fréquence de rafraîchissement](#page-71-0)  [de la mesure » à la page 72](#page-71-0) pour en savoir plus).
- 9. Réglez le paramètre **PROT. RÉÉCRITURE ID** à **ACTIVÉ** si vous désirez afficher un message de confirmation dans la barre d'aide lorsque vous tentez d'enregistrer une mesure à un identificateur qui contient déjà une valeur (voir [« Configuration](#page-220-0)  [de la fonction de protection des identificateurs » à la page 221](#page-220-0) pour en savoir plus).
- 10. Pour les sondes monoéléments seulement, réglez le paramètre **RAPPEL RAPIDE DE CONFIG.** à **ACTIVÉ** pour activer la fonction de rappel rapide des quatre premières configurations personnalisées avec la touche **[2nd F]** et les touches de direction (voir [« Rappel rapide d'une configuration personnalisée de sonde](#page-268-0)  [monoélément » à la page 269](#page-268-0) pour en savoir plus).
- 11. Pour les sondes monoéléments seulement, réglez le paramètre **CAV** à **ACTIVÉ** pour régler la fonction de contrôle de gain automatique et mettre automatiquement tous les échos de fond à la même amplitude.

### **CONSEIL**

La fonction **CAV** est pratique pour la plupart des applications de mesure standard et elle est activée par défaut. Pour certaines applications de mesure d'épaisseur, le gain de réception est réglé à la valeur maximale ou proche de celle-ci. Dans ce cas, désactivez la fonction CAV pour éviter les mesures instables.

- 12. Pour les sondes monoéléments seulement, réglez le paramètre **AVERAGING** à **DÉSACT.** pour désactiver le calcul de la moyenne de l'épaisseur, réglez-le à **ACTIVÉ** pour calculer la moyenne des cinq dernière mesures, ou encore, réglez-le à **On-QBar** pour afficher la qualité de la mesure sous l'écran de mesure indiquant la stabilité de la moyenne.
- 13. Pour les sondes à émission-réception séparées seulement, réglez le paramètre **GAIN OPT** à **ACTIVÉ** pour activer l'optimisation du gain lors des étalonnages de

la vitesse de propagation et du décalage d'origine (voir [« Étalonnages de la vitesse](#page-82-0)  [de propagation et du zéro » à la page 83](#page-82-0) pour en savoir plus).

- 14. Pour les sondes à émission-réception séparées seulement, réglez le paramètre **VPATH CAL ENABLE** à **ACTIVÉ** pour activer l'option d'étalonnage du parcours en V lorsque vous appuyez sur la touche **[CAL VEL]** (voir [« Création d'une](#page-241-0)  [courbe de correction de parcours en V pour les sondes à émission-réception](#page-241-0)  [séparées non standard » à la page 242](#page-241-0) pour en savoir plus).
- 15. Appuyez sur la touche **[MEAS]** pour revenir à l'écran de mesure.

# **9.2 Configuration des paramètres de système**

Vous pouvez configurer beaucoup des paramètres de système du 38DL PLUS à partir de l'écran **SYSTME**.

### **Pour configurer les paramètres de système**

- 1. À partir de l'écran de mesure, appuyez sur la touche **[SETUP MENU]**.
- 2. Dans le menu, sélectionnez **SYSTÈME**. L'écran **SYSTME** s'affiche (voir la [Figure 9-2 à la page 148](#page-147-0)).

| MENU CONFIG.<br><b>SYSTME</b>                               |                                              |  |
|-------------------------------------------------------------|----------------------------------------------|--|
| AVERTISSEUR<br>FERMETURE AUTOM.                             | © ACTIVÉ<br>⊙ DÉSACT .<br>© DÉSACT. © ACTIVÉ |  |
| LANGUE<br>TYPE DE SÉPARATEUR                                | FRANÇAIS<br>VIRGULE (,)                      |  |
| TOUCHE SAVE/SEND<br>ENREGISTRER LES DONNÉES                 | ENREG.<br>ÉPAISSEUR                          |  |
| FICHIER DONNÉES PAR DÉF.                                    | <b>LÉPAISSEUR</b>                            |  |
| MODIFICATION DE TEXTE                                       | VIRTUEL                                      |  |
| PRINT SCREEN TO SD CARD                                     | ODÉSACT. GACTIVÉ                             |  |
| $\leftrightarrow$ = Sélect., puis ENTER ou $\updownarrow$ . |                                              |  |
| $\downarrow$ , $\leftrightarrow$ , ENTER                    |                                              |  |

**Figure 9-2 Écran SYSTM**

<span id="page-147-0"></span>3. Réglez le paramètre **AVERTISSEUR** à **ACTIVÉ** ou à **DÉSACT.** (voir [« Configuration de la langue de l'interface utilisateur et des autres options du](#page-60-0)  [système » à la page 61](#page-60-0) pour en savoir plus).

- 4. Réglez le paramètre **FERMETURE AUTOMATIQUE** à **ACTIVÉ** ou à **DÉSACT.** (voir [« Configuration de la langue de l'interface utilisateur et des autres options](#page-60-0)  [du système » à la page 61](#page-60-0) pour en savoir plus).
- 5. Au paramètre **LANGUE**, sélectionnez la langue désirée pour l'interface utilisateur (voir [« Configuration de la langue de l'interface utilisateur et des](#page-60-0)  [autres options du système » à la page 61](#page-60-0) pour en savoir plus).
- 6. Pour séparer les nombres entiers des décimales, réglez le paramètre **TYPE DE SÉPARATEUR** au caractère souhaité (point ou virgule).
- 7. Réglez le paramètre **TOUCHE SAVE/SEND** pour configurer le traitement des données réelles (tel que réglé au paramètre **ENREGISTRER LES DONNÉES**) lorsque vous appuyez sur la touche **[SAVE/SEND]**. Vous disposez des choix suivants :
	- **ENREG.** : enregistre les données dans l'enregistreur de données interne.
	- **TOUCHE SEND** : transfère les données au port RS-232 (voir [« Configuration](#page-273-0)  [de la communication série RS-232 » à la page 274](#page-273-0) pour en savoir plus sur la communication de données RS-232).

### NOTE

Le paramètre **TOUCHE SAVE/SEND KEY** a aussi un effet sur la commande d'enregistrement ou d'envoi effectuée avec la pédale optionnelle. Le 38DL PLUS ne peut pas envoyer une mesure unique par l'entremise du port de communication USB.

8. Réglez le paramètre **SAVE DATA** pour enregistrer seulement la mesure d'épaisseur (**ÉPAISSEUR**) ou pour enregistrer la mesure d'épaisseur et le A-scan (**ÉPAISS.+A-SCAN**).

### NOTE

Les paramètres d'étalonnage et de configuration sont aussi toujours enregistrés ou transférés avec la mesure d'épaisseur.

- 9. Réglez le paramètre **FICHIER DONNÉES PAR DÉF.** au mode de fichier de données par défaut souhaité lorsque vous créez un fichier (voir [« Modes de](#page-204-0)  [fichiers de données » à la page 205](#page-204-0) pour en savoir plus).
- 10. Réglez le paramètre **MODIFICATION DE TEXTE** pour sélectionner le mode d'entrée des valeurs alphanumériques, soit à l'aide du clavier virtuel (**VIRTUEL**), soit à l'aide du cercle de caractères traditionnel (**TRADITIONNEL**) [voir [« Sélection des modes de modification de texte » à la page 56](#page-55-0) pour en savoir plus].
- 11. Réglez le paramètre **PRINT SCREEN TO SD CARD** à **ACTIVÉ** pour que l'appareil crée un fichier d'image matricielle (bitmap) de la capture d'écran sur la carte microSD externe lorsque vous appuyez sur les touches **[2nd F]**, **[AFFICHAGE]** (voir [« Envoi d'une capture d'écran à la carte microSD externe » à](#page-285-0)  [la page 286](#page-285-0) pour en savoir plus).
- 12. Appuyez sur la touche **[MEAS]** pour revenir à l'écran de mesure.

# **9.3 Configuration des communications**

Le 38DL PLUS est doté d'un port RS-232 et d'un port USB qui vous permettent de connecter l'appareil à un ordinateur, à une imprimante ou à des accessoires optionnels, tels qu'un pied à coulisse. Lorsqu'il est connecté à un ordinateur, l'appareil peut envoyer et recevoir des données, et il peut aussi être contrôlé à distance par l'ordinateur.

L'appareil est configuré pour utiliser la communication USB par défaut. Vous pouvez sélectionner le type de communication que vous souhaitez utiliser, ainsi que d'autres paramètres de communication.

### **Pour configurer les paramètres de communication**

- 1. À partir de l'écran de mesure, appuyez sur la touche **[SETUP MENU]**.
- 2. Dans le menu, sélectionnez **COMM**.
- 3. Dans l'écran **COMM**, faites ce qui suit (voir la [Figure 9-3 à la page 150](#page-149-0)) :

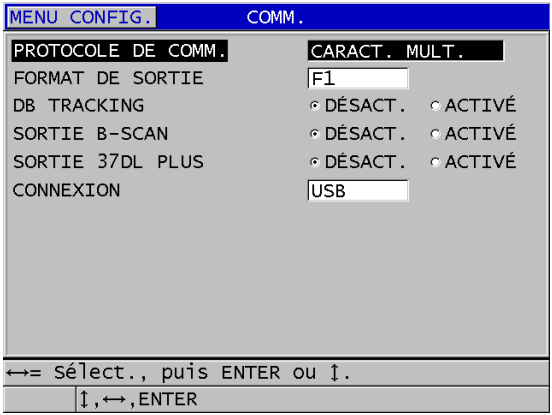

<span id="page-149-0"></span>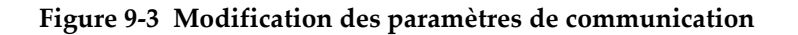

- *a)* Au paramètre **PROTOCOLE DE COMM**, sélectionnez la configuration de commande à distance que vous souhaitez utiliser pour la communication :
	- **CARACT MULTI.** : Commandes multicaractères utilisées pour la communication avec un ordinateur qui utilise le programme d'interfaçage GageView.
	- **CARACT. SIMPLE** Commande à caractère simple, normalement utilisée lorsqu'un programme externe contrôle l'appareil par l'envoi à distance de commandes qui imitent une frappe de touche.
- *b)* Au paramètre **FORMAT DE SORTIE**, sélectionnez le format des données transférées (**F1**, **F2**, **F3**,...**F10**). Reportez-vous au [Tableau 23 à la page 287](#page-286-0) et au [Tableau 24 à la page 288](#page-287-0) pour la description des formats de transfert disponibles.

### NOTE

Veuillez contacter Evident pour en savoir plus sur les paramètres de communication suivants :

- Les commandes à distance à unique ou multicaractères
- Les formats de transfert (F1, F2, F3, F4, F5, F6, F7, F8, F9 et F10)
	- *c)* Réglez le paramètre **DB TRACKING** à **ACTIVÉ** pour permettre à l'instrument de repérer les paramètres de mesure (réglages de configuration, type de sonde, gain, etc.) utilisés lors d'inspections antérieures. Pour implanter cette fonction, vous devez charger le fichier inspecté auparavant dans le 38DL PLUS et écraser les mesures antérieures avec les nouvelles données d'inspection.

Lorsque la fonction de suivi de la base de données est sélectionnée, les paramètres suivants, liés à la prise de mesures, sont automatiquement réglés pour correspondre à ceux stockés sous l'identificateur actuel :

- Mode alarme (activé ou désactivé)
- Points de réglage de l'alarme
- Mode différentiel (activé ou désactivé)
- Valeur de référence différentielle
- Mode Min/Max (min, max ou désactivé)
- Valeur de suppression étendue
- Résolution
- Unités de mesure
- Gain
- Vitesse de propagation
- Type de sonde (par l'utilisateur seulement)

Lorsque la fonction de suivi de la base de données est sélectionnée et qu'un A-scan est enregistré sous l'identificateur actuel, les paramètres A-scan suivants sont automatiquement réglés pour correspondre à ceux stockés avec le A-scan en question :

- Étendue de la base de temps
- Zoom (activé ou désactivé)
- Position de la zone de suppression étendue
- Mode de redressement (bipolaire, demi-onde négative, demi-onde positive, RF)

S'il n'y a pas de données enregistrées sous l'identificateur actuel de la base de données, les réglages restent les mêmes.

### NOTE

Même si la fonction de suivi de la base de données est activée, vous pouvez annuler les réglages pour l'identificateur actuel en modifiant manuellement n'importe quel paramètre de configuration.

- *d)* Réglez le paramètre **SORTIE B-SCAN** à **ACTIVÉ** pour transférer les données B-scan lorsque l'appareil communique avec le logiciel d'interfaçage GageView. Réglez le paramètre à **DÉSACT.** lorsque l'appareil communique avec d'autres logiciels d'interfaçage qui ne sont pas compatibles avec les données B-scan. Ce paramètre s'applique uniquement aux fichiers contenant des images B-scan.
- *e)* Réglez le paramètre **SORTIE 37DL PLUS** À **ACTIVÉ** pour que le 38DL PLUS envoie les données dans le même format que le 37DL PLUS. Cette configuration permettra à l'appareil de communiquer avec des logiciels externes écrits pour le 37DL PLUS.
- *f)* Au paramètre **TYPE CONNEXION**, sélectionnez le format de communication à utiliser :
	- **USB** : Bus série universel utilisé pour communiquer avec un ordinateur qui utilise le logiciel d'interfaçage GageView (par défaut) [voir [« Configuration de la communication USB » à la page 272\]](#page-271-0).

○ **RS-232** : Utilisé pour la communication avec les imprimantes port série, les pieds à coulisse numériques et d'autres dispositifs de communication RS-232.

Les paramètres suivants sont seulement disponibles lorsque le paramètre **CONNEXION** est réglé à **RS-232** (voir [« Configuration de la communication](#page-273-0)  [série RS-232 » à la page 274\)](#page-273-0) :

- *g)* Au paramètre **DISPOSITIF RS-232 DEVICE**, sélectionnez le type de dispositif avec lequel le 38DL PLUS communique :
	- **IMPRIMANTE** : pour la communication avec les imprimantes port série.
	- **TERMINAL** : pour la communication avec les ordinateurs.
	- **PIED À COULISSE** : pour la réception de données d'épaisseur de référence du pied de coulisse numérique en option.
	- **FISHER** : pour la réception de données d'une machine à revêtement.
- *h)* Au paramètre **DÉBIT DE TRANSMISSION**, réglez le débit de transmission des données RS-232 pour qu'il corresponde au débit de l'appareil avec lequel le 38DL PLUS communique.
- *i)* Au paramètre **MODE TRANSFERT CONTINU**, sélectionnez le taux auquel le 38DL PLUS envoie les données de mesures par le port de communication RS-232.
	- **DÉSACT.** : Aucun transfert continuel.
	- **ACTIVÉ** : Le taux de transfert est contrôlé par la configuration du paramètre **FRÉQUENCE DE MESURE** du menu **MES** (voir [« Réglage de](#page-71-0)  [la fréquence de rafraîchissement de la mesure » à la page 72](#page-71-0)).
	- **MOYENNE DE 5 SEC** : Transfert d'une mesure d'épaisseur moyenne toutes les 5 secondes.
	- **MOYENNE DE 10 SEC** : Transfert d'une mesure d'épaisseur moyenne toutes les 10 secondes.

### NOTE

Les autres paramètres RS-232 sont fixes (longueur de mot = 8, bits d'arrêt = 1, parité = aucune).

4. Appuyez sur la touche **[MEAS]** pour revenir à l'écran de mesure.

# **10. Utilisation des fonctions avancées du mesureur**

Les nombreuses fonctions avancées de mesure d'épaisseur du 38DL PLUS en font un appareil polyvalent. Ce chapitre explique comment les utiliser.

# <span id="page-154-0"></span>**10.1 Réglage du gain avec les sondes à émission-réception séparées et les sondes EMAT**

Par défaut, le 38DL PLUS règle automatiquement le gain à une valeur optimale pour l'obtention de la mesure la plus précise possible. Ce réglage automatique fonctionne bien pour la plupart des applications de mesure de la corrosion.

Dans certaines circonstances, il peut s'avérer nécessaire de régler manuellement le gain pour obtenir une mesure d'épaisseur précise. Par exemple, lors de mesures à température élevée, il est généralement recommandé d'augmenter le gain.

### **NOTE**

Evident recommande que le réglage manuel du gain soit effectué par un opérateur qualifié seulement, capable d'analyser et de comprendre le A-scan.

Lorsque vous utilisez les sondes à émission-réception séparées de la série D79X et les sondes EMAT E110, vous pouvez appuyer sur la touche **[GAIN]** pour régler le gain manuellement. La valeur du gain, exprimée en décibels (dB), est affichée dans le coin inférieur droit de l'écran (voir la [Figure 10-1 à la page 156](#page-155-0)).

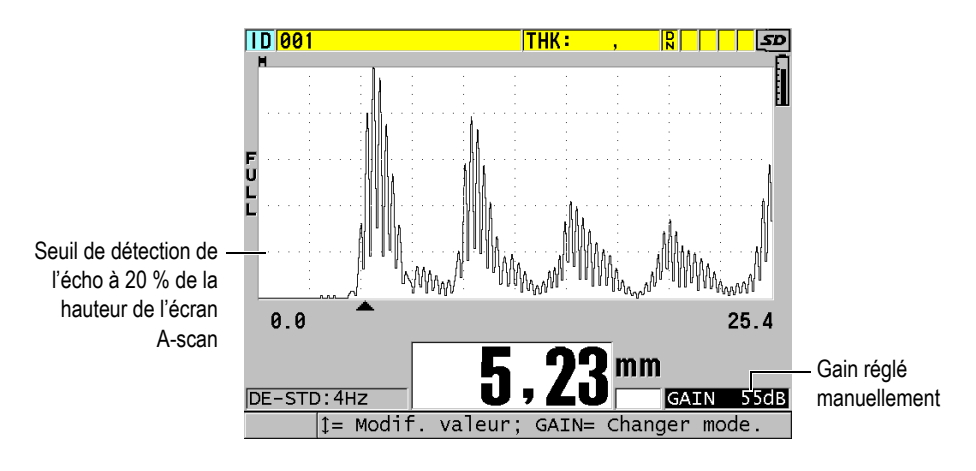

**Figure 10-1 Réglage manuel du gain** 

<span id="page-155-0"></span>Lorsque la fonction de réglage manuel du gain est activée, l'affichage des échos dans le A-scan est modifié. La fonction de gain automatique par défaut permet d'afficher la crête de l'écho à l'écran de manière à voir facilement la position de l'écho mesuré, indépendamment de son amplitude ou du gain. Lorsque vous réglez le gain manuellement, la hauteur de l'écho affiché change pour devenir proportionnelle à l'amplitude d'écho réel à la sortie du récepteur et vous permettre d'observer facilement les modifications du gain.

Le seuil de détection de la crête de calcul de l'épaisseur correspond à 20 % de la hauteur de l'écran A-scan, soit la première ligne de graticule au-dessus de l'axe de temps dans la [Figure 10-1 à la page 156](#page-155-0). L'amplitude de crête des échos mesurés doit être égale ou supérieure au seuil afin d'être traitée lors du calcul de l'épaisseur.

### **Pour afficher, restaurer ou modifier le gain**

- 1. Appuyez sur la touche **[GAIN]** pour afficher le gain automatique actuel. Le gain apparaît dans le coin inférieur droit de l'écran. Le A-scan affiche maintenant l'amplitude en fonction du gain.
- 2. Appuyez sur la touche de déplacement **[]** ou **[]** pour augmenter ou diminuer le gain par incréments de ±1 dB.

Le gain et l'amplitude des échos changent en fonction du réglage.

— Augmentez le gain lorsque l'amplitude de crête de l'écho à détecter est inférieure à 20 % de la hauteur du A-scan. De cette manière, le mesureur ne lira pas une valeur trop élevée lors de la

suppression d'un écho de fond, mesurant ainsi deux fois l'épaisseur correcte (doublage).

— Diminuez le gain lorsque les crêtes du bruit sont supérieures à 20 % de la hauteur du A-scan.

De cette manière, vous évitez que le mesureur détecte une crête de bruit plutôt que l'écho de fond souhaité.

- 3. Appuyez sur la touche **[GAIN]** pour revenir au réglage de gain précédent.
- 4. Appuyez sur la touche **[GAIN]** à nouveau pour retourner automatiquement en mode de réglage automatique de l'amplitude de l'écho. Le mode de gain automatique par défaut est indiqué par un champ **Gain** vide.

# **10.2 Configuration de la zone de suppression étendue avec des sondes à émission-réception séparées**

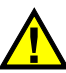

# ATTENTION

Evident recommande que le paramètre de la zone de suppression étendue soit utilisé seulement par un opérateur chevronné qui comprend tout à fait les propriétés acoustiques du matériau à mesurer. Une mauvaise utilisation de la zone de suppression étendue peut faire en sorte que l'appareil mesure mal certaines zones d'un matériau mince.

Normalement, le 38DL PLUS cherche des échos dont l'épaisseur atteint presque zéro. Cependant, certaines circonstances spéciales, comme un degré élevé de corrosion près de la surface, la mesure de l'aluminium et la présence de défauts, ou de laminations, peuvent générer des échos que le mesureur peut faussement interpréter comme de l'épaisseur mince. Lorsque ces échos sont plus grands que l'écho de fond, la fonction de réglage manuel du gain (voir [« Réglage du gain avec les sondes à](#page-154-0)  [émission-réception séparées et les sondes EMAT » à la page 155\)](#page-154-0) ne peut prévenir cette fausse détection. Cependant, le paramètre de suppression étendue vous permet de définir une zone dans laquelle le 38DL PLUS n'effectue pas la détection d'échos, évitant ainsi les mesures erronées.

### **Pour utiliser la fonction de zone de suppression étendue**

- 1. Appuyez sur la touche **[WAVE ADJ]**. Le paramètre de réglage du A-scan et sa valeur sont affichés sur l'écran de mesure (voir la [Figure 10-2 à la page 158\)](#page-157-0).
- 2. Au besoin, utilisez les touches de déplacement **[]** et **[]** pour sélectionner le paramètre **SUPPR. ÉTEND**.

La fonction de zone de suppression étendue est alors activée, mais sa valeur de départ est égale à zéro. L'écran de mesure est toujours affiché.

3. Utilisez les touches de déplacement **[]** et **[]** pour augmenter ou diminuer la valeur du paramètre de zone de suppression étendue pour exclure les premiers échos non souhaités de la détection.

La barre horizontale de zone de suppression étendue, située juste au-dessus du A-scan, indique la longueur de la zone de suppression étendue (voir la [Figure 10-2 à la page 158](#page-157-0)).

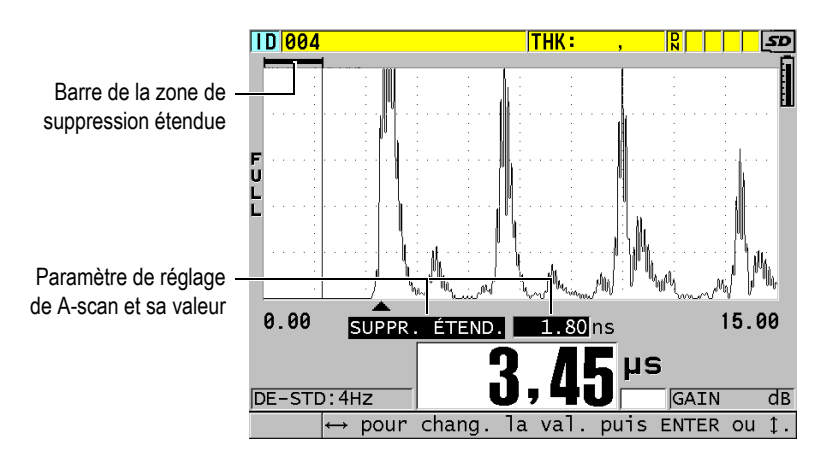

**Figure 10-2 Réglage de la zone de suppression étendue**

<span id="page-157-0"></span>4. Pour désactiver la fonction de la zone de suppression étendue, utilisez la touche de déplacement **[]** pour diminuer la valeur du paramètre à zéro.

### NOTE

Si le point de mesure change quand la suppression étendue est déplacée, la hauteur des échos peut varier. Cela se produit parce qu'en mode d'affichage A-scan normal, le 38DL PLUS tente de régler la hauteur.

Il essaie aussi d'être le plus précis possible dans sa prise de mesures en identifiant le début d'un écho. Si la zone de suppression se situe à l'intérieur d'un écho plutôt qu'à sa gauche, le mesureur est incapable de fonctionner avec précision.

### <span id="page-158-1"></span>**10.3 B-scan**

Un B-scan présente la lecture d'épaisseur comme une image en coupe transversale. Le 38DL PLUS peut acquérir et afficher des données B-scan (voir la [Figure 10-3 à la](#page-158-0)  [page 159](#page-158-0)). Lorsque vous activez la fonction de B-scan, l'image de la lecture d'épaisseur est créée et défile à l'écran. Lorsque vous avec acquis un B-scan, vous pouvez geler l'image à l'écran et vérifier les valeurs d'épaisseur enregistrées.

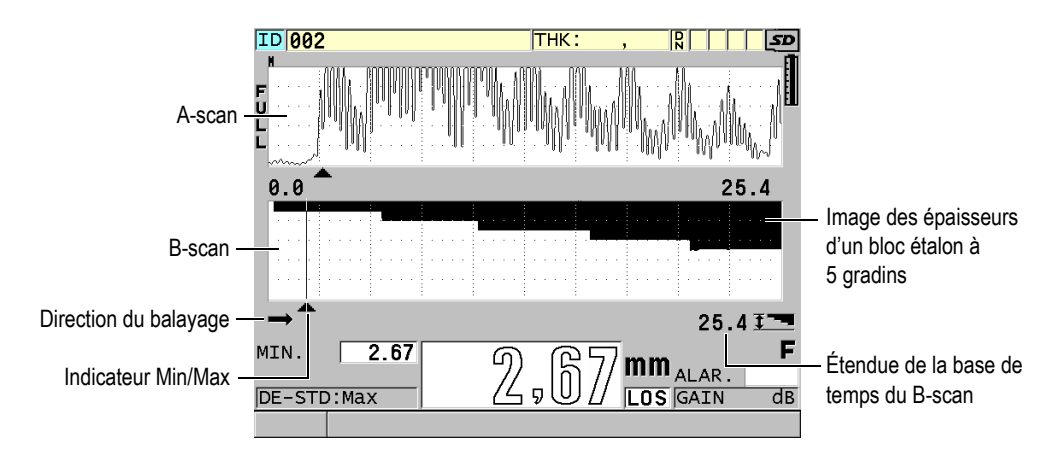

**Figure 10-3 B-scan d'un bloc étalon à 5 gradins**

<span id="page-158-0"></span>Lorsque le B-scan est activé, vous pouvez enregistrer les mesures, l'écran B-scan actuel (avec toutes les mesures d'épaisseur) ou le balayage complet (jusqu'à 10 000 mesures) [voir [« Enregistrements de B-scans, de A-scans et de mesures d'épaisseur » à](#page-164-0)  [la page 165\]](#page-164-0).

Vous pouvez activer et configurer le B-scan dans l'écran **B-SCAN** (voir la [Figure 10-4 à](#page-159-0)  [la page 160\)](#page-159-0). Pour accéder à cet écran, appuyez sur la touche **[SETUP MENU]**, et puis sélectionnez **B-SCAN** dans le menu.

| MENU CONFIG.<br>B-SCAN                                                                                                    |                                                   |
|----------------------------------------------------------------------------------------------------|---------------------------------------------------|
| ACTIVER LE B-SCAN                                                                                                    | ODÉSACT. GACTIVÉ                                  |
| TAILLE DE LA GRILLE<br>SENS DU B-SCAN<br>MODE PERTE SIGNAL B-SCAN CONTINUE ON LOS<br>MODE GEL B-SCAN<br>REVUE DE GEL B-SCAN DE ACTIVÉ DE SACT.<br>MODE ÉPAISS. MAX. B-SCAN WAVEFORM RANGE | DEMI-ÉCRAN<br>GAUCHE À DROITE<br>AFFICHER MINIMUM |
| $\leftrightarrow$ = Sélect., puis ENTER ou $\uparrow$ .                                                                                                    |                                                   |
| $\updownarrow$ , $\leftrightarrow$ , ENTER                                                                                                    |                                                   |

**Figure 10-4 Modification des paramètres B-scan**

<span id="page-159-0"></span>L'écran **B-SCAN** contient les paramètres suivants :

### **TAILLE DE LA GRILLE**

Sert à déterminer la taille du B-scan à l'aide des deux choix suivant (voir la [Figure 10-5 à la page 161](#page-160-0)) :

### **DEMI-ÉCRAN**

Sert à afficher un A-scan demi-écran et un B-scan demi-écran.

### **PLEIN ÉCRAN**

Sert à afficher un B-scan sur toute la zone d'affichage du A-scan.

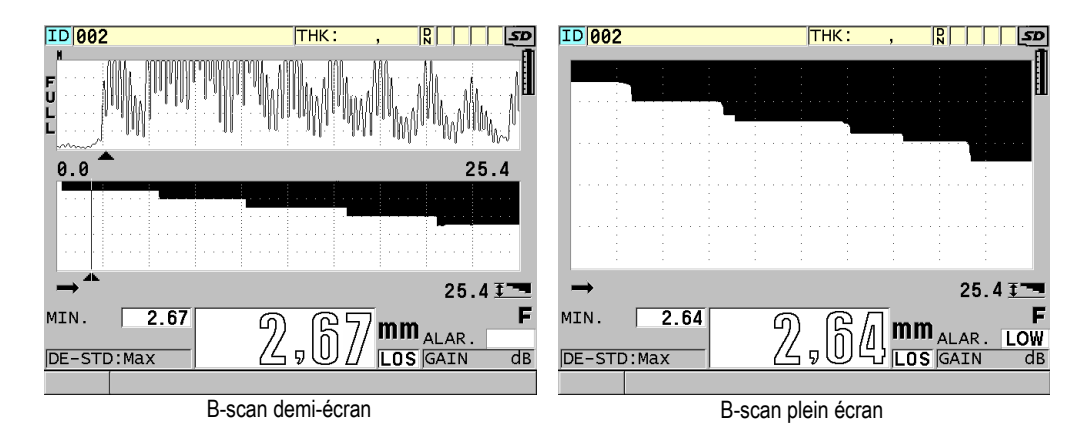

**Figure 10-5 B-scans demi-écran et plein écran**

### <span id="page-160-0"></span>**SENS DU B-SCAN**:

Sélectionnez la direction du B-scan pour qu'elle corresponde à la direction de mouvement de la sonde. Une flèche indiquant la direction du balayage de la sonde apparaît en dessous du coin gauche du B-scan (voir la [Figure 10-6 à la](#page-160-1)  [page 161](#page-160-1)). Les données apparaissent à l'écran dans la direction opposée.

### **DE GAUCHE À DROITE**

La sonde effectue le balayage de la pièce de gauche à droite et les données apparaissent du côté droit de l'écran et se déplacent vers la gauche.

### **DROITE À GAUCHE**

La sonde effectue le balayage de la pièce de droite à gauche et les données apparaissent du côté gauche de l'écran et se déplacent vers la droite.

<span id="page-160-1"></span>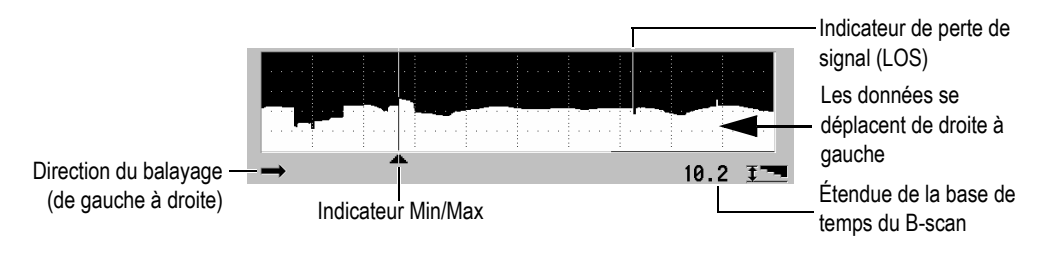

**Figure 10-6 Éléments du B-scan**

### **MODE PERTE SIGNAL B-SCAN**

Détermine la réaction du B-scan lors d'une perte de signal (LOS).

### **ARRÊT À LOS**

Le B-scan s'arrête lors d'une perte de signal. Lorsque l'appareil recommence à prendre des mesures, une mince ligne verticale vide est insérée dans le B-scan. Cette ligne sert de marqueur pour indiquer qu'une perte de signal a eu lieu (voir la [Figure 10-6 à la page 161](#page-160-1)).

### **CONTINUE ON LOS**

Le B-scan continue lors d'une perte de signal.

### **MODE GEL B-SCAN**

Sert à définir le A-scan et la mesure d'épaisseur à afficher quand vous appuyez sur la touche **[FREEZE]** lorsque le B-scan est activé.

### **AFFICHER MINIMUM**

Sert à afficher le B-scan et la plus petite mesure d'épaisseur recueillie pendant le balayage.

### **AFFICHER MAXIMUM**

Sert à afficher le B-scan et la plus grande mesure d'épaisseur recueillie pendant le balayage.

### **AFFICHER COURANT**

Affiche la dernière mesure d'épaisseur obtenue avant d'avoir appuyé sur **[FREEZE]**.

### **REVUE DE GEL B-SCAN**

Lorsque cette fonction et le B-scan sont activés, le B-scan est gelé en mode de vérification quand vous appuyez sur la touche **[FREEZE]**. Dans ce mode, une ligne verticale (le marqueur de vérification), apparaît pour indiquer la position de la mesure affichée (voir la [Figure 10-7 à la page 163\)](#page-162-0). L'épaisseur affichée est l'épaisseur minimale, maximale ou actuelle, selon l'option sélectionnée au paramètre **MODE GEL B-SCAN**. Le 38DL PLUS affiche l'épaisseur et le A-scan correspondant. Utilisez les touches de déplacement **[]** et **[]** pour déplacer le marqueur de vérification et lire l'épaisseur à cet emplacement.

### **CONSEIL**

Si la valeur minimale ou maximale disparaît du B-scan, appuyez sur la touche **[FREEZE]** pour centrer le B-scan et le marqueur de vérification sur l'épaisseur minimale ou maximale.

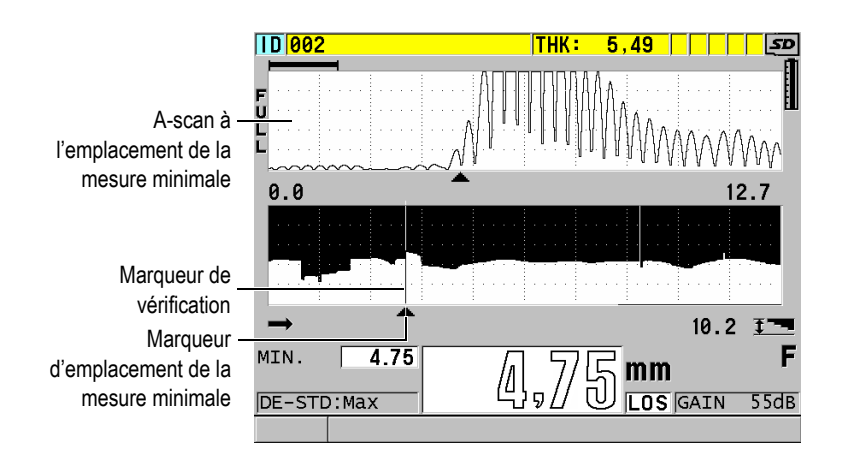

**Figure 10-7 Examen des éléments du B-scan gelé**

### <span id="page-162-0"></span>**MODE ÉPAISS. MAX. B-SCAN**:

Sert à déterminer l'échelle verticale du B-scan à l'aide des deux choix suivant :

### **A-SCAN RANGE (ÉTENDU A-SCAN)**

Le haut et le bas de l'échelle verticale correspondent au début et à la fin de l'étendue de la base de temps du A-scan.

### **SPECIFIED THK (ÉPAISSEUR DÉTERMINÉE)**

Le haut de l'échelle verticale correspond à la valeur zéro et le bas correspond à la valeur du paramètre **MODE ÉPAISS. MAX B-SCAN** qui s'affiche. L'étendue acceptée de 0,00 mm à 635,00 mm.

### NOTE

Evident ne recommande pas l'utilisation de la fonction de zoom A-scan quand le paramètre **MODE ÉPAISS. MAX. B SCAN** est réglé à **A-SCAN RANGE**. Le zoom règle constamment les points de départ et de fin de l'étendue de la base de temps du A-scan, créant ainsi un B-scan dont l'échelle change en fonction du changement d'épaisseur.

### <span id="page-163-0"></span>**10.3.1 Utilisation du B-scan**

La procédure suivante décrit l'activation et l'utilisation du B-scan.

### **Pour utiliser le B-scan**

- 1. Dans l'écran de mesure, appuyez sur la touche **[SETUP** MENU].
- 2. Dans le menu, sélectionnez **B**-**SCAN**.
- 3. Dans l'écran **B**-**SCAN**, réglez le paramètre **ACTIVER LE B-SCAN** à **ACTIVÉ**, et puis réglez les autres paramètres B-scan tel que souhaité (voir [« B-scan » à la](#page-158-1)  [page 159](#page-158-1)).
- 4. Appuyez sur la touche **[MEAS]** pour retourner à l'écran de mesure avec le B-scan activé.

Le B-scan commence à tracer l'image de la coupe transversale du matériau dès que la première bonne mesure est collectée.

5. Pour interrompre l'acquisition de données de B-scan :

Appuyez sur la touche **[FREEZE]**. OU

Avec le paramètre **MODE PERTE SIGNAL B-SCAN** réglé à **ARRÊT À LOS**, enlevez simplement la sonde du matériau inspecté.

- 6. Si le paramètre **REVUE DE GEL B-SCAN** est réglé à **ACTIVÉ** lorsque le B-scan est gelé, utilisez les touches de déplacement **[]** et **[]** pour déplacer le marqueur de vérification et lire la valeur correspondant au marquer de position.
- 7. Appuyez de nouveau sur la touche **[MEAS]** pour réinitialiser le B-scan et en commencer un nouveau.
- 8. Consultez [« Enregistrements de B-scans, de A-scans et de mesures d'épaisseur » à](#page-164-0)  [la page 165](#page-164-0) pour en savoir plus sur l'enregistrement de données B-scan.

# **10.3.2 Utilisation du mode d'alarme B-scan**

Vous pouvez préciser les valeurs de référence des alarmes hautes et basses du B-scan et régler les fonctions d'alarme visuelle et audible à **ACTIVÉ** ou à **DÉSACT**. Le mode d'alarme du B-scan ressemble au mode d'alarme standard (voir [« Utilisation des](#page-135-0)  [alarmes » à la page 136](#page-135-0)), sauf que les lignes d'alarmes sont affichées dans la grille du B-scan lorsque les valeurs de référence de l'alarme sont à l'intérieur de l'étendue d'épaisseur du B-scan. Les alarmes fonctionnent aussi lorsque vous vérifiez les épaisseurs du B-scan en mode de vérification, dans un B-scan figé.

### **Pour utiliser le mode d'alarme B-scan**

- 1. Activez et configurez le B-scan (voir [« Utilisation du B-scan » à la page 164](#page-163-0)).
- 2. Dans l'écran de mesure, appuyez sur la touche **[SETUP MENU]**.
- 3. Dans la liste des menus, sélectionnez **ALAR.**
- 4. Dans l'écran **ALAR.**, faites ce qui suit :
	- *a)* Réglez le paramètre **ACTIVER L'ALARME** à **ACTIVÉ**.
	- *b)* Réglez le paramètre **MODE D'ALARME** à **B-SCAN**.
	- *c)* Entrez les valeurs désirées aux paramètres **ALARME BASSE** et **ALARME HAUTE**.
- 5. Appuyez sur la touche **[MEAS]** pour revenir à l'écran de mesure.
- 6. La ligne d'alarme horizontale rouge apparaît dans le B-scan (voir la [Figure 8-5 à la](#page-138-0)  [page 139](#page-138-0)).

### <span id="page-164-0"></span>**10.3.3 Enregistrements de B-scans, de A-scans et de mesures d'épaisseur**

Les fonctions suivantes du 38DL PLUS sont disponibles en mode B-scan :

- Enregistrement d'une mesure d'épaisseur en temps réel lorsque le B-scan est activé.
- Enregistrement de mesures d'épaisseur d'un B-scan figé.
- Enregistrement de toutes les mesures d'épaisseur du B-scan (600 mesures) et les mesures d'épaisseur minimale et maximale d'un B-scan figé.
- Enregistrement de toutes les mesures d'épaisseur du B-scan (600 mesures), les mesures d'épaisseur minimale et maximale et la forme d'onde d'un B-scan figé.
- Enregistrement de l'historique complet du B-scan (jusqu'à 10000 mesures d'épaisseur), les mesures d'épaisseur minimale et maximale et la forme d'onde, et le B-scan figé.

### **Pour enregistrer une mesure d'épaisseur en temps réel avec le B-scan activé**

Appuyez sur la touche **[SAVE/SEND]**.

### **Pour enregistrer une mesure d'épaisseur vérifiée dans un B-scan figé**

- 1. Avec le B-scan activé, appuyez sur la touche **[FREEZE]** pour entrer en mode de vérification.
- 2. Utilisez les touches de déplacement **[]** et **[]** pour vérifier les épaisseurs du B-scan figé.
- 3. Appuyez sur la touche **[SAVE/SEND]** pour enregistrer l'épaisseur de la position du marqueur de vérification dans l'enregistreur de données.

### **Pour enregistrer l'épaisseur minimale ou maximale d'un B-scan figé**

1. Réglez le paramètre **MODE GEL B-SCAN** à **AFFICHER MINIMUM** ou **AFFICHER MAXIMUM**.

Le mesureur affiche l'épaisseur minimale ou maximale avec la forme d'onde correspondante.

- 2. Avec le B-scan activé, appuyez sur la touche **[FREEZE]** pour entrer en mode de vérification.
- 3. Appuyez sur la touche **[SAVE/SEND]** lorsque la mesure d'épaisseur minimale ou maximale est affichée.

### **Pour enregistrer le A-scan minimal ou maximal avec le B-scan figé**

1. Réglez le paramètre **MODE GEL B-SCAN** à **AFFICHER MINIMUM** ou **AFFICHER MAXIMUM**.

Le mesureur affiche l'épaisseur minimale ou maximale avec la forme d'onde correspondante.

- 2. Avec le B-scan activé, appuyez sur la touche **[FREEZE]** pour entrer en mode de vérification.
- 3. Appuyez sur les touches **[2nd F]**, **[SAVE/SEND] (WAVEFORM)** lorsque la lecture d'épaisseur minimale ou maximale est affichée.

#### **Pour enregistrer le B-scan en entier (historique complet)**

1. Avec le B-scan activé ou figé, appuyez sur les touches **[2nd F]**, **[SAVE/SEND] (WAVEFORM)**.

Le message **Save B-Scan history?** apparaît dans la barre de texte d'aide.

2. Sélectionnez **Oui** ou **Non** :

### **Oui**

Sert à enregistrer tout l'historique du B-scan, y compris les mesures minimale et maximale avec les formes d'onde correspondantes.

#### **Non**

Sert à enregistrer l'écran B-scan actuel et la forme d'onde.

### NOTE

Lorsque l'écran B-scan est enregistré dans l'enregistreur de données, le mesureur enregistre la valeur d'épaisseur des 600 points de données à l'écran. Vous pouvez revoir toutes les valeurs d'épaisseurs d'un B-scan enregistré pendant une revue des identificateurs. Rappelez le B-scan et utilisez les touches de déplacement **[]** et **[]** pour vérifier les lectures d'épaisseur.

### NOTE

Vous pouvez enregistrer jusqu'à 10000 lectures d'épaisseur dans un B-scan. Lorsque le nombre maximal de points de mesure atteint 10000, le mesureur vous demande d'enregistrer l'historique ou de réinitialiser le B-scan sans l'enregistrer.

## **10.4 DB GRID**

La grille de la base de données (DB grid) est un tableau de données 2D. Ce tableau vous permet de vous déplacer librement dans n'importe quelle direction dans la grille plutôt que d'avoir à suivre une liste d'identificateurs préétablie. Au lieu de passer à l'emplacement de l'identificateur suivant, vous pouvez utiliser les touches de direction pour vous déplacer vers un emplacement plus approprié. Vous pouvez afficher simultanément le A-scan, la grille de la base de données et la mesure d'épaisseur (voir la [Figure 10-8 à la page 168\)](#page-167-0). Vous pouvez configurer les cellules du tableau pour afficher un marqueur de cellules et une couleur de fond correspondant à l'étendue de la lecture d'épaisseur.

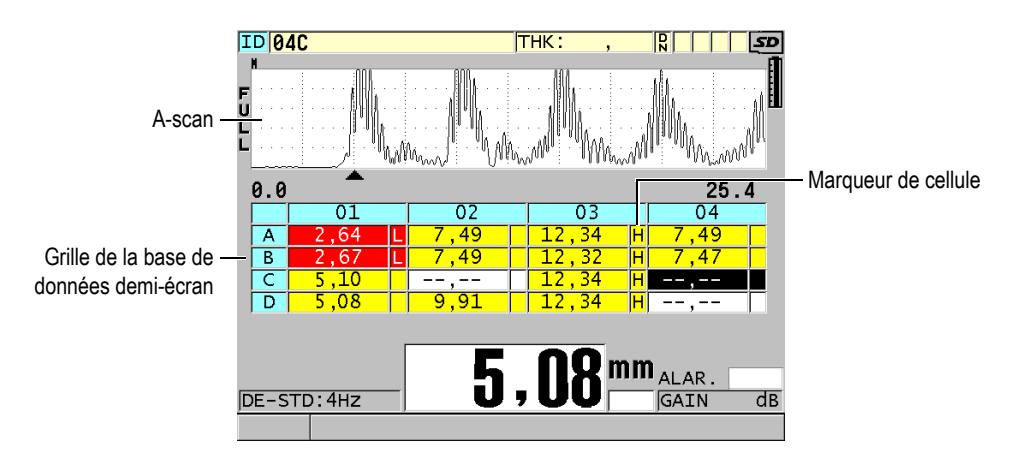

**Figure 10-8 Exemple de grille de la base de données demi-écran**

# <span id="page-167-1"></span><span id="page-167-0"></span>**10.4.1 Activation et configuration de la grille de la base de données**

Vous pouvez activer et configurer la grille de la base de données dans l'écran **GRILLE DE BD**.

### **Pour activer et configurer la grille de la base de données**

- 1. À partir de l'écran de mesure, appuyez sur la touche **[SETUP MENU]**.
- 2. Dans le menu, sélectionnez **GRILLE DE BD**.
- 3. Dans l'écran **GRILLE DE BD** (voir la [Figure 10-9 à la page 169](#page-168-0)), effectuez les étapes suivantes :

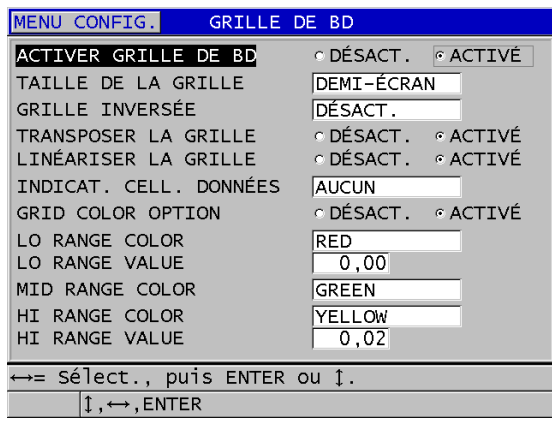

#### <span id="page-168-0"></span>**Figure 10-9 Modification des paramètres de la grille de la base de données**

- 4. Réglez le paramètre **ACTIVER GRILLE DE BD** à **ACTIVÉ** pour activer la grille de la base de données.
- 5. Réglez le paramètre **TAILLE DE LA GRILLE** à la taille désirée (voir la [Figure 10-10 à la page 170](#page-169-0)) :

### **DEMI-ÉCRAN**

Sert à afficher un A-scan et une grille de la base de données en demi-écran. La grille de la base de données peut contenir un maximum de cinq lignes.

### **PLEIN ÉCRAN**

Sert à afficher la grille de la base de données sur la totalité de l'écran. La grille de la base de données peut contenir un maximum de onze lignes.

### NOTE

Le nombre de colonnes de grille affiché varie selon la longueur des étiquettes des colonnes et si un marqueur apparaît ou non dans chaque cellule.

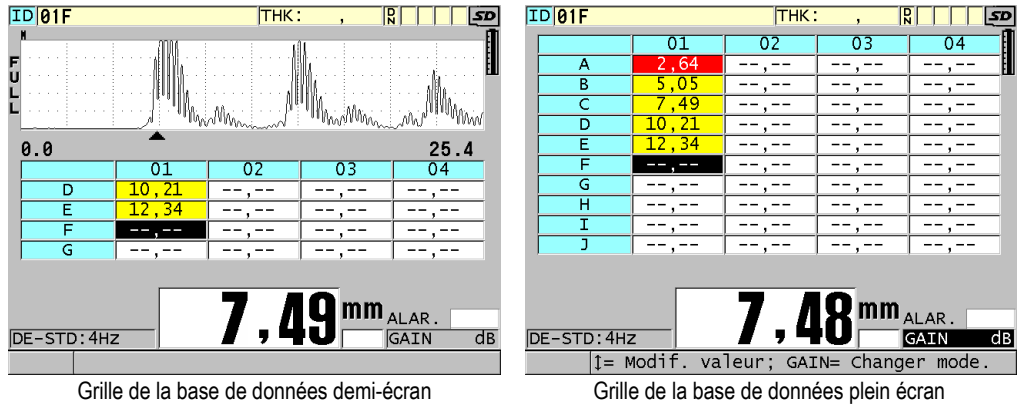

<span id="page-169-0"></span>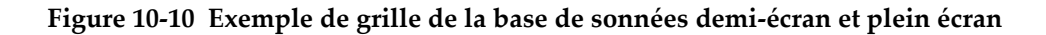

6. Réglez le paramètre **TRANSPOSER LA GRILLE** à **ACTIVÉ** pour inverser les lignes et les colonnes de la grille (voir la [Figure 10-11 à la page 170](#page-169-1)).

#### Paramètre**TRANSPOSER LA GRILLE** réglé à Paramètre**TRANSPOSER LA GRILLE** réglé à

<span id="page-169-1"></span>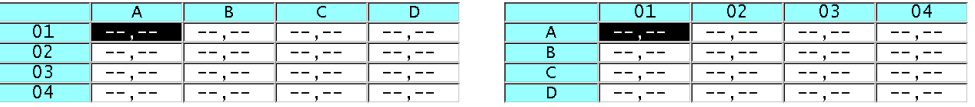

**Figure 10-11 Exemple de transposition de grille**

### NOTE

L'identificateur incrémente selon l'ordre réglé à la configuration de départ du fichier, indépendamment de la valeur du paramètre **TRANSPOSER LA GRILLE**.

7. Réglez le paramètre **LINÉARISER LA GRILLE** à **ACTIVÉ** pour afficher les identificateurs de la grille sous forme linéaire (voir la [Figure 10-12 à la page 171](#page-170-0)).

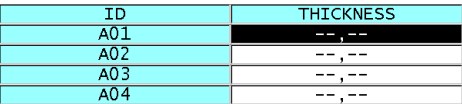

### **Figure 10-12 Exemple de grille de la base de données linéaires**

<span id="page-170-0"></span>8. Réglez le paramètre **INDICAT. CELL. DONNÉES** à l'une des options disponibles pour afficher un seul indicateur de données dans chaque cellule de données de la grille. L'indicateur de cellule est une lettre qui apparaît dans une petite boîte à droite de l'épaisseur dans la cellule (voir la [Figure 10-8 à la page 168](#page-167-0)). Les choix sont les suivants :

#### **AUCUN**

Aucun indicateur de cellule n'apparaît.

### **MIN/MAX**

« **m** » indique qu'il s'agit d'une épaisseur minimale.

« **M** » indique qu'il s'agit d'une épaisseur maximale.

### **ALARME**

« **L** » fait référence à tous les types d'alarmes basses, y compris une alarme basse standard et une alarme d'épaisseur précédente.

« **H** » englobe tous les types d'alarmes hautes.

### **A-SCAN**

« **W** » indique qu'un A-scan est enregistré avec l'épaisseur.

- 9. Réglez le paramètre **GRID COLOR OPTION** à **ACTIVÉ** pour activer l'utilisation de couleurs d'étendue haute, moyenne et basse pour le fond des cellules de la grille.
- 10. Réglez le paramètre **COULEURS BASSE** selon la couleur de fond de cellule désirée (**RED**, **JAUNE** ou **VERT**) lorsque la valeur d'épaisseur de la cellule est inférieure à celle du paramètre **VALEURS BASSE**.
- 11. Réglez le paramètre **COULEUR MOYENNE** selon la couleur de fond de cellule désirée (**RED**, **JAUNE** ou **VERT**) lorsque la valeur d'épaisseur de la cellule se situe entre celles des paramètres **VALEUR BASSE** et **VALEUR ÉLEVÉE**.
- 12. Réglez le paramètre **HI RANGE VALUE** à la couleur de fond de cellule désirée (**RED**, **YELLOW**, ou **GREEN**) lorsque la valeur d'épaisseur de la cellule est supérieure à la valeur du paramètre **HI RANGE VALUE**.

# <span id="page-171-1"></span>**10.4.2 Sélection d'une nouvelle cellule dans la grille de la base de données**

Vous pouvez utiliser les flèches pour facilement sélectionner une nouvelle cellule dans la grille de la base de données.

### **Pour sélectionner une nouvelle cellule dans la grille de la base de données**

- 1. Activez et configurez la grille de la base de données (voir [« Activation et](#page-167-1)  [configuration de la grille de la base de données » à la page 168](#page-167-1)).
- 2. À partir de l'écran de mesure, appuyez sur la touche **[ID#]**.
- 3. Dans l'écran **ID review**, faites ce qui suit (voir la [Figure 10-13 à la page 172\)](#page-171-0) :
	- *a)* Utilisez les touches de déplacement **[]**, **[]**, **[]** et **[]** pour sélectionner la cellule désirée de la grille.
	- *b)* Appuyez sur les touches **[2nd F]**, **[]** pour vous rendre à l'emplacement du dernier identificateur du fichier.
	- *c)* Appuyez sur les touches **[2nd F]**, **[]** pour vous rendre à l'emplacement du premier identificateur du fichier.
	- *d)* Appuyez sur la touche **[ID#]** en tout temps pour modifier l'emplacement d'identificateur affiché.

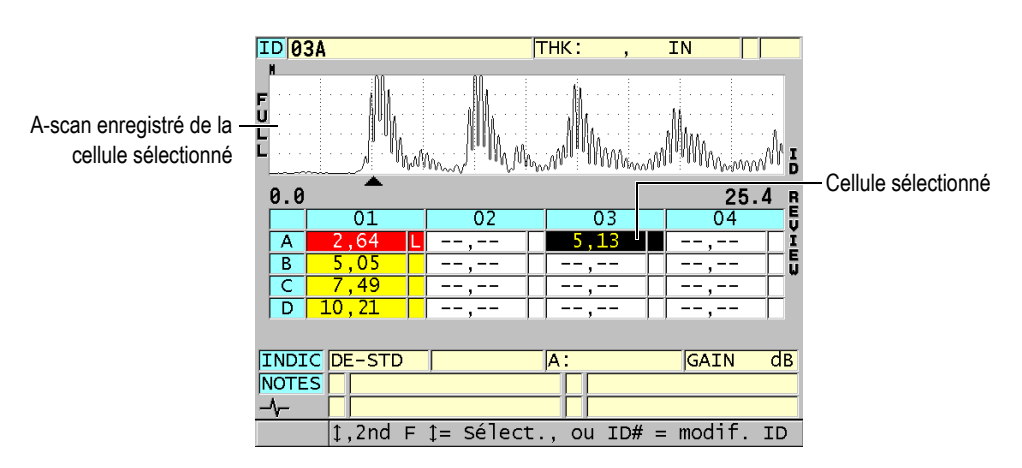

<span id="page-171-0"></span>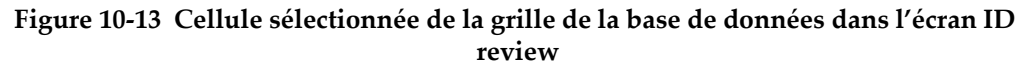

4. Appuyez sur la touche **[MEAS]** pour retourner à l'écran de mesure avec l'identificateur actuel remplacé par l'identificateur d'emplacement sélectionné dans l'écran **ID review**.

 $O<sub>U</sub>$ 

Appuyez sur les touches **[2nd F]**, **[MEAS]** pour retourner à l'écran de mesure sans changer le numéro d'identificateur actuel. L'emplacement de l'identificateur courant est le dernier emplacement d'identificateur actif dans l'écran de mesure.

### **10.4.3 Enregistrement de mesures d'épaisseur dans la grille de la base de données**

### **Pour enregistrer des mesures d'épaisseur dans la grille de la base de données**

- 1. Activez et configurez la grille de la base de données (voir [« Activation et](#page-167-1)  [configuration de la grille de la base de données » à la page 168](#page-167-1)).
- 2. Sélectionnez la cellule désirée de la grille de la base de données (voir [« Sélection](#page-171-1)  [d'une nouvelle cellule dans la grille de la base de données » à la page 172](#page-171-1)).
- 3. Dans l'écran de mesure, lorsque la mesure d'épaisseur est affichée, appuyez sur la touche **[SAVE/SEND]** pour enregistrer la mesure d'épaisseur. OU

Appuyez sur les touches **[2nd F]**, **[SAVE/SEND] (WAVEFORM)** pour enregistrer la mesure d'épaisseur et le A-scan.

La mesure d'épaisseur et les données de réglage affichées sont stockées à l'emplacement de l'identificateur en cours, qui correspond à la cellule sélectionnée dans la grille. Si aucune mesure d'épaisseur n'est affichée lorsque vous appuyez sur la touche **[SAVE/SEND]**, le mesureur enregistre la valeur  $\langle \langle -,-,--- \rangle \rangle$ .

L'identificateur est automatiquement mis à jour et remplacé par le suivant. Le nouvel identificateur est indiqué sur la barre d'identificateur et la cellule correspondante est sélectionnée dans la grille. Si la mise à jour de l'identificateur est impossible, le mesureur émet un long bip et affiche un message expliquant l'échec de la mise à jour. Dans ce cas, l'identificateur affiché reste inchangé.

### **10.4.4 Visualisation d'une cellule jointe ou insérée dans la grille de la base de données**

Vous pouvez insérer ou joindre une cellule dans la grille de la base de données. Pour garder le format de la grille, la cellule jointe ou insérée n'apparaît pas dans la grille. Cependant, la cellule derrière laquelle elle est insérée ou à laquelle elle est jointe est ombrée d'un fond gris (voir la [Figure 10-14 à la page 174](#page-173-0)).

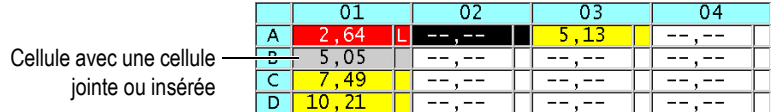

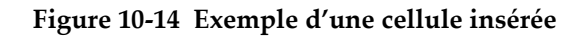

### <span id="page-173-0"></span>**Pour visualiser une cellule jointe ou insérée dans la grille de la base de données**

- 1. Activez et configurez la grille de la base de données (voir [« Activation et](#page-167-1)  [configuration de la grille de la base de données » à la page 168](#page-167-1)).
- 2. Appuyez sur la touche **[ID#]**, et puis utilisez les touches de direction pour sélectionner la cellule ombragée désirée de la grille.
- 3. Appuyez sur la touche **[ZOOM]**.

L'affichage de la grille devient linéaire et l'identificateur joint ou inséré est affiché (voir la [Figure 10-15 à la page 174\)](#page-173-1).

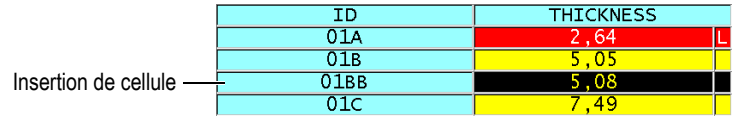

### **Figure 10-15 Exemple d'une cellule insérée agrandie**

<span id="page-173-1"></span>4. Appuyez sur la touche **[ZOOM]** à nouveau pour retourner au mode de visualisation normal de la grille de la base de données.

### <span id="page-174-1"></span>**10.5 Configuration de mesures moyennes et minimales**

Vous pouvez utiliser la fonction de mesure moyenne et minimale (AVG/MIN) pour enregistrer la mesure moyenne ou minimale de plusieurs mesures d'épaisseur successives dans l'enregistreur de données.

#### **Pour configurer l'option de mesure AVG/MIN**

- 1. À partir de l'écran de mesure, appuyez sur la touche **[SETUP MENU]**.
- 2. Dans le menu, sélectionnez **AVG/MIN**.
- 3. Dans l'écran **AVG/MIN**, faites ce qui suit (voir la [Figure 10-16 à la page 175\)](#page-174-0) :
	- *a)* Réglez le paramètre **AVG/MIN ENABLE** à **ACTIVÉ** pour activer la fonction de mesure moyenne ou minimale.
	- *b)* Réglez le paramètre **MODE** à **AVERAGE** pour calculer la moyenne des mesures d'épaisseur séquentielles ou à **MINIMUM** pour calculer le minimum des mesures d'épaisseur séquentielles.
	- *c)* Réglez le paramètre **# OF READINGS** pour régler le nombre de mesures d'épaisseur de la séquence (**2**, **3** ou **4**).

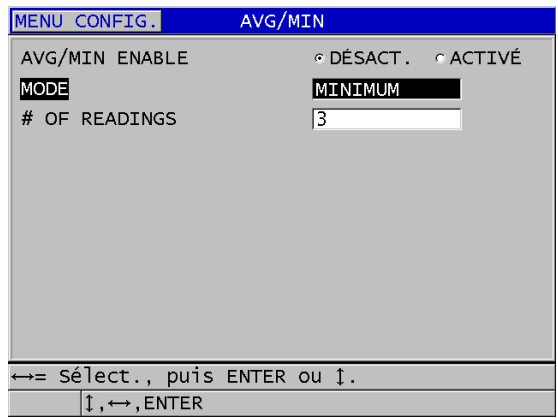

#### <span id="page-174-0"></span>**Figure 10-16 Ouverture de la boîte de dialogue de mesure moyenne ou minimale**

4. Appuyez sur la touche **[MEAS]** pour retourner à l'écran de mesure.

# **10.6 Prise de mesures moyenne et minimale**

Lorsque l'écran de mesure est affiché et que la fonction de mesure moyenne ou minimale est activée, les dernières mesures d'épaisseur (jusqu'à quatre) sont affichées au-dessus de la mesure d'épaisseur en cours avec la mesure minimale ou moyenne (voir la [Figure 10-17 à la page 176\)](#page-175-0).

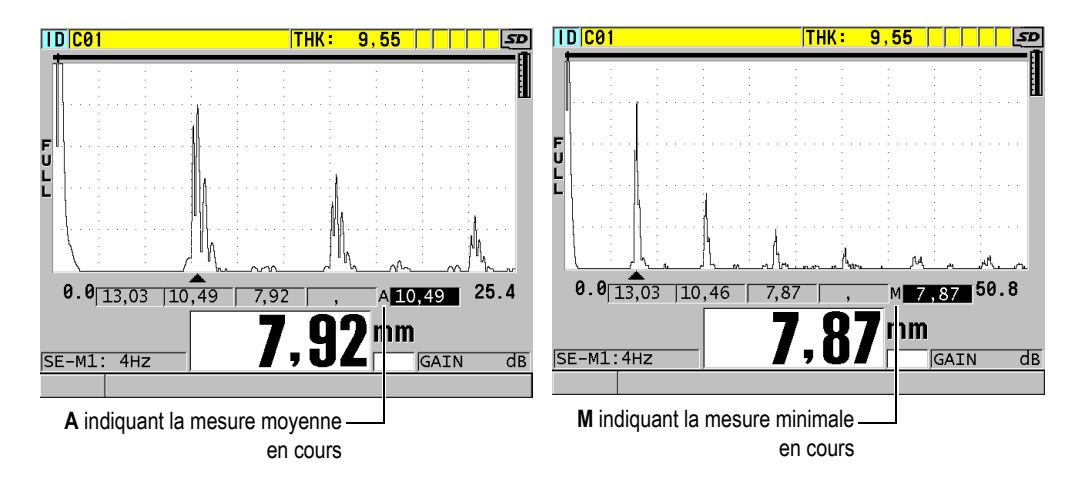

<span id="page-175-0"></span>**Figure 10-17 Exemple d'écran de mesure lorsque la fonction de mesure moyenne ou minimale est activée**

### **Pour prendre des mesures avec la fonction de mesure moyenne ou minimale**

- 1. Activez et configurez la fonction **AVG/MIN** (voir [« Configuration de mesures](#page-174-1)  [moyennes et minimales » à la page 175\)](#page-174-1).
- 2. Placez la sonde sur le matériau. L'épaisseur s'affiche à l'écran.
- 3. Appuyez sur la touche **[SAVE/SEND]** pour afficher l'épaisseur dans la boîte située la plus à gauche.

Chaque fois que vous appuyez sur la touche **[SAVE/SEND]**, la mesure d'épaisseur actuelle se déplace d'un carré gris vers la droite, et le minimum ou la moyenne des mesures d'épaisseurs est automatiquement calculée et placée dans la boîte la plus à droite.

- 4. Si vous désirez remplacer une mesure, utilisez les touches de déplacement **[]** et **[]** pour sélectionnez une nouvelle boîte, et puis appuyez sur la touche **[SAVE/SEND]** pour enregistrer la nouvelle mesure.
- 5. Lorsque la boîte de mesure moyenne ou minimale est sélectionnée, appuyez sur la touche **[SAVE/SEND]** une dernière fois pour enregistrer la valeur dans l'enregistreur de données à l'emplacement d'identificateur actuel, et effacer le contenu de toutes les boîtes.

 $O<sub>U</sub>$ 

Appuyez sur la touche **[MEAS]** pour effacer ce qui se trouve dans toutes les boîtes sans rien sauvegarder dans l'enregistreur de données.

# **10.7 Utilisation de la fonction de compensation de la température**

Le 38DL PLUS peut compenser les changements de vitesse de propagation de l'onde ultrasonore causés par des variations de température. Cette fonction est utile par exemple lorsque le bloc étalon est à la température ambiante, mais que le matériau à inspecter est à une température élevée.

La fonction de compensation de la température vous permet d'entrer la température du bloc étalon en °F ou en °C. Vous pouvez entrer manuellement une température élevée fixe ou une température pour l'emplacement de l'identificateur en cours, ou lire automatiquement la température à partir d'une sonde de température optionnelle.

Dans la plupart des types d'acier, la vitesse de propagation de l'onde ultrasonore fluctue d'environ 1 % pour chaque variation de température de 55 °C. L'équation suivante est utilisée pour compenser ce changement de vitesse de propagation de l'onde ultrasonore causé par la température.

Temperature corrected thickness =  $MTI \times V_0 \times (1 + (k \times (T_1 - T_0)))$ 

Où :

MTI = Intervalle de temps mesuré

 $V_0$  = La vitesse de propagation de l'onde ultrasonore dans le bloc étalon

 $T_1$  = La température réelle du matériau

 $T_0$  = La température d'étalonnage

k = Le coefficient de température (normalement -0,00018 pour les  $°C$ )

Un coefficient de température de 0,00018 présume une différence de vitesse de propagation de 1 % pour chaque variation de température de 55 °C.

### **Pour utiliser la fonction de compensation de la température**

- 1. Appuyez sur la touche **[SETUP MENU]**.
- 2. Dans le menu, sélectionnez **COMP. TEMP**.
- 3. Dans l'écran **COMP. TEMP**, faites ce qui suit (voir la [Figure 10-18 à la page 179](#page-178-0)) :
	- *a)* Réglez le paramètre **ACTIVER COMP. TEMP** à **ACTIVÉ** pour activer la fonction de compensation de la température.
	- *b)* Réglez le paramètre **DEGRÉS** aux unités de température désirées (**FAHRENHEIT** OU **CELSIUS**).
	- *c)* Réglez le paramètre **TEMP. D'ÉTALONNAGE** à la température du bloc étalon utilisé pour l'étalonnage. La fourchette admissible varie entre –10 °C et 500 °C.
	- *d)* Réglez le paramètre **COEFFICIENT DE TEMP.** à la valeur désirée pour l'acier (normalement –0,00018 pour les °C).
	- *e)* Réglez le paramètre **TEMP. COURANTE** à la température de la pièce à inspecter.

### **NOTE**

Vous pouvez sélectionner un signe négatif. Utilisez les touches de déplacement **[]** ou **[]** pour sélectionner le signe, et puis utilisez les touches de déplacement **[]** et **[]** pour le changer.

| MENU CONFIG.<br>COMP. TEMP.                                                                         |                                                                                 |
|----------------------------------------------------------------------------------------------------|---------------------------------------------------------------------------------|
| ACTIVER COMP. TEMP.<br><b>DEGRÉS</b><br>TEMP. DÉTALONNAGE<br>COEFFICIENT DE TEMP.<br>TEMP, COURANTE | O DÉSACT. G ACTIVÉ<br>CELSIUS<br>$+21 \degree$ C<br>$-00018$<br>$+22 \degree C$ |
| ←→= Sélect., puis ENTER ou 1.                                                                       |                                                                                 |
| $\updownarrow$ , $\leftrightarrow$ , ENTER                                                          |                                                                                 |

**Figure 10-18 Écran de compensation de la température**

<span id="page-178-0"></span>4. Appuyez sur la touche **[MEAS]** pour retourner à l'écran de mesure avec la fonction de compensation de température activée (voir la [Figure 10-19 à la](#page-178-1)  [page 179](#page-178-1)).

L'épaisseur mesurée est compensée pour la température en fonction des valeurs des paramètres **TEMP.D'ÉTALONNAGE**, **TEMP. COURANTE** et **COEFFICIENT DE TEMP.**

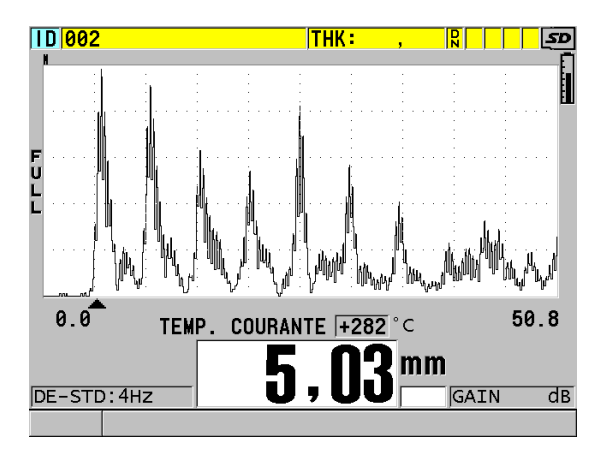

<span id="page-178-1"></span>**Figure 10-19 Affichage de données liées à la compensation de la température**

- 5. Lorsque la fonction de compensation de la température est activée et que la température de la pièce inspectée change, vous pouvez rapidement changer la valeur du paramètre **TEMP. COURANTE** comme suit :
	- *a)* Appuyez sur les touches **[2nd F]**, **[XDCR RECALL] (REF VALUE)**.
	- *b)* Dans l'écran **TEMPÉRATURE ACTUELLE**, entrez la nouvelle température.

### NOTE

Les valeurs d'épaisseur et de température courantes sont sauvegardées dans l'enregistreur de données intégré.
# **11. Utilisation de l'enregistreur de données**

Ce chapitre décrit l'utilisation de l'enregistreur de données intégré du 38DL PLUS pour l'organisation de vos données.

## **11.1 Enreg. données**

L'enregistreur de données du 38DL PLUS est un système de fichiers qui ouvre un fichier à la fois. Le fichier actif enregistre la mesure d'épaisseur à un emplacement d'identificateur. Lorsque vous appuyez sur la touche **[SAVE/SEND]**, la valeur affichée est enregistrée sous l'identificateur actuel du fichier actif. L'identificateur est automatiquement incrémenté pour la mesure suivante. Lorsque vous appuyez sur la touche **[FILE]**, le nom du fichier actif apparaît dans la barre d'identification située au-dessus du menu (voir la [Figure 11-1 à la page 181\)](#page-180-0).

| OPEN FILE NONAMEOO | Nom du fichier actif |
|--------------------|----------------------|
| <b>OUVRIR</b>      |                      |
| <b>REVUE</b>       |                      |
| CRÉER              |                      |
| COPIER             |                      |
| MODIFIER           |                      |
| <b>SUPPRIMER</b>   |                      |
| TOUCHE SEND        |                      |
| <b>IMPORT</b>      |                      |
| <b>EXPORTER</b>    |                      |
| NOTE-COPIE         |                      |
| MÉMOIRE            |                      |
| <b>RAPPORT</b>     |                      |

<span id="page-180-0"></span>**Figure 11-1 Nom du fichier actif dans la barre d'identification**

Un fichier contient des paramètres d'en-tête que vous pouvez définir pour donner une meilleure description du contenu du fichier. Vous pouvez définir les notes dans le fichier et associer jusqu'à quatre notes à un identificateur ou à une plage d'identificateurs. Dans le fichier, vous pouvez organiser la plage d'identificateurs, sélectionner le format des données et sélectionner les données enregistrées. [Tableau 9](#page-181-0)  [à la page 182](#page-181-0) résume le contenu d'un fichier et indique l'endroit où vous pouvez trouver de plus amples informations.

<span id="page-181-0"></span>

| Contenu                | Description                                                                                                   | Voir la<br>section                                          |  |  |
|------------------------|----------------------------------------------------------------------------------------------------|-------------------------------------------------------------|--|--|
| En-tête                | Paramètres supplémentaires pour décrire le<br>contenu et le contexte des données                              | « Création<br>d'un fichier<br>de données »<br>à la page 185 |  |  |
| Données des<br>mesures | Organisées dans des identificateurs<br>prédéfinis, selon les types de fichiers                                | « Types de<br>fichiers de<br>données » à<br>la page 187     |  |  |
|                        | Format des données défini en fonction du<br>mode de données de fichier                                        | « Modes de<br>fichiers de<br>données » à<br>la page 205     |  |  |
|                        | Données enregistrées (mesure d'épaisseur<br>avec ou sans A-scan) configurées avec le<br>menu de configuration | « Enregistre<br>ment de<br>données » à<br>la page 89        |  |  |

**Tableau 9 Résumé du contenu des fichiers** 

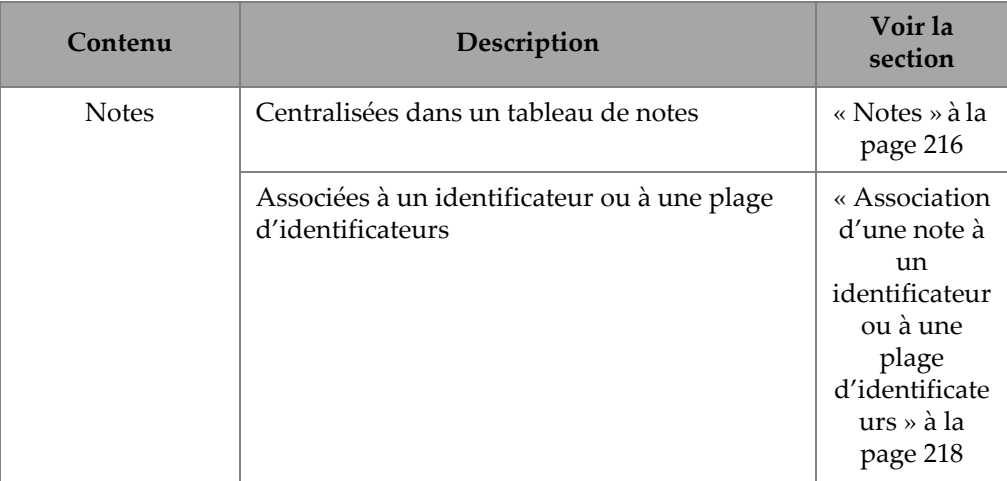

#### **Tableau 9 Résumé du contenu des fichiers** *(suite)*

Vous pouvez identifier les paramètres de l'enregistreur de données dans la barre d'identificateur située dans la partie supérieure de l'écran de mesure (voir la [Figure 11-2 à la page 183](#page-182-0)).

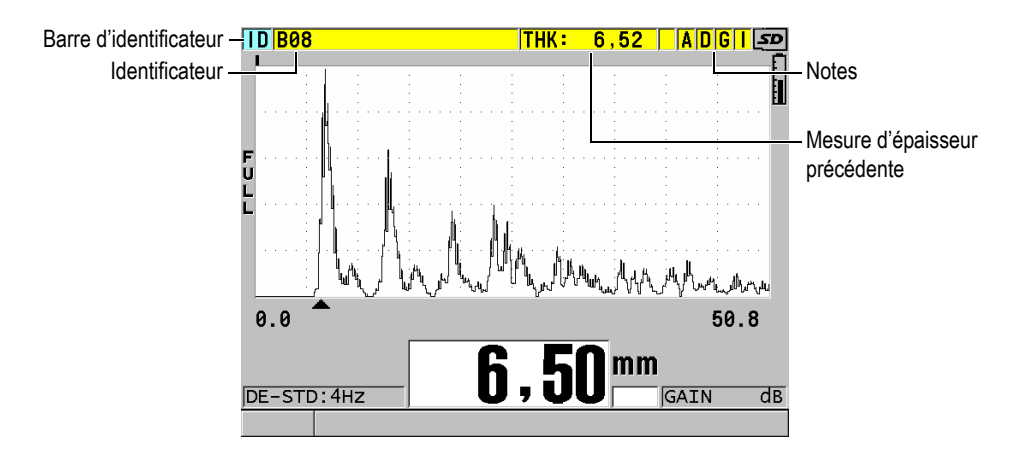

**Figure 11-2 Identification des paramètres de l'enregistreur de données**

<span id="page-182-0"></span>Avec chaque mesure, l'appareil enregistre aussi la description complète des conditions de mesure. [Tableau 10 à la page 184](#page-183-0) donne la description des données supplémentaires enregistrées avec chaque mesure et chaque A-scan.

<span id="page-183-0"></span>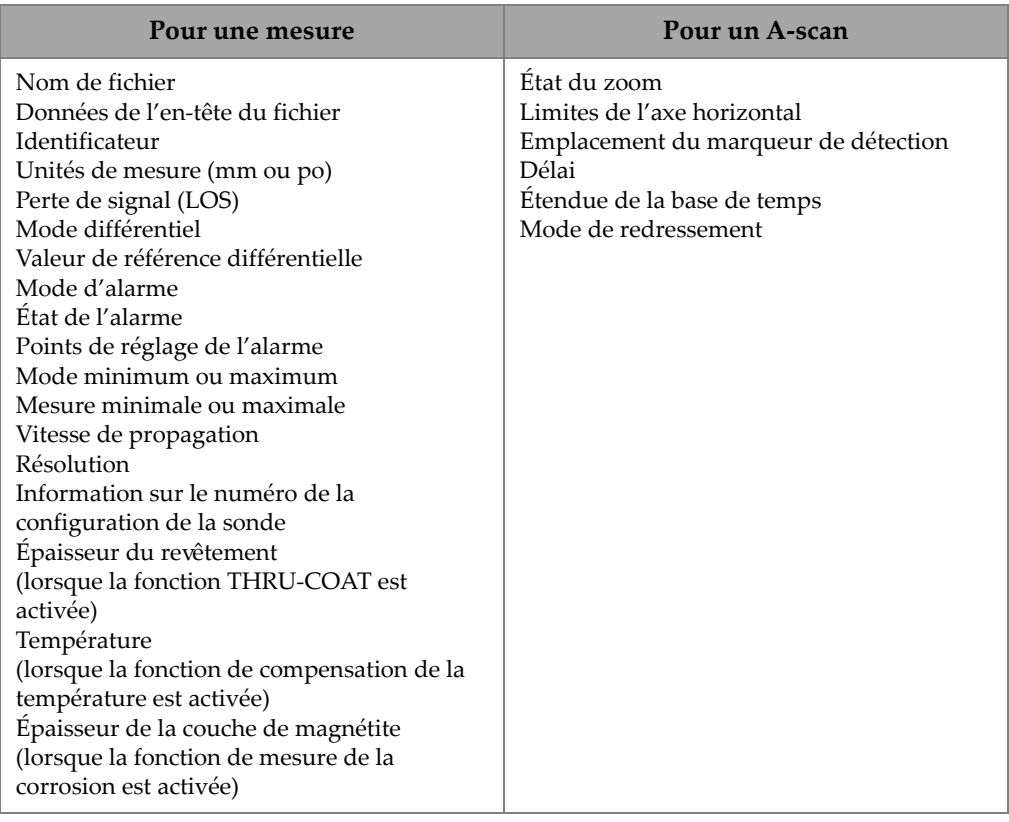

#### **Tableau 10 Information supplémentaire enregistrée avec les données**

Vous pouvez enregistrer environ 475000 mesures d'épaisseur sans A-scan dans la mémoire interne ou environ 20000 mesures d'épaisseur avec A-scan. Vous pouvez doubler la capacité de stockage en utilisant la carte de mémoire microSD externe en option. La taille maximale de la carte microSD externe qui peut être utilisée avec le 38DL PLUS est de 2 Go.

Avec l'enregistreur de données, vous pouvez facilement créer un fichier de données (voir [« Création d'un fichier de données » à la page 185\)](#page-184-0), gérer des fichiers (voir [« Exploitation des fichiers » à la page 207\)](#page-206-0), ajouter des notes (voir [« Notes » à la](#page-215-0)  [page 216](#page-215-0)) et gérer des données (voir [« Configuration de la fonction de protection des](#page-220-0)  [identificateurs » à la page 221\)](#page-220-0).

## <span id="page-184-0"></span>**11.2 Création d'un fichier de données**

La procédure suivante décrit la création d'un fichier de données dans le 38DL PLUS.

#### **NOTE**

Vous pouvez aussi utiliser le logiciel d'interfaçage GageView pour créer un fichier de données du 38DL PLUS à partir d'un ordinateur. Consultez le document *Logiciel d'interfaçage GageView — Manuel de l'utilisateur* (réf. : 910-259-FR [U8778347]) pour en savoir plus.

#### **Pour créer un fichier de données**

- 1. À partir de l'écran de mesure, appuyez sur la touche **[FILE]**.
- 2. Dans le menu, sélectionnez **CRÉER**.
- <span id="page-184-1"></span>3. Dans l'écran **CRÉER**, faites ce qui suit (voir la [Figure 11-3 à la page 186](#page-185-0)) :
	- *a)* Au paramètre **NOM DE FICHIER**, entrez le nom de fichier souhaité d'une longueur maximale de 32 caractères.
	- *b)* Au paramètre **DESCRIPTION**, vous pouvez entrer la description du contenu du fichier, si vous le souhaitez.
	- *c)* Au paramètre **INSPECTEUR**, vous pouvez éventuellement entrer le nom de l'inspecteur.
	- *d)* Au paramètre **SITE,** vous pouvez entrer le lieu de prise de mesure, si vous le souhaitez.
	- *e)* Sélectionnez le **TYPE DE FICHIER DE DONNÉES** correspondant à votre application (voir [« Types de fichiers de données » à la page 187](#page-186-0) pour en savoir plus).
	- *f)* Sélectionnez le **MODE DONN. FICH.** correspondant à votre application (voir [« Modes de fichiers de données](#page-204-0) » à la page 205 pour en savoir plus).
	- *g)* Réglez le mode **PROTECT. SUPPRESSION** à **ACTIVÉ** ou à **DÉSACT**. Le mode de protection contre l'effacement sert à verrouiller le fichier pour qu'il soit impossible de l'effacer. Vous pouvez utiliser la fonction de modification de fichier pour déverrouiller le fichier pour effacement.

*h)* Selon le **TYPE DE FICHIER** sélectionné, référez-vous aux sections suivantes pour connaître les étapes suivantes de la procédure :

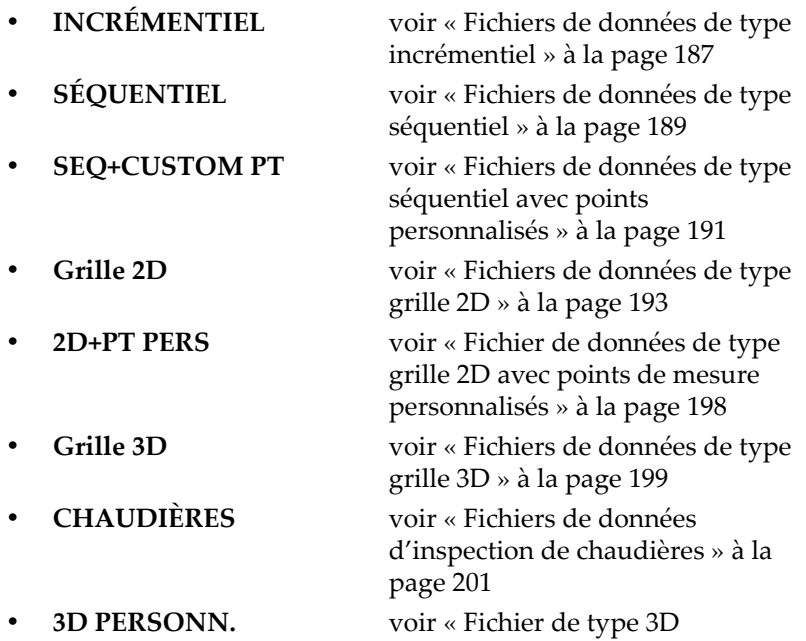

[personnalisé » à la page 203](#page-202-0)

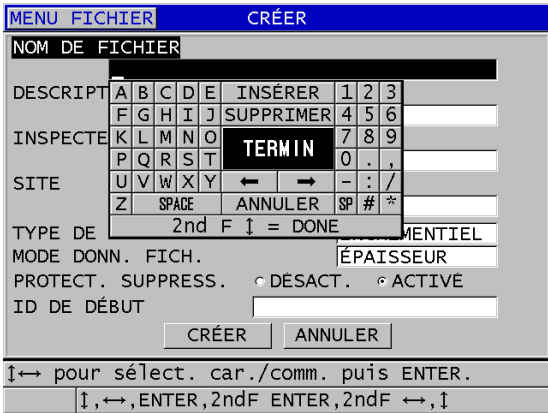

<span id="page-185-0"></span>**Figure 11-3 Exemple d'écran CRÉER**

#### **CONSEIL**

Vous pouvez appuyer sur les touches **[2nd F]**, **[]** ou **[2nd F]**, **[]** à tout moment pour vous déplacer d'un paramètre à un autre à l'écran.

## <span id="page-186-0"></span>**11.2.1 Types de fichiers de données**

Vous pouvez utiliser l'un des huit types de fichiers de données suivants pour créer un fichier de données :

- Fichier incrémentiel
- Fichier séquentiel
- Fichier séquentiel avec points de mesure personnalisés
- Fichier de grille matricielle bidimensionnelle
- Fichier de grille matricielle bidimensionnelle à points personnalisés
- Fichier de grille matricielle tridimensionnelle
- Fichier d'inspection de chaudières
- Fichier de grille matricielle tridimensionnelle personnalisé

## <span id="page-186-1"></span>**11.2.1.1 Fichiers de données de type incrémentiel**

Les fichiers de données de type incrémentiel utilisent l'identificateur alphanumérique de départ (jusqu'à 20 caractères) et incrémentent automatiquement à l'identificateur suivant, selon les règles d'incrémentation suivantes :

- Incrémente seulement les chiffres et les lettres. N'incrémente pas les signes de ponctuation ou d'autres caractères spéciaux.
- Commence l'incrémentation avec le caractère à l'extrême droite.
- Continue l'incrémentation vers la gauche jusqu'au premier signe de ponctuation ou le premier caractère spécial, ou le caractère à l'extrême gauche, selon la première hypothèse.
- Incrémente les chiffres de 0 à 9. 9. Effectue le cycle de 9 à 0 seulement après l'incrémentation du caractère de gauche.
- Incrémente les lettres de A à Z. Z. Effectue la transition de Z à A seulement après l'incrémentation du caractère de gauche.

• Lorsqu'il est impossible d'incrémenter l'identificateur après l'enregistrement d'une mesure, le message **Cannot increment ID!** (Impossible d'incrémenter l'identificateur!) apparaît brièvement dans la barre de texte d'aide. Les enregistrements suivants écrasent la mesure du dernier identificateur possible, jusqu'à ce que vous changiez la plage des identificateurs.

### **NOTE**

Pour que le mesureur incrémente les numéros à plusieurs chiffres en commençant avec l'identificateur à un seul chiffre, vous devez entrer une certaine quantité de zéros au début de l'identificateur de départ (voir les exemples dans le [Tableau 11 à la](#page-187-0)  [page 188](#page-187-0)).

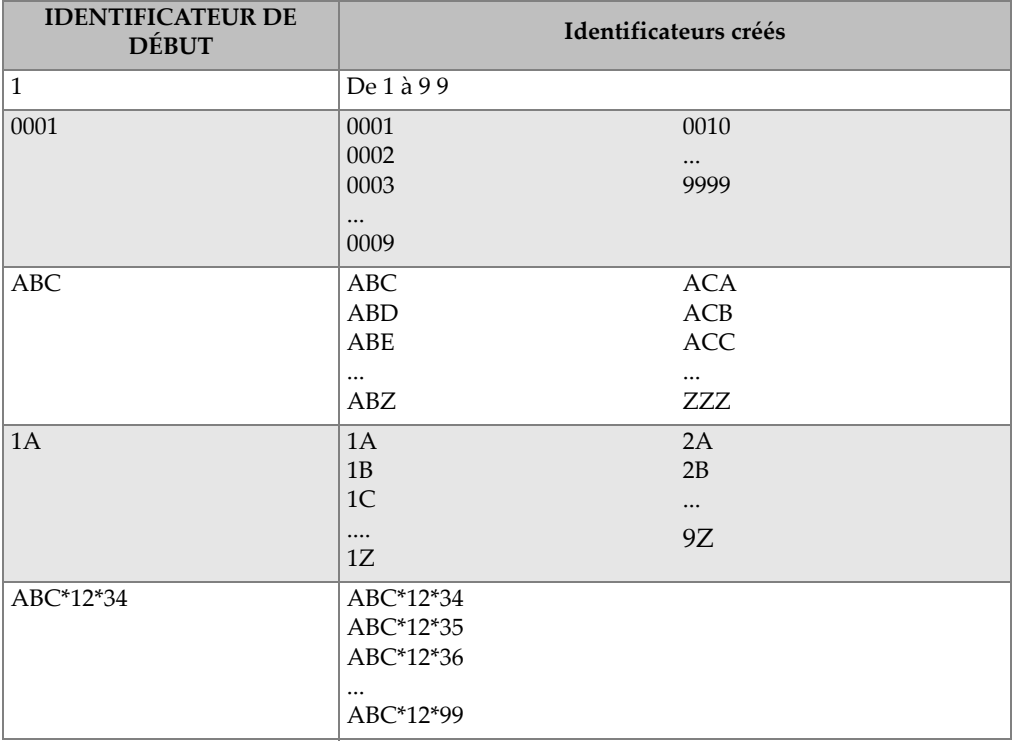

#### <span id="page-187-0"></span>**Tableau 11 Exemples d'identificateurs d'un fichier de type INCRÉMENTAL**

#### **Pour créer un fichier de données incrémentiel**

- 1. À partir de l'écran de mesure, appuyez sur la touche **[FILE]**, et puis sélectionnez **CRÉER** dans le menu (voir [« Création d'un fichier de données » à la page 185](#page-184-0)  pour en savoir plus sur le premier paramètre).
- 2. Dans l'écran **CRÉER**, faites ce qui suit (voir la [Figure 11-4 à la page 189](#page-188-1)) :
	- *a)* Entrez la valeur du paramètre **ID DE DÉBUT**.
	- *b)* Sélectionnez **CRÉER**.

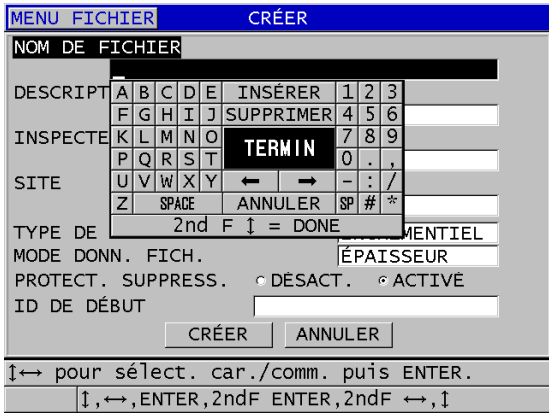

<span id="page-188-1"></span>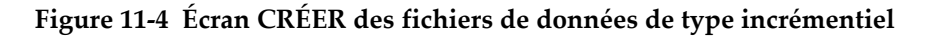

#### <span id="page-188-0"></span>**11.2.1.2 Fichiers de données de type séquentiel**

Les fichiers de données de type séquentiel ressemblent aux fichiers de type incrémentiel, mais vous pouvez définir l'identificateur de départ et l'identificateur de fin. Le fichier créé contient les points de départ et de fin, ainsi que tous les points situés entre les deux (voir les exemples du [Tableau 12 à la page 190\)](#page-189-0).

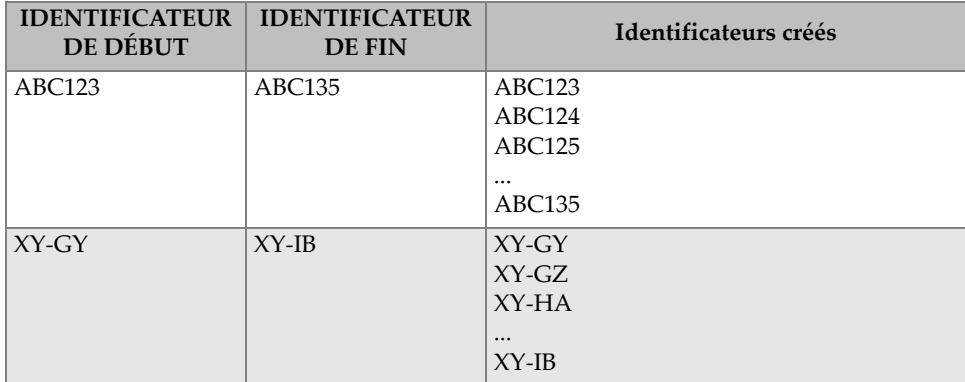

<span id="page-189-0"></span>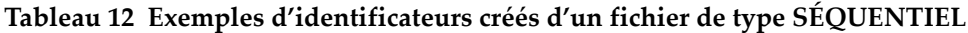

#### **Pour créer un fichier de données séquentiel**

- 1. À partir de l'écran de mesure, appuyez sur la touche **[FILE]**, et puis sélectionnez **CRÉER** dans le menu (voir [« Création d'un fichier de données » à la page 185](#page-184-0)  pour en savoir plus sur le premier paramètre).
- 2. Dans la partie inférieure de l'écran **CRÉER**, sélectionnez **CONTINUER**.
- 3. Sur la deuxième page de l'écran **CRÉER**, faites ce qui suit (voir la [Figure 11-5 à la](#page-190-1)  [page 191](#page-190-1)) :
	- *a)* Entrez les valeurs des paramètres **ID DE DÉBUT** et **ID DE FIN**.
	- *b)* Sélectionnez **CRÉER**.

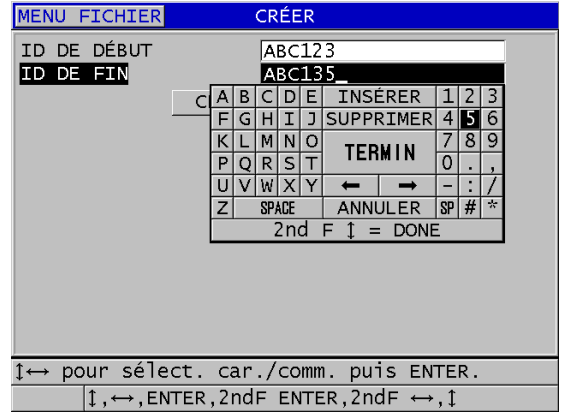

<span id="page-190-1"></span>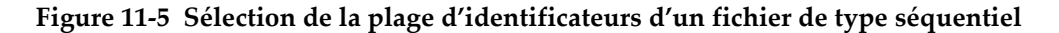

#### <span id="page-190-0"></span>**11.2.1.3 Fichiers de données de type séquentiel avec points personnalisés**

Les fichiers de données de type séquentiel avec points personnalisés (**SÉQ+PT PERS.**) sont définis par un identificateur de départ et un identificateur de fin, et par une série de points personnalisés. Le fichier créé contient les points de départ et de fin, ainsi que tous les points situés entre les deux. De plus, il est possible d'enregistrer plusieurs mesures par identificateur à l'aide des points de mesure personnalisés.

Utilisez les fichiers de données de type séquentiel lorsque vous effectuez des mesures sur un tube ou un tube où il est possible, à chaque emplacement d'identificateur, d'effectuer des mesures sur tous les côtés du tube (voir l'exemple dans le [Tableau 13 à](#page-191-0)  [la page 192\)](#page-191-0).

| UR DE DÉBUT | <b>IDENTIFICATE   IDENTIFICATE</b><br><b>UR DE FIN</b> | Points de<br>mesure<br>personnalisés | Identificateurs créés     |
|-------------|--------------------------------------------------------|--------------------------------------|---------------------------|
| XYZ1267     | XYZ1393                                                | <b>DESSUS</b>                        | XYZ1267DESSUS             |
|             |                                                        | <b>DESSOUS</b>                       | XYZ1267DESSOUS            |
|             |                                                        | <b>GAUCHE</b>                        | XYZ1267GAUCHE             |
|             |                                                        | <b>DROITE</b>                        | XYZ1267DROITE             |
|             |                                                        |                                      | XYZ1268DESSUS             |
|             |                                                        |                                      | XYZ1268DESSOUS            |
|             |                                                        |                                      | XYZ1268GAUCHE             |
|             |                                                        |                                      | $\cdots$<br>XYZ1393DROITE |

<span id="page-191-0"></span>**Tableau 13 Exemples d'identificateurs créés d'un fichier de type SEQ+PT PERS.**

Le nombre de caractères autorisé pour un point personnalisé dépend du nombre de caractères des identificateurs de départ et de fin. Le nombre total de caractères de l'identificateur et des points de mesure personnalisés ne peut dépasser 20 caractères. Par exemple, lorsque les identificateurs de départ et de fin sont tous les deux d'une longueur de sept caractères, comme dans l'exemple dans le [Tableau 13 à la page 192,](#page-191-0) la longueur maximale permise pour chaque point de mesure personnalisé est de treize  $(20 – 7 = 13)$ .

#### **Pour créer un fichier de données séquentiel avec des points de mesure personnalisés**

- 1. À partir de l'écran de mesure, appuyez sur la touche **[FILE]**, et puis sélectionnez **CRÉER** dans le menu (voir [« Création d'un fichier de données » à la page 185](#page-184-0)  pour en savoir plus sur le premier paramètre).
- 2. Dans la partie inférieure de l'écran **CRÉER**, sélectionnez **CONTINUER**.
- 3. Sur la deuxième page de l'écran **CRÉER**, faites ce qui suit (voir la [Figure 11-6 à la](#page-192-1)  [page 193](#page-192-1)) :
	- *a)* Entrez les valeurs des paramètres **ID DE DÉBUT** et **ID DE FIN**.
	- *b)* Entrez deux ou plusieurs valeurs pour le paramètre **POINTS PERSONN**.
	- *c)* Appuyez sur les touches **[2nd F]**, **[]** pour compléter l'entrée des valeurs du paramètre **CUSTOM POINTS**.
	- *d)* Sélectionnez **CRÉER**.

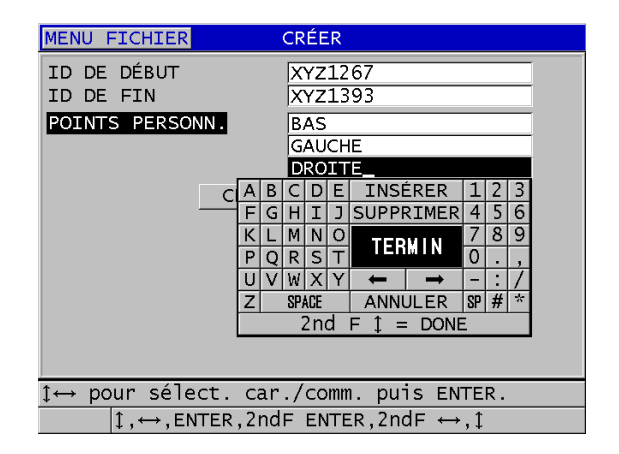

<span id="page-192-1"></span>**Figure 11-6 Configuration de la plage des identificateurs pour un fichier de données de type séquentiel avec points de mesure personnalisés**

#### <span id="page-192-0"></span>**11.2.1.4 Fichiers de données de type grille 2D**

Un fichier quadrillé est composé d'une série d'identificateurs décrivant un chemin dans une matrice à deux dimensions. Chaque partie de l'identificateur correspond à une dimension spécifique de la matrice.

Une séquence 2D commence par l'identificateur renvoyant à la première colonne et à la première ligne (voir la [Figure 11-7 à la page 194](#page-193-0)). Ensuite, la colonne (ou la ligne) incrémente un numéro à la fois, jusqu'à la dernière colonne (ou ligne), alors que la valeur de l'autre dimension reste constante. Par la suite, l'autre dimension incrémente de la première à la dernière valeur. L'incrémentation continue jusqu'à l'identificateur correspondant à la dernière colonne et à la dernière ligne. Vous pouvez commencer l'incrémentation soit par les colonnes, soit par les lignes.

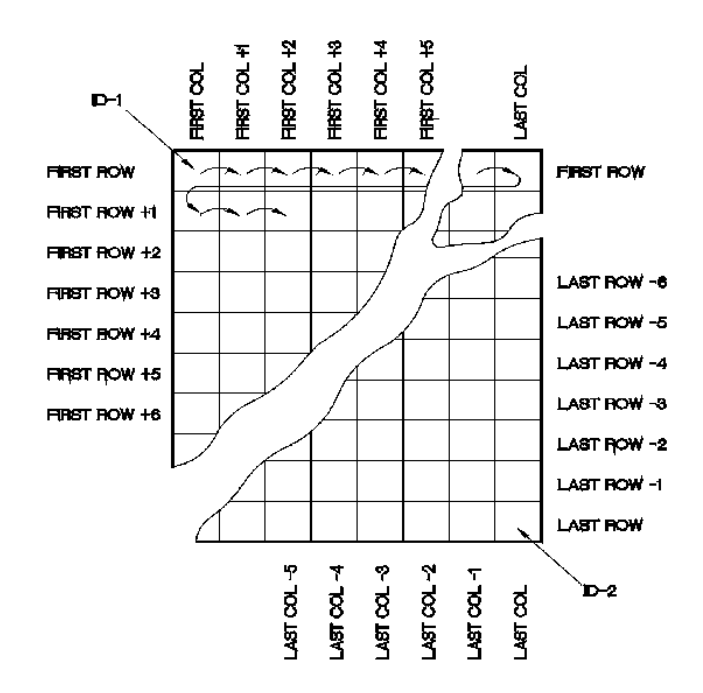

**Figure 11-7 Exemple général de grille 2D**

<span id="page-193-0"></span>Un fichier quadrillé peut associer une dimension du quadrillage aux pièces physiques dont on mesure l'épaisseur. Les points de mesure spécifiques de chaque pièce sont ensuite associés à l'autre dimension du quadrillage (voir l'exemple à la [Figure 11-8 à la](#page-194-0)  [page 195](#page-194-0)).

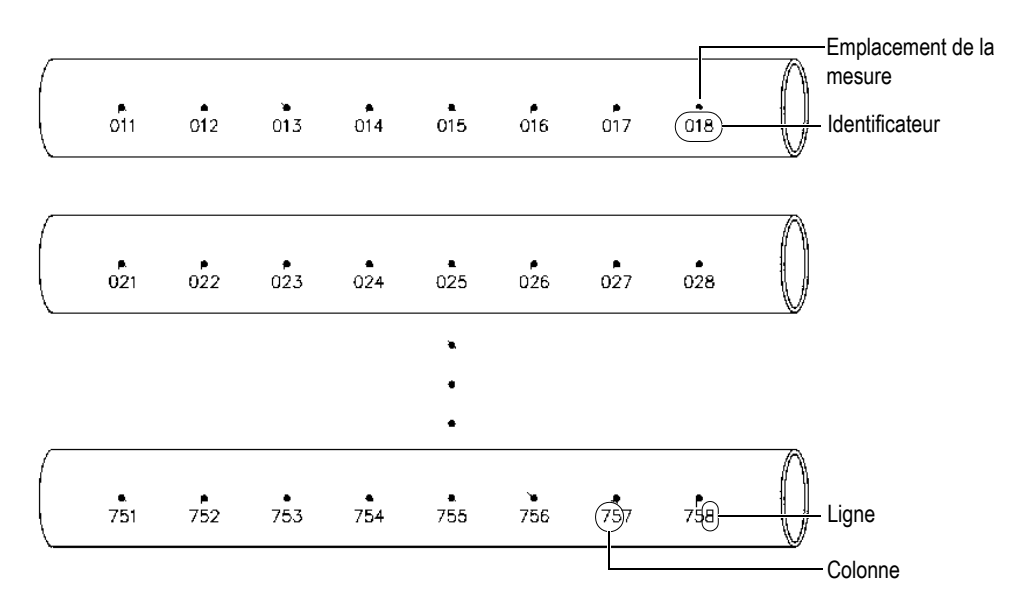

**Figure 11-8 Fichier quadrillé pour 75 pièces identiques**

<span id="page-194-0"></span>Par ailleurs, les lignes et les colonnes d'un fichier quadrillé peuvent être associées à un diagramme de points de mesure en deux dimensions situé à la surface d'une partie de la pièce. Dans ce cas, vous devez créer un fichier quadrillé différent pour chaque pièce (voir les exemples à la [Figure 11-9 à la page 196\)](#page-195-0).

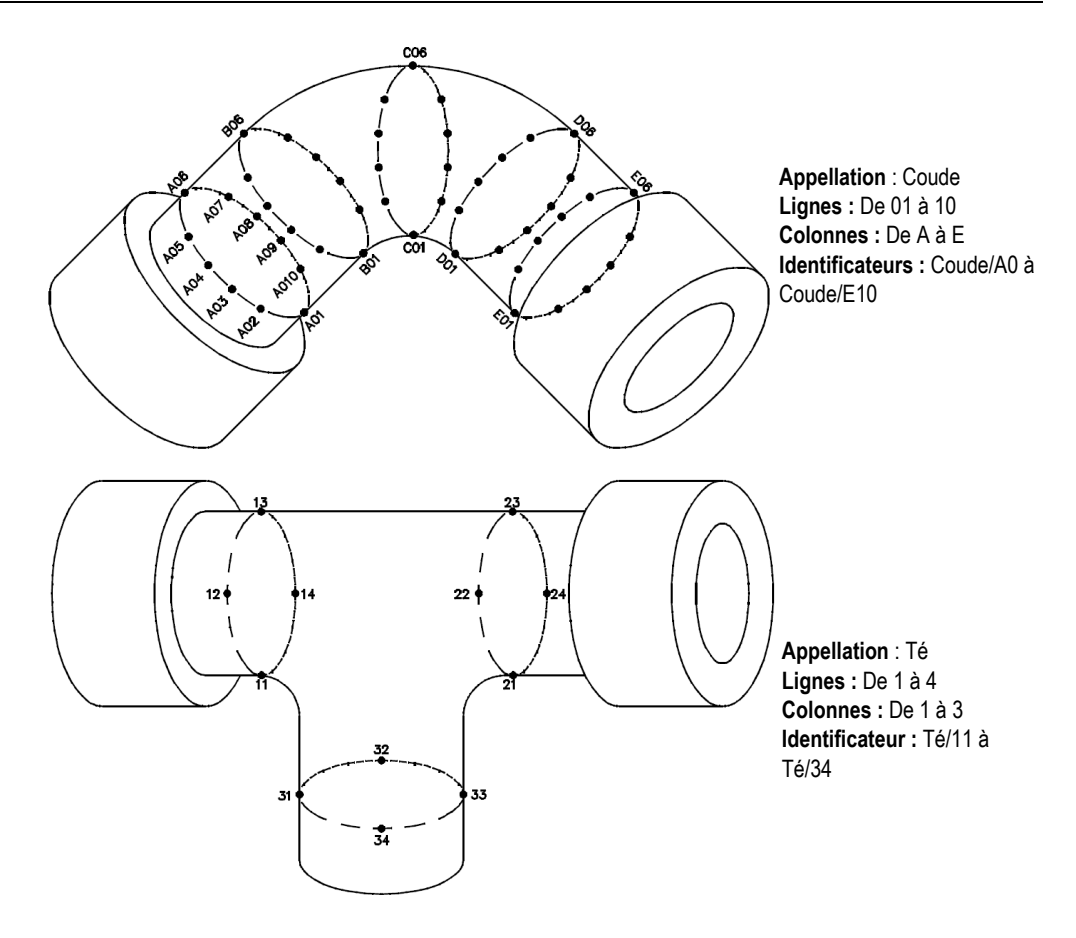

**Figure 11-9 Nom de grille différent pour chaque pièce**

#### <span id="page-195-0"></span>**Pour créer un fichier de données de type grille 2D**

- 1. À partir de l'écran de mesure, appuyez sur la touche **[FILE]**, et puis sélectionnez **CRÉER** dans le menu (voir [« Création d'un fichier de données » à la page 185](#page-184-0)  pour en savoir plus sur le premier paramètre).
- 2. Dans la partie inférieure de l'écran **CRÉER**, sélectionnez **CONTINUER**.
- 3. Sur la deuxième page de l'écran **CRÉER**, faites ce qui suit (voir la [Figure 11-10 à la](#page-196-0)  [page 197](#page-196-0)) :
	- *a)* Entrez les valeurs des paramètres **COL. DE DÉBUT**, **COL. DE FIN**, **LIGNE DE DÉBUT** et **LIGNE DE FIN**.

*b)* Sélectionnez la valeur du paramètre **FORMAT D'ID** pour définir comment incrémentées les lettres après Z :

**STANDARD**: A, B, C... Z, AA, AB, AC... ZZ. **EPRI**: A, B, C... Z, AA, BB, CC... ZZ.

- *c)* Au paramètre **INCR. 1ER SELON**, sélectionnez le paramètre à incrémenter en premier (**LIGNE** ou **COLONNE**).
- *d)* Sélectionnez **CRÉER**.

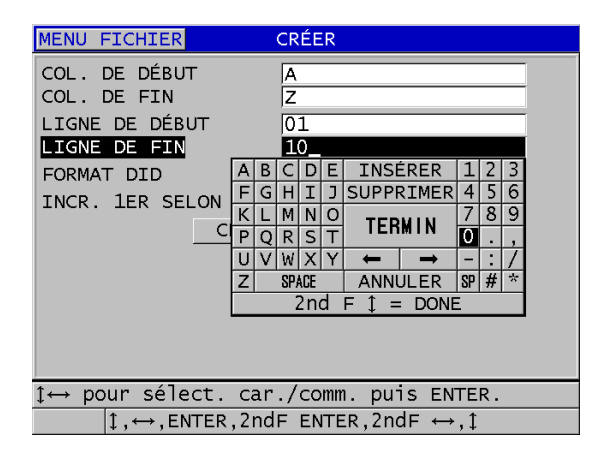

#### <span id="page-196-0"></span>**Figure 11-10 Configuration de la plage des identificateurs d'un fichier de données de type grille 2D**

#### NOTE

Le 38DL PLUS permet d'ajouter une ligne ou une colonne et de changer la direction d'incrémentation après la création d'un fichier quadrillé (voir [« Modification d'un](#page-209-0)  [fichier » à la page 210](#page-209-0) pour en savoir plus).

#### <span id="page-197-0"></span>**11.2.1.5 Fichier de données de type grille 2D avec points de mesure personnalisés**

Le fichier de données de type grille 2D avec points de mesure personnalisés ressemble au fichier de données de type grille 2D (voir [« Fichiers de données de type grille 2D »](#page-192-0)  [à la page 193](#page-192-0)), sauf que vous pouvez y ajouter des points de mesure personnalisés pour enregistrer des mesures multiples pour chaque identificateur de la grille (voir l'exemple du [Tableau 14 à la page 198\)](#page-197-1).

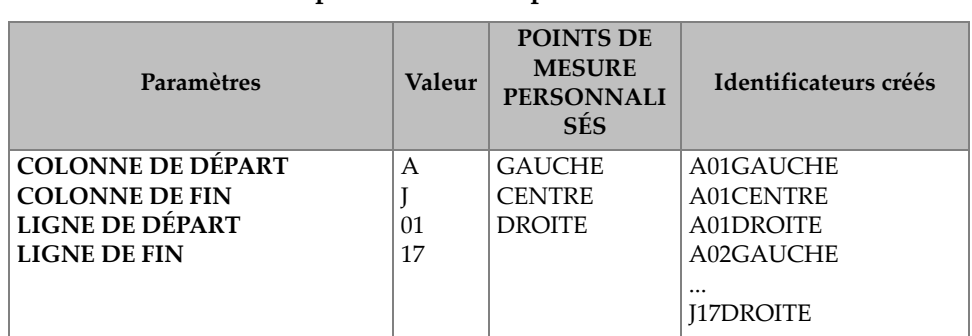

#### <span id="page-197-1"></span>**Tableau 14 Exemples d'identificateurs créés pour un fichier de type grille 2D avec des points de mesure personnalisés**

#### **Pour créer un fichier de données de type grille 2D avec points de mesure personnalisés**

- 1. À partir de l'écran de mesure, appuyez sur la touche **[FILE]**, et puis sélectionnez **CRÉER** dans le menu (voir [« Création d'un fichier de données » à la page 185](#page-184-0)  pour en savoir plus sur le premier paramètre).
- 2. Dans la partie inférieure de l'écran **CRÉER**, sélectionnez **CONTINUER**.
- 3. Sur la deuxième page de l'écran **CRÉER**, faites ce qui suit (voir la [Figure 11-11 à la](#page-198-1)  [page 199](#page-198-1)) :
	- *a)* Entrez les valeurs des paramètres **COL. DE DÉBUT**, **COL. DE FIN**, **LIGNE DE DÉBUT** et **LIGNE DE FIN**.
	- *b)* Entrez deux ou plusieurs valeurs pour le paramètre **POINTS PERSONN**.
	- *c)* Appuyez sur les touches **[2nd F]**, **[]** pour compléter l'entrée des valeurs du paramètre **CUSTOM POINTS**.
	- *d)* Au paramètre **INCR. 1ER SELON**, sélectionnez le paramètre à incrémenter en premier (**POINT**, **LIGNE** ou **COLONNE**).
	- *e)* Au paramètre **INCR. 2ME SELON**, sélectionnez le paramètre à incrémenter en deuxième (**POINT**, **LIGNE** ou **COLONNE**).

*f)* Sélectionnez **CRÉER**.

| <b>CRÉER</b><br>MENU FICHIER                                                     |   |          |                |            |    |               |                  |   |     |   |  |
|----------------------------------------------------------------------------------|---|----------|----------------|------------|----|---------------|------------------|---|-----|---|--|
| COL. DE DÉBUT                                                                    |   | в        |                | D          | EI |               | INSÉRER          |   |     |   |  |
|                                                                                  |   | G        | н              | т          | J  |               | <b>SUPPRIMER</b> | 4 |     | 6 |  |
| COL. DE FIN                                                                      | к |          | м              | Νİ         | O  | <b>TERMIN</b> |                  |   | 8   |   |  |
| LIGNE DE DÉBUT                                                                   | P | $\Omega$ | R <sub>1</sub> | -SI        |    |               |                  | Ω |     |   |  |
| LIGNE DE FIN                                                                     | U | $\vee$   |                | <b>WIX</b> |    |               |                  |   |     |   |  |
| POINTS PERSONN.                                                                  | Z |          |                | SPACE      |    |               | ANNULER          |   | SPH | ÷ |  |
| 2nd $F$ $I$ = DONE                                                               |   |          |                |            |    |               |                  |   |     |   |  |
| <b>DROITE</b>                                                                    |   |          |                |            |    |               |                  |   |     |   |  |
| INCR. 1ER SELON<br>POINT                                                         |   |          |                |            |    |               |                  |   |     |   |  |
| INCR. 2ME SELON<br>LIGNE                                                         |   |          |                |            |    |               |                  |   |     |   |  |
| CRÉER<br>ANNULER                                                                 |   |          |                |            |    |               |                  |   |     |   |  |
|                                                                                  |   |          |                |            |    |               |                  |   |     |   |  |
|                                                                                  |   |          |                |            |    |               |                  |   |     |   |  |
|                                                                                  |   |          |                |            |    |               |                  |   |     |   |  |
| 1↔ pour sélect. car./comm. puis ENTER.                                           |   |          |                |            |    |               |                  |   |     |   |  |
| $\downarrow$ , $\leftrightarrow$ , ENTER, 2ndF ENTER, 2ndF $\leftrightarrow$ , 1 |   |          |                |            |    |               |                  |   |     |   |  |

<span id="page-198-1"></span>**Figure 11-11 Configuration de l'étendue des identificateurs d'un fichier de données de type grille 2D avec points personnalisés**

**NOTE** 

Les colonnes du 38DL PLUS peuvent s'incrémenter au-delà de Z. Par exemple : colonne de départ : A; Colonne de fin : AC; Colonnes créées : A, B, C,...Z, AA, AB, AC.

#### <span id="page-198-0"></span>**11.2.1.6 Fichiers de données de type grille 3D**

Une grille 3D est une séquence d'identificateurs à plusieurs parties décrivant un chemin dans une matrice à 3 dimensions. Chaque partie de l'identificateur correspond à une dimension spécifique de la matrice.

Une séquence 3D commence avec l'identificateur qui renvoie à la première colonne, à la première ligne et au premier point de mesure. Chaque fois que vous appuyez sur la touche **[SAVE/SEND]**, la valeur de la première dimension s'incrémente par un point , alors que les valeurs des deux autres dimensions restent inchangées. Lorsque la séquence atteint la dernière valeur de la première dimension, la valeur de la deuxième dimension s'incrémente d'un point. Le processus se poursuit jusqu'à l'identificateur de la dernière colonne, de la dernière ligne et du dernier point. Vous pouvez choisir que les colonnes, les lignes ou les points s'incrémentent en premier.

La structure d'une grille tridimensionnelle peut associer deux dimensions de la grille (par exemple, les colonnes et les lignes) aux coordonnées physiques de la pièce dont on mesure l'épaisseur de paroi. Dans ce cas, les points de mesure spécifiques sur chaque pièce sont ensuite associés à la troisième dimension du fichier quadrillé (p.ex., les points). Cette fonctionnalité permet l'enregistrement de plusieurs mesures pour chaque coordonnée de la grille. Dans l'exemple du [Tableau 14 à la page 198,](#page-197-1) nous avons présumé que vous avez incrémenté le point de mesure en premier, la ligne en deuxième et la colonne en troisième.

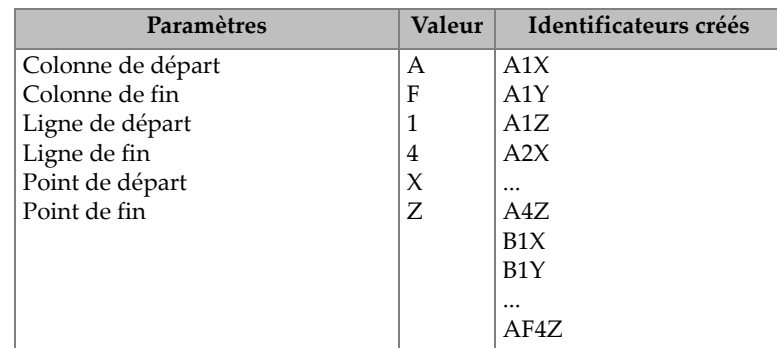

#### **Tableau 15 Exemples d'identificateurs créés pour un fichier de type grille 3D**

#### **Pour créer un fichier de données de type grille 3D**

- 1. À partir de l'écran de mesure, appuyez sur la touche **[FILE]**, et puis sélectionnez **CRÉER** dans le menu (voir [« Création d'un fichier de données » à la page 185](#page-184-0)  pour en savoir plus sur le premier paramètre).
- 2. Dans la partie inférieure de l'écran **CRÉER**, sélectionnez **CONTINUER**.
- 3. Sur la deuxième page de l'écran **CRÉER**, faites ce qui suit (voir la [Figure 11-12 à la](#page-200-1)  [page 201](#page-200-1)) :
	- *a)* Entrez les valeurs des paramètres **COL. DE DÉBUT**, **COL. DE FIN**, **LIGNE DE DÉBUT**, **LIGNE DE FIN**, **POINT DE DÉBUT** et **POINT DE FIN**.
	- *b)* Au paramètre **INCR. 1ER SELON**, sélectionnez le paramètre à incrémenter en premier (**POINT**, **LIGNE** ou **COLONNE**).
	- *c)* Au paramètre **INCR. 2ME SELON**, sélectionnez le paramètre à incrémenter en deuxième (**POINT**, **LIGNE** ou **COLONNE**).
	- *d)* Sélectionnez **CRÉER**.

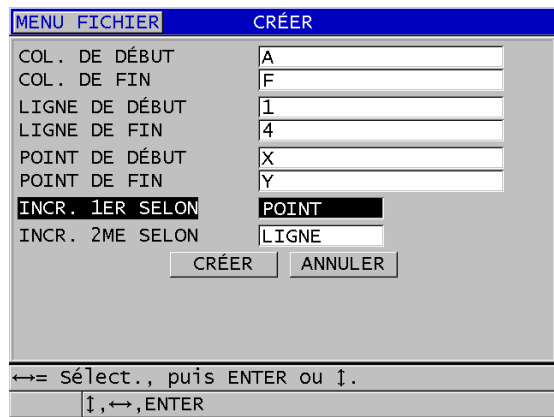

#### <span id="page-200-1"></span>**Figure 11-12 Configuration de la plage des identificateurs d'un fichier de données de type grille 3D**

#### <span id="page-200-0"></span>**11.2.1.7 Fichiers de données d'inspection de chaudières**

Ce type de fichier est spécifique aux applications d'inspection des chaudières. Une des méthodes courantes pour identifier les emplacements de mesure d'épaisseur est l'approche à trois dimensions :

Élévation

La première dimension correspond à la distance physique entre le fond et le dessus de la chaudière.

Numéro de tube

La deuxième dimension correspond au numéro du tube de chaudière à inspecter.

Points de mesure personnalisés

La troisième dimension correspond à l'emplacement réel de la mesure d'épaisseur à une élévation précise dans le tube en question.

Lorsque les trois dimensions sont combinées, un identificateur unique est généré pour définir la position exacte de chaque mesure d'épaisseur. [Tableau 16 à la page 202](#page-201-0)  montre un exemple où les points de mesure personnalisés sont incrémentés en premier, le numéro de tube en deuxième et l'élévation en troisième.

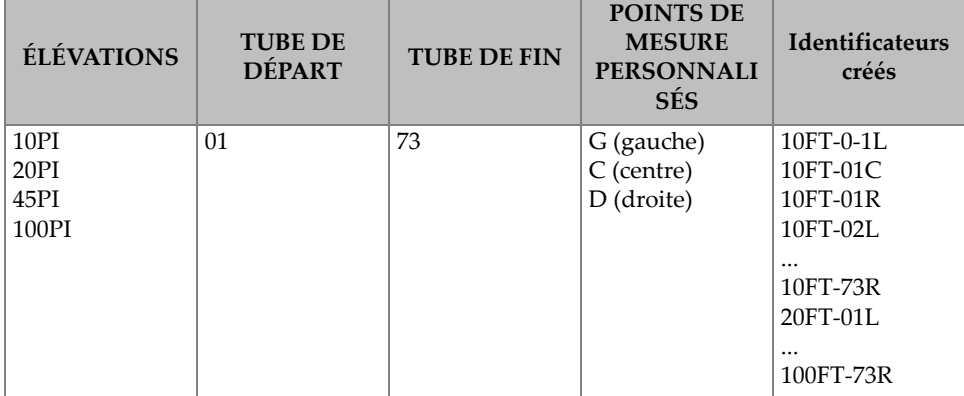

#### <span id="page-201-0"></span>**Tableau 16 Exemples d'identificateurs créés pour un fichier de type CHAUDIÈRE.**

#### **Pour créer un fichier de données d'inspection de chaudière**

- 1. À partir de l'écran de mesure, appuyez sur la touche **[FILE]**, et puis sélectionnez **CRÉER** dans le menu (voir [« Création d'un fichier de données » à la page 185](#page-184-0)  pour en savoir plus sur le premier paramètre).
- 2. Dans la partie inférieure de l'écran **CRÉER**, sélectionnez **CONTINUER**.
- 3. Sur la deuxième page de l'écran **CRÉER**, faites ce qui suit (voir la [Figure 11-13 à la](#page-202-1)  [page 203](#page-202-1)) :
	- *a)* Entrez les valeurs des paramètres **TUBE DE DÉPART** et **TUBE DE FIN**.
	- *b)* Entrez deux ou plusieurs valeurs pour le paramètre **POINTS PERSONN**.
	- *c)* Appuyez sur les touches **[2nd F]**, **[]** pour compléter l'entrée des valeurs du paramètre **CUSTOM POINTS**.
	- *d)* Entrez deux ou plusieurs valeurs pour le paramètre **ÉLÉVATIONS**.
	- *e)* Appuyez sur les touches **[2nd F]**, **[]** pour compléter l'entrée des valeurs du paramètre **ÉLÉVATIONS**.
	- *f)* Au paramètre **INCR. 1ER SELON**, sélectionnez le paramètre à incrémenter en premier (**POINT**, **TUBE** ou **ÉLÉVATIONS**).
	- *g)* Au paramètre **INCR. 2ME SELON**, sélectionnez le paramètre à incrémenter en deuxième (**POINT**, **TUBE** ou **ÉLÉVATIONS**).
	- *h)* Sélectionnez **CRÉER**.

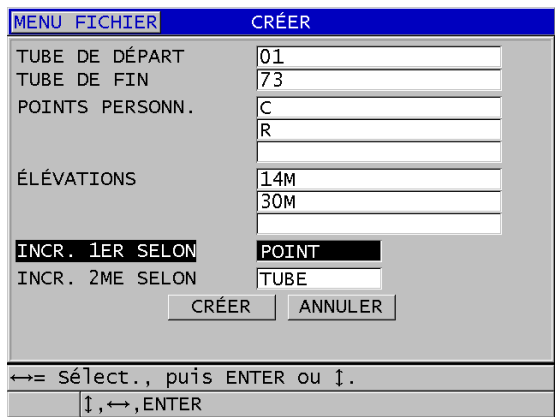

#### <span id="page-202-1"></span>**Figure 11-13 Configuration de la plage des identificateurs d'un fichier de données de type chaudière**

#### <span id="page-202-0"></span>**11.2.1.8 Fichier de type 3D personnalisé**

Le fichier de type 3D personnalisé ressemble beaucoup au fichier de type grille 3D standard, mis à part que le paramètre de points permet de créer une liste de points de mesure personnalisés.

Le [Tableau 17 à la page 204](#page-203-0) contient un exemple où le point de mesure personnalisé s'incrémente en premier, la ligne personnalisée en deuxième et la colonne en troisième.

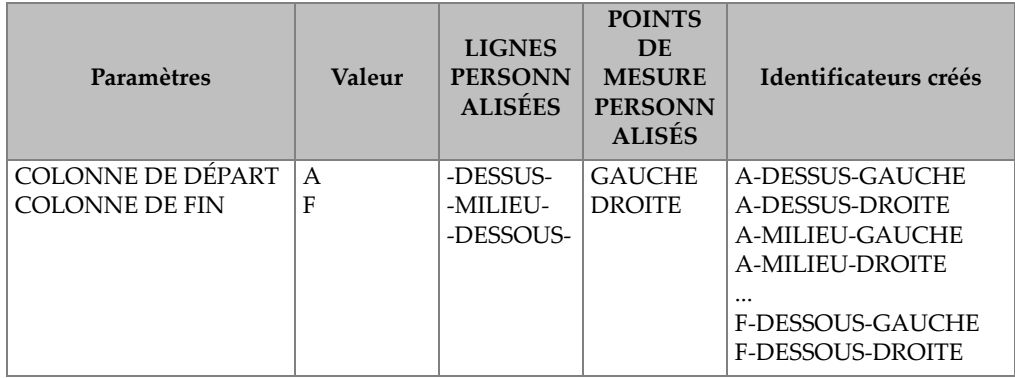

#### <span id="page-203-0"></span>**Tableau 17 Exemples d'identificateurs créés pour un fichier de type 3D personnalisé**

#### **Pour créer un fichier de données de type 3D personnalisé**

- 1. À partir de l'écran de mesure, appuyez sur la touche **[FILE]**, et puis sélectionnez **CRÉER** dans le menu (voir [« Création d'un fichier de données » à la page 185](#page-184-0)  pour en savoir plus sur le premier paramètre).
- 2. Dans la partie inférieure de l'écran **CRÉER**, sélectionnez **CONTINUER**.
- 3. Sur la deuxième page de l'écran **CRÉER**, faites ce qui suit (voir la [Figure 11-14 à la](#page-204-1)  [page 205](#page-204-1)) :
	- *a)* Entrez les valeurs des paramètres **COL. DE DÉBUT** et **COL DE FIN**.
	- *b)* Entrez deux ou plusieurs valeurs pour le paramètre **LIGNES PERS**.
	- *c)* Appuyez sur les touches **[2nd F]**, **[]** pour terminer l'entrée des valeurs du paramètre **LIGNES PERS**.
	- *d)* Entrez deux ou plusieurs valeurs pour le paramètre **POINTS PERSONN**.
	- *e)* Appuyez sur les touches **[2nd F]**, **[]** pour compléter l'entrée des valeurs du paramètre **CUSTOM POINTS**.
	- *f)* Au paramètre **INCR. 1ER SELON**, sélectionnez le paramètre à incrémenter en premier (**POINT**, **LIGNE** ou **COLONNE**).
	- *g)* Au paramètre **INCR. 2ME SELON**, sélectionnez le paramètre à incrémenter en deuxième (**POINT**, **LIGNE** ou **COLONNE**).
	- *h)* Sélectionnez **CRÉER**.

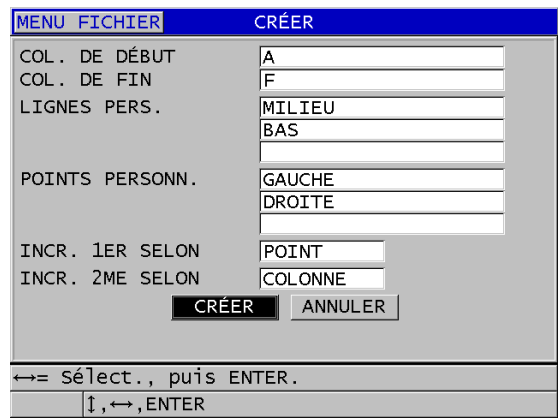

<span id="page-204-1"></span>**Figure 11-14 Configuration de la plage des identificateurs d'un fichier de données de type 3D personnalisé**

#### **NOTE**

Les colonnes du 38DL PLUS peuvent s'incrémenter au-delà de Z. Par exemple : Colonne de départ : A; Colonne de fin : AC; Colonnes créées : A, B, C,...Z, AA, AB, AC.

## <span id="page-204-0"></span>**11.2.2 Modes de fichiers de données**

Lorsque vous créez un fichier de données dans le 38DL PLUS, vous devez sélectionnez le mode de fichiers de données pour définir les valeurs mesurées à enregistrer (voir l'étape [3.](#page-184-1)*f* de [« Création d'un fichier de données » à la page 185](#page-184-0)). Le [Tableau 18 à la page 206](#page-205-0) contient la description des options de mode de fichiers de données disponibles. Vous pouvez enregistrer un seul type de données dans un fichier.

<span id="page-205-0"></span>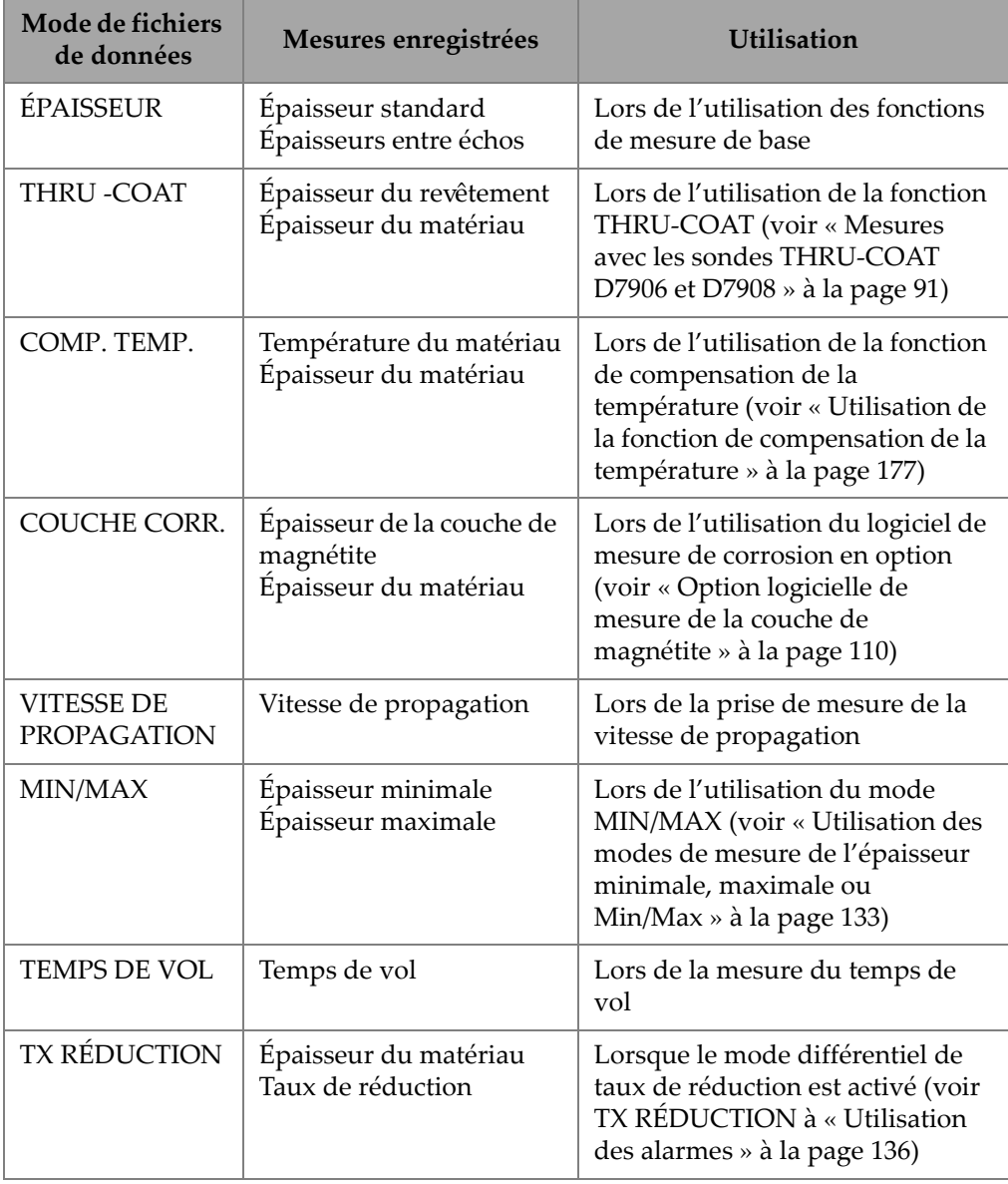

### **Tableau 18 Mesures enregistrées selon les modes de fichiers de données**

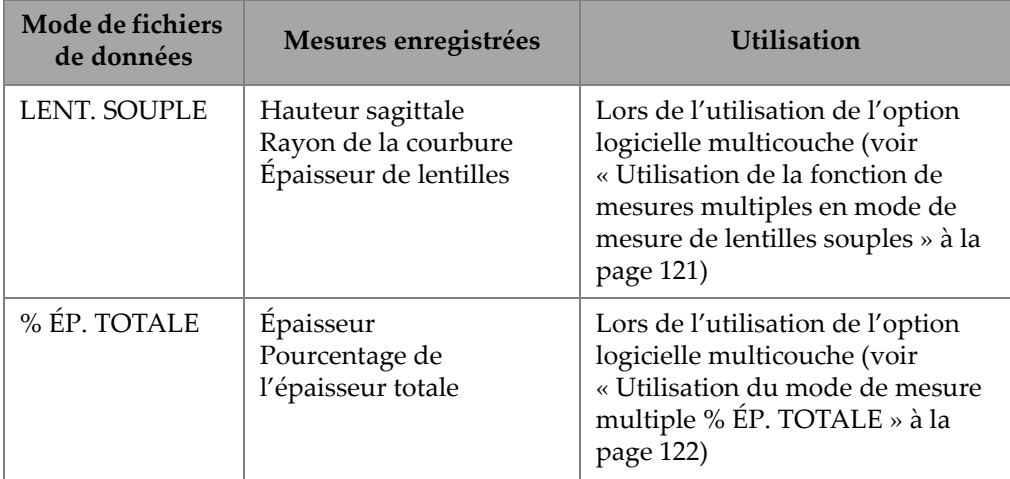

**Tableau 18 Mesures enregistrées selon les modes de fichiers de données** *(suite)*

Vous pouvez régler le mode de fichiers de données par défaut à l'option que vous utilisez le plus souvent.

#### **Pour changer le mode de fichiers de données par défaut**

- 1. À partir de l'écran de mesure, appuyez sur la touche **[SETUP MENU]**.
- 2. Dans le menu, sélectionnez **SYSTÈME**.
- 3. Dans l'écran **SYSTEM**, réglez le paramètre **FICHIER DE DONNÉES PAR DÉF.** à l'option désirée (voir le [Tableau 18 à la page 206](#page-205-0) pour en savoir plus).
- 4. Appuyez sur la touche **[MEAS]** pour revenir à l'écran de mesure.

## <span id="page-206-0"></span>**11.3 Exploitation des fichiers**

Appuyez sur la touche **[FILE]** pour ouvrir le menu utilisé pour l'exploitation des fichiers (voir la [Figure 11-15 à la page 208](#page-207-0)). Les sections suivantes décrivent comment effectuer cette exploitation. Les fichiers de l'enregistreur de données sont stockés sur la carte de mémoire microSD interne. Vous pouvez importer des fichiers à partir d'une carte de mémoire microSD externe ou les exporter vers celle-ci.

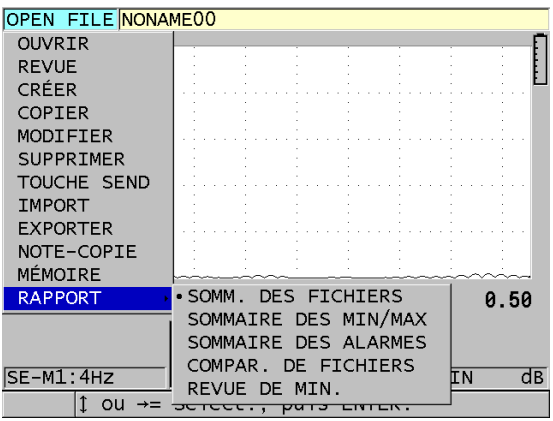

**Figure 11-15 Menu File et sous-menu Rapport**

## <span id="page-207-1"></span><span id="page-207-0"></span>**11.3.1 Ouverture d'un fichier**

Vous pouvez ouvrir un fichier existant et l'utiliser comme fichier actif pour l'enregistrement de nouvelles mesures.

#### **Pour ouvrir un fichier**

- 1. Appuyez sur la touche **[FILE]**.
- 2. Dans le menu, sélectionnez **OUVRIR**.
- 3. Dans l'écran **OUVRIR**, faites ce qui suit (voir la [Figure 11-16 à la page 209\)](#page-208-0) :
	- *a)* Au paramètre **TRIER PAR**, sélectionnez le triage des fichiers affichés à l'écran (par **NOM** ou par **DATE DE CRÉATION**).
	- *b)* Dans la liste de fichiers, sélectionnez le fichier à ouvrir. L'en-tête descriptif du fichier sélectionné apparaît dans la partie inférieure de l'écran.
	- *c)* Sélectionnez **OUVRIR** pour retourner à l'écran de mesure avec le fichier sélectionné comme fichier actif et l'identificateur réglé au premier identificateur du fichier.

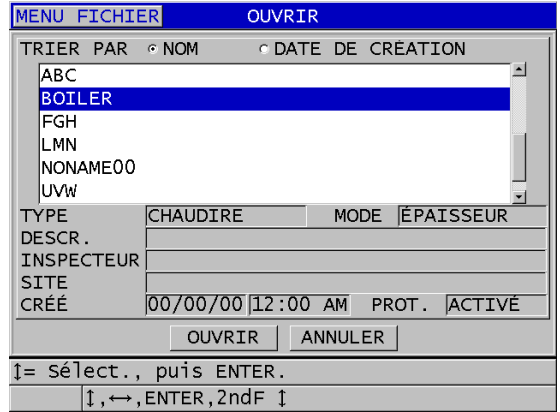

**Figure 11-16 Ouverture d'un fichier**

#### <span id="page-208-0"></span>**11.3.2 Copie d'un fichier**

Vous pouvez copier un fichier existant dans l'enregistreur de données. Cette fonction est utile lorsque vous devez créer un nouveau fichier avec une structure d'identificateurs identique à un fichier créé auparavant. Vous pouvez aussi choisir de copier les données de mesure d'épaisseur.

La fonction de copie de fichier vous permet seulement de copier un fichier existant de la mémoire interne à la mémoire interne. Utilisez les fonctions d'importation et d'exportation de fichiers pour copier des données entre la mémoire interne et la carte microSD externe.

#### **Pour copier un fichier**

- 1. À partir de l'écran de mesure, appuyez sur la touche **[FILE]**.
- 2. Dans le menu, sélectionnez **COPIER**.
- 3. Dans l'écran **COPIER**, faites ce qui suit (voir la [Figure 11-17 à la page 210\)](#page-209-1) :
	- *a)* Dans la liste, sélectionnez le fichier source.
	- *b)* Dans le champ **COPIER NOM**, entrez le nom de fichier du fichier cible.
	- *c)* Réglez le paramètre **COPIER DONN. D'ÉPAISS.?** à **OUI** lorsque vous souhaitez copier les mesures du fichier d'origine dans le nouveau fichier.
	- *d)* Sélectionnez **COPIER**.

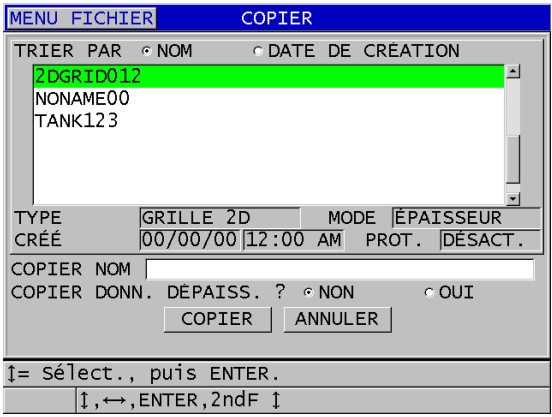

**Figure 11-17 Copie d'un fichier**

<span id="page-209-1"></span>4. Ouvrez le nouveau fichier si vous souhaitez l'utiliser comme fichier actif (voir [« Ouverture d'un fichier » à la page 208.](#page-207-1))

## <span id="page-209-0"></span>**11.3.3 Modification d'un fichier**

Après la création du fichier, vous pouvez utiliser la fonction de modification pour modifier les paramètres suivants :

- Nom de fichier
- Description du fichier
- Identification de l'inspecteur
- Note sur l'emplacement
- Protection contre la suppression (activée ou désactivée)
- Ligne, colonne et point de fin d'un fichier de grille
- Ordre d'incrémentation d'un fichier de grille
- Direction d'incrémentation (avant ou arrière) des lignes, des colonnes, des points, des numéros de tubes et des élévations.

Vous ne pouvez pas utiliser la fonction de modification de fichier pour modifier le type de fichier ni pour modifier les identificateurs des mesures spécifiques ou les mesures en cours.

#### **Pour modifier un fichier existant**

- 1. À partir de l'écran de mesure, appuyez sur la touche **[FILE]**.
- 2. Dans le menu, sélectionnez **MODIFIER**.
- 3. Dans l'écran **MODIFIER**, faites ce qui suit (voir la [Figure 11-18 à la page 211\)](#page-210-0) :
	- *a)* Dans la liste, sélectionnez le fichier à modifier.

#### NOTE

Lorsque vous faites défiler les noms de fichier, un en-tête correspondant au nom de fichier sélectionné apparaît dans la partie inférieure de l'écran. Cette description peut vous aider à sélectionner le bon fichier si vous ne connaissez pas son nom exact.

- *b)* Pour renommer le fichier, modifiez le paramètre **NOM**.
- *c)* Modifiez au besoin les paramètres de description de fichier (**DESCRIPTION**), d'identification de l'inspecteur (**INSPECTEUR**) et de lieu (**SITE**).
- *d)* Pour modifier l'état de verrouillage de fichiers, réglez le paramètre **PROTECT. SUPPRESSION** à **ACTIVÉ** ou à **DÉSACT**.
- *e)* Pour un fichier qui n'est pas de type grille, sélectionnez **M. À JOUR**.

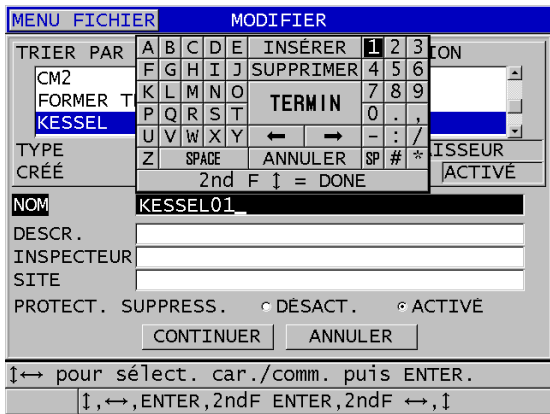

<span id="page-210-0"></span>**Figure 11-18 Entrée de nouvelles informations fichier**

- 4. Pour un fichier grille, sélectionnez **CONTINUER**, puis à la deuxième page de l'écran **MODIFIER**, faites ce qui suit (voir la [Figure 11-19 à la page 212\)](#page-211-0) :
	- *a)* Augmentez les valeurs des paramètres **COL. DE FIN** et **LIGNE DE FIN**, au besoin. Il est impossible de diminuer ces valeurs.
	- *b)* S'il y a lieu, modifier la valeur du paramètre **INCR. 1ER SELON**
	- *c)* Modifiez le sens de l'incrémentation des lignes, des colonnes, des points, des numéros de tubes ou de l'élévation :

**FORWARD** incrémente selon le sens précisé au moment de la création du fichier, alors que **REVERSE** incrémente dans le sens opposé.

*d)* Sélectionnez **M. À JOUR**.

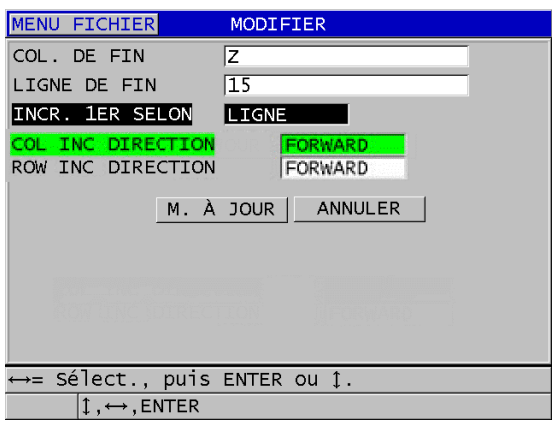

**Figure 11-19 Affichage de la fenêtre de modification de grille**

## <span id="page-211-0"></span>**11.3.4 Suppression d'un fichier ou de son contenu**

Vous pouvez utiliser la fonction de suppression de fichier pour supprimer complètement le fichier de la mémoire de l'enregistreur de données ou pour simplement effacer son contenu. Les fichiers protégés contre la suppression ne peuvent être supprimés à moins de désactiver la protection (voir [« Modification d'un](#page-209-0)  [fichier » à la page 210](#page-209-0)).

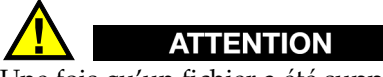

Une fois qu'un fichier a été supprimé, il n'est pas possible d'en récupérer le contenu.

#### **Pour supprimer un fichier stocké dans le 38DL PLUS**

- 1. À partir de l'écran de mesure, appuyez sur la touche **[FILE]**.
- 2. Dans le menu, sélectionnez **SUPPRIMER**.
- 3. Dans l'écran **SUPPRIMER**, faites ce qui suit (voir la [Figure 11-20 à la page 213](#page-212-0)) :
	- *a)* Dans la liste, sélectionnez un ou plusieurs fichiers à supprimer. Une coche apparaît du côté droit de la ligne de fichiers sélectionnés.
	- *b)* Appuyez sur les touches **[2nd F]**, **[]** pour quitter la liste.
	- *c)* Sélectionnez l'option **Suppression de données stockées** ou **Fichier entier**.
	- *d)* Réglez le paramètre **MODE SUPPRESSION** à **DONNÉES** pour supprimer seulement le contenu du fichier.

 $O<sub>U</sub>$ 

Réglez le paramètre **MODE SUPPRESSION** à **FICHIER** pour supprimer complètement le fichier de la mémoire.

*e)* Sélectionnez **SUPPRIMER** pour effectuer la suppression.

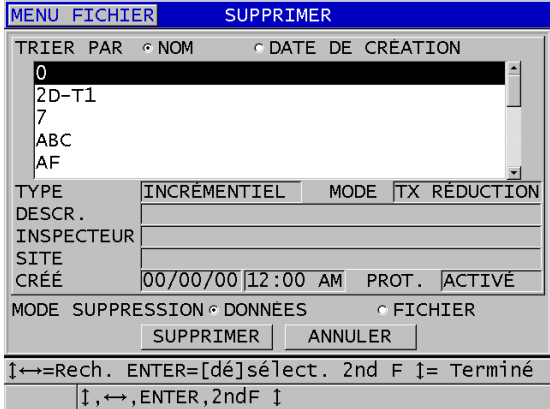

<span id="page-212-0"></span>**Figure 11-20 Suppression de fichier**

#### NOTE

Lorsque vous souhaitez supprimer plusieurs fichiers et que certains de ces fichiers sont protégés contre la suppression, le 38DL PLUS supprime uniquement ceux qui ne sont pas protégés.

## **11.3.5 Suppression de plusieurs identificateurs**

Vous pouvez utiliser la fonction d'effacement de la mémoire pour supprimer plusieurs identificateurs dans le fichier actif. Cette fonction supprime les données et les emplacements d'identificateurs des fichiers de données de type incrémentiel et manuel (créés dans GageView). Pour les autres types de fichiers de données, seules les données sont effacées, mais pas les emplacements d'identificateurs.

#### **Pour supprimer plusieurs identificateurs d'un fichier**

- 1. Ouvrez le fichier dans lequel vous souhaitez supprimer les données de plusieurs identificateurs (voir [« Ouverture d'un fichier » à la page 208\)](#page-207-1).
- 2. Appuyez sur les touches **[2nd F]**, **[FILE] (CLR MEM)**.
- 3. Dans l'écran **CLEAR ID RANGE**, faites ce qui suit (voir la [Figure 11-21 à la](#page-214-0)  [page 215](#page-214-0)) :
	- *a)* Modifiez les paramètres **ID DE DÉBUT** et **ID DE FIN** pour définir les identificateurs que vous souhaitez supprimer du fichier.
	- *b)* Sélectionnez **CLEAR**.

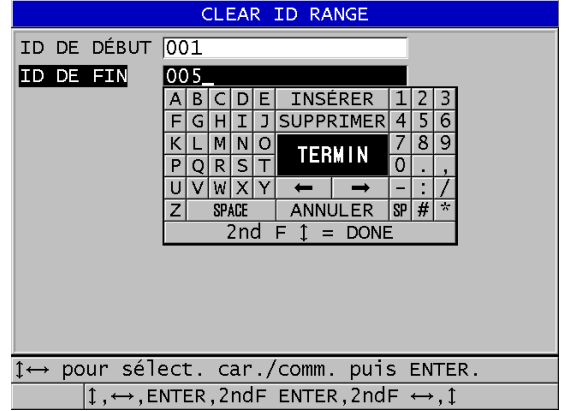

<span id="page-214-0"></span>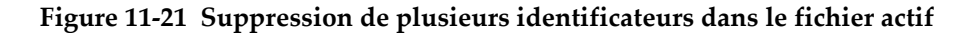

#### **11.3.6 Suppression de tous les fichiers de données**

Utilisez la fonction de réinitialisation pour supprimer rapidement tous les fichiers stockés dans le 38DL PLUS.

**ATTENTION** 

La fonction de réinitialisation des mesures supprime tous les fichiers et toutes les données de ces fichiers. Il est impossible de récupérer les fichiers supprimés et les données de ces fichiers. L'enregistreur de données sera complètement vide après cette procédure.

#### **Pour supprimer tous les fichiers**

- 1. Appuyez sur les touches **[2nd F]**, **[SETUP MENU] (SP MENU)**.
- 2. Dans le menu, sélectionnez **RESETS**.
- 3. Dans l'écran **RESETS**, faites ce qui suit (voir la [Figure 11-22 à la page 216\)](#page-215-1) :
	- *a)* Dans la liste **RESETS**, sélectionnez **MÉM. INTERNE** pour supprimer tous les fichiers de la carte de mémoire microSD interne.
	- *b)* Sélectionnez **RÉINIT.** pour supprimer tous les fichiers.

#### OU

Sélectionnez **ANNULER** ou appuyez sur la touche **[MEAS]** pour annuler l'opération.

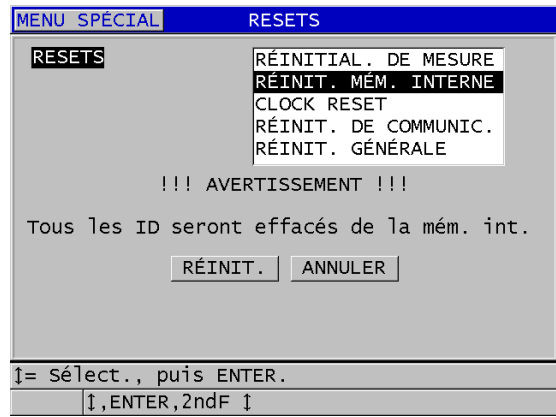

<span id="page-215-1"></span>**Figure 11-22 Message d'avertissement apparaissant à la réinitialisation des mesures**

## <span id="page-215-0"></span>**11.4 Notes**

Une note est une annotation que vous pouvez enregistrer avec une mesure spécifique, par exemple pour identifier une condition de mesure inhabituelle. Avec le 38DL PLUS, vous pouvez définir une liste de notes de texte enregistrée avec le fichier de données (voir la [Figure 11-23 à la page 217\)](#page-216-0).
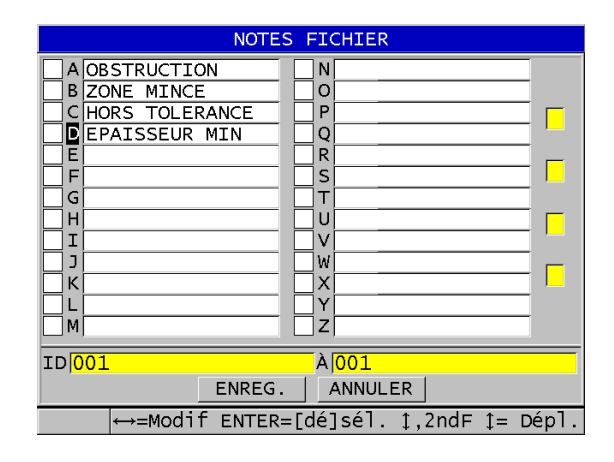

**Figure 11-23 Écran NOTES FICHIER**

Une note comporte un maximum de 16 caractères. Dans l'écran **NOTES FICHIER**, vous pouvez entrer jusqu'à 26 notes par fichier. Chaque note possède une identification unique composée d'un code de lettres. Vous pouvez sélectionner jusqu'à quatre notes dans la liste, et puis les associer à un ou à plusieurs identificateurs.

Lorsqu'une note est associée à l'identificateur en cours, le code de lettres de la note apparaît dans la barre d'identification dans la partie supérieure de l'écran de mesure (voir la [Figure 11-2 à la page 183\)](#page-182-0).

# **11.4.1 Création ou modification des notes**

Vous pouvez créer ou modifier les notes de texte dans le tableau de notes qui est enregistré avec le fichier.

### **NOTE**

Vous pouvez aussi utiliser le logiciel d'interfaçage GageView pour créer rapidement et facilement un tableau de notes. Consultez le document *Logiciel d'interfaçage GageView — Manuel de l'utilisateur* (réf. : 910-259-FR [U8778347]) pour en savoir plus.

### **Pour créer ou modifier des notes**

- 1. Ouvrez le fichier dans lequel vous souhaitez créer ou modifier les notes (voir [« Ouverture d'un fichier » à la page 208\)](#page-207-0).
- 2. Appuyez sur les touches **[2nd F]**, **[ID#] (NOTE)**.
- <span id="page-217-1"></span><span id="page-217-0"></span>3. Dans l'écran **NOTES FICHIER** faites ce qui suit :
	- *a)* Sélectionnez le code de lettres de la note que vous souhaitez créer ou modifier.
	- *b)* Appuyez sur la touche **[]** pour entrer en mode de modification de notes.
	- *c)* Créez ou modifiez le texte de la note.
	- *d)* Répétez les étapes [3.](#page-217-0)*a* à [3.](#page-217-1)*c* pour créer ou modifier d'autres notes.
	- *e)* Sélectionnez **ENREG.** pour enregistrer la liste de notes dans le fichier.

### NOTE

S'il existe des notes antérieures, l'écran **NOTES FICHIER** peut les afficher.

# **11.4.2 Association d'une note à un identificateur ou à une plage d'identificateurs**

Vous pouvez associer jusqu'à quatre notes à chaque identificateur de mesure dans un fichier. Vous pouvez aussi choisir d'utiliser quatre notes au maximum et de les enregistrer sous une plage d'identificateurs dans un fichier. Il est possible d'enregistrer les notes avec un identificateur avec ou sans mesure. Il est possible d'ajouter des notes à un identificateur sans écraser les mesures d'épaisseur stockées.

### **Pour associer une note à un identificateur ou à une gamme d'identificateurs**

- 1. À partir de l'écran de mesure, appuyez sur les touches **[2nd F]**, **[ID#] (NOTE)**.
- <span id="page-217-3"></span><span id="page-217-2"></span>2. Dans l'écran **NOTES DU FICHIER** , faites ce qui suit (voir la [Figure 11-24 à la](#page-218-0)  [page 219](#page-218-0)) :
	- *a)* Sélectionnez le code de lettres de la note que vous souhaitez associer à l'identificateur.
	- *b)* Appuyez sur la touche **[ENTER]**. Une coche apparaît dans la case à cocher à gauche du code de lettres.
	- *c)* Répétez les étapes [2.](#page-217-2)*a* à [2.](#page-217-3)*b* si vous souhaitez associer d'autres notes aux identificateurs (jusqu'à quatre).
- *d)* Dans le champ **ID**, entrez l'identificateur ou l'identificateur de départ de la plage d'identificateurs à laquelle vous souhaitez associer la note.
- *e)* Dans le champ **À**, entrez l'identificateur ou l'identificateur de fin de la plage d'identificateurs à laquelle vous souhaitez associer la note.
- *f)* Sélectionnez **ENREG.** pour enregistrer la liste de notes dans le fichier. Les codes de lettres des notes cochées sont associés à la plage d'identificateurs sélectionnée.

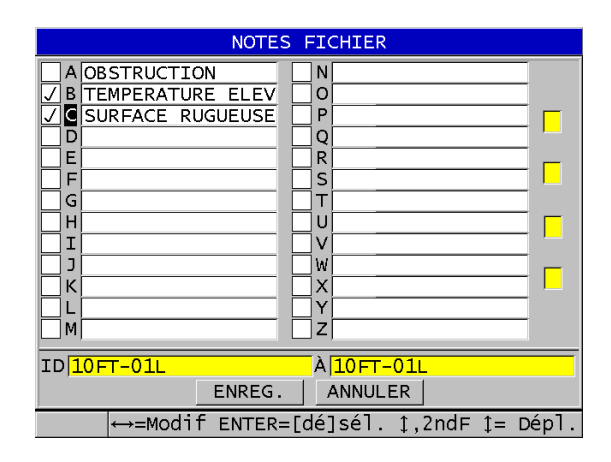

**Figure 11-24 Sélection d'une note dans la table de notes**

### **NOTE**

<span id="page-218-0"></span>Les codes de lettres perdent automatiquement leur identification chaque fois que vous appuyez sur la touche **[SAVE/SEND]**. Vous devez donc sélectionner le code de commentaire souhaité avant d'utiliser la touche **[SAVE/SEND]**.

# **11.4.3 Suppression d'une note dans un fichier**

Vous pouvez supprimer une note dans un fichier.

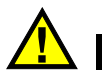

# ATTENTION

Pour éviter la perte de données, ne supprimez pas les notes des codes de lettres qui sont associées à un identificateur ou à une plage d'identificateurs. Sinon, la signification des codes de lettres stockés avec les identificateurs sera perdue.

### **Pour supprimer une note dans un fichier**

- 1. Ouvrez le fichier dans lequel vous souhaitez supprimer une note (voir [« Ouverture d'un fichier » à la page 208\)](#page-207-0).
- 2. Appuyez sur les touches **[2nd F]**, **[ID#] (NOTE)**.
- 3. Dans l'écran **NOTES FICHIER** faites ce qui suit :
	- *a)* Sélectionnez le code de lettres de la note que vous souhaitez supprimer.
	- *b)* Appuyez sur la touche **[]** pour entrer en mode de modification de notes.
	- *c)* Effacez tous les caractères du texte de la note.
	- *d)* Sélectionnez **ENREG.** pour enregistrer la liste de notes modifiée dans le fichier.

# **11.4.4 Copie d'une table de notes**

Vous pouvez facilement copier des notes d'un fichier à un autre dans le 38DL PLUS. Cela est très utile quand vous créez des fichiers à partir du 38DL PLUS et que vous désirez utiliser une table de notes dont vous vous servez fréquemment.

# ATTENTION

Pour éviter la perte de données, ne copiez pas une table de notes dans un fichier contenant des codes de lettres. Sinon, la signification des notes enregistrées existantes est modifiée.

Par exemple, si A = SURFACES CHAUDES dans la table originale, et que vous copiez une table de notes dans laquelle A = SURFACES PEINTES, cela change la définition de A, et change ainsi la signification de toutes les notes A stockées précédemment.

#### **Pour copier une table de notes**

- 1. Appuyez sur la touche **[FILE]**.
- 2. Dans le menu, sélectionnez **NOTE-COPIE**.
- 3. Dans l'écran **NOTE-COPIE**, faites ce qui suit (voir la [Figure 11-25 à la page 221\)](#page-220-0) :
	- *a)* Sélectionnez le **FICHIER SOURCE**, le fichier à partir duquel vous souhaitez copier la table de notes.
	- *b)* Sélectionnez le **FICHIER DE DESTINATION**, le fichier dans lequel vous souhaitez copier la table de notes.
	- *c)* Sélectionnez **COPIER**.

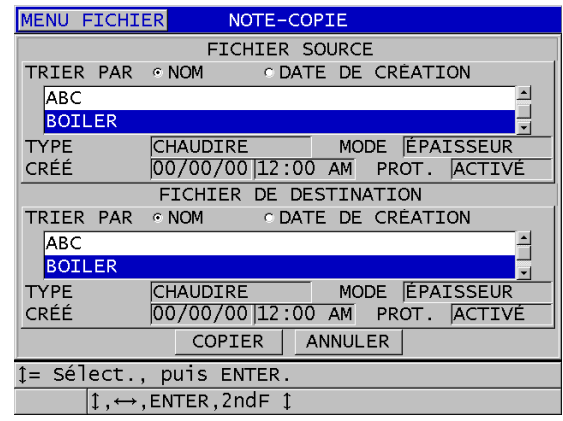

**Figure 11-25 Copie d'une table de notes d'un fichier à un autre**

# <span id="page-220-0"></span>**11.5 Configuration de la fonction de protection des identificateurs**

Vous pouvez activer la fonction de protection des identificateurs pour être averti chaque fois que vous essayez d'écraser une mesure existante dans un fichier. Vous pouvez activer cette fonction à tout moment.

Lorsque la fonction de protection des identificateurs est activée, un message apparaît sur la barre de texte d'aide quand vous essayez d'enregistrer des données sur des mesures d'épaisseurs ou des A-scans existants. Sélectionnez **OUI** pour remplacer la mesure précédente par la nouvelle ou **NON** pour garder la valeur d'origine.

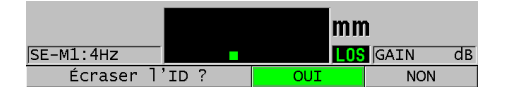

### **Figure 11-26 Message de protection des identificateurs**

### **Pour configurer la fonction de protection des identificateurs**

- 1. À partir de l'écran de mesure, appuyez sur la touche **[SETUP MENU]**.
- 2. Dans le menu, sélectionnez **MES**.
- 3. Dans l'écran **MES**, réglez le paramètre **PROT. RÉÉCRITURE ID** à **ACTIVÉ** ou à **DÉSCAT.**
- 4. Appuyez sur la touche **[MEAS]** pour revenir à l'écran de mesure.

# **11.6 Écran ID Review**

Vous pouvez utiliser l'écran VÉRIFIER ID pour examiner les données stockées dans le fichier actif. Appuyez sur la touche **[ID#]** pour basculer entre les différents statuts de l'écran VÉRIFIER ID. Cet écran affiche le A-scan et les données de l'identificateur actif.

Un exemple d'écran VÉRIFIER ID et une description de son contenu sont illustrés à la [Figure 11-27 à la page 223](#page-222-0). La zone située en dessous du A-scan contient les marqueurs d'état qui décrivent les mesures d'épaisseur enregistrées affichées. Les marqueurs sont représentés par les mêmes abréviations à lettre unique que les mots d'état transmis par le mesureur à l'aide des commandes d'envoi (voir [« Gestion des](#page-270-0)  [communications et du transfert de données » à la page 271\)](#page-270-0).

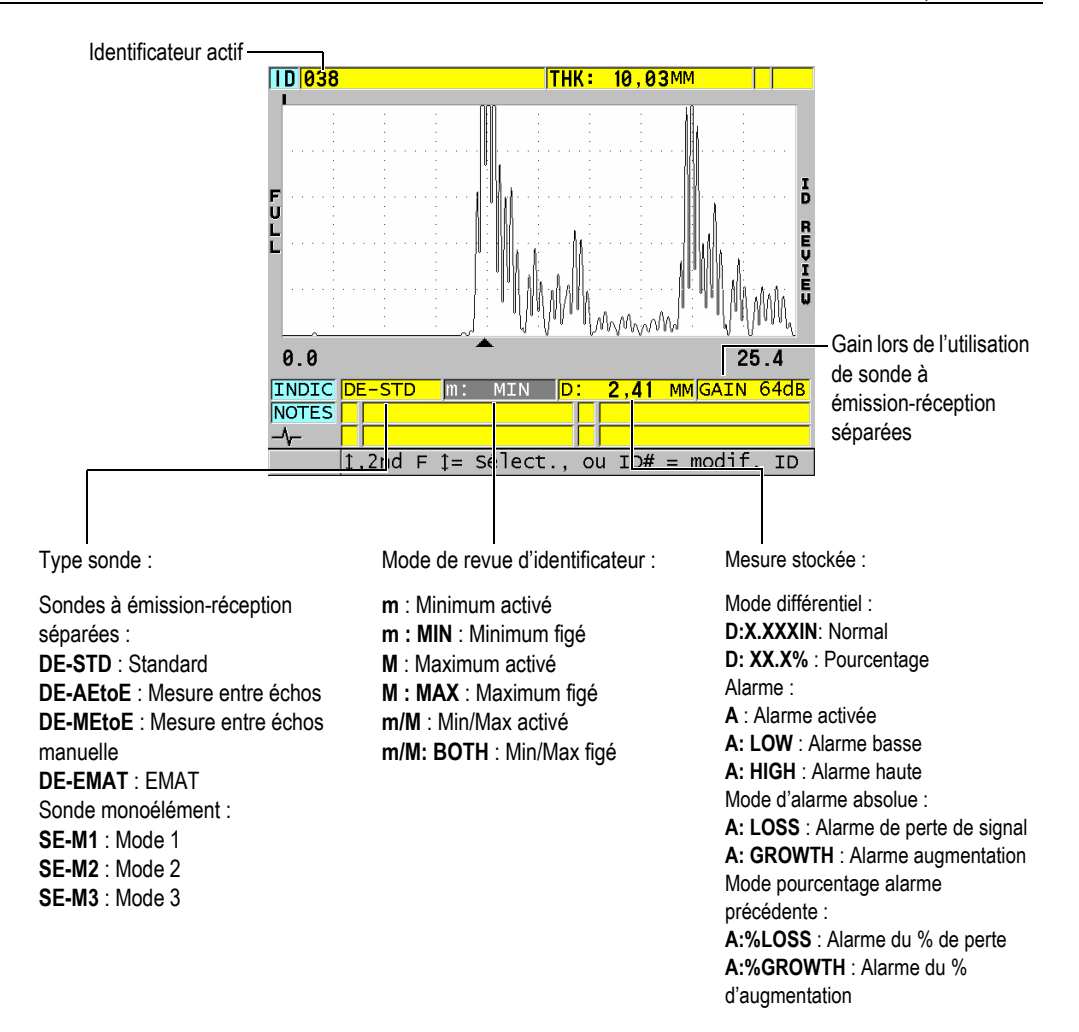

### **Figure 11-27 Identification de l'écran VÉRIFIER ID**

<span id="page-222-0"></span>L'écran VÉRIFIER ID a trois fonctions :

- Examiner le contenu de l'enregistreur de données en parcourant les emplacements d'identificateurs stockés dans le fichier actif.
- Se déplacer dans le fichier de données pour changer l'emplacement d'identificateur actuel à tout emplacement existant dans le fichier de données.

• Remplacer l'emplacement d'identificateur actuel par n'importe quel emplacement déjà existant dans le fichier de données dans le but de modifier cet emplacement d'identificateur.

# <span id="page-223-1"></span>**11.6.1 Revue des données stockées et modification de l'identificateur actif**

L'écran VÉRIFIER ID vous permet d'examiner les données du fichier actif.

### **Pour revoir les données stockées et modifier l'identificateur actif**

- 1. Ouvrez le fichier que vous souhaitez examiner (voir [« Ouverture d'un fichier » à](#page-207-0)  [la page 208\)](#page-207-0).
- 2. À partir de l'écran de mesure, appuyez sur la touche **[ID#]**.
- 3. Dans l'écran VÉRIFIER ID, faites ce qui suit (voir la [Figure 11-27 à la page 223](#page-222-0)) :
	- *a)* Examinez le A-scan, les marqueurs d'état, les notes et les mesures de l'identificateur actif.
	- *b)* Appuyez sur **[]** pour afficher les données de l'identificateur suivant dans le fichier.
	- *c)* Appuyez sur **[]** pour afficher les données de l'identificateur précédent dans le fichier.
	- *d)* Appuyez sur les touches **[2nd F]**, **[]** et **[2nd F]**, **[]** pour aller au dernier et au premier identificateur du fichier, respectivement.
	- *e)* Appuyez sur la touche **[ID#]** pour modifier l'identificateur (voir [« Modification de l'identificateur » à la page 224\)](#page-223-0).
- 4. Appuyez sur la touche **[MEAS]** pour retourner à l'écran de mesure avec le nouvel identificateur actif.

# <span id="page-223-0"></span>**11.6.2 Modification de l'identificateur**

Vous pouvez modifier l'identificateur pour les deux raisons suivantes :

- Modifier l'identificateur actif pour aller rapidement à un identificateur existant. Cette fonction est utile lorsque vous utilisez une grande base de données et qu'il serait trop long d'utiliser les touches de direction pour trouver l'identificateur désiré.
- Modifier l'identificateur actif pour un nouvel identificateur, qui n'existe pas encore dans le fichier. Ce mode est utile pour inclure des points de mesure additionnels dans le fichier actif. Des identificateurs supplémentaires peuvent être ajoutés n'importe où dans la base de données (début, milieu, fin).

## NOTE

Aucune donnée stockée n'est affichée lors de la modification de l'identificateur.

#### **Pour utiliser le mode de modification des identificateurs**

- 1. Ouvrez le fichier dans lequel vous souhaitez modifier un identificateur (voir [« Ouverture d'un fichier » à la page 208\)](#page-207-0).
- 2. À partir de l'écran de mesure, appuyez sur la touche **[ID#]**.
- 3. Sélectionnez l'identificateur à modifier (voir [« Revue des données stockées et](#page-223-1)  [modification de l'identificateur actif » à la page 224](#page-223-1)).
- 4. Appuyez de nouveau sur la touche **[ID#]**, et puis modifiez la valeur de l'identificateur (voir la [Figure 11-28 à la page 225](#page-224-0)).

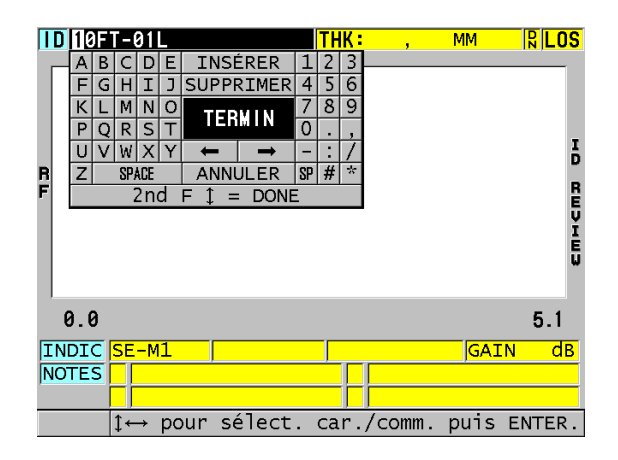

**Figure 11-28 Mode de modification des identificateurs**

- <span id="page-224-0"></span>5. Appuyez sur la touche **[MEAS]** pour retourner à l'écran de mesure avec le nouvel identificateur actif.
- 6. Lorsque l'identificateur modifié ne se trouve pas dans la base de données, le message de la barre de texte d'aide montré à la [Figure 11-29 à la page 226](#page-225-0)  apparaît. Sélectionnez **INSÉRER** pour insérer le nouvel identificateur avant l'identificateur actif.

OU

Sélectionnez **AJOUT** pour ajouter le nouvel identificateur à la fin du fichier.

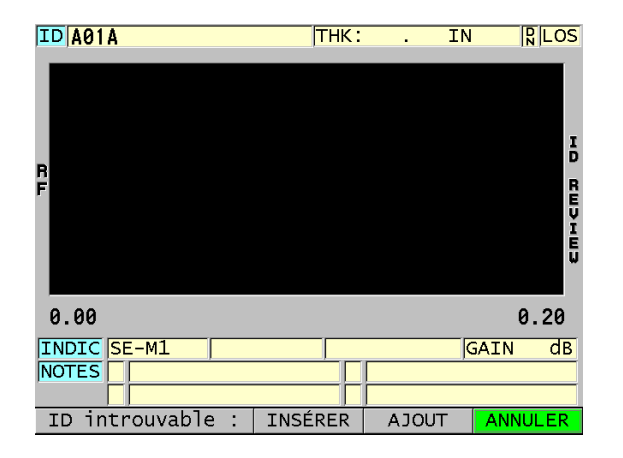

### <span id="page-225-0"></span>**Figure 11-29 Message lorsque l'identificateur modifié ne se trouve pas dans la base de données**

7. Appuyez sur la touche **[SAVE/SEND]**, avec ou sans mesure active, pour que l'identificateur modifié soit intégré de façon permanente à la base de données. La séquence reprend à l'identificateur actif précédent.

# **11.6.3 Suppression de données dans le fichier actif**

# ATTENTION

Il est **IMPOSSIBLE** de récupérer les données supprimées de la manière suivante.

# **Pour effacer une seule mesure**

- 1. À partir de l'écran de mesure, appuyez sur la touche **[ID#]**. L'écran VÉRIFIER ID s'ouvre et affiche l'identificateur actif avec les données stockées correspondantes.
- 2. Sélectionnez l'identificateur que vous souhaitez supprimer (voir [« Revue des](#page-223-1)  [données stockées et modification de l'identificateur actif » à la page 224\)](#page-223-1).

3. Appuyez sur les touches **[2nd F]**, **[FILE] (CLR MEM)** pour supprimer les données de l'identificateur affiché. L'identificateur affiché change pour devenir l'identificateur suivant de la séquence.

### **CONSEIL**

Pour remplacer une mesure d'épaisseur, il est plus facile d'enregistrer une nouvelle mesure pour l'identificateur souhaité à partir de l'écran de mesure. Si vous ne voulez pas enregistrer une mesure pour un identificateur spécifique, appuyez sur la touche **[SAVE/SEND]** dans l'écran de mesure pendant que vous ne prenez pas de mesure. Le mesureur enregistre une perte de signal et « —-.—- » pour l'identificateur en question.

4. Appuyez sur la touche **[MEAS]** pour revenir à l'écran de mesure.

### NOTE

Quand vous supprimez la mesure stockée pour un identificateur dans un fichier séquentiel ou incrémentiel, l'identificateur est également supprimé. Dans tous les autres types de fichiers, seules les données d'épaisseur et de A-scan sont supprimées.

# **11.7 Génération de rapports**

Le 38DL PLUS peut générer des rapports de données d'inspection sans être connecté à un ordinateur ou à une imprimante. Les rapports suivants sont disponibles : Les types de rapport suivants sont offerts :

Sommaire des fichiers

Montre les statistiques générales du fichier (mesure minimale et emplacement, mesure maximale et emplacement, conditions d'alarme haute et basse avec écart standard, médian et moyen).

Sommaire des mesures minimale et maximale

Montre une liste d'emplacements d'identificateurs des mesures minimale et maximale d'un fichier.

Sommaire des alarmes

Montre une liste d'emplacements d'identificateurs des mesures minimale et maximale d'un fichier.

Comparaison de fichier

Permet de sélectionner deux fichiers et de les comparer. Le premier fichier contient les données d'inspection précédentes et le deuxième fichier contient les données d'inspection actuelles. Le rapport indique la perte de paroi maximale et toute zone d'épaisseur de paroi supérieure (augmentation) et les emplacements d'identificateurs connexes.

Revue des mesures minimales

Permet de sélectionner un fichier et d'examiner tous les emplacements des mesures minimales du fichier. Vous pouvez vérifier l'épaisseur de tous les emplacements de mesure minimale et les remplacer, au besoin.

# **Pour générer un rapport**

- 1. À partir de l'écran de mesure, appuyez sur la touche **[FILE]**.
- 2. Dans le menu, sélectionnez **RAPPORT**.
- 3. Dans le sous-menu, sélectionnez le type de rapport souhaité. Si vous sélectionnez :
	- **SOMM. DES FICHIERS**, allez à l'étape [4](#page-227-0)
	- **SOMMAIRE DES MIN/MAX**, allez à l'étape [5](#page-228-0)
	- **COMPAR. DE FICHIERS**, allez à l'étape [6](#page-229-0)
	- **SOMMAIRE DES ALARMES**, allez à l'étape [7](#page-230-0)
	- **REVUE DES MIN.**, allez à l'étape [8](#page-231-0)
- <span id="page-227-0"></span>4. Dans l'écran **SOMMAIRE DU FICHIER** (voir la [Figure 11-30 à la page 229](#page-228-1)) :
	- *a)* Sélectionnez le fichier à partir duquel vous souhaitez créer le rapport.
	- *b)* Sélectionnez **RAPPORT**. L'écran de rapport **SOMM. DES FICHIERS** s'ouvre (voir la [Figure 11-31 à la](#page-228-2)  [page 229](#page-228-2)).

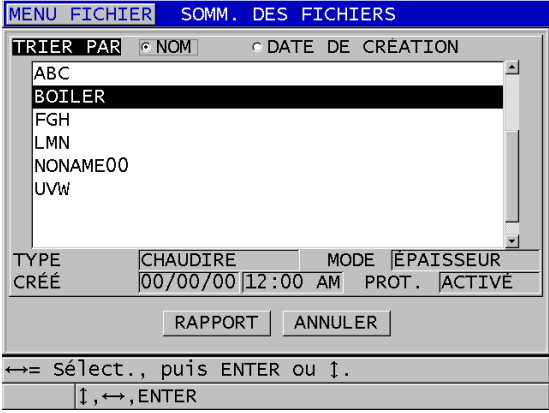

<span id="page-228-1"></span>**Figure 11-30 Écran de rapport SOMM. DES FICHIERS**

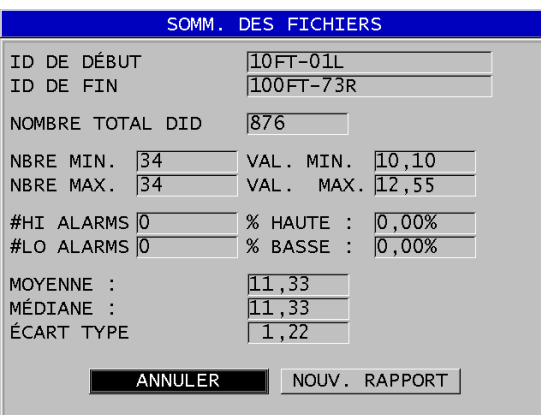

**Figure 11-31 Écran de résultat de rapport SOMM. DES FICHIERS**

- <span id="page-228-2"></span>*c)* Sélectionnez **ANNULER** pour retourner à l'écran de mesure, ou **NOUV. RAPPORT** pour générer un nouveau rapport.
- <span id="page-228-0"></span>5. Dans l'écran **SOMMAIRE DES MIN/MAX**, faites ce qui suit :
	- *a)* Sélectionnez le fichier à partir duquel vous souhaitez créer le rapport.
	- *b)* Sélectionnez **RAPPORT**. L'écran de rapport **SOMMAIRE DES MIN/MAX** s'ouvre avec le premier

identificateur de mesure minimale sélectionné (voir la [Figure 11-32 à la](#page-229-1)  [page 230](#page-229-1)).

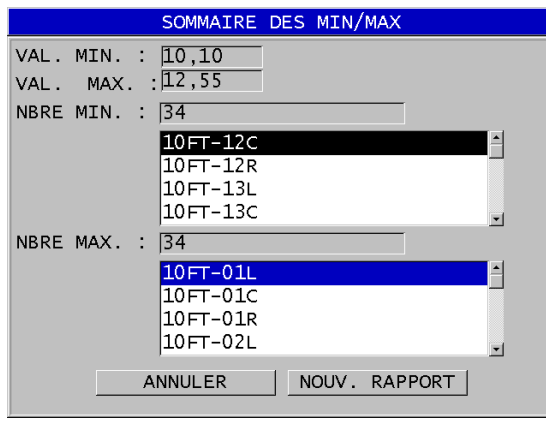

### **Figure 11-32 Écran de rapport SOMMAIRE DES MIN/MAX**

- <span id="page-229-1"></span>*c*) Appuyez sur les touches  $[2nd F]$ ,  $[4]$  ou  $[2nd F]$ ,  $[\n\overline{)}$  pour naviguer entre les listes **NBRE MIN.** et **NBRE MAX**.
- *d)* Sélectionnez **ANNULER** pour retourner à l'écran de mesure, ou **NOUV. RAPPORT** pour générer un nouveau rapport.
- <span id="page-229-0"></span>6. Dans l'écran **COMPAR. DE FICHIERS**, faites ce qui suit (voir la [Figure 11-33 à la](#page-230-1)  [page 231](#page-230-1)) :
	- *a)* Dans la liste supérieure, sélectionnez le fichier de référence que vous souhaitez utiliser pour la comparaison.
	- *b)* Dans la liste inférieure, sélectionnez le fichier de comparaison (qui contient les données plus récentes pour les mêmes points de mesure).
	- *c)* Sélectionnez **RAPPORT**. L'écran de résultat de rapport **COMPAR. DE FICHIERS** s'ouvre avec le premier identificateur de perte de paroi maximale sélectionné (voir la [Figure 11-34 à la page 231](#page-230-2)).

| MENU FICHIER     | COMPAR. DE FICHIERS                           |
|------------------|-----------------------------------------------|
| <b>TRIER PAR</b> | C DATE DE CRÉATION<br>$\odot$ NOM             |
| ABC              | ∸                                             |
| <b>BOILER</b>    |                                               |
| FGH              |                                               |
| <b>TYPE</b>      | MODE EPAISSEUR<br><b>CHAUDIRE</b>             |
| CRÉÉ             | 00/00/00 12:00 AM<br>PROT. ACTIVÉ             |
| TRIER PAR        | <b>EXECUTE DE CRÉATION</b><br>⊙ NOM           |
| ABC              |                                               |
| <b>BOILER</b>    |                                               |
| <b>FGH</b>       |                                               |
| <b>TYPE</b>      | MODE <b>ÉPAISSEUR</b><br><b>CHAUDIRE</b>      |
| CRÉÉ             | 00/00/00 12:00 AM PROT. ACTIVÉ                |
|                  | ANNULER<br>RAPPORT                            |
|                  | $\leftrightarrow$ = Sélect., puis ENTER ou 1. |
|                  | $1 \leftrightarrow$ , ENTER                   |

<span id="page-230-1"></span>**Figure 11-33 Écran de rapport COMPAR. DE FICHIERS**

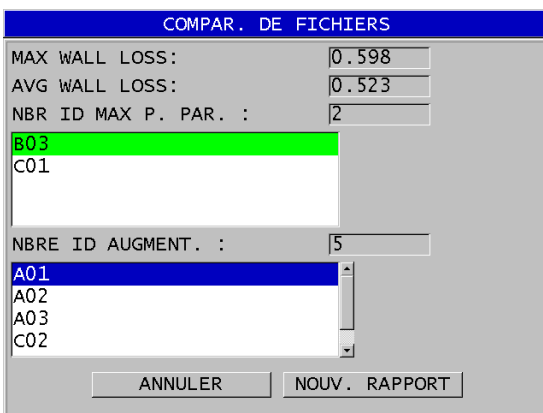

### **Figure 11-34 Écran de résultat de rapport COMPAR. DE FICHIERS**

- <span id="page-230-2"></span>*d)* Examinez la liste d'emplacements de perte de paroi maximale et la liste d'emplacements d'augmentation de paroi maximale.
- *e)* Sélectionnez **ANNULER** pour retourner à l'écran de mesure, ou **NOUV. RAPPORT** pour générer un nouveau rapport.
- <span id="page-230-0"></span>7. Dans l'écran **SOMMAIRES DES ALARMES**, faites ce qui suit :
	- *a)* Sélectionnez le fichier à partir duquel vous souhaitez engendrer le rapport.

*b)* Sélectionnez **RAPPORT**.

La page de rapport de l'écran **SOMMAIRE DES ALARMES** s'ouvre avec le premier identificateur d'emplacements d'alarme basse sélectionné (voir la [Figure 11-35 à la page 232](#page-231-1)).

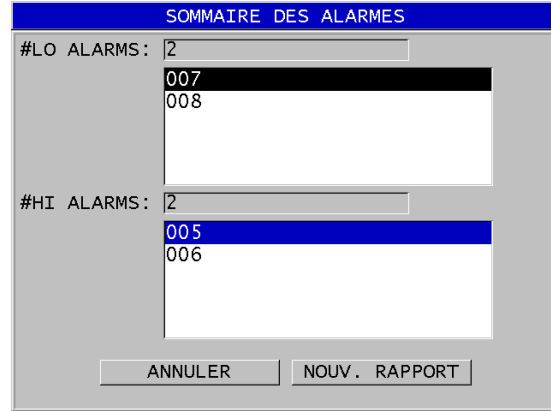

**Figure 11-35 Écran de rapport SOMMAIRE DES ALARMES**

- <span id="page-231-1"></span>*c)* Examinez les listes d'emplacements d'alarmes haute et basse.
- *d)* Sélectionnez **ANNULER** pour retourner à l'écran de mesure, ou **NOUV. RAPPORT** pour générer un nouveau rapport.
- <span id="page-231-0"></span>8. Dans l'écran **REVUE DE MIN**, faites ce qui suit :
	- *a)* Sélectionnez le fichier à partir duquel vous souhaitez engendrer le rapport.
	- *b)* Sélectionnez **RAPPORT**. L'écran de résultat de rapport **SOMMAIRE DES MIN/MAX** s'ouvre avec l'identificateur de mesure minimale sélectionné (voir la [Figure 11-36 à la](#page-232-0)  [page 233](#page-232-0)).

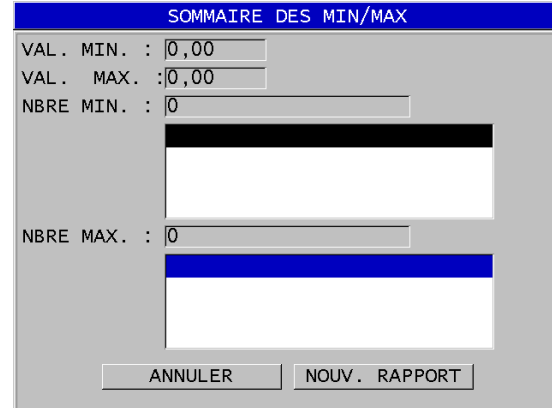

**Figure 11-36 Écran de résultat de rapport SOMMAIRE MIN/MAX**

<span id="page-232-0"></span>*c)* Dans la liste, sélectionnez un identificateur.

Le 38DL PLUS retourne à l'écran de mesure en temps réel à l'identificateur de mesure minimale sélectionné du fichier (voir la Figure [11-37 à la page 233](#page-232-1)).

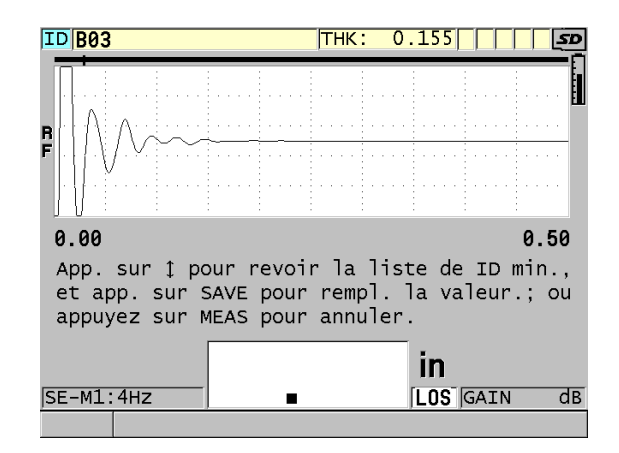

**Figure 11-37 Retour à l'écran de mesure**

<span id="page-232-1"></span>*d)* Vous pouvez placer la sonde sur l'emplacement de l'identificateur de la mesure minimale pour vérifier l'épaisseur, et puis appuyer sur la touche **[SAVE/SEND]** pour enregistrer la nouvelle mesure.

- *e)* Utilisez les touches de déplacement **[]** et **[]** pour aller à d'autres listes d'examination d'identificateurs de mesures minimales.
- *f)* Appuyez sur la touche **[MEAS]** pour quitter l'examen des mesures minimales.

# **12. Configuration des sondes à émission-réception séparées**

Vous pouvez utiliser une grande variété de sondes avec le 38DL PLUS. Vous pouvez créer, stocker et rappeler rapidement des configurations de l'appareil pour les sondes que vous utilisez et pour des applications spécifiques.

Le 38DL PLUS est livré avec des configurations prédéfinies qui y restent en permanence comme configurations par défaut; il est impossible de les supprimer (voir le [Tableau 19 à la page 235](#page-234-0)). Les conditions par défaut sont sélectionnées pour vous permettre de commencer facilement vos applications. Cependant, il est possible de modifier facilement les configurations existantes et de créer jusqu'à 35 configurations définies par l'utilisateur, ce qui offre une plus grande flexibilité d'utilisation pour une grande variété d'applications.

<span id="page-234-0"></span>

| <b>Ouantité</b> | Type de<br>configuration    | Application                                                      |
|-----------------|-----------------------------|------------------------------------------------------------------|
| 22              | Prédéfinie                  | Sondes monoéléments et à émission-réception<br>séparées standard |
| 7               | Prédéfinie                  | Option de pénétration élevée                                     |
| $\mathcal{P}$   | Prédéfinie                  | Option logicielle intégrée de mesure de la<br>corrosion          |
| 35              | Défini par<br>l'utilisateur | Applications personnalisés                                       |

**Tableau 19 Configurations prédéfinies** 

# **12.1 Sondes D79X et des autres sondes à émission-réception séparées**

Le 38DL PLUS est compatible avec une gamme complète de sondes de mesureurs d'épaisseur à émission-réception séparées Evident (voir le [Tableau 20 à la page 237\)](#page-236-0). Lorsque vous connectez une sonde D79X au mesureur, le 38DL PLUS la reconnaît automatiquement et vous demande d'effectuer l'étalonnage du décalage d'origine de la sonde ([**Do ZERO]**).

La broche d'identification située dans la fiche du câble permet au 38DL PLUS de reconnaître la sonde. La fonction de reconnaissance de la sonde permet au 38DL PLUS de rappeler automatiquement les paramètres de configuration et la correction des parcours en V correspondante. Par conséquent, vous obtenez la plus grande précision et répétabilité possible. Pour un rendement optimal, Evident recommande l'utilisation d'une sonde à émission-réception séparées Evident. Evident ne peut pas garantir le rendement si vous utilisez d'autres sondes à émission réception séparées ou des sondes non conçues pour le 38DL PLUS.

Si vous branchez une sonde à émission réception séparées sans broche d'identification au 38DL PLUS, l'appareil vous demandera de sélectionner une configuration de sonde générique ou l'une des configurations de sonde personnalisées créées auparavant. Le 38DL PLUS vous permet de créer et d'enregistrer des configurations personnalisées pour les sondes à émission-réception séparées non reconnues ayant des fréquences entre 1 MHz et 10 MHz.

# **12.2 Création d'une configuration pour les sondes à émission-réception séparées non standard**

Le 38DL PLUS détecte automatiquement les sondes à émission-réception séparées de la série D79X standard et charge automatiquement la configuration prédéfinie appropriée. Lorsque vous utilisez une sonde à émission-réception non standard, vous devez créer une configuration personnalisée.

# **Pour créer une configuration pour une sonde à émission-réception séparées non standard**

- 1. Connectez la sonde à émission-réception séparées non standard au 38DL PLUS.
- 2. Dans l'écran **GENERIC SETUP SELECTION**, faites ce qui suit (voir la [Figure 12-1](#page-236-1)  [à la page 237](#page-236-1)) :
	- *a)* Dans la liste **SETUP TYPE** sélectionnez **DEFAULT.**

*b)* Dans la liste **SELECT SETUP**, sélectionnez la configuration qui correspond le mieux à la fréquence de la sonde connectée.

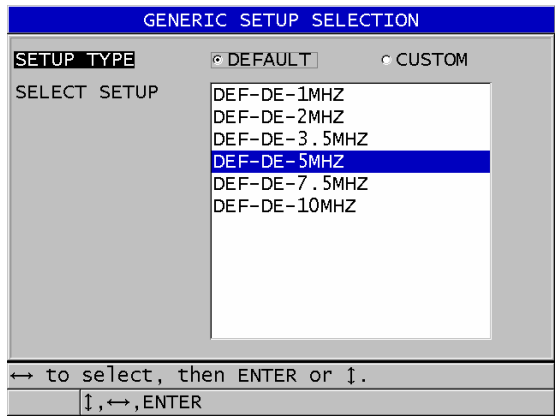

**Figure 12-1 Écran GENERIC SETUP SELECTION**

- <span id="page-236-1"></span>3. Appuyez sur la touche **[MEAS]** pour revenir à l'écran de mesure.
- 4. Appuyez sur la touche **[XDCR RECALL]**.
- 5. Dans le menu, sélectionnez **DEFAULT DUAL ELEMENT**.
- 6. Dans l'écran **DEFAULT DUAL ELEMENT**, dans la liste de sondes par défaut, sélectionnez celle qui correspond le mieux à la fréquence et au diamètre de la sonde à émission-réception séparées que vous utilisez (voir le [Tableau 20 à la](#page-236-0)  [page 237](#page-236-0)).

<span id="page-236-0"></span>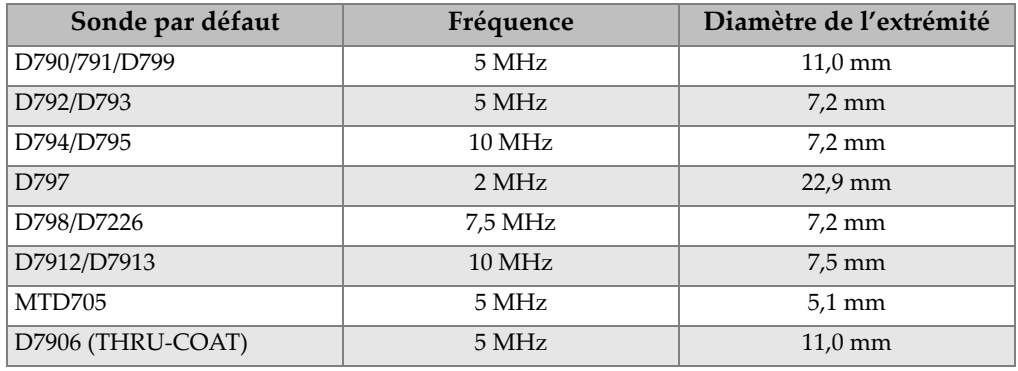

### **Tableau 20 Sondes par défaut**

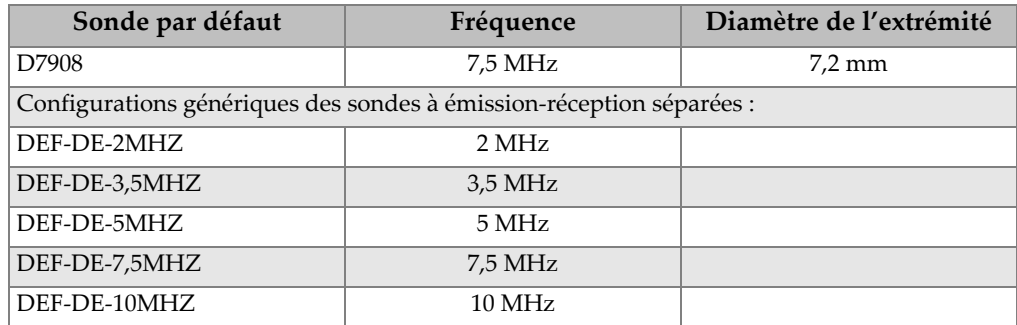

### **Tableau 20 Sondes par défaut** *(suite)*

- 7. Dans l'écran **ACTIVE**, faites ce qui suit (voir la [Figure 12-2 à la page 239](#page-238-0)) :
	- *a)* Réglez le paramètre **OPTION DE MES.** au mode de détection d'écho souhaité pour cette sonde (voir [« Modes de détection d'échos avec les sondes](#page-92-0)  [à émission-réception séparées » à la page 93](#page-92-0) pour en savoir plus).
	- *b)* Dans le champ **NOM DE CONFIG.**, entrez un nom de configuration qui décrit la sonde et l'application pour laquelle elle est utilisée.
	- *c)* Réglez le paramètre **VITESSE** selon la vitesse de propagation de l'onde ultrasonore dans le matériau à inspecter.
	- *d)* Au besoin, réglez le paramètre **GAIN MAX GAIN** (voir [« Gain maximal » à](#page-256-0)  [la page 257\)](#page-256-0).
	- *e)* Au besoin, réglez le paramètre **SUPPR. ÉTEND.** (voir [« Configuration de la](#page-156-0)  [zone de suppression étendue avec des sondes à émission-réception séparées »](#page-156-0)  [à la page 157](#page-156-0)).
	- *f)* Appuyez sur la touche **[SAVE/SEND]** pour enregistrer les modifications de la configuration.

| <b>MENU RAPPEL</b>                                                                           | <b>ACTIVE</b>                                                                                 |
|----------------------------------------------------------------------------------------------|-----------------------------------------------------------------------------------------------|
| OPTION DE MES.<br>NOM DE CONFIG.<br>TYPE DE TRAD.<br><b>VITESSE</b><br>GAIN<br>SUPPR. ÉTEND. | <b>STANDARD</b><br>DE-USER-1<br>D7907791<br>$5.652$ MM/us<br>$\overline{52}$ dB<br>$70,00$ ns |
|                                                                                              | pour chang. la val. puis ENTER ou 1.                                                          |
| $1 \leftrightarrow$ , ENTER                                                                  |                                                                                               |

**Figure 12-2 Exemple de l'écran ACTIVE**

- <span id="page-238-0"></span>8. Dans l'écran **ENR. CONFIG.**, faites ce qui suit :
	- *a)* Au besoin, sélectionnez **SAVE AS**, et puis modifiez le nom de la configuration.
	- *b)* Dans la liste **ENR. SOUS**, sélectionnez l'emplacement de configuration personnalisé où vous souhaitez enregistrer la configuration.
	- *c)* Sélectionnez **ENREG.**
- 9. De retour dans l'écran **ACTIVE**, appuyez sur la touche **[MEAS]** pour retourner dans l'écran de mesure.

# **12.3 Rappel de configurations de sondes à émission-réception séparées stockées**

Le 38DL PLUS vous permet de stocker et de rappeler des configurations de sondes à émission-réception séparées. Les configurations de sondes à émission-réception séparées stockées peuvent aussi comprendre de l'information d'étalonnage, comme la vitesse de propagation, le décalage d'origine, le parcours en V et le gain par défaut.

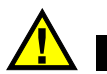

# TENTION

Les données non enregistrées sont perdues lorsqu'une configuration d'application différente est rappelée. Enregistrez toutes les modifications de la configuration active avant de rappeler une autre configuration.

### **Pour rappeler une configuration de sonde à émission-réception séparées personnalisée**

- 1. Appuyez sur la touche **[XDCR RECALL]**.
- 2. Dans le menu, sélectionnez **É-R SÉP. PERSONN.**
- 3. Dans l'écran **É-R SÉP. PERSONN.**, sélectionnez la configuration personnalisée souhaitée.
- 4. Dans l'écran **ACTIVE**, vérifiez les paramètres de la configuration.
- 5. Appuyez sur la touche **[MEAS]** pour retourner à l'écran de mesure avec la configuration rappelée active.

# **12.4 Parcours en V**

Le parcours en V est le parcours de l'onde ultrasonore d'un élément à l'autre lorsque vous utilisez une sonde à émission réception séparées. Puisque le parcours en V est légèrement plus long que l'épaisseur double de la pièce, l'appareil doit compenser cette différence afin de mesurer l'épaisseur exacte. La fonction de correction du parcours en V permet au 38DL PLUS de mesurer les épaisseurs avec une très grande précision et répétabilité.

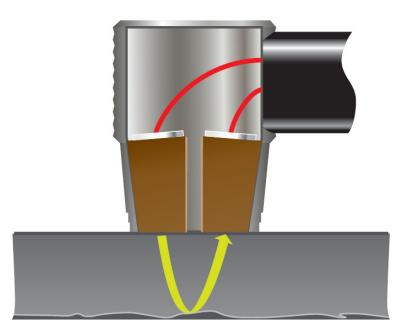

**Figure 12-3 Illustration du parcours en V**

Lorsque vous connectez une sonde à émission-réception séparées standard Evident de la série D79X au 38DL PLUS, l'appareil la reconnaît automatiquement et rappelle la configuration par défaut et la correction du parcours en V correspondantes. Le 38DL PLUS est aussi doté d'une fonction de création de compensation du parcours en V personnalisée s'adaptant à presque toute autre sonde à émission-réception séparées. Cette courbe de compensation est enregistrée et rappelée avec une configuration personnalisée.

# <span id="page-240-0"></span>**12.4.1 Activation de la fonction du parcours en V**

Vous devez activer la fonction de parcours en V pour pouvoir créer une courbe de correction du parcours en V.

#### **Pour activer la fonction de parcours en V**

- 1. Appuyez sur la touche **[SETUP MENU]**.
- 2. Dans le menu, sélectionnez **MES**.
- 3. Appuyez sur la touche **MEAS**, pour retourner à l'écran de mesure **VPATH CAL ENABLE** à **ACTIVÉ**.
- 4. Appuyez sur la touche **[MEAS]** pour revenir à l'écran de mesure.

# **12.4.2 Création d'une courbe de correction de parcours en V pour les sondes à émission-réception séparées non standard**

Pour créer un parcours en V personnalisé, vous avez besoin d'un bloc étalon à gradins représentant l'étendue d'épaisseur et le matériau à inspecter (épaisseurs minimale et maximale). Vous devez effectuer des mesures sur au moins trois gradins du bloc étalon. Vous pouvez utiliser jusqu'à dix épaisseurs connues pour générer une courbe de correction de parcours en V. Plus vous utilisez de points d'étalonnage du parcours en V, plus la mesure est précise.

# IMPORTANT

Lorsque vous utilisez des sondes à émission-réception séparées génériques, vous devez définir l'étendue d'épaisseur exacte des mesures à effectuer. Les épaisseurs minimale et maximale dépendent en grande partie des éléments suivants :

- Fréquence de la sonde
- Matériau à inspecter
- Angle de toit de la sonde
- Délai du matériau pour la sonde
- Bruit du signal de la sonde

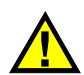

# **ATTENTION**

Evident ne peut pas garantir la précision et la performance des mesures effectuées avec des sondes autres que celles de la série D79X. L'utilisateur assume l'entière responsabilité du bon fonctionnement de la sonde à émission-réception séparées générique et il doit s'assurer qu'elle est appropriée à l'application.

### **Pour créer une correction de parcours en V pour les sondes à émission-réception séparées non standard**

1. Vérifiez que la sonde n'est pas placée sur le matériau à inspecter et qu'il n'y a pas de couplant sur la pointe.

- 2. Appuyez sur les touches **[2nd F]**, **[CAL ZERO] (Do ZERO)** pour effectuer l'étalonnage du décalage d'origine de la sonde.
- 3. Pour vous assurer que l'appareil détecte les échos correctement :
	- *a)* Appuyez sur la touche **[RANGE]** jusqu'à ce que la valeur de l'étendue soit supérieure à l'épaisseur maximale du bloc étalon.
	- *b)* Placez la sonde sur le gradin le plus épais du bloc étalon, appuyez sur la touche **[GAIN]** pour régler le gain pour permettre à l'appareil de détecter correctement l'écho de fond, et puis assurez-vous qu'il n'y a pas de signaux de bruit au-dessus de 2.

## NOTE

Il est possible que les mesures ne soient pas précises, car le paramètre de décalage d'origine de la sonde n'est pas encore réglé.

- *c)* Placez la sonde sur le gradin mince du bloc étalon.
- *d)* Au besoin, appuyez sur la touche **[GAIN]** pour régler le gain pour permettre à l'appareil de détecter correctement l'écho de fond.
- *e)* Au besoin, réglez la suppression étendue pour permettre à l'appareil de détecter correctement l'écho de fond (voir [« Réglages de suppression en mode](#page-96-0)  [manuel de mesure entre échos » à la page 97\)](#page-96-0).
- *f)* Vérifiez que l'appareil détecte correctement les échos sur tous les gradins du bloc étalon.
- 4. Activez la fonction de parcours en V (voir [« Activation de la fonction du parcours](#page-240-0)  [en V » à la page 241](#page-240-0) pour en savoir plus).
- 5. Placez la sonde sur un gradin épais représentant le matériau le plus épais à mesurer.
- 6. Appuyez sur la touche **[CAL VEL]**.
- 7. Dans la barre de texte d'aide, sélectionnez **OUI** pour répondre au message **VPath Calibration?** (voir la [Figure 12-4 à la page 243\)](#page-242-0).

| I 457.<br>DE-STD: 4HZ |       | IGA TN | 1P |
|-----------------------|-------|--------|----|
| VPath Calibration?    | דו ור | NON    |    |

<span id="page-242-0"></span>**Figure 12-4 Réponse affirmative au message d'étalonnage du parcours en V**

- 8. Placez la sonde sur le gradin épais et effectuez une mesure d'épaisseur stable, et puis appuyez sur la touche **[ENTER]**.
- 9. Dans l'écran **ÉTALONNAGE PARCOURS EN V**, modifiez la valeur du point**1** pour qu'elle corresponde à l'épaisseur connue (voir la [Figure 12-5 à la page 244\)](#page-243-0).

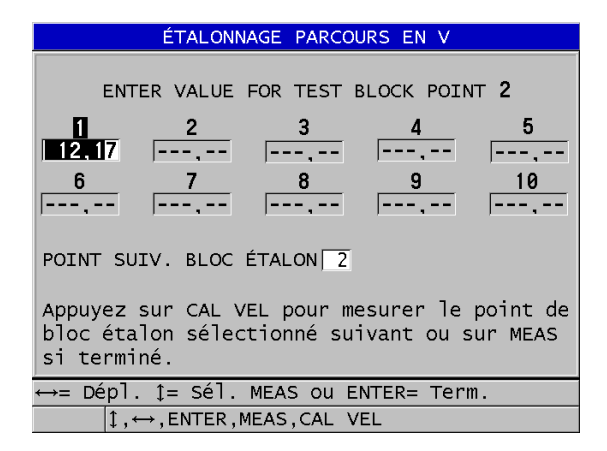

**Figure 12-5 Modification du point 1 de l'étalonnage du parcours en V**

- <span id="page-243-1"></span><span id="page-243-0"></span>10. Appuyez sur la touche **[CAL VEL]**.
- 11. Placez la sonde sur le gradin suivant. Lorsque la lecture est stable, appuyez sur **[ENTER]**.
- <span id="page-243-2"></span>12. Dans l'écran **ÉTALONNAGE PARCOURS EN V**, modifiez la valeur du point suivant pour qu'elle corresponde à l'épaisseur connue.
- 13. Répétez les étapes [10](#page-243-1) à [12](#page-243-2) pour les autres sondes. Vous devez étalonner entre trois et dix points d'étalonnage de parcours en V.
- 14. Lorsque toutes les mesures d'épaisseur connues de tous les points d'étalonnage sont saisies, appuyez sur la touche **[MEAS]**.
- 15. Vous pouvez maintenant appuyer sur la touche **[CAL VEL]** pour afficher la table d'étalonnage du parcours en V.

 $\Omega$ <sub>I</sub>

Vous pouvez enregistrer l'étalonnage du parcours en V en tant que configuration personnalisée de sonde à émission-réception séparées :

- *a)* Appuyez sur la touche **[SAVE/SEND]**.
- *b)* Dans l'écran **ENR. CONFIG.**entrez le nom de fichier souhaité pour la configuration personnalisée (voir la [Figure 12-6 à la page 245](#page-244-0)).

| ENR. CONFIG.                                                               |                                                                               |  |  |  |  |  |  |
|----------------------------------------------------------------------------|-------------------------------------------------------------------------------|--|--|--|--|--|--|
| <b>ENR.</b> SOUS<br>E-USER-1                                               |                                                                               |  |  |  |  |  |  |
| ENR. DANS                                                                  | INSÉRER<br>3<br>в                                                             |  |  |  |  |  |  |
|                                                                            | <b>SUPPRIMER</b><br>4<br>5<br>6<br>н<br>ð<br>G                                |  |  |  |  |  |  |
|                                                                            | 9<br>7<br>8<br>M<br>N<br>к<br>O<br><b>TERMIN</b>                              |  |  |  |  |  |  |
|                                                                            | $\Omega$<br>$\mathsf{S}$<br>R.<br>P                                           |  |  |  |  |  |  |
|                                                                            | w                                                                             |  |  |  |  |  |  |
|                                                                            | $\frac{1}{\sqrt{2}}$<br>$ SP $ #<br>$\overline{z}$<br>ANNULER<br><b>SPACE</b> |  |  |  |  |  |  |
| 2nd $F$ $I$ = DONE                                                         |                                                                               |  |  |  |  |  |  |
| DE-USER-8                                                                  |                                                                               |  |  |  |  |  |  |
| DE-USER-9                                                                  |                                                                               |  |  |  |  |  |  |
| DE-USER-10                                                                 |                                                                               |  |  |  |  |  |  |
|                                                                            |                                                                               |  |  |  |  |  |  |
| ANNULER<br>ENREG.                                                          |                                                                               |  |  |  |  |  |  |
| 1↔ pour sélect. car./comm. puis ENTER.                                     |                                                                               |  |  |  |  |  |  |
| $\uparrow \leftrightarrow$ , ENTER, 2ndF ENTER, 2ndF $\leftrightarrow$ , 1 |                                                                               |  |  |  |  |  |  |

**Figure 12-6 Enregistrement de la configuration**

<span id="page-244-0"></span>*c)* Dans la liste **ENR. DANS**, sélectionnez l'emplacement d'enregistrement.

# **ATTENTION**

**DE-USER-**X (où X = de 1 à 10) correspond à un emplacement vide. Si vous sélectionnez un emplacement qui contient déjà une configuration personnalisée, elle est supprimée et remplacée par la nouvelle configuration personnalisée de la sonde à émission-réception séparées.

- *d)* Sélectionnez **ENREG.** pour enregistrer la configuration personnalisée.
- *e)* Dans l'écran **ACTIVE**, vérifiez les paramètres.
- *f)* Appuyez sur la touche **[MEAS]** pour revenir à l'écran de mesure. La nouvelle configuration personnalisée est maintenant la configuration active et elle peut être rappelée de la liste de configurations personnalisées de sondes à émission-réception séparées.

# **13. Configurations personnalisées des sondes monoéléments**

Le 38DL PLUS comprend des configurations prédéfinies pour les sondes monoéléments standard. Dans certains cas, le 38DL PLUS est expédié de l'usine avec une ou plusieurs configurations personnalisées préprogrammées pour répondre aux exigences spécifiques du client. Vous pouvez créer vos propres configurations personnalisées pour une sonde monoélément en particulier ou pour une application spécifique. Les configurations personnalisées et prédéfinies vous permettent de basculer rapidement entre différentes configurations d'application et de sonde en sélectionnant une configuration précédemment enregistrée.

# <span id="page-246-0"></span>**13.1 Création d'une configuration personnalisée pour une sonde monoélément**

Lorsque les exigences de mesures pour une application en particulier ne sont pas satisfaites de façon optimale par l'une des configurations standard, créez une configuration personnalisée. Lorsque les réglages sont terminés, vous pouvez nommer et stocker cette configuration dans l'un des 35 emplacements de configurations définies par l'utilisateur.

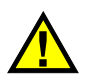

# **ATTENTION**

Les réglages décrits dans la procédure et les paragraphes ci-dessous ne doivent être effectués que par un technicien qualifié qui maîtrise les connaissances de bases liées aux mesures par ultrasons et à l'interprétation des A-scans.

Plusieurs des réglages d'une configuration sont interactifs. Ils ont tous un effet sur l'étendue des mesures ou la précision de mesure du 38DL PLUS. Dans la plupart des cas, ne tentez pas d'effectuer les réglages sans visualiser le A-scan. De plus, lorsque vous préparez une configuration personnalisée pour une application spécifique, il est essentiel d'en vérifier l'efficacité sur des blocs étalons représentatifs des matériaux et de l'étendue des épaisseurs à mesurer.

### **Pour créer une configuration de sonde monoélément personnalisée**

- 1. Connectez la sonde monoélément au 38DL PLUS (voir [« Configuration de la](#page-74-0)  [sonde » à la page 75\)](#page-74-0).
- 2. Appuyez sur la touche **[XDCR RECALL]**.
- 3. Dans le menu, sélectionnez **MONOÉL. PERSONN**.
- 4. Dans l'écran **MONOÉL. PERSONN**, sélectionnez l'emplacement où vous souhaitez enregistrer la configuration personnalisée (**SE-USER-n**).

# **CONSEIL**

Pour réduire le nombre de modifications de paramètres, vous pouvez sélectionner une configuration de sonde monoélément existante avec des valeurs de paramètres près des valeurs souhaitées pour la nouvelle configuration.

- 5. Dans l'écran **ACTIVE**, faites ce qui suit (voir la [Figure 13-1 à la page 249](#page-248-0)) :
	- *a)* Réglez le paramètre **MODE DÉT** au mode de détection souhaité (voir [« Modes de détection » à la page 252](#page-251-0) pour en savoir plus).

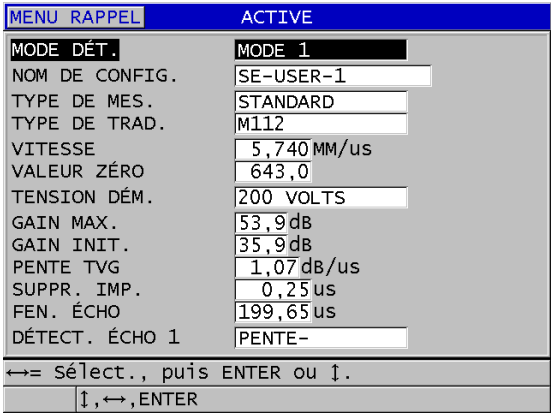

#### <span id="page-248-0"></span>**Figure 13-1 Écran ACTIVE de la configuration d'une sonde monoélément**

- *b)* Entrez un **NOM DE CONFIG.** qui décrit la sonde ou l'application pour laquelle vous créez la configuration.
- <span id="page-248-1"></span>*c)* Réglez le paramètre **TYPE DE MESURE** selon le type de mesure souhaité. Les choix sont les suivants :
	- **STANDARD** : Pour la mesure standard de la crête négative ou positive en mode 1, 2 ou 3.
	- **COUCHE DE CORR.** (en option) : Pour la mesure simultanée de l'épaisseur du tube de chaudière et de la couche de magnétite interne à l'aide de l'option logicielle de mesure de la couche de corrosion (voir [« Option logicielle de mesure de la couche de magnétite » à la page 110](#page-109-0) pour en savoir plus).
	- **BARRIRE** (en option) : Pour la mesure d'épaisseur des matériaux minces de couches barrières des plastiques multicouches avec l'option logicielle de mesures multiples (voir [« Option logicielle de mesures multiples » à la](#page-115-0)  [page 116](#page-115-0) pour en savoir plus).
	- **1RE CRTE** : Pour la détection de la première de plusieurs crêtes d'amplitudes similaires (voir [« Première crête » à la page 254](#page-253-0) pour en savoir plus).
- *d)* Réglez le paramètre **TYPE SONDE** pour indiquer le type de sonde à utiliser avec la configuration. Le type de sonde sélectionné doit correspondre à la fréquence de celle utilisée afin d'obtenir un bon rendement émetteur-récepteur.
- *e)* Réglez le paramètre **VITESSE** à la vitesse de l'onde ultrasonore dans le matériau à inspecter avec la configuration (voir [« Étalonnages de la vitesse de](#page-82-0)  [propagation et du zéro » à la page 83\)](#page-82-0).
- *f)* Réglez le paramètre **VALEUR ZERO** à la valeur étalonnée du décalage d'origine (temps de vol de l'écho qui ne voyage pas dans le matériau) de la sonde (voir [« Étalonnage de l'appareil » à la page 79](#page-78-0)).
- *g)* S'il y a lieu, augmentez la valeur du paramètre **TENSION D'ÉM.** pour augmenter la pénétration de l'onde ultrasonore dans le matériau. Réduisez-la pour obtenir une résolution améliorée à faible profondeur (voir [« Tension](#page-254-0)  [d'émission » à la page 255](#page-254-0) pour en savoir plus).
- *h)* Réglez le paramètre **GAIN MAX** à la valeur de gain maximal souhaitée (voir [« Gain maximal » à la page 257](#page-256-0) pour en savoir plus).
- *i)* Réglez le paramètre **GAIN INIT.** à la valeur de gain initiale souhaitée (voir [« Gain initial » à la page 258](#page-257-0) pour en savoir plus).
- *j)* Réglez le paramètre **PENTE TVG** à la valeur de pente de la courbe TVG souhaitée (voir [« PENTE TVG » à la page 258\)](#page-257-1).
- *k)* Réglez le paramètre **SUPPR. IMP.** à l'intervalle d'effacement de l'impulsion d'émission souhaité (voir [« Effacement de l'impulsion d'émission » à la](#page-258-0)  [page 259](#page-258-0)pour en savoir plus).
- *l)* Réglez le paramètre **FEN. ÉCHO** à l'intervalle de temps souhaité (voir [« Fenêtre de l'écho » à la page 261](#page-260-0) pour en savoir plus).
- *m)* Réglez le paramètre **DÉTECT. ÉCHO 1** à **PENTE–** pour détecter la crête négative du premier écho ou à **PENTE+** pour détecter la crête positive du premier écho (voir [« Détection de l'écho 1 et 2 » à la page 262](#page-261-0) pour en savoir plus).
- 6. Appuyez sur la touche **[SAVE/SEND]**.
- 7. Dans l'écran **ENR. CONFIG.**, faites ce qui suit :
	- *a)* S'il y a lieu, modifiez le nom de la configuration au paramètre **ENR. SOUS**.
	- *b)* Dans la liste **ENR. DANS**, sélectionnez l'emplacement de configuration personnalisé où vous souhaitez enregistrer la configuration.
	- *c)* Sélectionnez **ENREG.**
- 8. Appuyez sur la touche **[MEAS]** pour revenir à l'écran de mesure. La configuration enregistrée devient la configuration active.

# **13.2 Réglage rapide des paramètres du A-scan des sondes monoéléments**

Lorsque vous utilisez des sondes monoéléments, vous pouvez appuyer sur la touche **[WAVE ADJ]** pour effectuer un réglage rapide des différents paramètres A-scan.

### **Pour effectuer un réglage rapide des différents paramètres A-scan**

- 1. Assurez-vous qu'une sonde monoélément est connectée au 38DL PLUS.
- 2. À partir de l'écran de mesure, appuyez sur la touche **[WAVE ADJ]**. Le paramètre de réglage de A-scan apparaît au-dessus de la mesure d'épaisseur sur l'écran de mesure (voir la [Figure 13-2 à la page 251\)](#page-250-0).

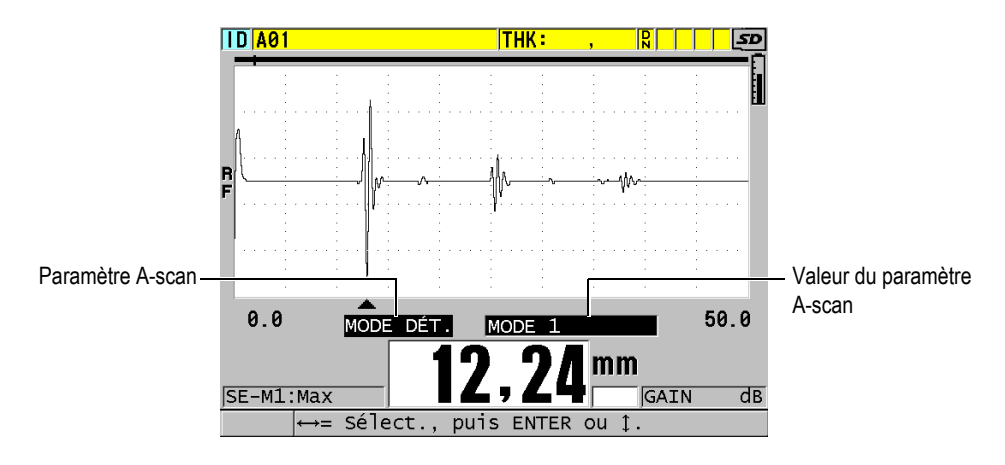

**Figure 13-2 Réglage des paramètres ultrasonores**

- <span id="page-250-1"></span><span id="page-250-0"></span>3. Utilisez la flèche **[]** ou **[]** pour sélectionner le paramètre que vous souhaitez régler parmi les suivants :
	- **MODE DÉT** (voir [« Modes de détection » à la page 252](#page-251-0) pour en savoir plus).
	- — **SUPPR. M3** en mode 3 seulement (voir [« Zone de suppression de l'écho en](#page-265-0)  [mode 3 » à la page 266](#page-265-0) pour en savoir plus)
	- — **SUPPR. IF.** en modes 2 et 3 seulement (voir [« Zone d'effacement de l'écho](#page-263-0)  [d'interface » à la page 264](#page-263-0) pour en savoir plus)
	- **DÉTECT. ÉCHO 2** en modes 2 et 3 seulement (voir [« Détection de l'écho 1 et](#page-261-0)  [2 » à la page 262](#page-261-0) pour en savoir plus)
- **DETECT ECHO 1** (voir [« Détection de l'écho 1 et 2 » à la page 262](#page-261-0)pour en savoir plus)
- **FEN. ÉCHO** (voir [« Détection de l'écho 1 et 2 » à la page 262](#page-261-0)pour en savoir plus)
- **SUPPR. IMP.** (voir [« Effacement de l'impulsion d'émission » à la page 259](#page-258-0)  pour en savoir plus)
- **PENTE TVG** (voir [« PENTE TVG » à la page 258p](#page-257-1)our en savoir plus)
- **GAIN INIT** (voir [« Gain initial » à la page 258](#page-257-0)pour en savoir plus)
- **GAIN MAX** (voir [« Gain maximal » à la page 257p](#page-256-0)our en savoir plus)
- **TENSION D'ÉM.** (voir [« Tension d'émission » à la page 255p](#page-254-0)our en savoir plus)
- **TYPE SONDE**
- **TYPE DE MES.** (voir l'étape [5.](#page-248-1)*c* de [« Création d'une configuration](#page-246-0)  [personnalisée pour une sonde monoélément » à la page 247](#page-246-0) pour en savoir plus)
- <span id="page-251-1"></span>4. Utilisez la touche de déplacement **[]** ou **[]** pour régler la valeur du paramètre sélectionné.
- 5. Répétez les étapes [3](#page-250-1) et [4](#page-251-1) pour régler d'autres paramètres.
- 6. Appuyez sur la touche **[WAVE ADJ]** de nouveau pour masquer le paramètre de réglage du A-scan.

# <span id="page-251-0"></span>**13.3 Modes de détection**

Il existe trois modes de détection (**Mode 1**, **Mode 2**, **Mode 3**) :

### **Mode 1**

Mesure le temps de vol entre l'impulsion d'émission et le premier écho de fond lorsque vous utilisez une sonde à contact direct (voir la [Figure 13-3 à la page 253\)](#page-252-0).
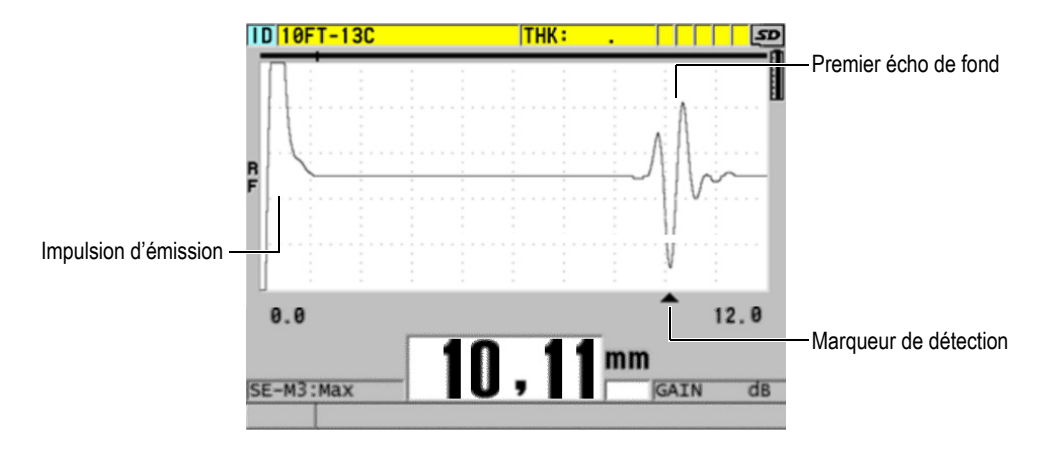

**Figure 13-3 Exemple du mode de détection 1**

### **Mode 2**

Mesure le temps de vol entre l'écho d'interface (ou la ligne de retard) et le premier écho de fond lorsque vous utilisez une sonde à ligne de retard ou d'immersion (voir la [Figure 13-4 à la page 253\)](#page-252-0).

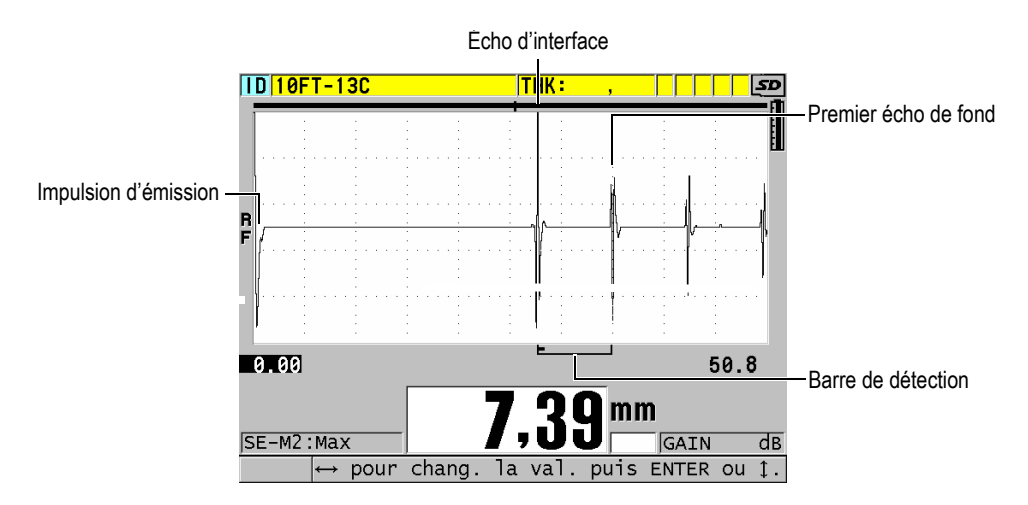

<span id="page-252-0"></span>**Figure 13-4 Exemple du mode de détection 2**

### **Mode 3**

Mesure le temps de vol entre deux échos de fond lorsque vous utilisez une sonde à ligne de retard ou d'immersion (voir la [Figure 13-5 à la page 254\)](#page-253-0).

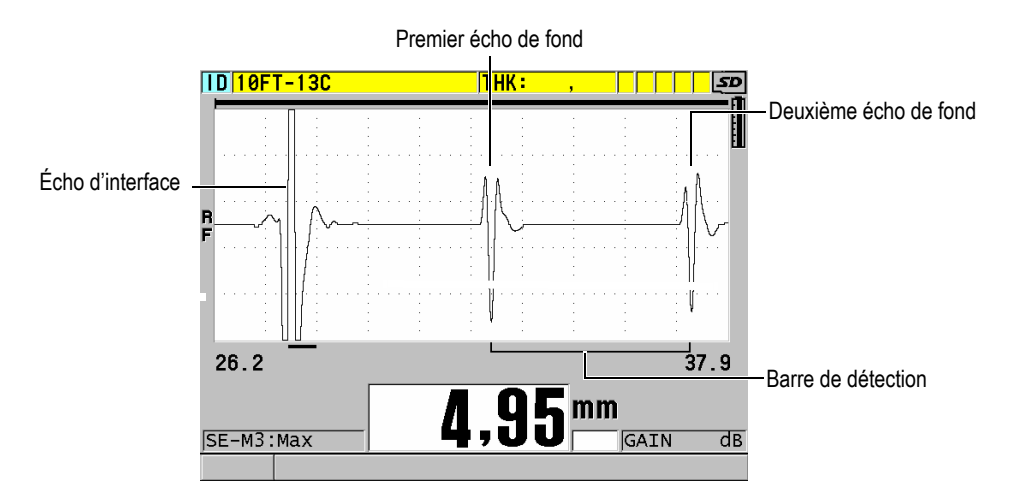

**Figure 13-5 Exemple du mode de détection 3**

### <span id="page-253-0"></span>**NOTE**

Consultez [« Fenêtre de l'écho » à la page 261](#page-260-0) pour en savoir plus sur les modes par rapport à la fenêtre d'échos.

# **13.4 Première crête**

Avec les sondes monoéléments, le 38DL PLUS détecte généralement la crête positive ou la crête négative la plus grande du A-scan RF. Cette fonction est pratique pour la plupart des applications de mesure de précision.

Cette détection normale de la crête peut être instable pour les applications avec un écho de fond irrégulier ou contenant plusieurs crêtes positives ou négatives avec des amplitudes similaires. Dans ces cas, la lecture de l'épaisseur peut varier lorsque le mesureur change la détection d'une crête à une autre. Cette variation peut se

produire, entre autres, dans les applications de mesure de la longueur des boulons ou de l'épaisseur de résine sur la fibre de verre (voir la [Figure 13-6 à la page 255](#page-254-0)). Dans ce cas, pour faciliter la stabilisation de la détection d'échos et les mesures d'épaisseur, sélectionnez l'algorithme de première crête pour détecter la première de plusieurs crêtes d'amplitude similaire (voir l'étape [5.](#page-248-0)*c* de[« Création d'une configuration](#page-246-0)  [personnalisée pour une sonde monoélément » à la page 247](#page-246-0)).

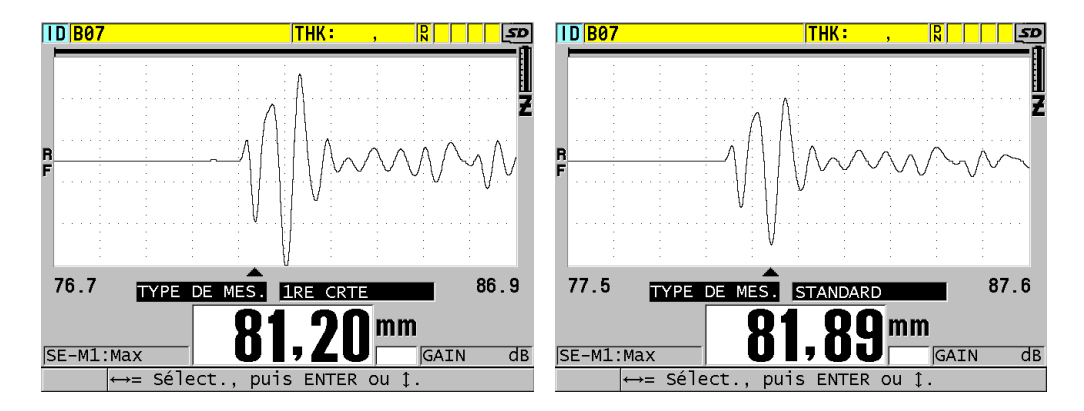

**Figure 13-6 Détection de la première ou de la deuxième crête négative**

# <span id="page-254-0"></span>**13.5 Tension d'émission**

Vous pouvez régler la tension de l'impulsion d'émission aux valeurs suivantes : 60 V, 110 V, 150 V ou 200 V.

Les tensions plus élevées permettent une plus grande pénétration de l'onde ultrasonore au détriment de la résolution à faible profondeur, surtout en mode 1. Inversement, les tensions plus basses peuvent fournir une meilleure résolution à faible profondeur au détriment de la pénétration.

Pour la plupart des applications, le meilleur rapport signal sur bruit des échos est obtenu avec un réglage à 110 V. La tension d'émission indique la tension utilisée pour exciter la sonde et, par conséquent, elle a un effet sur la taille de l'impulsion de départ (voir la [Figure 13-7 à la page 256\)](#page-255-0) et sur la quantité de tension qui entre dans le matériau.

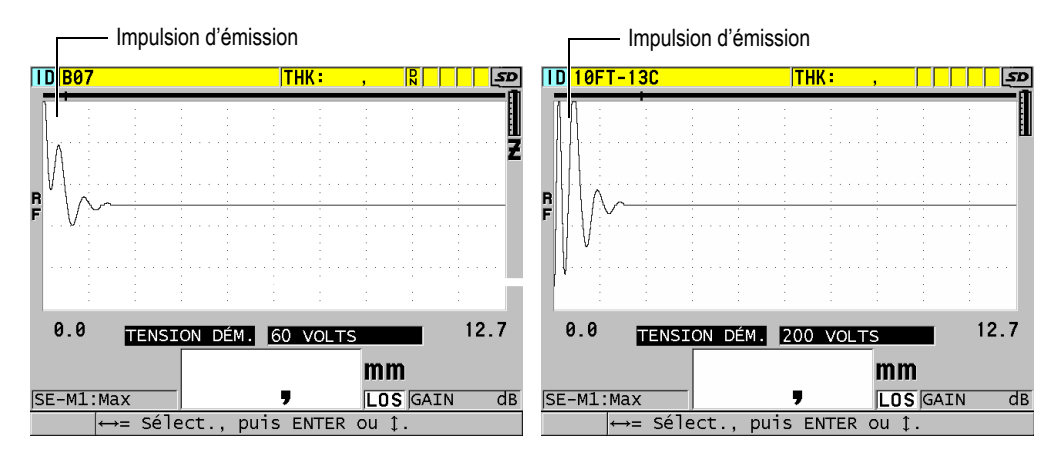

**Figure 13-7 Comparaison de la tension réglée à 60 V et à 200 V**

# <span id="page-255-0"></span>**13.6 Courbe de la variation du gain en fonction du temps**

Avec les sondes monoéléments, le 38DL PLUS utilise soit la fonction du contrôle du gain automatique (CAV) [voir [« Configuration des paramètres de mesure » à la](#page-144-0)  [page 145](#page-144-0) pour en savoir plus], soit la fonction de la variation du gain en fonction du temps (TVG) pour le réglage automatique du gain du récepteur à un niveau optimal lorsque l'écho est détecté.

Le 38DL PLUS possède trois paramètres pour tracer la courbe de la variation du gain en fonction du temps : **GAIN INIT**, **PENTE TVG** et **GAIN MAX** (voir la [Figure 13-8 à](#page-256-0)  [la page 257\)](#page-256-0). À partir du niveau de gain initial, le gain du récepteur monte au niveau du gain maximal à un degré déterminé par le réglage du paramètre **PENTE TGV**. Lorsque vous réglez l'un des paramètres du gain du récepteur, une courbe noire de la variation du gain en fonction du temps s'affiche pour vous permettre de voir clairement les zones du gain initial, de la pente et du gain maximal.

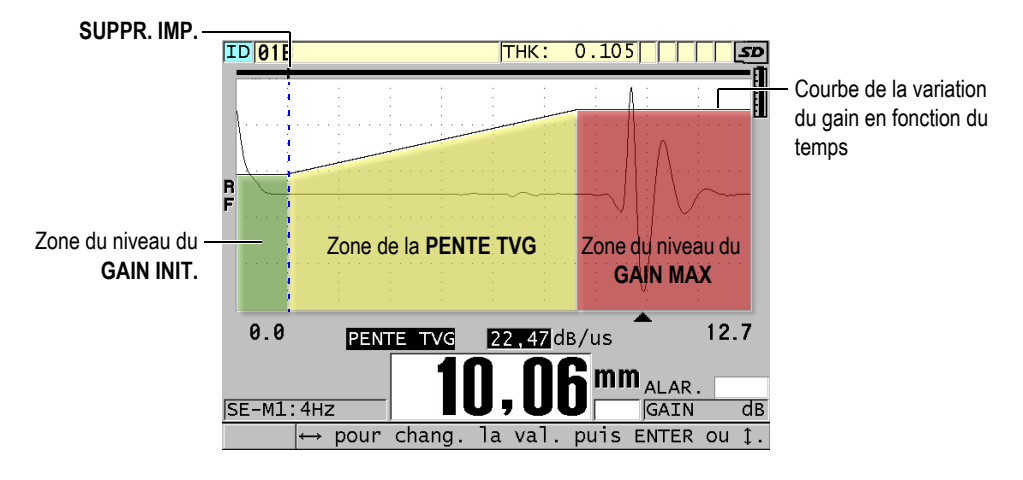

**Figure 13-8 Zones et paramètres du TVG**

<span id="page-256-0"></span>Vous pouvez utiliser la courbe TVG pour optimiser la résolution à faible profondeur tout en augmentant le gain maximal pour la mesure des pièces épaisses. Vous pouvez aussi utiliser la courbe TVG lors de la mesure des matériaux avec une diffusion acoustique élevée, tels que la fonte et la fibre de verre, pour réduire la détection des échos de diffusion acoustique devant l'écho de fond.

### **13.6.1 Gain maximal**

Le gain maximal indique le gain de réception (fonction du temps) maximal possible. Le gain maximal est utilisé pour l'amplification des échos suivants. Pour une application en particulier, vous devez normalement régler le gain maximal suffisamment haut pour permettre la détection de tous les échos pertinents.

Vous pouvez régler le gain de réception maximal de 0,0 dB à 99,0 dB. Si aucun écho n'est détecté (message de perte de signal), le gain augmente au niveau maximal réglé aux paramètres de gain initial, de pente et de gain maximal. Lorsque le gain maximal est réglé à un niveau trop élevé, il est possible que le mesureur rencontre un problème avec le bruit de la sonde ou d'autres signaux parasites; lorsque le gain est réglé à un niveau trop bas, il est possible que l'amplitude des échos de retour ne soit pas suffisamment élevée pour la détection.

### NOTE

Le gain maximal ne peut jamais être inférieur au gain de départ et sa valeur maximale est de 99,0 dB.

# **13.6.2 Gain initial**

Le gain initial fixe la limite supérieure du paramètre de gain de réception à proximité de l'impulsion d'excitation (mode 1) ou de l'écho d'interface (modes 2 et 3). La diminution de la taille de l'impulsion d'excitation ou de l'écho d'interface vous permet d'utiliser la courbe TVG pour la détection des échos situés près de l'impulsion. Vous pouvez régler le gain de départ de 0 dB à la valeur maximale définie par le réglage du paramètre **GAIN MAX**.

Le réglage du paramètre **GAIN INIT** est surtout critique pour les applications où les mesures de l'épaisseur minimale doivent être optimisées. Vous devez toujours utiliser un bloc étalon ayant la valeur minimale pour régler ce paramètre. Pour les applications où la capacité de mesure minimale est moins importante que la pénétration et où les échos de diffusion acoustique ne posent pas de problème, vous pouvez régler le gain initial et le gain maximal à la même valeur.

Voici les fonctions du gain initial :

- Indique le gain de réception initial (en fonction du temps) sélectionné
- Amplifie les échos qui sont près de l'impulsion d'émission ou des échos d'interface
- Commence au point zéro dans le temps et s'étend jusqu'à :
	- la zone d'effacement de l'impulsion d'émission en mode 1
	- la fin de la zone d'effacement de l'écho d'interface en modes 2 et 3

# **13.6.3 PENTE TVG**

La fonction de la pente TVG contrôle la vitesse à laquelle le gain de réception augmente du niveau de gain initial au niveau de gain maximal. La pente TVG commence à la position du paramètre **SUPPR. IMP.** en mode 1 et à la fin du paramètre **SUPPR. IF** en mode 2 et en mode 3. La pente TVG favorise la réduction des réflexions provenant de la structure des grains ou des fibres. Normalement, vous devez régler la valeur de la pente TVG à un niveau aussi élevé que possible pour

atteindre le gain maximal le plus rapidement possible sans que le mesureur ne rencontre de problème avec les signaux parasites. Vous pouvez régler la pente de 0,0 dB à 39,95 dB/µs.

### **13.7 Effacement de l'impulsion d'émission**

La zone d'effacement de l'impulsion d'émission est une zone vide qui protège le récepteur contre les lectures erronées générées par l'impulsion d'émission. Cette zone vide ou morte (jusqu'à 18 microsecondes à partir de l'impulsion d'émission) évite de confondre les échos du front descendant de l'impulsion d'émission avec les échos de fond ou les échos d'interface. Le mesureur commence à chercher les échos à la fin de la zone d'effacement de l'impulsion d'émission.

En général, réglez la taille de la zone de l'effacement de l'impulsion d'émission pour qu'elle dépasse le point où le mesureur rencontre un problème. Vérifiez ensuite la précision des mesures en plaçant ou non la sonde sur la pièce à inspecter.

En mode 1 cependant, la taille de la zone d'effacement de l'impulsion d'émission détermine l'épaisseur minimale mesurable et vous devez la positionner soigneusement après avoir sélectionné le niveau du gain initial (voir la [Figure 13-9 à](#page-259-0)  [la page 260\)](#page-259-0). Si la zone d'effacement de l'impulsion d'émission est trop petite, le mesureur rencontre un problème au niveau de l'impulsion d'excitation, et il est impossible d'effectuer des mesures. Si la zone d'effacement de l'impulsion d'émission est trop grande, l'épaisseur minimale mesurable est restreinte inutilement. Lorsque vous utilisez des sondes d'immersion, assurez-vous que la zone d'effacement de l'impulsion d'émission s'arrête devant l'écho d'interface du parcours d'eau le plus court.

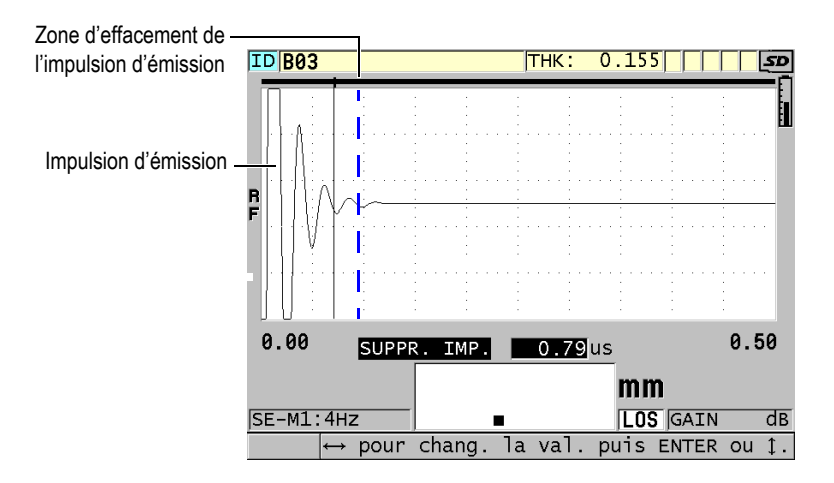

<span id="page-259-0"></span>**Figure 13-9 Emplacement de la zone d'effacement de l'impulsion d'émission en mode 1**

En modes 2 et 3, le réglage de la zone d'effacement de l'impulsion d'émission n'est pas critique. Vous devez tout simplement la positionner entre la fin de l'impulsion d'excitation et l'écho d'interface (voir la [Figure 13-10 à la page 260\)](#page-259-1).

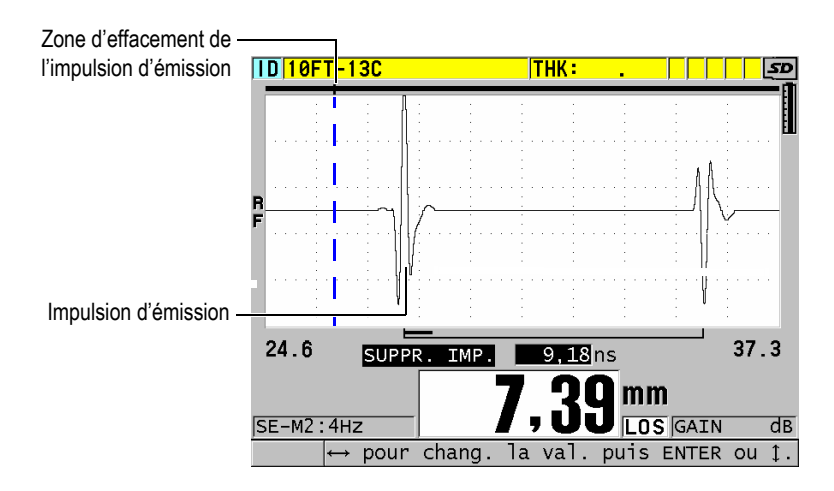

<span id="page-259-1"></span>**Figure 13-10 Position de la zone d'effacement de l'impulsion d'émission en mode 2 et 3**

# <span id="page-260-0"></span>**13.8 Fenêtre de l'écho**

La fenêtre de l'écho correspond à l'intervalle de temps après chaque impulsion d'émission au cours duquel l'appareil peut détecter les échos. La fenêtre de l'écho commence à la fin de la zone d'effacement de l'impulsion d'émission. La fenêtre de l'écho finit à *x* µs après l'impulsion d'émission en mode 1 et à *x* µs après la zone d'effacement de l'écho d'interface en modes 2 et 3.

En mode 1, vous pouvez généralement régler la fenêtre de l'écho à toute valeur supérieure au temps de propagation de l'émission de l'impulsion aller-retour dans la pièce à mesurer la plus épaisse ou la plus lente (voir la [Figure 13-11 à la page 261](#page-260-1)). Le réglage exact n'est pas critique, pourvu que la fenêtre soit suffisamment grande pour inclure l'écho d'intérêt le plus éloigné.

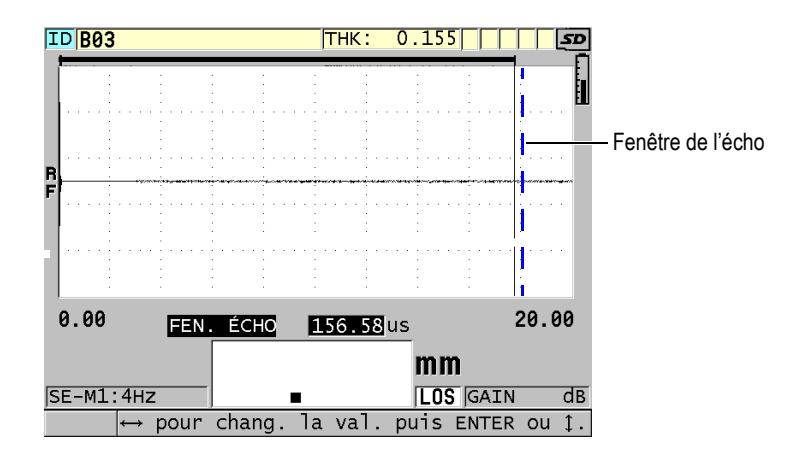

**Figure 13-11 Réglage de la fenêtre de l'écho en mode 1**

<span id="page-260-1"></span>En modes 2 et 3, la fenêtre de l'écho est limitée à l'intervalle de temps entre des échos d'interface successifs (voir la [Figure 13-12 à la page 262](#page-261-0)). La fin de la fenêtre de l'écho doit être située devant le deuxième écho d'interface pour éviter une mauvaise détection. Ce réglage détermine à son tour l'épaisseur maximale mesurable. Dans les applications des mesures d'immersion en mode 2 et en mode 3, le placement de la fenêtre de l'écho doit s'appliquer dans toute l'étendue des trajets à utiliser.

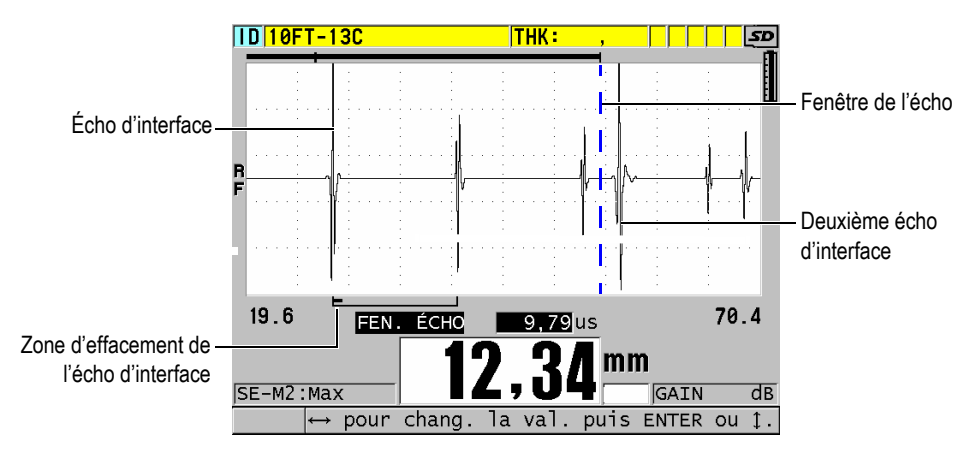

**Figure 13-12 Réglage de la fenêtre de l'écho en modes 2 et 3**

# <span id="page-261-0"></span>**13.8.1 Détection de l'écho 1 et 2**

Vous pouvez sélectionner la polarité de détection (positive ou négative) des deux premiers échos. L'amplitude maximale d'un écho peut être soit positive, soit négative, selon le mode de mesure et du type de matériau à inspecter. La polarité négative ou positive renvoie aux échos traités affichés dans le A-scan (voir la [Figure 13-13 à la](#page-262-0)  [page 263](#page-262-0)). Pour que la mesure d'épaisseur soit aussi précise que possible, il est important que le 38DL PLUS détecte la crête d'amplitude maximale de l'écho.

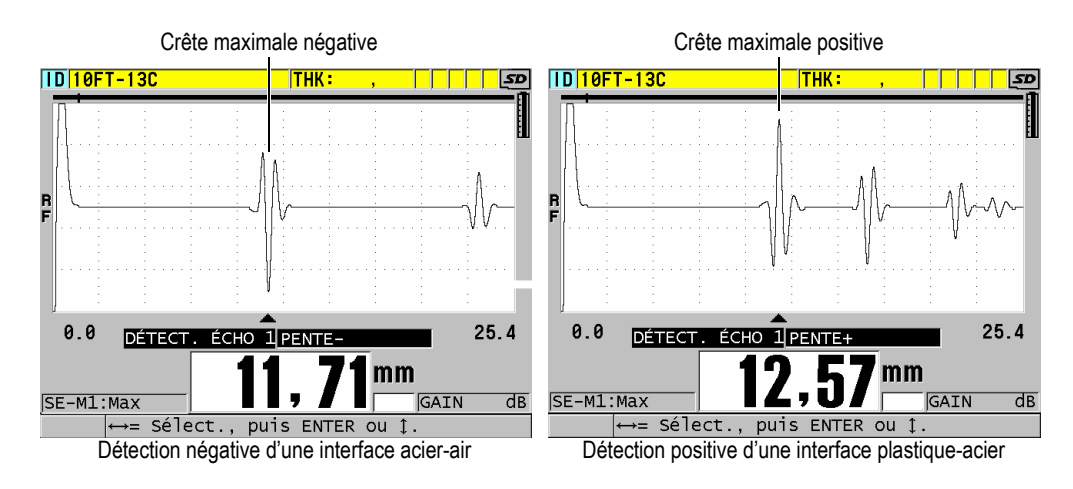

**Figure 13-13 Exemples de détection positive et négative**

<span id="page-262-0"></span>Consultez le [Tableau 21 à la page 263](#page-262-1) pour décider de la polarité de détection à sélectionner pour une application donnée.

<span id="page-262-1"></span>

| Mode de mesure                                  | Echo 1                                                                                                    | Écho 2         |
|-------------------------------------------------|----------------------------------------------------------------------------------------------------|----------------|
| Mode 1<br>Utilisation d'une<br>sonde de contact | Écho de fond généralement<br>négatif, sauf lors de la mesure<br>d'un matériau d'impédance<br>acoustique faible collé à un<br>matériau d'impédance élevée<br>(par exemple du plastique ou<br>du caoutchouc sur du métal)<br>où il y a une inversion de<br>phase dans l'écho. | Non applicable |

**Tableau 21 Polarité des échos** 

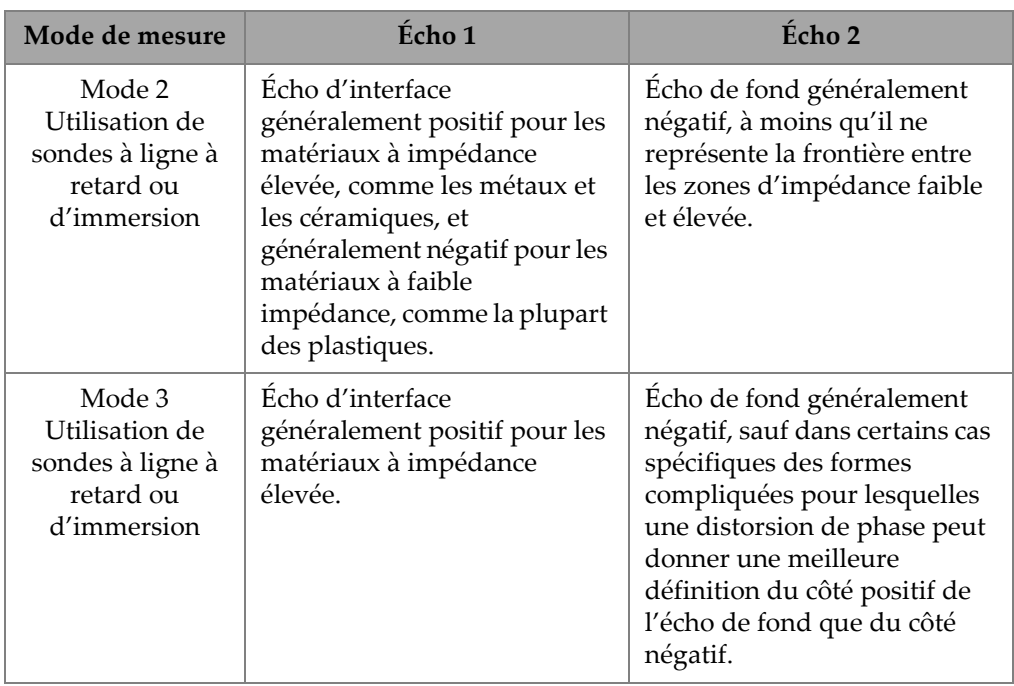

### **Tableau 21 Polarité des échos** *(suite)*

# **13.8.2 Zone d'effacement de l'écho d'interface**

La zone d'effacement de l'écho d'interface représente une zone morte ou vide d'une longueur maximale de 20 µs située après le front montant de l'écho d'interface. La fonction d'effacement de l'écho d'interface est seulement disponible en modes 2 et 3.

En mode 2, la zone d'effacement de l'écho d'interface permet d'éviter la détection de lobes ou de cycles descendants de l'écho d'interface qui peuvent être interprétés comme des échos de fond et ainsi causer un problème de mesure (voir la [Figure 13-14](#page-264-0)  [à la page 265](#page-264-0)). La zone d'effacement de l'écho d'interface doit être aussi courte que possible pour éviter une restriction inutile de l'épaisseur minimale mesurable. La fonction de gain initial facilite souvent la réduction de l'amplitude de l'écho d'interface et permet ainsi l'utilisation d'une zone d'effacement de l'écho d'interface plus petite. Vérifiez le réglage de la zone d'effacement de l'écho d'interface en plaçant ou non la sonde sur le matériau à inspecter.

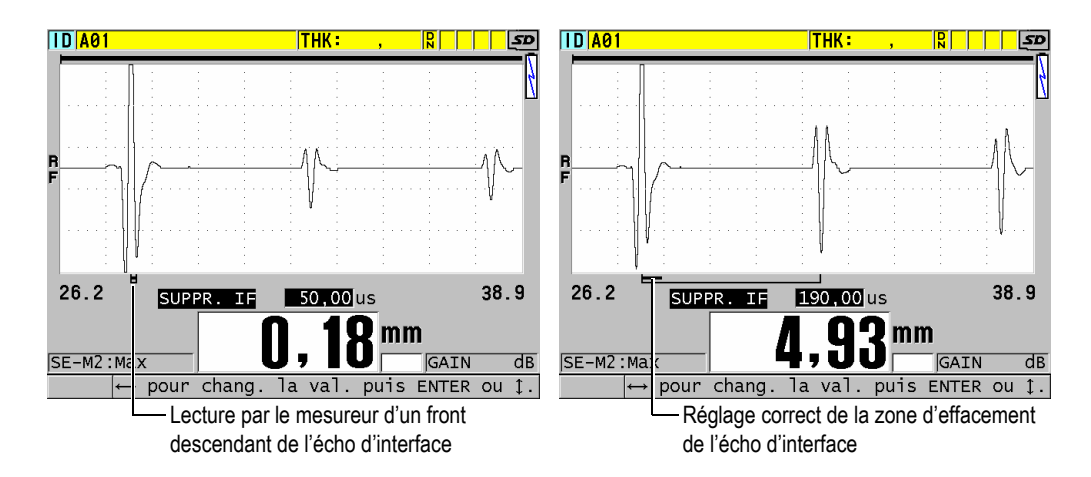

<span id="page-264-0"></span>**Figure 13-14 Exemples de la zone d'effacement de l'écho d'interface en mode 2**

En mode 3, le paramètre de zone d'effacement de l'écho d'interface vous permet de sélectionner la paire d'échos de fond à mesurer (voir la [Figure 13-15 à la page 266](#page-265-0)). Dans la plupart des conditions, vous devez régler la zone d'effacement de l'interface juste avant le premier écho de fond. Cependant, le premier écho de fond de matériaux minces est souvent déformé ou perdu dans l'écho d'interface. Lors de la mesure de formes compliquées, telles que les rayons serrés, il est possible que les paires d'échos de fond suivantes soient plus nettes que les premières paires d'échos. Dans ce cas, réglez la zone d'effacement de l'écho d'interface à une longueur qui garantit la détection de deux échos de fond clairs et bien définis, même si ce ne sont pas les deux premiers.

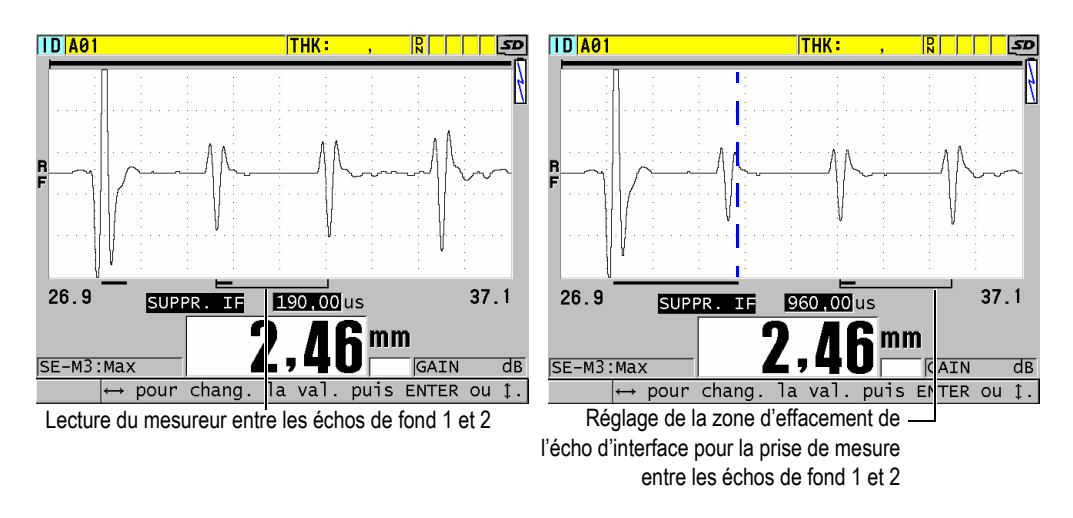

<span id="page-265-0"></span>**Figure 13-15 Exemples de la zone d'effacement de l'écho d'interface en mode 3**

# **13.8.3 Zone de suppression de l'écho en mode 3**

La fonction de suppression de l'écho en mode 3 (**SUPPR. M3**) ressemble à la fonction de suppression de l'écho d'interface en mode 2 ou à la fonction de suppression de l'impulsion d'émission en mode 1. Cette fonction crée une zone vide ou morte d'une longueur maximale de 20 µs après le front montant du premier écho de fond pour éviter la détection de lobes ou de cycles descendants de cet écho et un problème de mesure de l'appareil (voir la [Figure 13-16 à la page 267\)](#page-266-0).

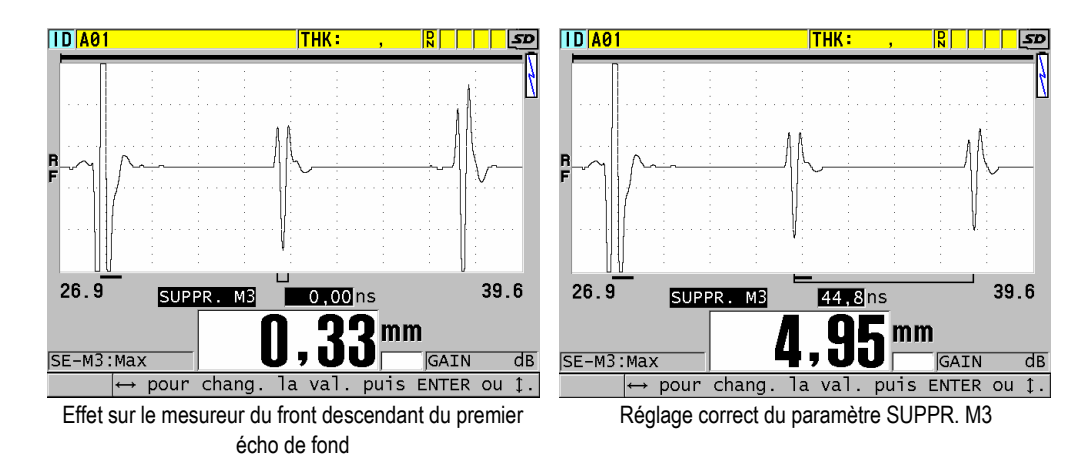

**Figure 13-16 Exemples de réglages du paramètre SUPPR. M3**

<span id="page-266-0"></span>Puisque la zone de suppression de l'écho en mode 3 limite l'épaisseur minimale mesurable, réglez les commandes de la façon la plus courte possible, rarement plus que quelques centaines de nanosecondes. Il est possible de voir apparaître des cas exceptionnels où les effets de la conversion de mode sur les pièces courbées créent des signaux parasites entre des crêtes d'échos légitimes. Dans ces cas, réglez la taille de la zone de suppression de l'écho en mode 3 aussi longue que nécessaire pour éviter la détection des signaux parasites.

### **13.9 Enregistrement de paramètre de configuration**

Après avoir effectué le réglage des paramètres A-scan sélectionnés, vous pouvez enregistrer les réglages pour un rappel facile et rapide. Le 38DL PLUS peut stocker jusqu'à 35 configurations personnalisées dans sa mémoire interne.

#### **Pour enregistrer des paramètres de configuration**

- 1. Effectuez les changements souhaités aux paramètres du A-scan.
- 2. Appuyez sur la touche **[XDCR RECALL]**.

Dans le menu, vérifiez que le paramètre **ACTIVE** est sélectionné. Les changements apportés se trouvent dans la configuration active.

3. Appuyez sur la touche **[SAVE/SEND]**.

- 4. Dans l'écran **ENR. CONFIG.**, faites ce qui suit (voir la [Figure 13-17 à la page 268](#page-267-0)) :
	- *a)* Dans le champ **ENR. SOUS**, entrez le nom de la configuration personnalisée.
	- *b)* Dans la liste **ENR. DANS**, sélectionnez l'un des 35 emplacements de configuration personnalisée disponibles.

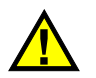

### **ATTENTION**

Les configurations portant les noms de **SE-USER-1** à **SE-USER-35** sont des emplacements vides. Soyez vigilant lorsque vous sélectionnez un emplacement qui contient déjà une configuration personnalisée, car la nouvelle remplace l'ancienne.

*c)* Sélectionnez **ENREG.** pour enregistrer la configuration personnalisée.

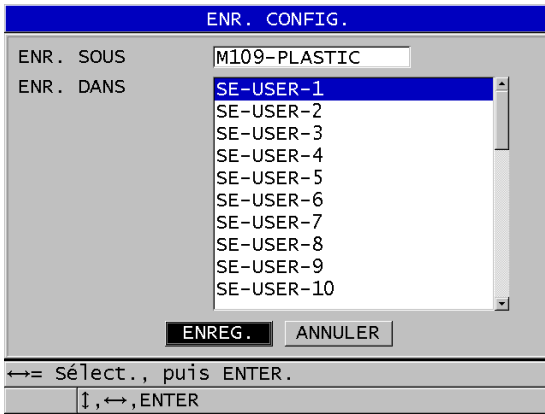

### **Figure 13-17 Enregistrement de configurations personnalisées**

- <span id="page-267-0"></span>5. Dans l'écran **ACTIVE**, vérifiez les paramètres de la configuration.
- 6. Appuyez sur la touche **[MEAS]** pour revenir à l'écran de mesure.

# **13.10 Rappel rapide d'une configuration personnalisée de sonde monoélément**

Normalement, vous pouvez modifier la configuration d'une application personnalisée en appuyant sur la touche **[XDCR RECALL]** pour sélectionner la configuration souhaitée dans la liste de configurations disponibles et en appuyant sur la touche **[MEAS]**. Ce processus convient aux configurations typiques qui ne sont pas modifiées régulièrement. Cependant, quand vous devez changer souvent entre deux ou plusieurs configurations personnalisées, utilisez plutôt la fonction de rappel de configuration rapide.

Lorsque la fonction de rappel de configuration rapide est activée, vous pouvez utiliser un raccourci clavier pour passer rapidement à l'une des quatre configurations personnalisées des sondes monoéléments.

### **Pour activer la fonction de rappel de configuration rapide**

- 1. À partir de l'écran de mesure, appuyez sur la touche **[SETUP MENU]**.
- 2. Dans le menu, sélectionnez **MES**.
- 3. Dans l'écran **MES**, réglez le paramètre **RAPPEL RAPIDE DE CONFIG.**à **ACTIVÉ**.
- 4. Appuyez sur la touche **[MEAS]** pour revenir à l'écran de mesure.

### **Pour rappeler rapidement l'une des quatre premières configurations personnalisées**

 $\blacklozenge$  Dans l'écran de mesure avec la fonction de rappel de configuration rapide activée, appuyez sur les touches **[2nd F]**, **[]** pour rappeler la première configuration personnalisée de sonde monoélément.

 $O<sub>U</sub>$ 

Appuyez sur les touches **[2nd F]**, **[]** pour rappeler la deuxième configuration personnalisée de sonde monoélément.

 $O<sub>U</sub>$ 

Appuyez sur les touches **[2nd F]**, **[]** pour rappeler la troisième configuration personnalisée de sonde monoélément.

 $O<sub>U</sub>$ 

Appuyez sur les touches **[2nd F]**, **[]** pour rappeler la quatrième configuration personnalisée de sonde monoélément.

### NOTE

Cette fonction est disponible seulement lorsqu'une sonde monoélément est connectée au 38DL PLUS.

# **14. Gestion des communications et du transfert de données**

La présente section décrit comment le 38DL PLUS peut communiquer avec un ordinateur ou une imprimante afin d'envoyer, de recevoir, d'importer et d'exporter des fichiers. Le 38DL PLUS est doté de deux ports de communication : USB et RS-232.

Le 38DL PLUS est livré en standard avec un câble USB permettant la communication au moyen du protocole USB 2.0. Pour utiliser le port de communication RS-232, vous devez acheter un câble RS-232 en option (voir le [Tableau 22 à la page 274\)](#page-273-0). Il est possible d'utiliser le protocole RS-232 pour transmettre des données à partir du 38DL PLUS vers tout appareil capable de recevoir des données de format ASCII. Cela comprend les ordinateurs personnels, les mini-ordinateurs, les enregistreurs de données et les imprimantes. Le câble pour le transfert de données doit être compatible avec le connecteur de sortie du 38DL PLUS ainsi qu'avec le connecteur d'entrée en série du dispositif de réception. Evident fournit les câbles d'ordinateur et d'imprimante série et fournit le soutien pour la connexion à tout autre équipement.

### **NOTE**

Lorsqu'il communique directement avec une imprimante, le 38DL PLUS ne fonctionne qu'avec les imprimantes série RS-232.

# **14.1 GageView**

GageView est le logiciel d'interfaçage d'Evident conçu pour communiquer avec les appareils comme le 38DL PLUS. Il permet de créer des fichiers de base de données d'inspection, de télécharger et de téléverser des fichiers de données et de générer des rapports. Evident recommande d'utiliser GageView pour la communication avec le 38DL PLUS et la gestion des données 38DL PLUS.

GageView est compatible avec Windows 2000, XP, Vista et Windows 7. Pour en savoir plus sur l'installation de GageView, référez-vous au *Logiciel d'interfaçage GageView – Manuel de l'utilisateur* (réf. : 910-259-FR)

# <span id="page-271-0"></span>**14.2 Configuration de la communication USB**

Le protocole de communication par défaut du 38DL PLUS est le USB 2.0. Vous pouvez aussi régler l'appareil pour utiliser la communication série RS-232 (voir [« Configuration de la communication série RS-232 » à la page 274\)](#page-273-1).

### **Pour configurer la communication USB**

1. Assurez-vous que le pilote 38DL PLUS est installé sur l'ordinateur. Le pilote s'installe au moment de l'installation du logiciel d'interfaçage GageView.

### **NOTE**

Pour en savoir plus sur l'installation de GageView, référez-vous au *Logiciel d'interfaçage GageView – Manuel de l'utilisateur* (réf. : 910-259-FR)

- 2. Si vous utilisez un autre logiciel d'interfaçage que GageView, consultez la documentation du logiciel pour configurer correctement le logiciel pour la communication USB.
- 3. Démarrez le 38DL PLUS.
- 4. À partir de l'écran de mesure, appuyez sur la touche **[SETUP MENU]**.
- 5. Dans le menu, sélectionnez **COMM**.
- 6. Dans l'écran **COMM**, réglez le paramètre **CONNEXION** à **USB**.
- 7. Appuyez sur la touche **[MEAS]** pour revenir à l'écran de mesure.

8. Connectez une extrémité du câble USB au connecteur USB client situé sous le couvercle E-S du 38DL PLUS, et l'autre extrémité au port USB de l'ordinateur (voir la [Figure 14-1 à la page 273\)](#page-272-0).

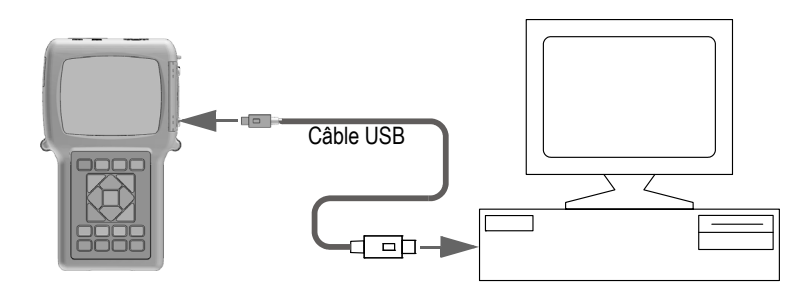

**Figure 14-1 Connexion du 38DL PLUS à un ordinateur**

<span id="page-272-0"></span>La première fois que vous connectez l'appareil à l'ordinateur, celui-ci affiche un message pour vous avertir que du nouveau matériel est détecté et vous demande si vous souhaitez installer le pilote. Référez-vous au *Logiciel d'interfaçage GageView – Manuel de l'utilisateur* (réf. : 910-259-FR) pour en savoir plus.

Le pilote se charge et vous pouvez ensuite commencer à utiliser un logiciel comme GageView pour communiquer avec l'appareil.

### **CONSEIL**

Si un problème survient pour établir la communication entre le 38DL PLUS et un appareil à distance, vous pouvez utiliser la fonction de réinitialisation de la communication du 38DL PLUS pour réinitialiser tous les paramètres de communication aux valeurs par défaut (voir [« Réinitialisation des paramètres de](#page-288-0)  [communication » à la page 289](#page-288-0)), et puis configurer seulement les paramètres de communication souhaités.

# <span id="page-273-1"></span>**14.3 Configuration de la communication série RS-232**

Le 38DL PLUS peut transmettre des données enregistrées et des mesures affichées à l'aide du câble d'entrée-sortie (E-S) RS-232 vers tout dispositif muni d'un connecteur d'interface série RS-232. Le 38DL PLUS peut aussi recevoir et exécuter les commandes envoyées de tout appareil doté d'une interface série. Ces appareils comprennent les imprimantes et les ordinateurs personnels.

Pour permettre au 38DL PLUS de communiquer avec un autre appareil de série RS-232, vous devez utiliser le bon câble. Puisque les ordinateurs ne possèdent pas tous le même connecteur de port série, vous devez commander le câble approprié chez Evident. Le câble RS-232 est un accessoire en option. Vous pouvez le commander lorsque vous passez votre commande (voir le [Tableau 22 à la page 274](#page-273-0)).

<span id="page-273-0"></span>

| Numéro de pièce du<br>câble d'entrée-sortie | Connecteur à port série de<br>l'ordinateur | Longueur<br>du câble | Type de dispositif |
|---------------------------------------------|--------------------------------------------|----------------------|--------------------|
| 36DLP-9F6                                   | Type « $D$ », mâle à 9 broches             | 2 <sub>m</sub>       | Ordinateur Windows |
| 36DLP-PR6                                   | Type « $D$ », femelle à<br>25 broches      | 2 <sub>m</sub>       | Imprimante série   |

**Tableau 22 Câbles RS-232 en option** 

La configuration des paramètres de la communication série doit être identique dans le 38DL PLUS et l'autre appareil. Dans le 38DL PLUS, vous pouvez sélectionner le débit de transmission (1200, 2400, 4800, 9600, 19200, 38400, 57600 et 115200), tandis que les autres paramètres RS-232 sont fixes :

- Longueur de mot = 8 caractères
- Bits d'arrêt = 1
- Parité = Aucune

### **Pour configurer la communication série RS-232**

- <span id="page-273-2"></span>1. Consultez la documentation du logiciel et de l'appareil récepteur, et puis réglez les paramètres de communication série de l'appareil récepteur à des valeurs compatibles avec le 38DL PLUS :
	- *a)* Réglez le débit de transmission : 1200, 2400, 4800, 9600, 19200, 38400, 57600 ou 115200.
	- *b)* Réglez les bits d'arrêt à 1.
- *c)* Réglez la parité à aucune.
- 2. Sur le 38DL PLUS, à partir de l'écran de mesure, appuyez sur la touche **[SETUP MENU]**.
- 3. Dans le menu, sélectionnez **SYSTÈME**.
- 4. Dans l'écran **SYSTME**, réglez le paramètre **TOUCHE SAVE/SEND** à **TOUCHE SEND**.
- 5. Appuyez sur la touche **[SETUP MENU]**.
- 6. Dans le menu, sélectionnez **COMM**.
- 7. Dans l'écran **COMM**, faites ce qui suit (voir la [Figure 14-2 à la page 276](#page-275-0)) :
	- *a)* Réglez le paramètre **CONNEXION** à **RS-232**. Le paramètre RS-232 apparaît.
	- *b)* Réglez le paramètre **DISPOSITIF RS-232 DEVICE** pour qu'il corresponde au type d'appareil auquel vous connectez le 38DL PLUS :
		- **IMPRIMANTE** : lorsque vous le connectez à une imprimante série.
		- **TERMINAL** : lorsque vous le connectez à un ordinateur.
		- **PIED À COULISSE** : lorsque vous le connectez au pied à coulisse d'Evident (référence : HPV/N [U8780124]).
		- **FISCHER** : lorsque vous le connectez au mesureur de revêtement Fischer.
	- *c)* Réglez le paramètre **DÉBIT DE TRANSMISSION** à la même valeur que celle sélectionnée à l'étape [1.](#page-273-2)*a*.
	- *d)* Réglez le paramètre **MODE DE TRANSFERT CONTINU** à l'une des valeurs suivantes :
		- **DÉSACT.** : La fonction de transfert continu est désactivée (valeur par défaut).
		- **ACTIVÉ** : Envoi continu de données au taux de mesure sélectionné (voir [« Réglage de la fréquence de rafraîchissement de la mesure » à la](#page-71-0)  [page 72](#page-71-0)).
		- **MOYENNE DE 5 SEC** : Transfert d'une mesure d'épaisseur moyenne toutes les 5 secondes.
		- **MOYENNE DE 10 SEC** : Transfert d'une mesure d'épaisseur moyenne toutes les 10 secondes.

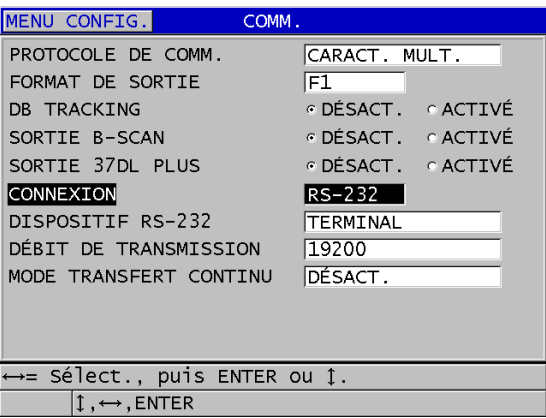

**Figure 14-2 Affichage des paramètres de communication**

- <span id="page-275-0"></span>8. Utilisez le câble RS-232 indiqué (voir le [Tableau 22 à la page 274\)](#page-273-0) pour connecter le 38DL PLUS à l'appareil de communication série distant.
- 9. S'il y a lieu, sur l'appareil de communication série distant, démarrez le programme de communication série.
- 10. Appuyez sur la touche **[MEAS]** pour revenir à l'écran de mesure.

### **CONSEIL**

Si vous rencontrez un problème lors de l'établissement de la communication entre le 38DL PLUS et un dispositif à distance, vous pouvez utiliser la fonction de réinitialisation de la communication du 38DL PLUS pour remettre tous les paramètres de communication aux valeurs par défaut (voir [« Réinitialisation des paramètres de](#page-288-0)  [communication » à la page 289](#page-288-0)), et puis configurer seulement les paramètres de communication souhaités.

# **14.4 Échange de données à l'aide d'un dispositif à distance**

Vous pouvez échanger les données du 38DL PLUS avec un dispositif à distance, comme un ordinateur ou une imprimante.

### NOTE

Les données transférées du 38DL PLUS restent dans la mémoire interne de l'appareil.

### **14.4.1 Envoi de fichiers complets (RS-232)**

Vous pouvez envoyer un ou plusieurs fichiers du 38DL PLUS à un ordinateur ou à une imprimante. Les données transmises comprennent le nom de fichier, l'en-tête de fichier, les identificateurs, les données d'épaisseurs, les marqueurs, les configurations d'étalonnage et les notes.

#### **Pour envoyer des fichiers complets du 38DL PLUS vers un ordinateur ou une imprimante**

- 1. Vérifiez que les paramètres de communication RS-232 sont configurés correctement (voi[r« Configuration de la communication série RS-232 » à la](#page-273-1)  [page 274](#page-273-1)).
- 2. À partir de l'écran de mesure, appuyez sur la touche **[FILE]**.
- 3. Dans le menu, sélectionnez **TOUCHE SEND**.
- 4. Dans l'écran **TOUCHE SEND**, faites ce qui suit (voir la [Figure 14-3 à la page 278](#page-277-0)) :
	- *a)* Utilisez les touches de déplacement **[]** et **[]** pour sélectionner l'envoi de **TOUS** les fichiers ou des fichiers **SÉLECTIONNÉ** seulement. Lorsque vous sélectionnez **TOUS**, une coche apparaît à droite de tous les fichiers dans la liste de fichiers.
	- *b)* Lorsque vous choisissez **SÉLECTIONNÉ**, vous pouvez sélectionner les fichiers à envoyer un à un :
		- (1) Réglez le paramètre **TRIER PAR** à l'option de tri souhaitée (**NOM** ou **DATE DE CRÉATION**).
		- (2) Dans la liste de fichiers, sélectionnez tous les fichiers, et puis appuyez sur la touche **[ENTER]** pour changer les coches de transfert de fichiers pour que uniquement les fichiers que vous souhaitez envoyer soient cochés.
		- (3) Appuyez sur les touches **[2nd F]**, **[]** pour quitter la liste de fichiers.
	- *c)* Sélectionnez **TOUCHE SEND** dans la partie inférieure de l'écran.

Le message **Accès mémoire en cours.** Veuillez patienter apparaît sur la barre de texte d'aide durant le transfert des données.

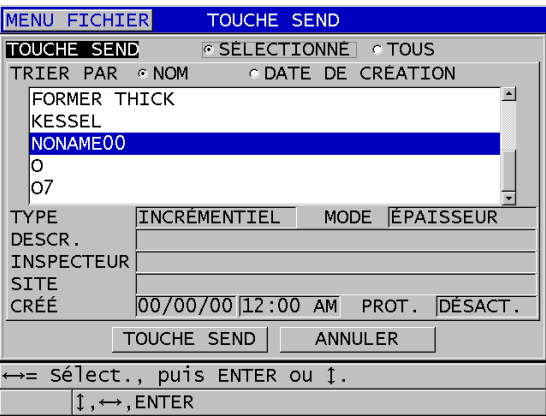

**Figure 14-3 Sélection d'un fichier à transférer**

### <span id="page-277-0"></span>**14.4.2 Envoi d'une plage d'identificateurs d'un fichier (RS-232)**

Le 38DL PLUS vous permet de transférer une partie d'un fichier à un ordinateur ou à une imprimante.

### **Pour transmettre une plage d'identificateurs spécifique à partir d'un fichier**

- 1. Vérifiez que les paramètres de communication RS-232 sont configurés correctement (voir [« Configuration de la communication série RS-232 » à la](#page-273-1)  [page 274](#page-273-1)).
- 2. Ouvrez le fichier qui contient les données à transférer, si ce dernier n'est pas déjà le fichier actif (voir [« Ouverture d'un fichier » à la page 208\)](#page-207-0).
- 3. À partir de l'écran de mesure, appuyez sur la touche **[SAVE/SEND]** et maintenez-la enfoncée pour ouvrir l'écran **SEND ID RANGE**.

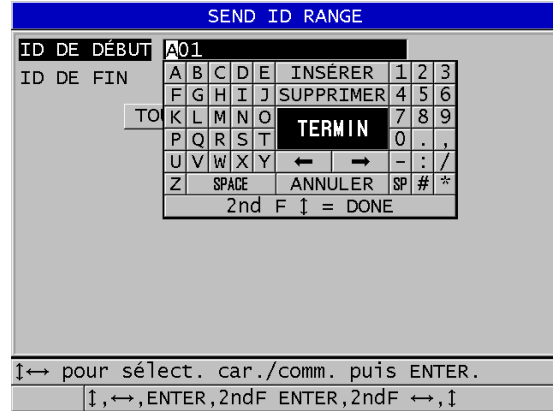

#### **Figure 14-4 Identification d'une plage d'identificateurs à transmettre**

- 4. Entrez l'**ID DE DÉBUT** et l'**ID DE FIN** de la plage d'identificateurs que vous souhaitez transférer.
- 5. Sélectionnez **TOUCHE SEND**. Le mesureur transfère les données de la plage spécifiée.

### **14.4.3 Envoi de la mesure en cours (RS-232)**

Vous pouvez transférer les données de la mesure en cours seulement. Cette fonction est utile quand le 38DL PLUS est continuellement connecté à un appareil externe (imprimante, appareil d'acquisition de données, ordinateur) et que vous avez besoin de recueillir des données sur commande seulement.

#### **Pour effectuer un envoi unique**

- 1. Vérifiez que les paramètres de communication RS-232 sont configurés correctement (voir [« Configuration de la communication série RS-232 » à la](#page-273-1)  [page 274](#page-273-1)).
- 2. Configurez l'écran de mesure désiré sur le 38DL PLUS.
- 3. Prenez une mesure d'épaisseur.
- 4. Appuyez rapidement sur la touche **[SAVE/SEND]** (relâchez-la en moins d'une seconde).

Les données de la mesure et les marqueurs de configuration utiles sont transférés, et le mesureur retourne à l'écran de mesure initial.

### NOTE

Les données transmises dépendent du format de transfert de l'enregistreur de données. Appuyer sur la touche **[SAVE/SEND]** pendant qu'aucune épaisseur ne s'affiche envoie «  $-\,$   $-\,$   $\cdot$  », et les marqueurs affichés.

### **NOTE**

Transmettre une mesure affichée supprime une mesure en pause, réinitialise la fonction minimum ou maximum et fait disparaître un A-scan gelé.

# **14.4.4 Exportation d'un fichier sur la carte de mémoire externe**

Le 38DL PLUS permet d'exporter des fichiers de la mémoire interne sur la carte de mémoire microSD externe. Vous pouvez exporter les fichiers sous les formats suivants : CSV (champs séparés par des virgules), texte (délimité par les espaces) ou « survey » (utilisé par le logiciel d'interfaçage GageView). Vous pouvez utiliser un lecteur de carte microSD pour ouvrir ces fichiers directement sur votre ordinateur dans Microsoft Excel ou dans tout autre programme. Vous pouvez importer des fichiers d'inspection « survey » dans GageView à partir du lecteur de carte microSD.

Vous pouvez envoyer les configurations de sondes personnalisées au logiciel d'interfaçage GageView pour en enregistrer une copie sur un ordinateur. Vous pouvez également renvoyer ces configurations de sonde au 38DL PLUS (voir [« Importation de fichiers d'inspection à partir de la carte de mémoire externe » à la](#page-280-0)  [page 281](#page-280-0)). Cette procédure vous permet de configurer facilement plusieurs appareils 38DL PLUS avec la même configuration personnalisée.

### **Pour exporter des fichiers sur la carte de mémoire externe**

- 1. Vérifiez que la carte de mémoire microSD est insérée dans la fente située sous le couvercle E-S situé sur le côté droit de l'appareil (voir la [Figure 1-5 à la page 35\)](#page-34-0).
- 2. Si vous avez inséré la carte de mémoire microSD alors que le 38DL PLUS était allumé, éteignez-le, et puis redémarrez-le pour qu'il reconnaisse la carte de mémoire.
- 3. À partir de l'écran de mesure, appuyez sur la touche **[FILE]**.
- 4. Dans le menu, sélectionnez **EXPORTER**.
- 5. Dans l'écran **EXPORTER**, faites ce qui suit (voir la [Figure 14-5 à la page 281\)](#page-280-1) :
	- *a)* S'il y a lieu, modifiez la valeur du paramètre **TRIER PAR** pour modifier l'ordre de tri des fichiers dans la liste de fichiers.
	- *b)* Dans la liste de fichiers, sélectionnez le fichier que vous souhaitez exporter.
	- *c)* Réglez le paramètre **FICHIER** au format de fichier souhaité :
		- **SURVEY FILE** : À importer dans GageView.
		- **EXCEL CSV** : À ouvrir dans Microsoft Excel.
		- **TEXT FILE** : Pour ouvrir les fichiers dans divers logiciels Windows.
- 6. Sélectionnez **EXPORTER**.

Le fichier sélectionné est créé dans le dossier suivant sur la carte de mémoire microSD externe : EvidentNDT38DLPTransfer.

L'appareil revient automatiquement à l'écran de mesure.

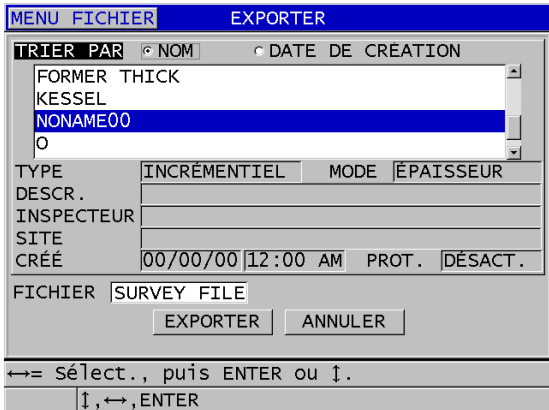

**Figure 14-5 Écran EXPORTER**

### <span id="page-280-1"></span><span id="page-280-0"></span>**14.4.5 Importation de fichiers d'inspection à partir de la carte de mémoire externe**

Vous pouvez importer un fichier d'inspection de la carte de mémoire microSD externe dans la mémoire interne du 38DL PLUS. Vous pouvez utiliser cette fonction conjointement avec le logiciel GageView pour importer des fichiers d'inspection qui ont été exportés de GageView vers une carte de mémoire microSD. Cette fonction vous permet d'importer des fichiers dans le 38DL PLUS lorsque l'appareil est utilisé sur le terrain et qu'il est impossible de le connecter à un ordinateur.

### **Pour importer des fichiers d'inspection à partir de la carte de mémoire externe**

- 1. Assurez-vous que le dossier \EvidentNDT\38DLP\Transfer sur la carte de mémoire externe microSD contient le fichier que vous souhaitez importer dans la mémoire interne du 38DL PLUS.
- 2. Insérez la carte de mémoire microSD dans la fente située sous le couvercle E-S sur le côté droit du 38DL PLUS (voir la [Figure 1-5 à la page 35](#page-34-0)).
- 3. Si vous avez inséré la carte de mémoire microSD alors que le 38DL PLUS était allumé, éteignez-le, et puis redémarrez-le pour qu'il reconnaisse la carte de mémoire.
- 4. À partir de l'écran de mesure, appuyez sur la touche **[FILE]**.
- 5. Dans le menu, sélectionnez **IMPORT**.
- 6. Dans l'écran **IMPORT**, faites ce qui suit (voir la [Figure 14-6 à la page 282\)](#page-281-0) :
	- *a)* Sélectionnez le fichier à importer dans la liste de fichiers disponibles. Les fichiers énumérés sont ceux trouvés dans le dossier\EvidentNDT\38DLP\Transfer sur la carte de mémoire microSD externe.
	- *b)* Sélectionnez **IMPORT**.
	- *c)* Lorsqu'un fichier avec le même nom existe déjà dans le 38DL PLUS, l'appareil affiche le message **Overwrite existing file?**. Si vous souhaitez toujours importer le fichier, sélectionnez **OUI**.

Un bip sonore confirme la fin du transfert de fichier et l'appareil revient à l'écran de mesure.

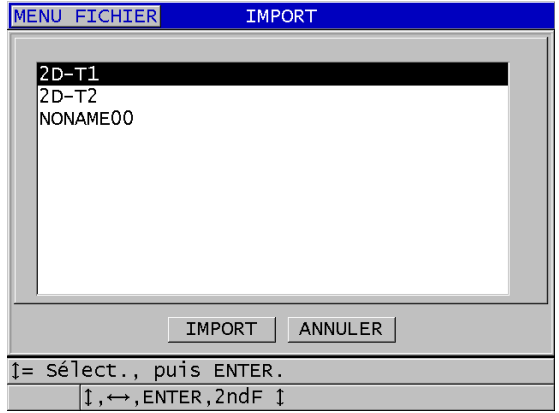

<span id="page-281-0"></span>**Figure 14-6 Exemple d'écran IMPORT**

### **14.4.6 Réception de fichiers d'un ordinateur**

L'information de l'enregistreur de données, que vous pouvez envoyer vers un ordinateur, peut également être reçue ou téléchargée dans l'appareil à partir d'un ordinateur. Cette fonction offre deux avantages :

- À la prochaine date d'inspection, des mois ou des années plus tard, vous pouvez charger dans le mesureur des données d'inspection stockées dans un fichier d'ordinateur avec identificateurs. Vous pouvez utiliser ces données récupérées aux fins suivantes :
	- Utiliser les identificateurs pour vous guider dans les étapes de mesure.
	- Comparer les valeurs actuelles, sur le site d'inspection, avec les valeurs d'épaisseur antérieures.
	- Vérifier automatiquement ou manuellement que la configuration de mesure en cours est identique à la configuration utilisée auparavant.
- Vous pouvez créer des séquences d'identificateurs dans un ordinateur, et puis les télécharger dans l'appareil. Les séquences créées sur un ordinateur peuvent vous aider à localiser les emplacements de mesure requis. La séquence d'identificateurs créée dans l'ordinateur doit inclure de l'information sur la configuration. La configuration peut être celle par défaut du mesureur ou n'importe quelle autre séquence de configurations.

Les données téléchargées dans le 38DL PLUS doivent être exactement dans le même format que les données transférées. Evident recommande l'utilisation du logiciel d'interfaçage GageView pour la gestion de toutes les fonctions d'interfaçage, de stockage et de création de données du 38DL PLUS. Veuillez communiquer avec Evident pour des renseignements liés à des programmes supplémentaires de gestion de données de logiciel.

### **Pour recevoir un fichier de données d'un ordinateur**

- 1. Lorsque vous utilisez GageView ou un autre logiciel pour envoyer le fichier de l'ordinateur par le port USB, réglez les paramètres de communication USB et connectez le 38DL PLUS à l'ordinateur (voir [« Configuration de la communication](#page-271-0)  [USB » à la page 272](#page-271-0)).
- 2. Lorsque vous utilisez un logiciel pour envoyer le fichier de l'ordinateur par le port RS-232, réglez les paramètres de communication RS-232 et connectez le 38DL PLUS à l'ordinateur (voir [« Configuration de la communication série](#page-273-1)  [RS-232 » à la page 274\)](#page-273-1).
- 3. Mettez le 38DL PLUS en marche et assurez-vous que l'écran de mesure est actif.

4. Sur l'ordinateur, commencez à envoyer des données formatées. Le 38DL PLUS affiche l'écran **RECEIVING DATA** pendant l'envoi des données, et puis revient à l'écran de mesure.

# **14.5 Captures d'écran du 38DL PLUS**

Vous pouvez enregistrer une capture d'écran du contenu d'écran du 38DL PLUS dans un fichier d'images. Cette fonction est utile quand vous avez besoin d'une copie exacte de l'affichage à des fins de rapport ou de documentation. Vous pouvez utiliser l'une des méthodes expliquées aux sections suivantes :

- • [« Envoi d'une capture d'écran à GageView » à la page 284](#page-283-0)
- • [« Envoi d'une capture d'écran à la carte microSD externe » à la page 286](#page-285-0)

# <span id="page-283-0"></span>**14.5.1 Envoi d'une capture d'écran à GageView**

Vous pouvez envoyer le contenu de l'écran du 38DL PLUS au logiciel d'interfaçage GageView.

Consultez le *Logiciel d'interfaçage GageView — Manuel de l'utilisateur* (réf. : 910-259-FR) pour trouver les renseignements d'installation et d'utilisation de GageView.

### **Pour envoyer une capture d'écran à GageView**

- 1. Réglez les paramètres de communication USB, et puis connectez le 38DL PLUS à l'ordinateur (voi[r« Configuration de la communication USB » à la page 272](#page-271-0)).
- 2. Sur le 38DL PLUS, sélectionnez l'écran à capturer.
- 3. Sur l'ordinateur, lancez GageView.
- 4. La première fois que vous connectez le 38DL PLUS à GageView sur cet ordinateur, faites ce qui suit :
	- *a)* Dans le menu de GageView, sélectionnez **Appareil > Configurer**.
	- *b)* Dans la boîte de dialogue **Configuration de l'appareil** (voir la [Figure 14-7 à la](#page-284-0)  [page 285](#page-284-0)), faites ce qui suit :
		- (1) Au paramètre **Liste d'appareils**, sélectionnez 38DL PLUS, et puis cliquez sur **Ajouter**. 38DL PLUS **(USB)** apparaît dans la liste **Appareils présentement**

**configurés**.

- (2) Sélectionnez la case à cocher **Se brancher au démarrage** pour que GageView se connecte automatiquement au 38DL PLUS au démarrage.
- (3) Cliquez sur **OK**.

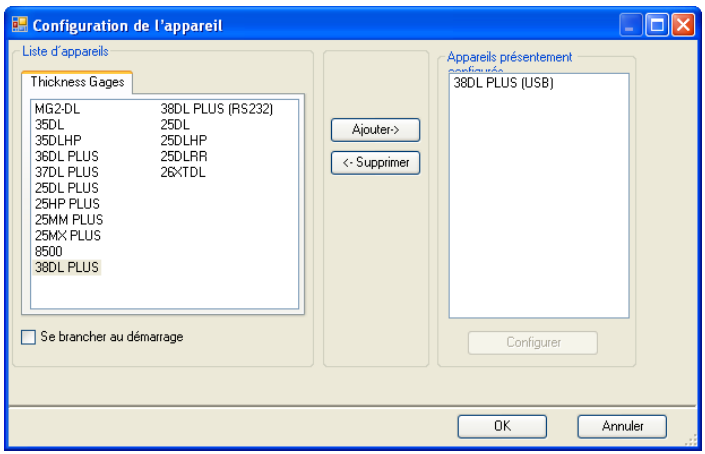

**Figure 14-7 Boîte de dialogue Configuration de l'appareil**

- <span id="page-284-0"></span>5. Dans GageView, effectuez les tâches suivantes :
	- *a)* Dans le menu, sélectionnez **Appareil > Outils**.
	- *b)* Dans la boîte de dialogue **Outils de l'appareil** (voir la [Figure 14-8 à la](#page-285-1)  [page 286](#page-285-1)), sélectionnez **Screen Capture**, et puis cliquez sur **Recevoir**. L'image de l'écran apparaît pendant le transfert des données.
	- *c)* Cliquez sur **Copier** pour copier la capture d'écran dans le presse-papiers de Windows.

OU

Cliquez sur **Enregistrer** pour enregistrer l'image comme un fichier .bmp dans un dossier du nom de votre choix.

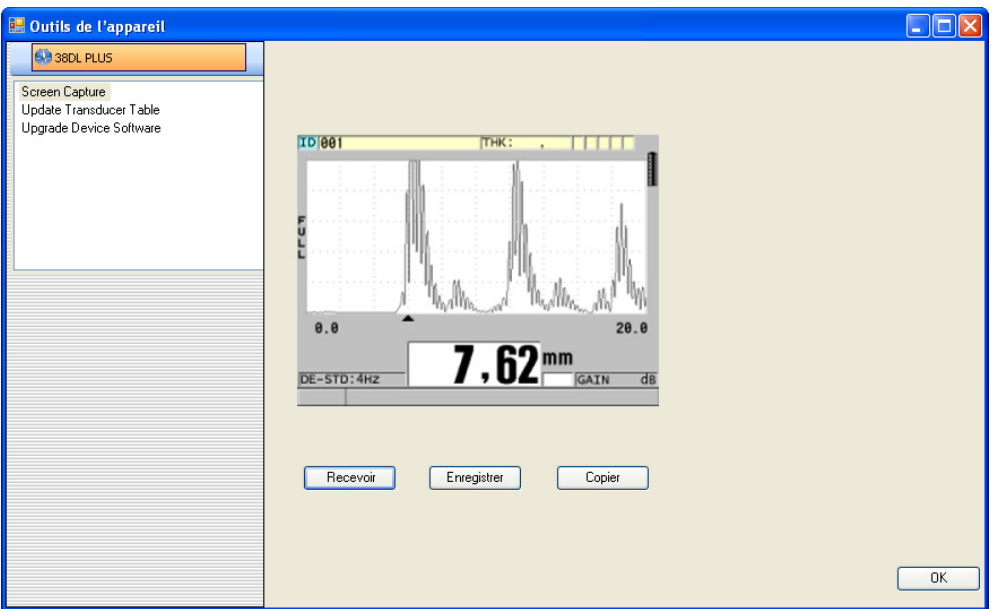

**Figure 14-8 Boîte de dialogue Outils de l'appareil et capture d'écran**

### <span id="page-285-1"></span><span id="page-285-0"></span>**14.5.2 Envoi d'une capture d'écran à la carte microSD externe**

Le 38DL PLUS vous permet de copier le contenu de l'écran en cours sur la carte microSD externe. La capture d'écran est enregistrée comme un fichier bitmap (.bmp). Vous pouvez ensuite connecter la carte microSD à un ordinateur et ouvrir le fichier dans tout programme qui peut afficher les fichiers bitmap (.bmp).

### **Pour envoyer une capture d'écran à la carte microSD externe**

- 1. Vérifiez que la carte de mémoire microSD est insérée dans la fente située sous le couvercle E-S situé sur le côté droit de l'appareil (voir la [Figure 1-5 à la page 35\)](#page-34-0).
- 2. Si vous avez inséré la carte de mémoire microSD alors que le 38DL PLUS était allumé, éteignez-le, et puis redémarrez-le pour qu'il reconnaisse la carte de mémoire.
- 3. Vérifiez que la fonction d'enregistrement de capture d'écran sur la carte microSD est activée :
	- *a)* À partir de l'écran de mesure, appuyez sur la touche **[SETUP MENU]**.
	- *b)* Dans le menu, sélectionnez **SYSTÈME**.
- *c)* Réglez le paramètre **PRINT SCREEN TO SD CARD** à **ACTIVÉ**.
- 4. Sélectionnez l'écran à capturer.
- 5. Appuyez sur les touches **[2nd F]**, **[DISPLAY]**. L'écran est gelé pendant environ 20 secondes durant le transfert du fichier au dossier suivant sur la carte de mémoire externe : \EvidentNDT\38DLP\Snapshot.

Les captures d'écran sont automatiquement nommées BMP*n*.bmp, où *n* commence à 0 et est incrémenté d'un numéro à chaque nouvelle capture d'écran.

- 6. Pour transférer un fichier d'images :
	- *a)* Enlevez la carte de mémoire microSD de la fente du 38DL PLUS.
	- *b)* Utilisez un lecteur de carte microSD pour connecter la carte de mémoire à l'ordinateur.
	- *c)* Copiez le fichier à partir du dossier \EvidentNDT\38DLP\Snapshot de la carte vers le dossier souhaité de l'ordinateur.

# **14.6 Formats de transfert des données de série RS-232**

Le 38DL PLUS est compatible avec 10 formats de transfert de données par le port RS-232. Les formats de transfert varient selon que vous utilisez une sonde à émission-réception séparées ou une sonde monoélément. Le [Tableau 23 à la page 287](#page-286-0)  et le [Tableau 24 à la page 288](#page-287-0) décrivent les contenus des formats des sondes à émission-réception séparées et monoéléments respectivement.

#### **NOTE**

Pour les communications USB, le format de transfert est généralement réglé à F1.

### <span id="page-286-0"></span>**Tableau 23 Format de transfert série des données des sondes à émission-réception séparées**

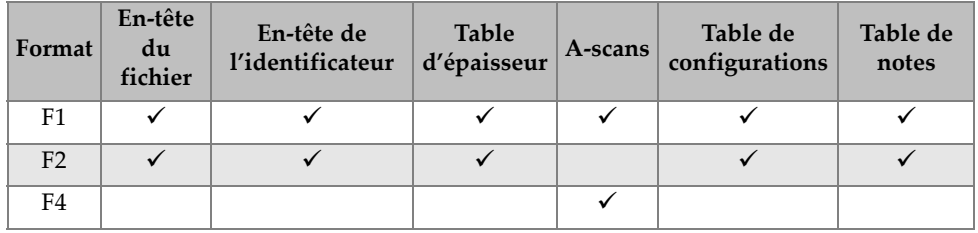

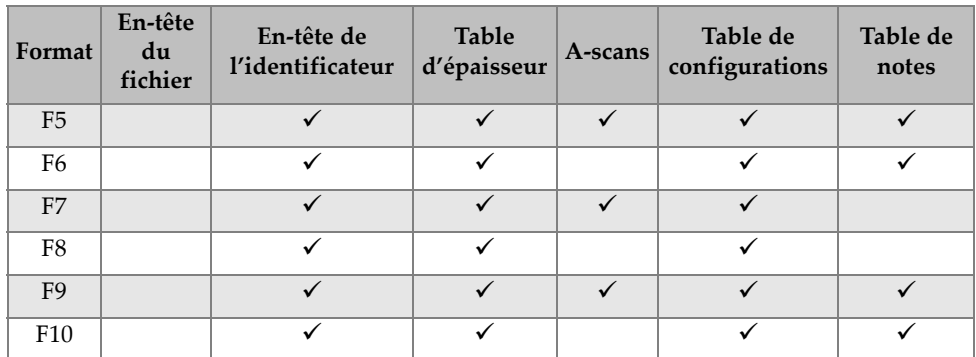

### **Tableau 23 Format de transfert série des données des sondes à émission-réception séparées***(suite)*

### <span id="page-287-0"></span>**Tableau 24 Format de transfert série des données des sondes monoéléments**

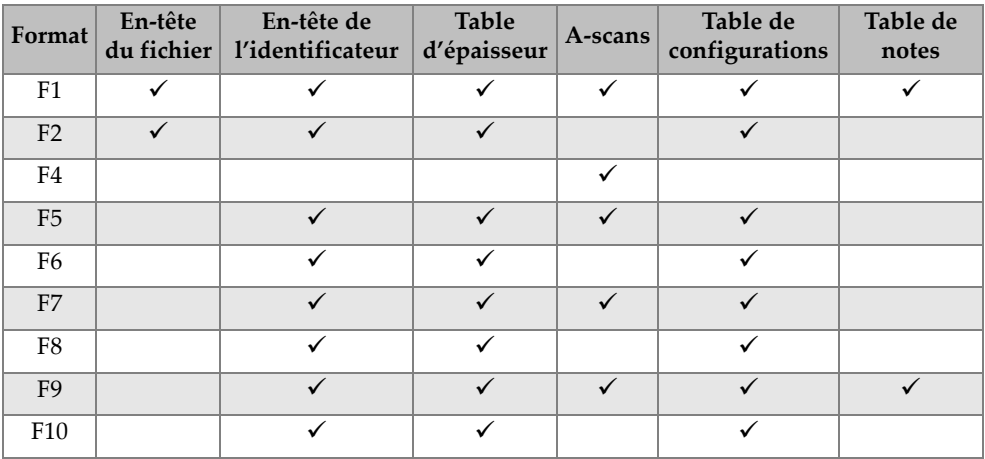

### **Pour afficher ou modifier le format de transfert de fichier actuel**

- 1. À partir de l'écran de mesure, appuyez sur la touche **[SETUP MENU]**.
- 2. Dans le menu, sélectionnez **COMM**.
- 3. Dans l'écran **COMM**, affichez ou modifiez le paramètre **FORMAT DE SORTIE** (voir le [Tableau 23 à la page 287](#page-286-0) et le [Tableau 24 à la page 288](#page-287-0) pour la description des formats).
| MENU CONFIG.                                                             | COMM.              |
|--------------------------------------------------------------------------|--------------------|
| PROTOCOLE DE COMM.                                                       | CARACT. MULT.      |
| FORMAT DE SORTIE                                                         | F1.                |
| DB TRACKING                                                              | © DÉSACT. CACTIVÉ  |
| SORTIE B-SCAN                                                            | © DÉSACT. © ACTIVÉ |
| SORTIE 37DL PLUS                                                         | © DÉSACT. © ACTIVÉ |
| CONNEXION                                                                | lusb               |
|                                                                          |                    |
|                                                                          |                    |
|                                                                          |                    |
|                                                                          |                    |
|                                                                          |                    |
| $\leftrightarrow$ = Sé $\overline{c}$ t., puis ENTER ou $\overline{c}$ . |                    |
|                                                                          |                    |
| $\mathbb{1}$ , $\leftrightarrow$ , ENTER                                 |                    |

**Figure 14-9 Affichage ou modification du format de transfert de fichier**

<span id="page-288-1"></span>4. Appuyez sur la touche **[MEAS]** pour revenir à l'écran de mesure.

## **14.7 Réinitialisation des paramètres de communication**

Vous pouvez utiliser la fonction de réinitialisation des paramètres de communications pour les remettre rapidement aux valeurs par défaut programmées à l'usine. Cette fonction est utile lorsque vous éprouvez des difficultés à établir la communication avec un appareil. Le [Tableau 25 à la page 289](#page-288-0) indique les valeurs par défaut des paramètres de communication.

| Paramètre                | Valeur               |
|--------------------------|----------------------|
| PROTOCOLE DE COMM.       | <b>CARACT. MULT.</b> |
| <b>FORMAT DE SORTIE</b>  | F1                   |
| <b>DB TRACKING</b>       | DÉSACT.              |
| <b>SORTIE B-SCAN</b>     | DÉSACT.              |
| <b>SORTIE 37DL</b>       | DÉSACT.              |
| <b>TYPE DE CONNEXION</b> | USB                  |

<span id="page-288-0"></span>**Tableau 25 Valeurs par défaut des paramètres de communication** 

#### **Pour réinitialiser les paramètres de communication**

- 1. Appuyez sur les touches **[2nd F]**, **[SETUP MENU] (SP MENU)**.
- 2. Dans le menu, sélectionnez **RESETS**.
- 3. Dans l'écran **RESETS**, faites ce qui suit (voir la [Figure 14-10 à la page 290\)](#page-289-0) :
	- *a)* Dans la liste **RESETS**, sélectionnez **RÉINIT. DE COMMUNIC.**
	- *b)* Sélectionnez **RÉINIT**.

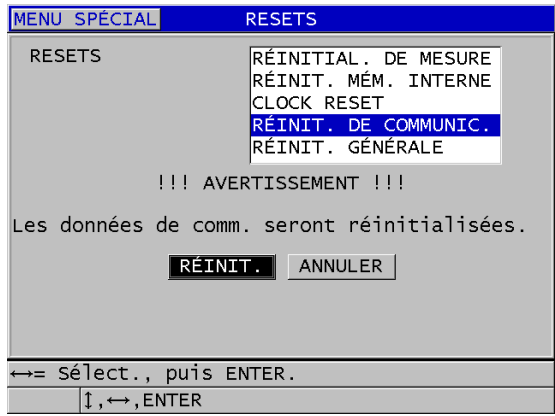

<span id="page-289-0"></span>**Figure 14-10 Sélection du paramètre RÉINIT. DE COMMUNICATION**

# **15. Entretien et résolution de problèmes**

Ce chapitre décrit l'entretien courant du 38DL PLUS.

## **15.1 Entretien courant du mesureur**

Lorsque le couvercle E-S est fermé, le boîtier du 38DL PLUS est scellé contre l'infiltration de la poussière et des liquides. Cependant, vous ne devez jamais l'immerger dans quelque liquide que ce soit.

Le boîtier du 38DL PLUS est conçu pour résister à une utilisation normale. Toutefois, il s'agit d'un appareil électronique, et il pourrait être endommagé s'il n'est pas manipulé avec précaution. Plus spécifiquement, veuillez respecter les directives suivantes :

- N'appuyez jamais sur une touche à l'aide d'un objet dur ou pointu.
- Lorsque vous connectez des câbles à l'appareil, alignez d'abord le connecteur avec la prise de l'appareil (la broche centrale du connecteur des sondes à émission-réception séparées de la série D79X est située en bas et la broche principale du câble d'entrée-sortie RS-232 est dirigée vers le bas), et puis insérez soigneusement le connecteur dans la prise.
- Lorsque vous déconnectez des câbles de l'appareil, saisissez le connecteur (et non le câble), et puis retirez-le doucement.
- Ne lancez pas l'appareil et ne le faites pas tomber.
- N'utilisez pas de solvants forts ou d'abrasifs pour nettoyer l'étui en caoutchouc, le boîtier, le clavier ou l'écran.

# **15.2 Nettoyage de l'appareil**

Nettoyez d'abord l'appareil avec un chiffon sec. S'il y a lieu, après avoir fermé le couvercle E-S et l'écran antipoussière du connecteur, lavez l'appareil avec un chiffon humide et un détergent doux. Assurez-vous que l'appareil est bien sec avant de l'utiliser.

# **15.3 Entretien des sondes**

Les sondes à ultrasons utilisées avec le 38DL PLUS sont des accessoires robustes, nécessitant peu d'entretien. Toutefois, elles ne sont pas indestructibles, mais si vous respectez les recommandations suivantes, elles serviront longtemps.

- Pour effectuer des mesures à température élevée, utilisez uniquement des sondes conçues précisément conçues à cette fin Les sondes standard peuvent être endommagées ou détruites si elles entrent en contact avec une surface dont la température dépasse 52 °C.
- Couper, pincer ou tirer les fils endommage les câbles. Prenez toutes les précautions nécessaires pour éviter d'endommager les câbles. Ne placez jamais d'objet lourd sur le câble de la sonde. Ne tirez jamais sur le câble pour déconnecter la sonde de l'appareil; tirez plutôt sur le boîtier du connecteur. Ne faites jamais de nœud dans le câble de la sonde. Ne tordez et ne tirez jamais le câble à l'endroit où il se branche à la sonde.
- L'usure excessive de la pointe de la sonde la rend moins performante. Pour minimiser l'usure, ne frottez pas ou ne faites pas glisser la sonde sur des surfaces rugueuses. Si la pointe de la sonde devient trop rugueuse ou fissurée, son fonctionnement peut devenir instable, voire impossible. Bien qu'un peu d'usure soit normale, une usure importante raccourcit la durée de vie de la sonde. Apportez un soin particulier aux sondes à ligne à retard en plastique; remplacez celles qui sont usées.

# **15.4 Utilisation des réinitialisations de l'appareil**

Le 38DL PLUS est doté de fonctions de réinitialisation qui vous permettent de réinitialiser rapidement les valeurs par défaut. Les réinitialisations sont des raccourcis utiles permettant de revenir aux configurations connues. Les fonctions de réinitialisation sont les suivantes :

### **RÉINIT. MÉM. MESURE**

Sert à modifier les paramètres de mesures et à revenir aux valeurs par défaut programmées à l'usine énumérées au [Tableau 26 à la page 293](#page-292-0).

<span id="page-292-0"></span>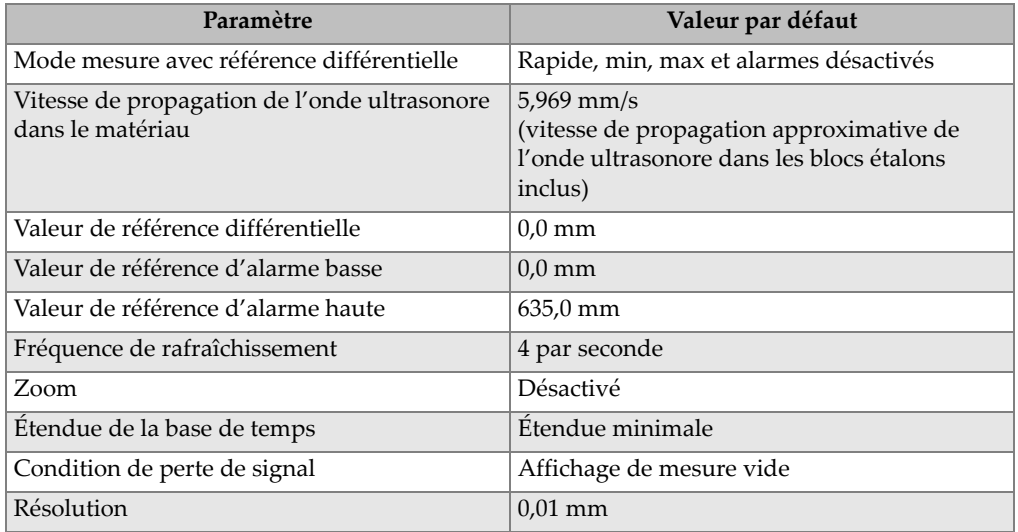

#### **Tableau 26 Réglages par défaut des mesures**

#### **RÉINIT. MÉM. INTERNE**

Sert à supprimer toutes les données enregistrées sur la carte de mémoire microSD interne et à la reformater la carte.

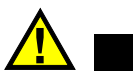

**ATTENTION** 

La réinitialisation de la mémoire interne supprime de façon permanente toutes les mesures et tous les A-scans enregistrés sur la carte de mémoire. Cependant, cette réinitialisation ne supprime pas les configurations de sonde enregistrées.

#### **CLOCK RESET (Réinitialisation de l'horloge)**

Pour réinitialiser la date à 01/01/2010 dans le format MM/JJ/AAAA et l'heure à 12:00AM dans le format 12 heures.

#### **RÉINIT. DE COMMUNIC.**

Sert à modifier les paramètres de communication et à revenir aux valeurs par défaut programmées à l'usine énumérées au [Tableau 27 à la page 294](#page-293-0).

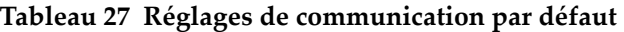

<span id="page-293-0"></span>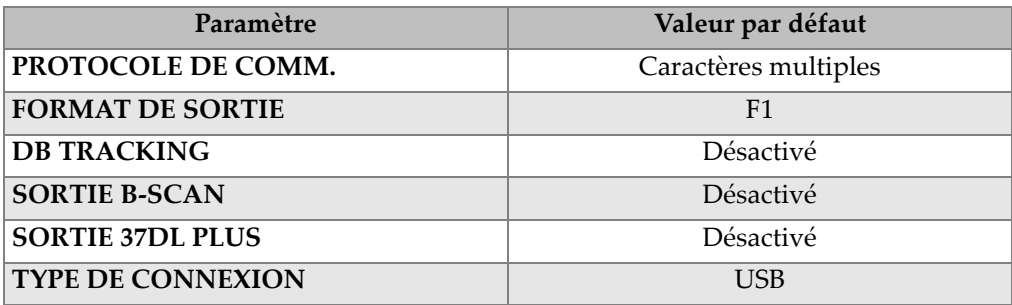

#### **REINIT. GEN.**

Sert à effectuer la réinitialisation des mesures et la réinitialisation de la mémoire interne simultanément.

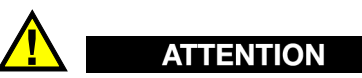

La réinitialisation complète supprime de manière permanente toutes les mesures et tous les A-scans stockés sur la carte de mémoire interne du 38DL PLUS.

#### **Pour activer une fonction de réinitialisation**

- 1. Appuyez sur les touches **[2nd F], [SETUP MENU] (SP MENU)**.
- 2. Dans le menu, sélectionnez **RESETS**.
- 3. Dans l'écran **RESETS**, faites ce qui suit (voir la [Figure 15-1 à la page 295\)](#page-294-0) :
	- *a)* Dans la liste **RESETS**, sélectionnez la fonction de réinitialisation souhaitée. Un message d'avertissement apparaît, indiquant le type de données qui sera réinitialisé.
	- *b)* Sélectionnez **RÉINIT**.

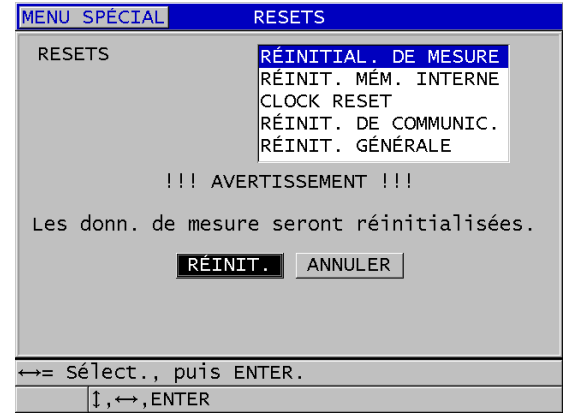

**Figure 15-1 Activation d'une fonction de réinitialisation**

## <span id="page-294-0"></span>**15.5 Réalisation d'un test de diagnostic du matériel**

Le 38DL PLUS est doté d'une fonction qui vous permet d'effectuer plusieurs tests de diagnostic. Ces tests peuvent vous aider à cibler un problème matériel potentiel ou à vérifier le bon fonctionnement de l'appareil. Certains tests sont destinés aux procédures de test internes d'Evident effectuées durant le processus de fabrication.

Vous disposez des choix suivants :

- Test de clavier
- Test vidéo
- Test de la carte microSD interne (satisfaisant ou non)
- Test de la carte microSD externe (satisfaisant ou non)
- Test des sondes à émission-réception séparées
- Test ESS (Electronic Stress Screening) [à l'usage d'Evident seulement]
- Test de B-scan Test (pour utilisation interne chez Evident seulement)
- Test de la batterie (pour utilisation interne chez Evident seulement)
- Test d'un câble (pour utilisation interne chez Evident seulement)

#### **Pour effectuer un test de diagnostic**

1. Appuyez sur les touches **[2nd F]**, **[SETUP MENU] (SPMENU)**.

- 2. Dans le menu, sélectionnez **ESSAIS**.
- 3. Dans l'écran **ESSAIS**, sélectionnez le test souhaité, et puis appuyez sur la touche **[ENTER]**.
- 4. Une fois qu'**ESSAI CLAVIER** est sélectionné, faites ce qui suit dans l'écran **ESSAI CLAVIER** (voir la [Figure 15-2 à la page 296](#page-295-0)) :
	- *a)* Appuyez sur une touche pour la tester. Si cette touche fonctionnement normalement, l'appareil affiche le nom de la touche dans le champ **Dernière touche press**.
	- *b)* Appuyez sur la touche **[ENTER]** pour terminer le test de carte externe ou interne.

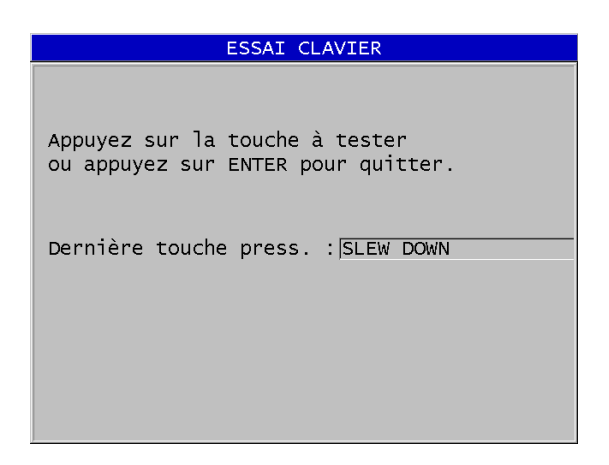

**Figure 15-2 Écran ESSAI CLAVIER**

- <span id="page-295-0"></span>5. Lorsque vous sélectionnez **ESSAI VIDÉO** :
	- *a)* Dans l'écran **ESSAI VIDÉO**, appuyez sur la touche **[DISPLAY]** pour démarrer le test. L'écran affiche trois rayures de couleurs verticales en dégradé. Tout problème lié à l'écran est affiché comme une discontinuité du dessin.
	- *b)* Appuyez sur la touche **[ENTER]** pour terminer le test vidéo.
- 6. Lorsque **ESSAI CARTE SD INTERNE** ou **ESSAI CARTE SD EXTERNE** est sélectionné**,** faites ce qui suit dans l'écran **ESSAI CARTE SD INTERNE** ou **ESSAI CARTE SD EXTERNE** :
	- *a)* Appuyez sur la touche **[DISPLAY]** pour démarrer le test. Le résultat du test est affiché dans le champ **État test de carte SD**. Les résultats possibles sont les suivants :
- **PASS** : indique que la carte fonctionne correctement.
- **FAIL** : indique qu'il existe un problème avec la carte. Lorsque le test de la carte externe échoue, réinstallez ou remplacez la carte, et puis redémarrez l'appareil. Lorsque le test de la carte interne échoue, contactez Evident pour un service après-vente.
- *b)* Appuyez sur la touche **[ENTER]** pour terminer le test **CARTE SD**.
- 7. Lorsque **DUAL XDCR TEST** est sélectionné, faites ce qui suit dans l'écran **DUAL XDCR TEST** (voir la [Figure 15-3 à la page 297](#page-296-0)) :
	- *a)* Appuyez sur la touche **[DISPLAY]** pour démarrer le test qui mesure le temps de vol de chaque côté d'une sonde à émission-réception séparées. La valeur du paramètre mesuré apparaît.
	- *b)* Interprétez les valeurs **Tx** et **Rx** comme suit :
		- Des valeurs similaires indiquent une sonde à émission-réception séparées normale.
		- Une différence entre les valeurs indique une différence d'usure entre les lignes à retard des éléments.
		- Une valeur manquante indique qu'un câble est cassé ou qu'un élément ne fonctionne pas.
	- *c)* Vous pouvez noter la **VALEUR ZÉRO**.
	- *d)* Appuyez sur la touche **[ENTER]** pour terminer le test de sonde à émission-réception séparées.

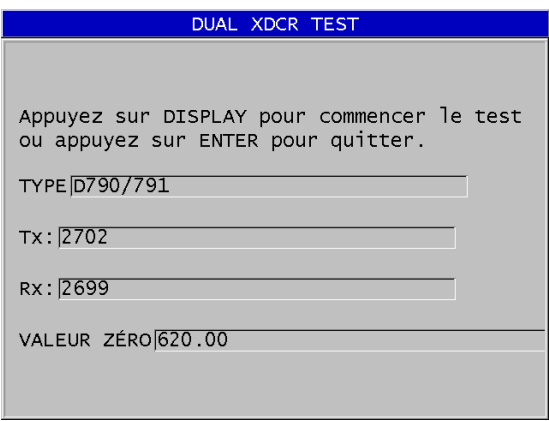

<span id="page-296-0"></span>**Figure 15-3 Écran DUAL XDCR TEST**

# **15.6 Réalisation du test diagnostic du logiciel**

La fonction de diagnostic du logiciel (**DIAGN. LOG.**) présente le journal des erreurs qui se sont produites pendant l'utilisation de l'appareil. Evident utilise cette information pour diagnostiquer une panne du logiciel.

#### **Pour évaluer le diagnostic logiciel**

- 1. Appuyez sur les touches **[2nd F]**, **[SETUP MENU] (SPMENU)**.
- 2. Dans le menu, sélectionnez **DIAGN. LOG**.

L'écran **DIAGN. LOG.** apparaît, affichant le journal d'erreurs (voir la [Figure 15-4](#page-297-0)  [à la page 298](#page-297-0)).

| <b>MENU</b>                                                                                                    | <b>SPÉCIAL</b>                                                                                           | DIAGN.                                                               | LOG.                                                                              |                                                                                        |                                                                                                    |
|----------------------------------------------------------------------------------------------------|----------------------------------------------------------------------------------------------------|----------------------------------------------------------------------|-----------------------------------------------------------------------------------|----------------------------------------------------------------------------------------|----------------------------------------------------------------------------------------------------|
| SURVEYDIR_C<br>SURVEYDIR_C<br>SURVEYDIR_C<br>SURVEYDIR C<br>SURVEYDIR_C<br>SURVEYDIR C<br><b>STRMGR</b><br><b>STRMGR</b><br><b>STRMGR</b><br><b>STRMGR</b><br><b>STRMGR</b><br><b>STRMGR</b> | 00579<br>00579<br>00579<br>00579<br>00579<br>00579<br>00255<br>00255<br>00255<br>00255<br>00255<br>00255 | 000003B9<br>000003B9<br>000003B9<br>000003B9<br>000003B9<br>000003B9 | 00000003A 00:00<br>0000003A<br>0000003A<br>0000003A<br>0000003A<br>0000003A 00:00 | 00:00<br>00:00<br>00:00<br>00:00<br>00:00<br>00:00<br>00:00<br>00:00<br>00:00<br>00:00 | 00/00/00<br>00/00/00<br>00/00/00<br>00/00/00<br>00/00/00<br>00/00/00<br>00/00/00<br>00/00/00<br>00/00/00<br>00/00/00<br>00/00/00<br>00/00/00 |
|                                                                                                    |                                                                                                    |                                                                      |                                                                                   |                                                                                        |                                                                                                    |
|                                                                                                    | 1.MEAS                                                                                                   |                                                                      |                                                                                   |                                                                                        |                                                                                                    |

**Figure 15-4 Exemple d'écran DIAGN. LOG.**

<span id="page-297-0"></span>3. Appuyez sur la touche **[MEAS]** pour revenir à l'écran de mesure.

## **15.7 Affichage de l'état de l'appareil**

L'écran **ÉTAT** contient de l'information importante sur l'appareil. L'écran d'état affiche l'information suivante :

- La température interne actuelle de l'appareil
- Le niveau de charge actuel des piles
- Le modèle de l'appareil
- La date de publication du logiciel (date de fabrication)
- Version du logiciel
- Version de l'appareil
- Le code d'options (**S/N**) que vous devez indiquer à Evident pour l'activation d'options logicielles

#### **Pour afficher l'état du matériel**

- 1. Appuyez sur les touches **[2nd F]**, **[SETUP MENU] (SPMENU)**.
- 2. Dans le menu, sélectionnez **ÉTAT** (voir la [Figure 15-5 à la page 299\)](#page-298-0).

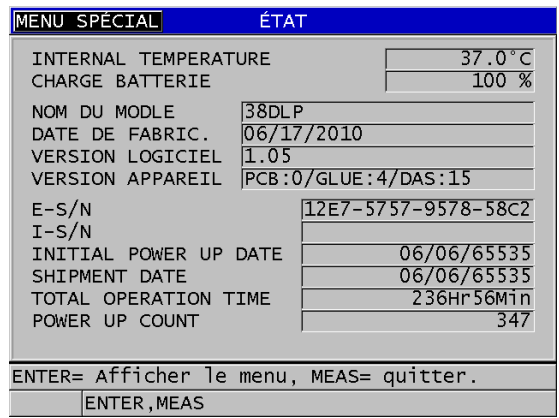

**Figure 15-5 Exemple d'écran ÉTAT**

<span id="page-298-0"></span>3. Appuyez sur la touche **[MEAS]** pour revenir à l'écran de mesure.

## **15.8 Interprétation des messages d'erreur**

Lorsque vous utilisez le mesureur, certains messages d'erreur peuvent apparaître. Habituellement, ces messages indiquent un problème touchant la procédure d'utilisation, mais ils indiquent parfois un problème physique de l'appareil. Si vous ne comprenez pas un message d'erreur, appelez Evident pour avoir de l'aide.

# **15.9 Résolution des problèmes de la batterie et du chargeur**

Le voyant lumineux d'alimentation (dans le coin supérieur droit de l'écran) affiche des barres qui correspondent au pourcentage de niveau de charge restant de la batterie. Lorsque le niveau de charge est bas, le mesureur s'éteint automatiquement. Si le mesureur s'éteint immédiatement après que vous l'ayez mis en marche ou si vous êtes incapable de l'allumer, la batterie est fort probablement entièrement déchargée.

Après avoir rechargé la batterie (voir [« Recharge de la batterie » à la page 46](#page-45-0)), il est possible que vous ayez à remplacer la batterie si l'appareil fonctionne uniquement lorsque le chargeur est connecté.

## **NOTE**

La batterie est conçue pour résister à plusieurs centaines de cycles de décharge et de recharge avant de cesser de fonctionner.

L'indicateur de charge de la batterie montre la charge restante seulement lorsque le mesureur n'est pas connecté au chargeur.

Si vous êtes encore incapable de mettre le mesureur en marche après qu'il ait été connecté au chargeur pendant de nombreuses minutes, le mesureur ou le chargeur est peut-être défectueux.

# **15.10 Résolution de problèmes de mesure**

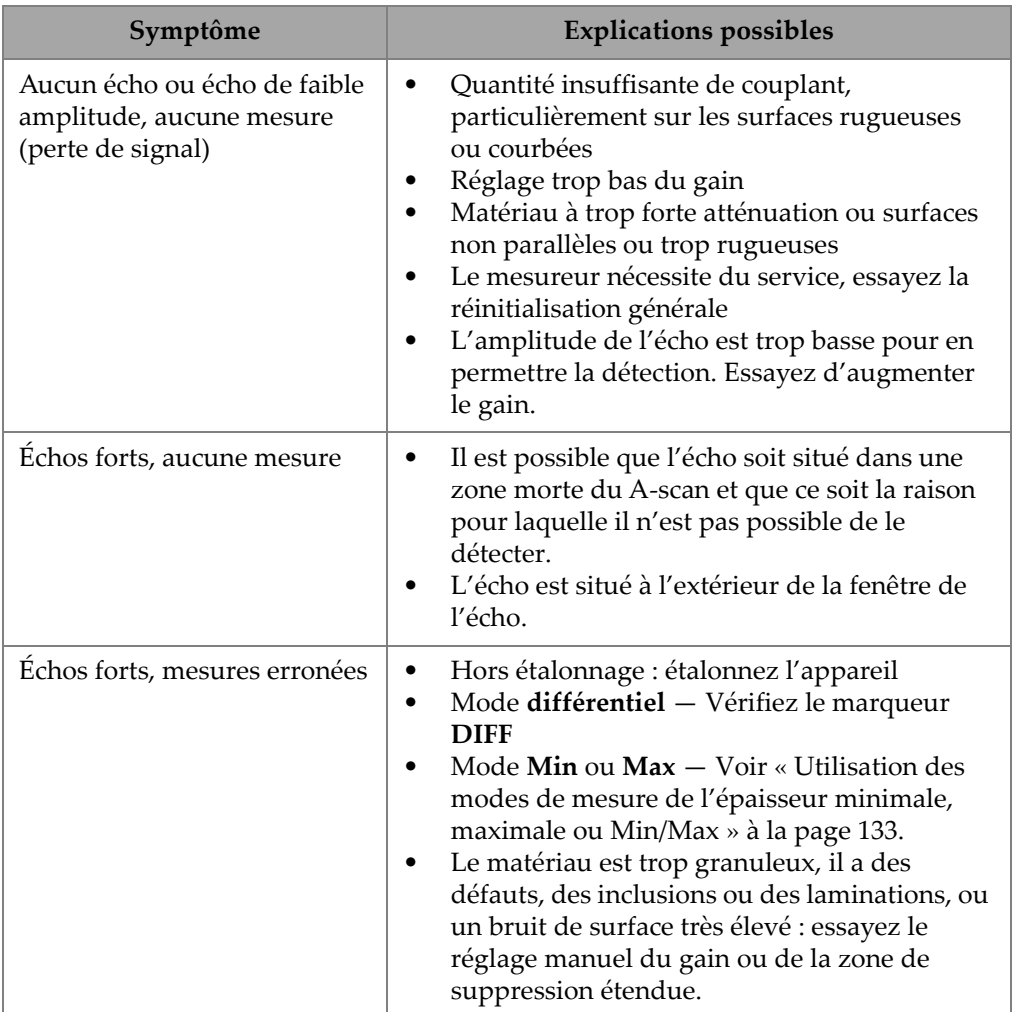

### **Tableau 28 Résolution de problèmes de mesure**

# **Appendice A: Caractéristiques techniques**

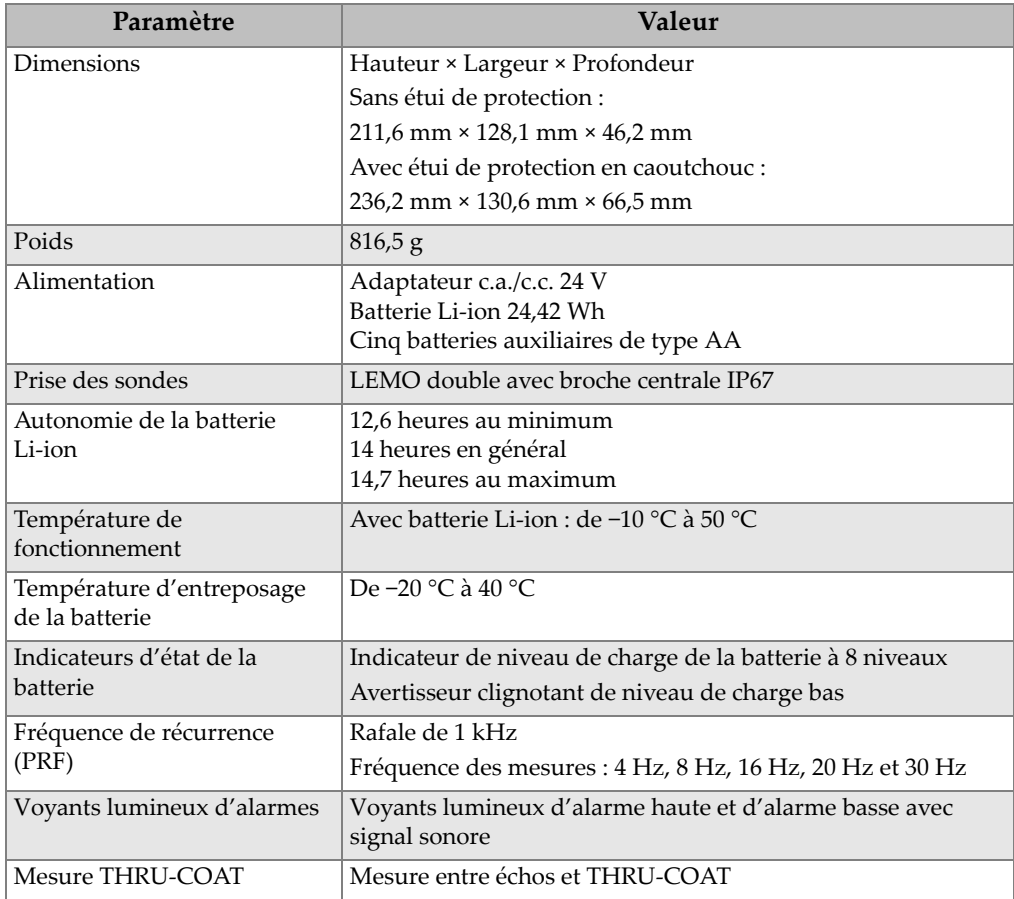

#### **Tableau 29 Caractéristiques techniques générales – Norme EN15317**

#### **Tableau 29 Caractéristiques techniques générales – Norme EN15317** *(suite)*

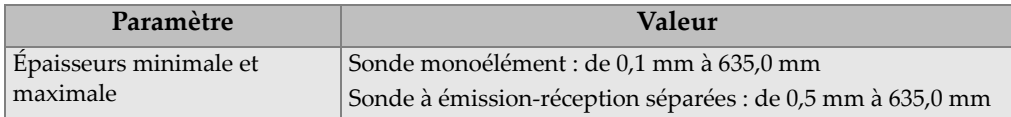

#### **Tableau 30 Caractéristiques techniques de l'écran – Norme EN15317**

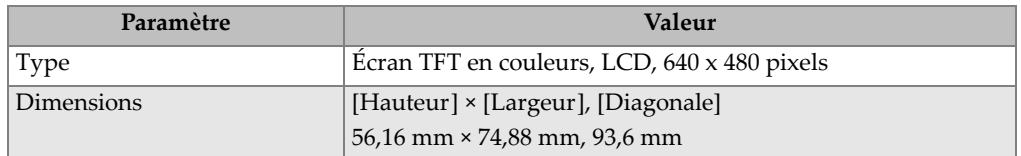

#### **Tableau 31 Caractéristiques techniques de l'émetteur – Norme EN15317**

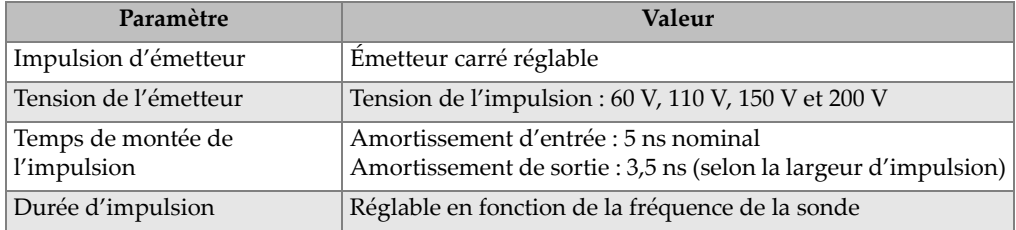

#### **Tableau 32 Caractéristiques techniques du récepteur – Norme EN15317**

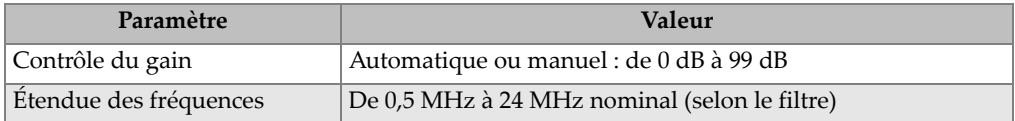

#### **Tableau 33 Autres caractéristiques techniques – Norme EN15317EN15317**

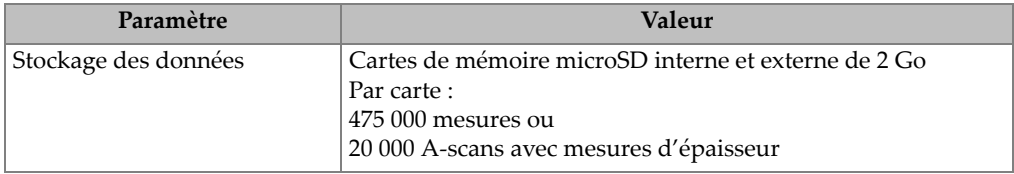

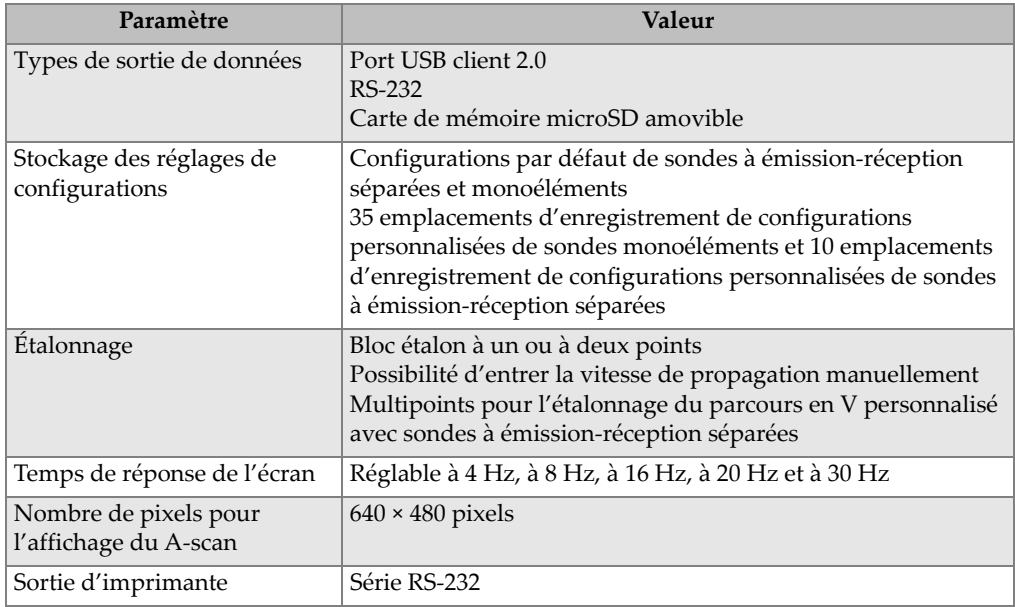

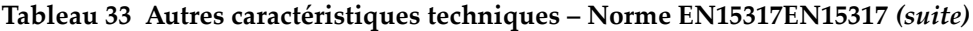

#### **Tableau 34 Conditions environnementales**

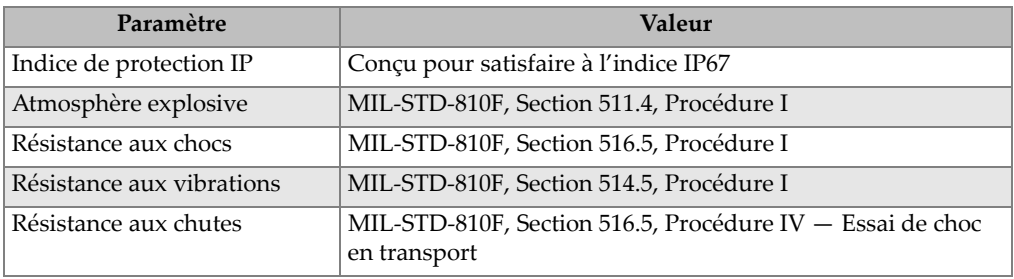

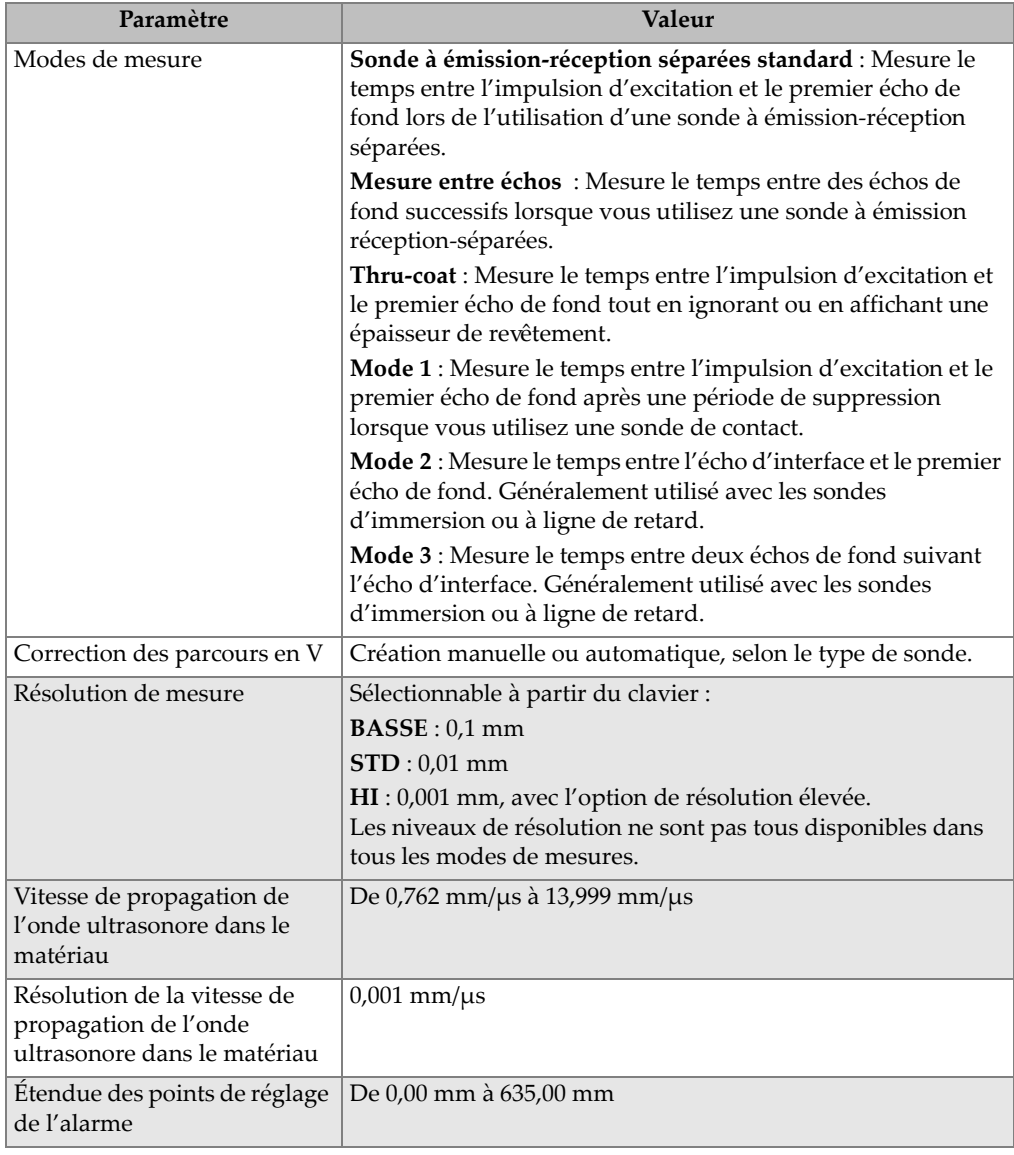

## **Tableau 35 Caractéristiques techniques des mesures**

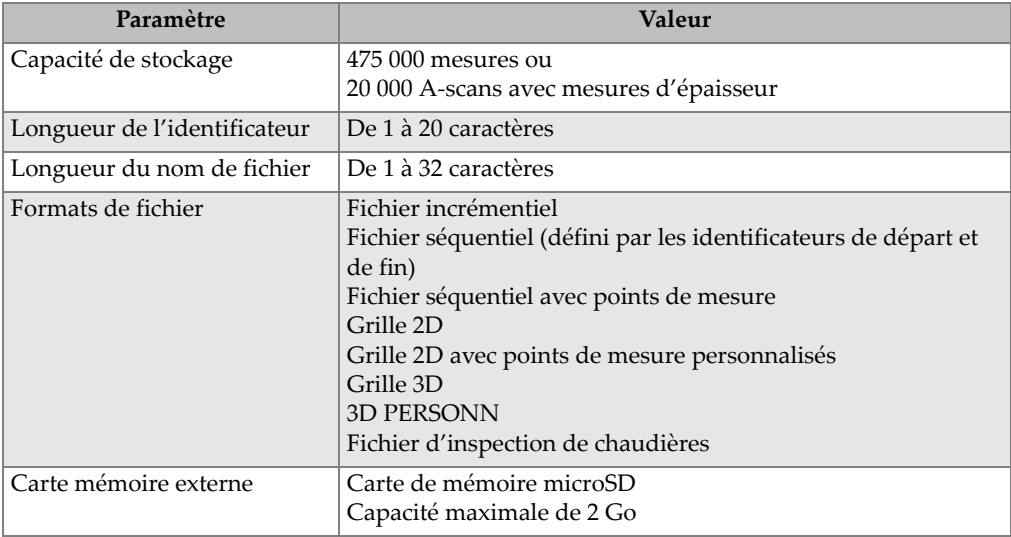

#### **Tableau 36 Caractéristiques techniques de l'enregistreur de données**

#### **Tableau 37 Étendues de mesure typiques et configurations par défaut des sondes monoélémentsa**

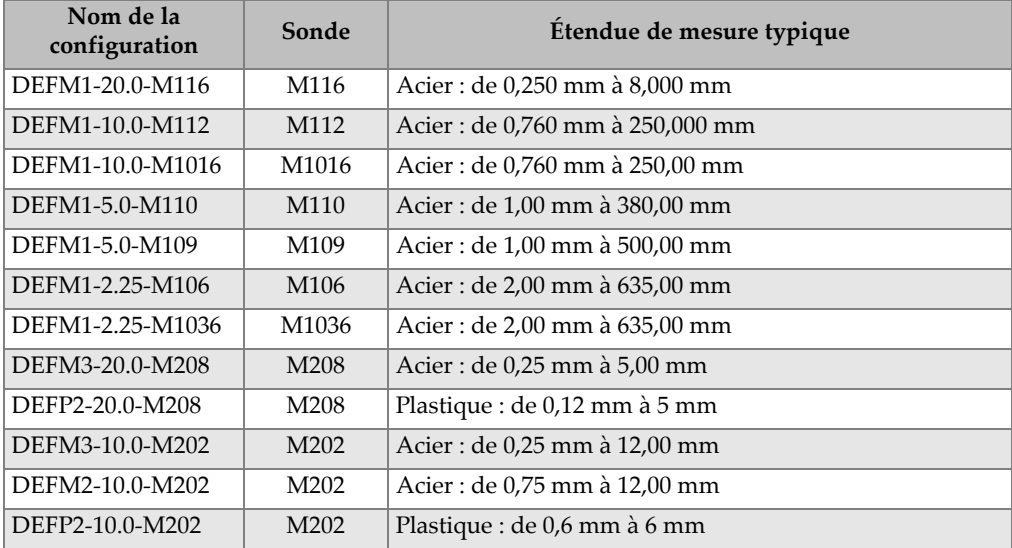

#### **Tableau 37 Étendues de mesure typiques et configurations par défaut des sondes monoélémentsa** *(suite)*

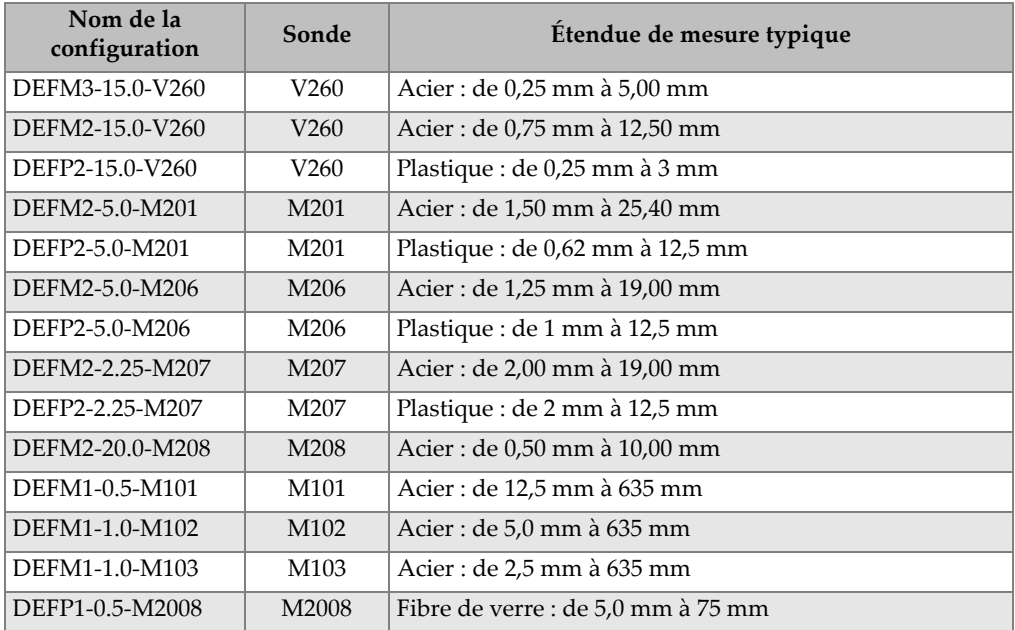

a. La capacité maximale de mesure d'épaisseur dépend du type de sonde, des conditions du matériau et de la température.

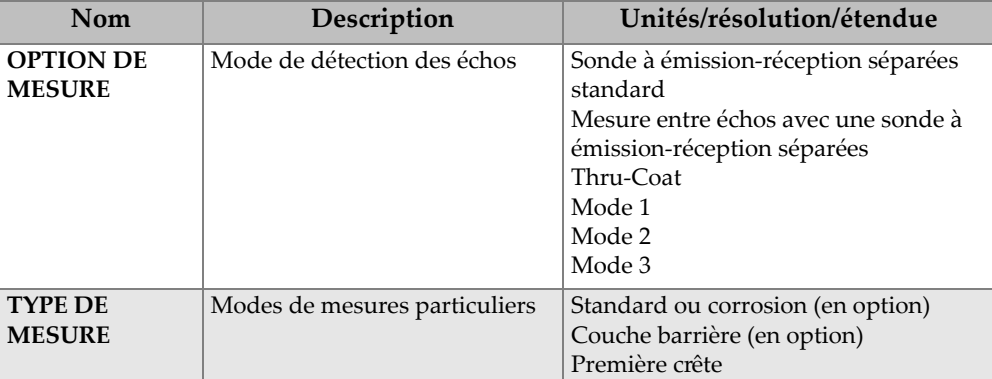

#### **Tableau 38 Description des paramètres de configuration**

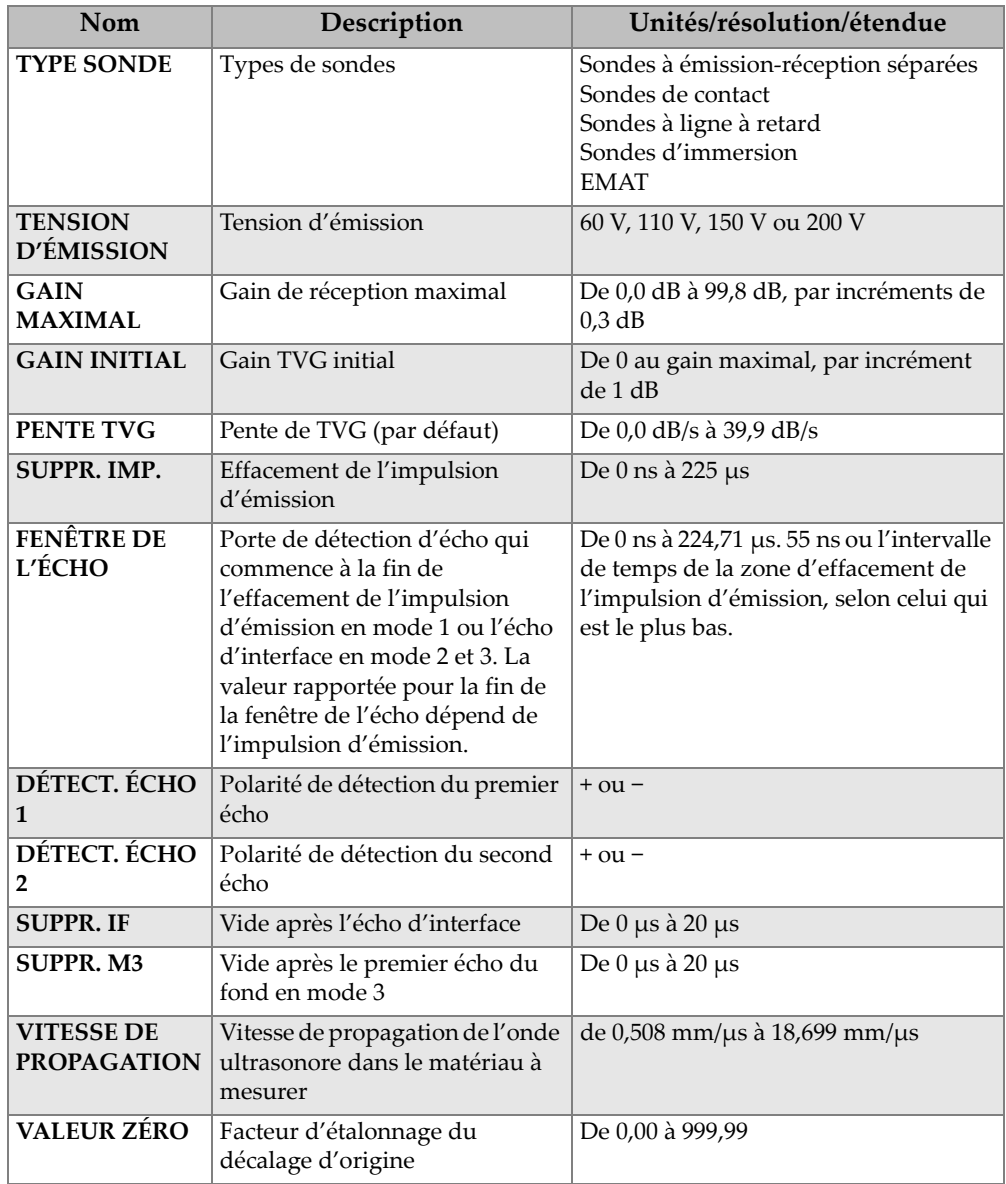

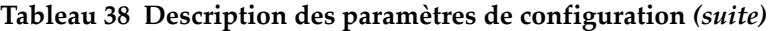

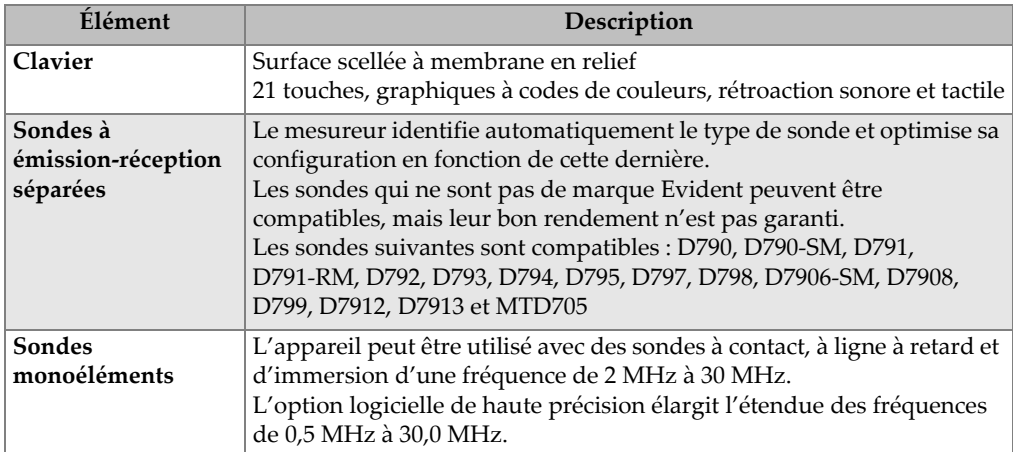

### **Tableau 39 Caractéristiques techniques générales**

# **Appendice B: Vitesses de propagation de l'onde ultrasonore**

Le [Tableau 40 à la page 311](#page-310-0) contient les vitesses de propagation de l'onde ultrasonore dans divers matériaux courants. Elles sont données uniquement à titre indicatif. La vitesse de propagation de l'onde ultrasonore dans ces matériaux peut varier pour différentes raisons, comme la composition, l'orientation cristallographique désirée, la porosité et la température. Par conséquent, pour une précision maximale, établissez la vitesse de l'onde ultrasonore dans un matériau donné en effectuant une analyse sur un échantillon du matériau.

| Matériau                    | $V$ (po./ $\mu s$ ) | $V$ (m/s) |
|-----------------------------|---------------------|-----------|
| Résine acrylique (Altuglas) | 0,107               | 2730      |
| Aluminium                   | 0,249               | 6320      |
| Béryllium                   | 0,508               | 12900     |
| Laiton naval                | 0,174               | 4430      |
| Cuivre                      | 0,183               | 4660      |
| Diamant                     | 0,709               | 18000     |
| Glycérine                   | 0,076               | 1920      |
| Inconel                     | 0,229               | 5820      |
| Fonte (lente)               | 0,138               | 3500      |
| Fonte (rapide)              | 0,220               | 5600      |
| Oxyde de fer (magnétite)    | 0,232               | 5890      |
| Plomb                       | 0,085               | 2160      |
| Lucite                      | 0,106               | 2680      |

<span id="page-310-0"></span>**Tableau 40 Vitesses de propagation de l'onde ultrasonore dans les matériaux courants** 

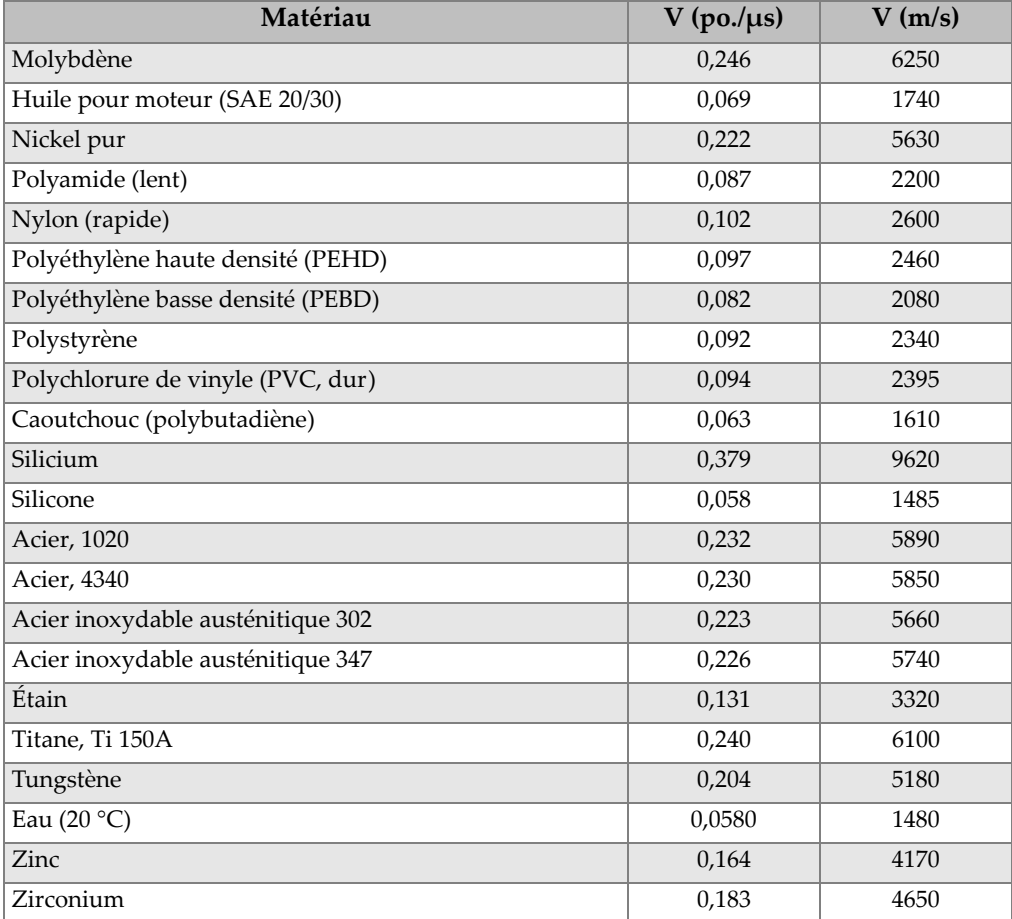

#### **Tableau 40 Vitesses de propagation de l'onde ultrasonore dans les matériaux courants** *(suite)*

#### **Bibliographie**

D. L. Folds, L. « Experimental Determination of Ultrasonic Wave Velocities in Plastics, Elastomers, and Syntactic Foam as a Function of Temperature », Naval Research and Development Laboratory, Panama City, Floride, 1971.

Fredericks, J. R., *Ultrasonic Engineering*, John Wiley & Sons, Inc., New York, 1965.

*Handbook of Chemistry and Physics*, Chemical Rubber Co., Cleveland, Ohio, 1963.

Mason, W. P. *Physical Acoustics and the Properties of Solids*, D. Van Nostrand Co., New York, 1958.

E. P. Papadakis, P. Panametrics - Notes non publiées, 1972.

# **Appendice C: Accessoires et pièces de rechange**

#### **Tableau 41 Options logicielles**

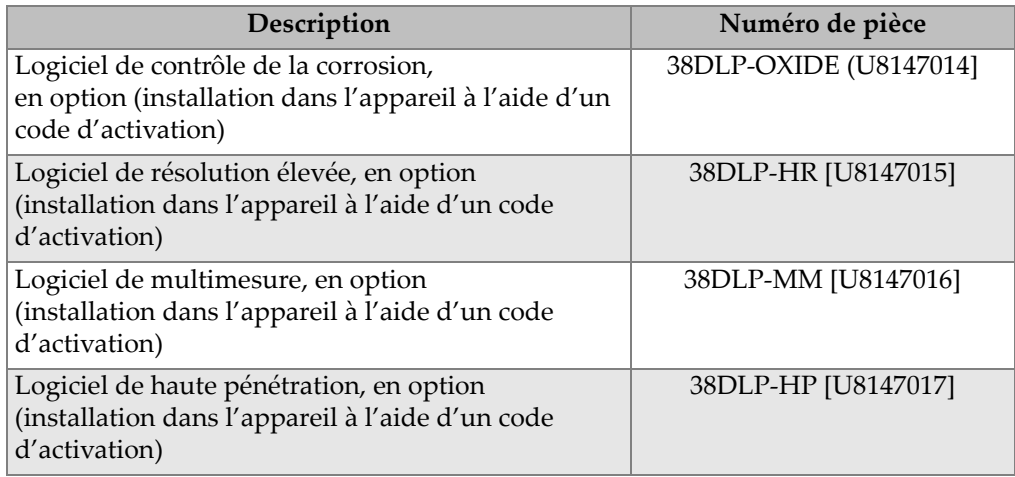

#### **Tableau 42 Accessoires et pièces de rechange**

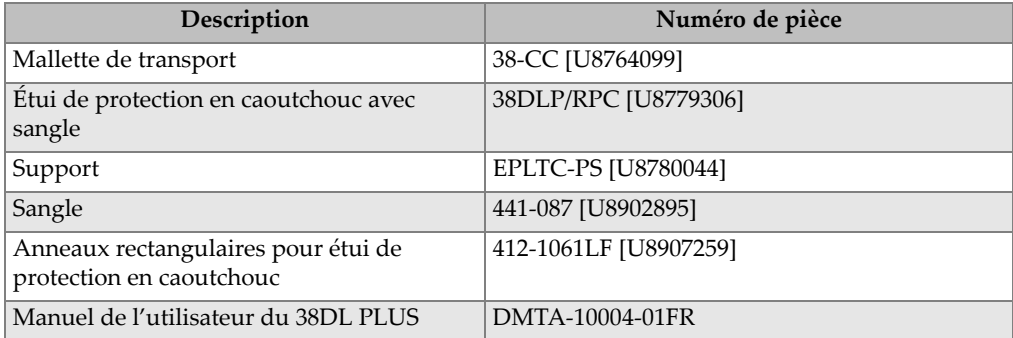

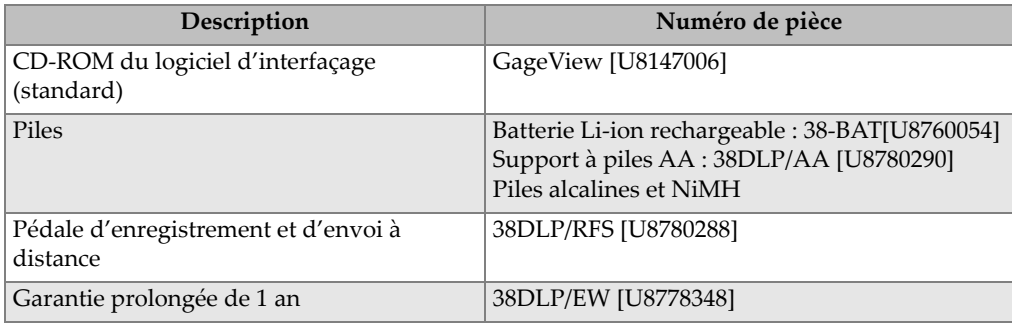

### **Tableau 42 Accessoires et pièces de rechange** *(suite)*

### **Tableau 43 Câbles d'interfaçage et accessoires d'alimentation**

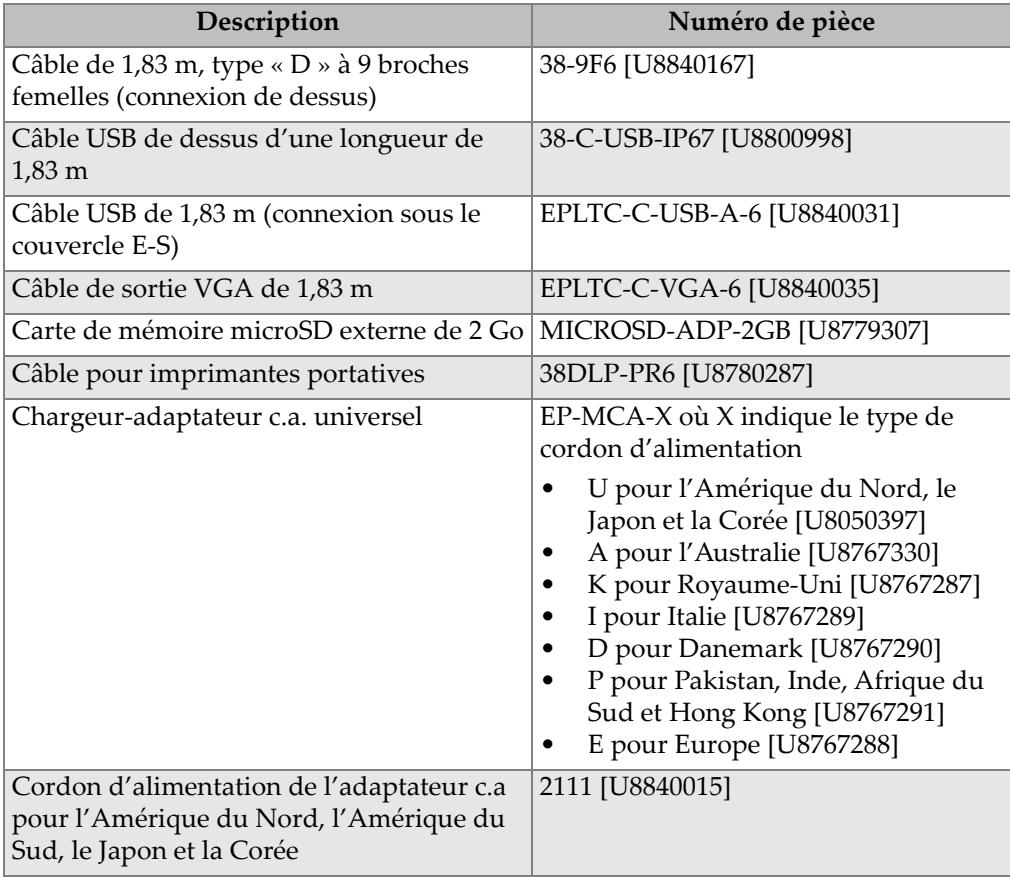

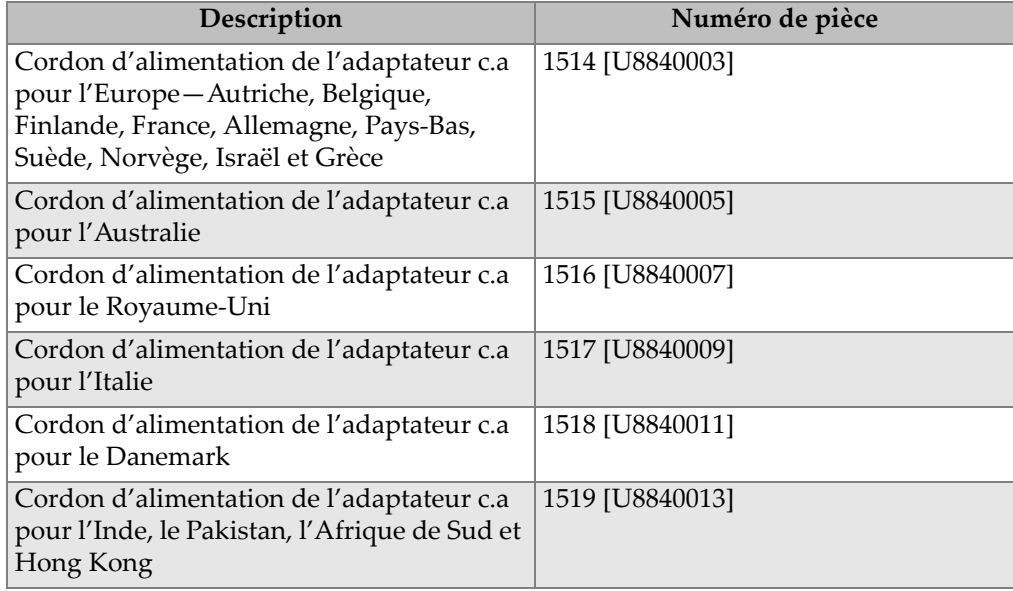

#### **Tableau 43 Câbles d'interfaçage et accessoires d'alimentation** *(suite)*

#### **Tableau 44 Couplants**

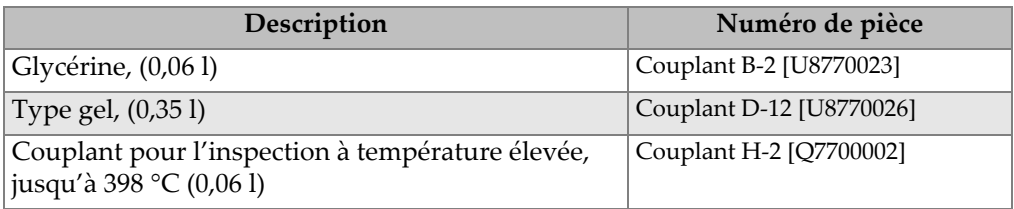

#### **Tableau 45 Blocs étalons**

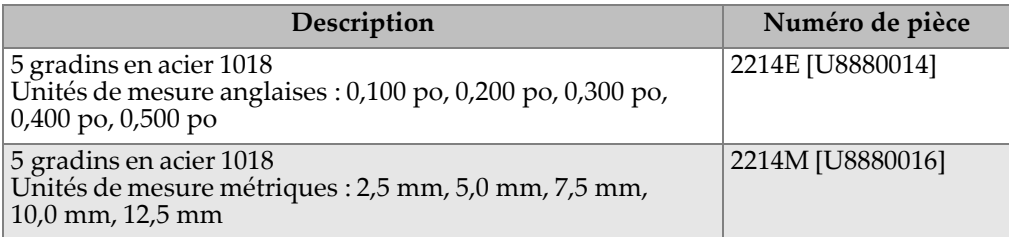

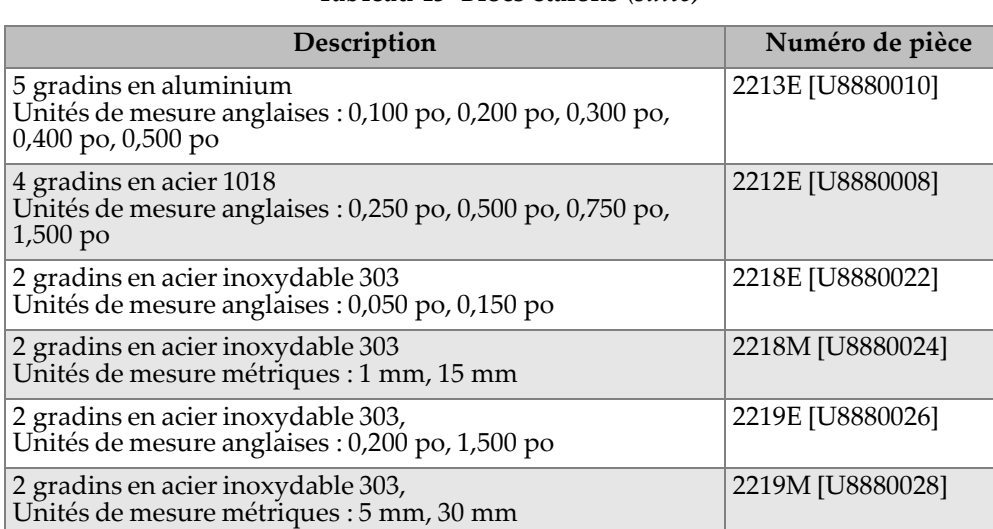

#### **Tableau 45 Blocs étalons** *(suite)*

# **Liste de figures**

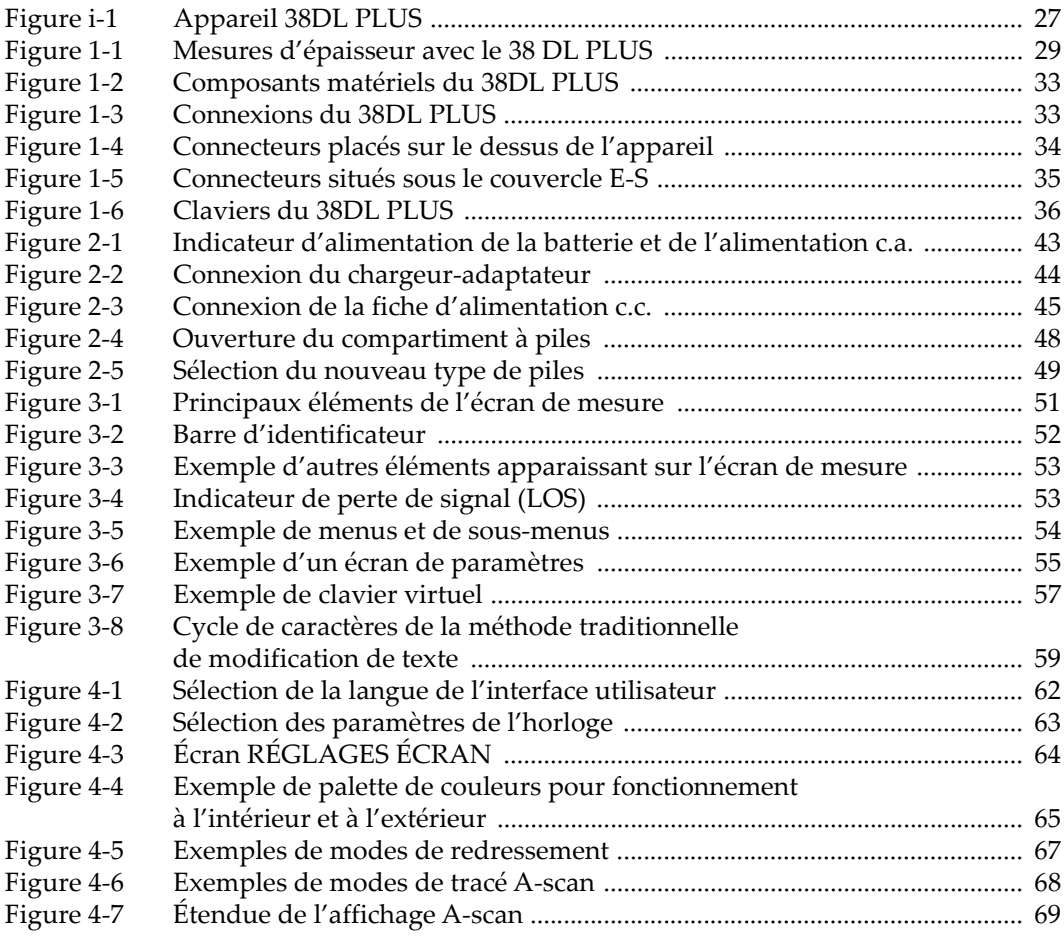

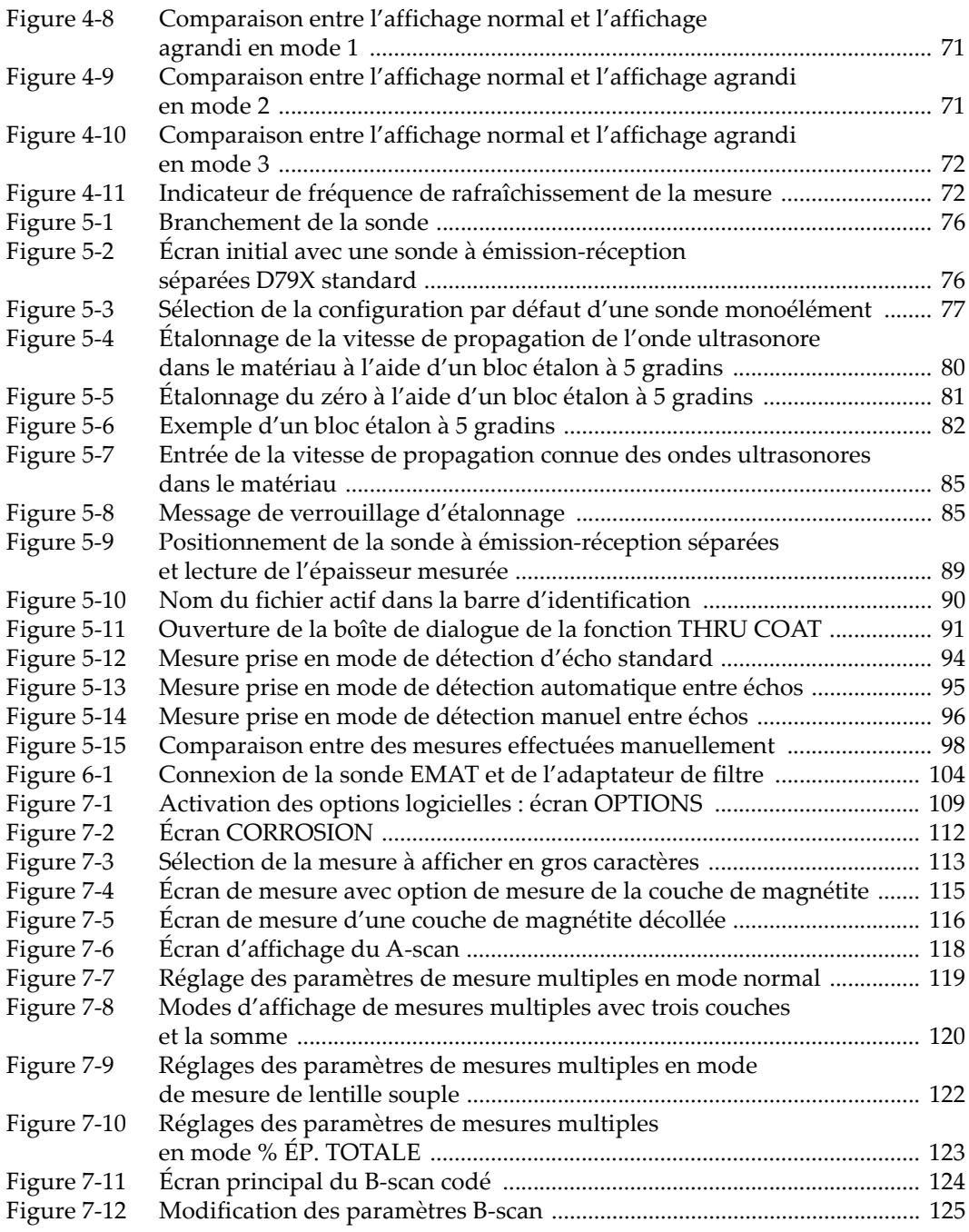

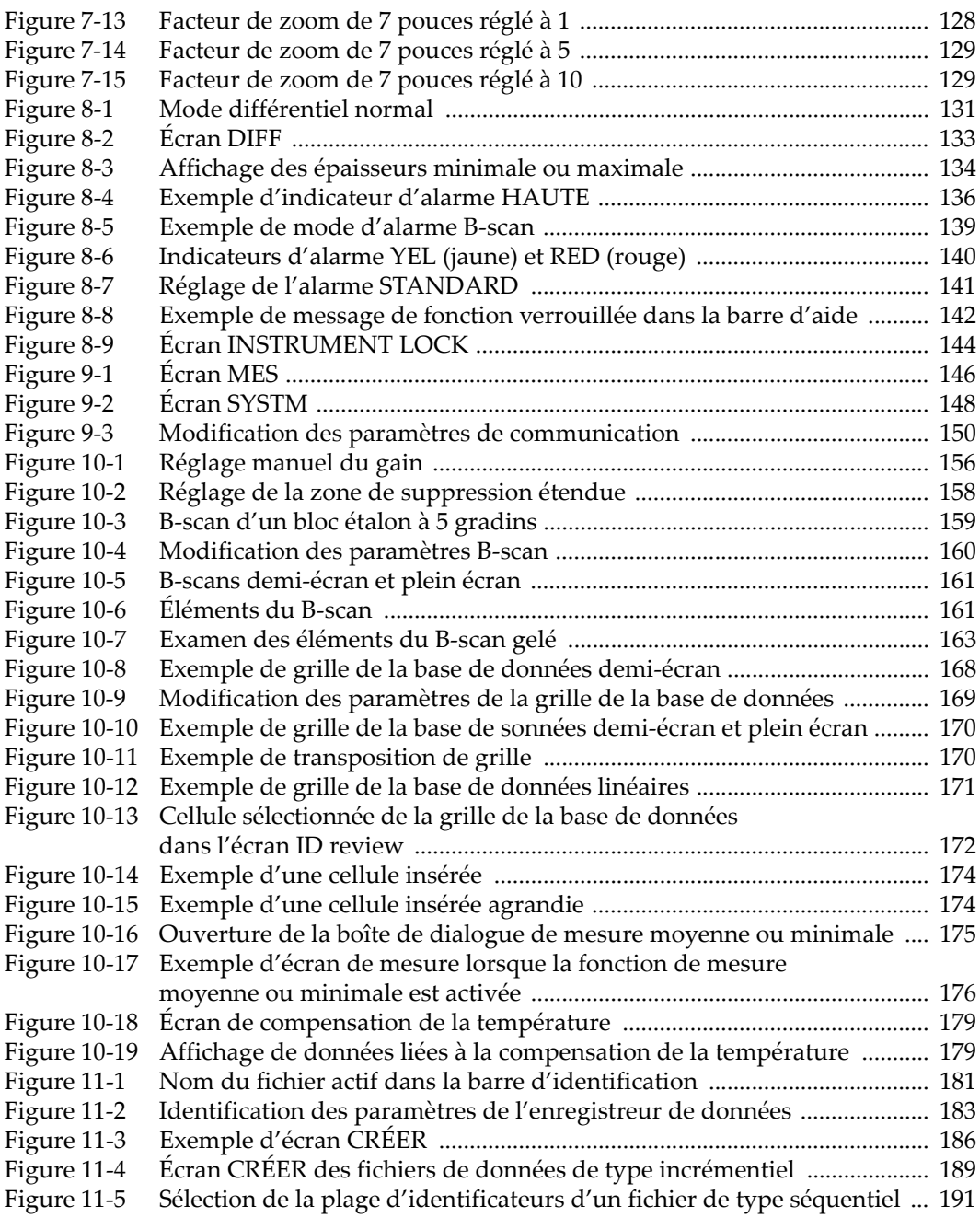

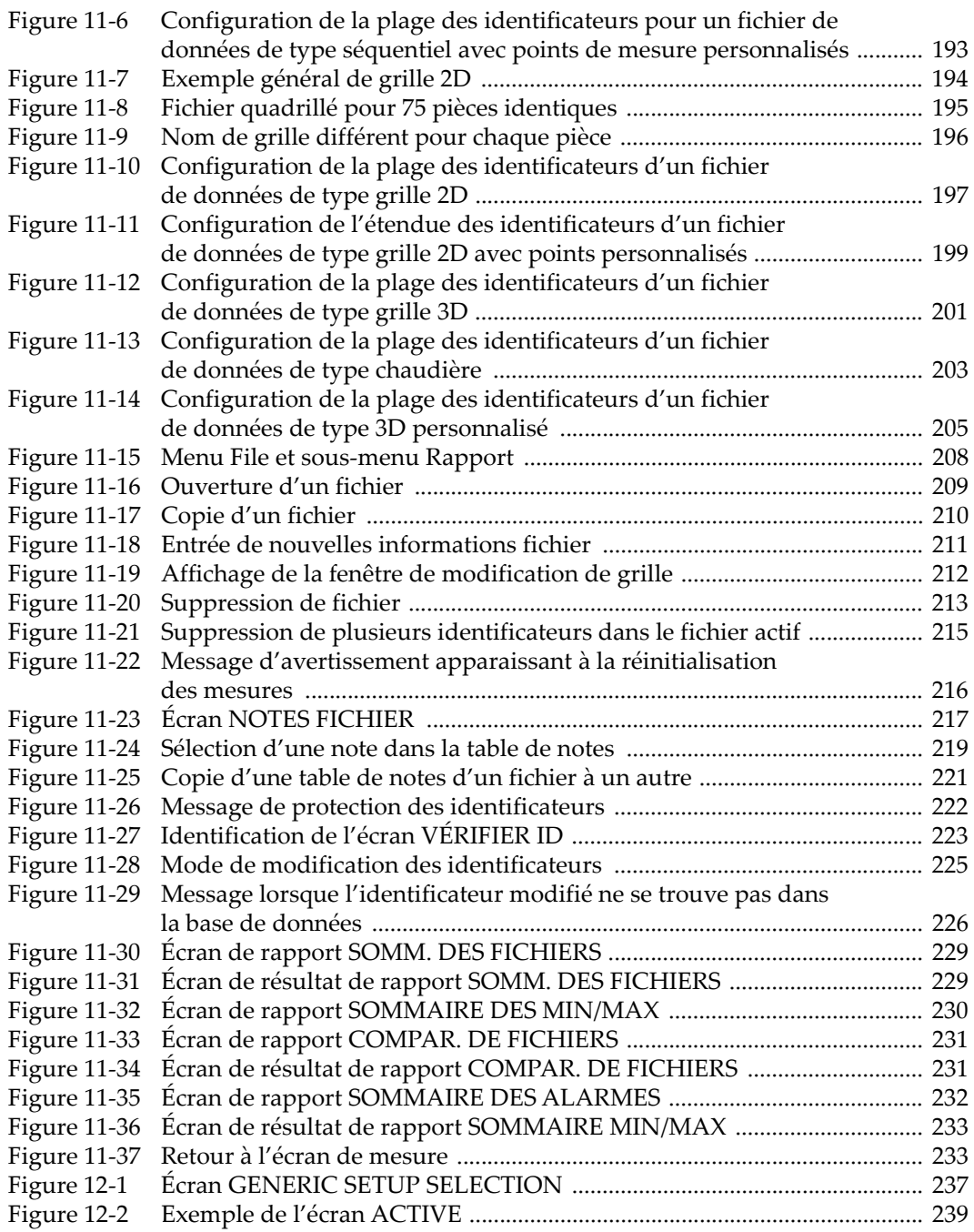

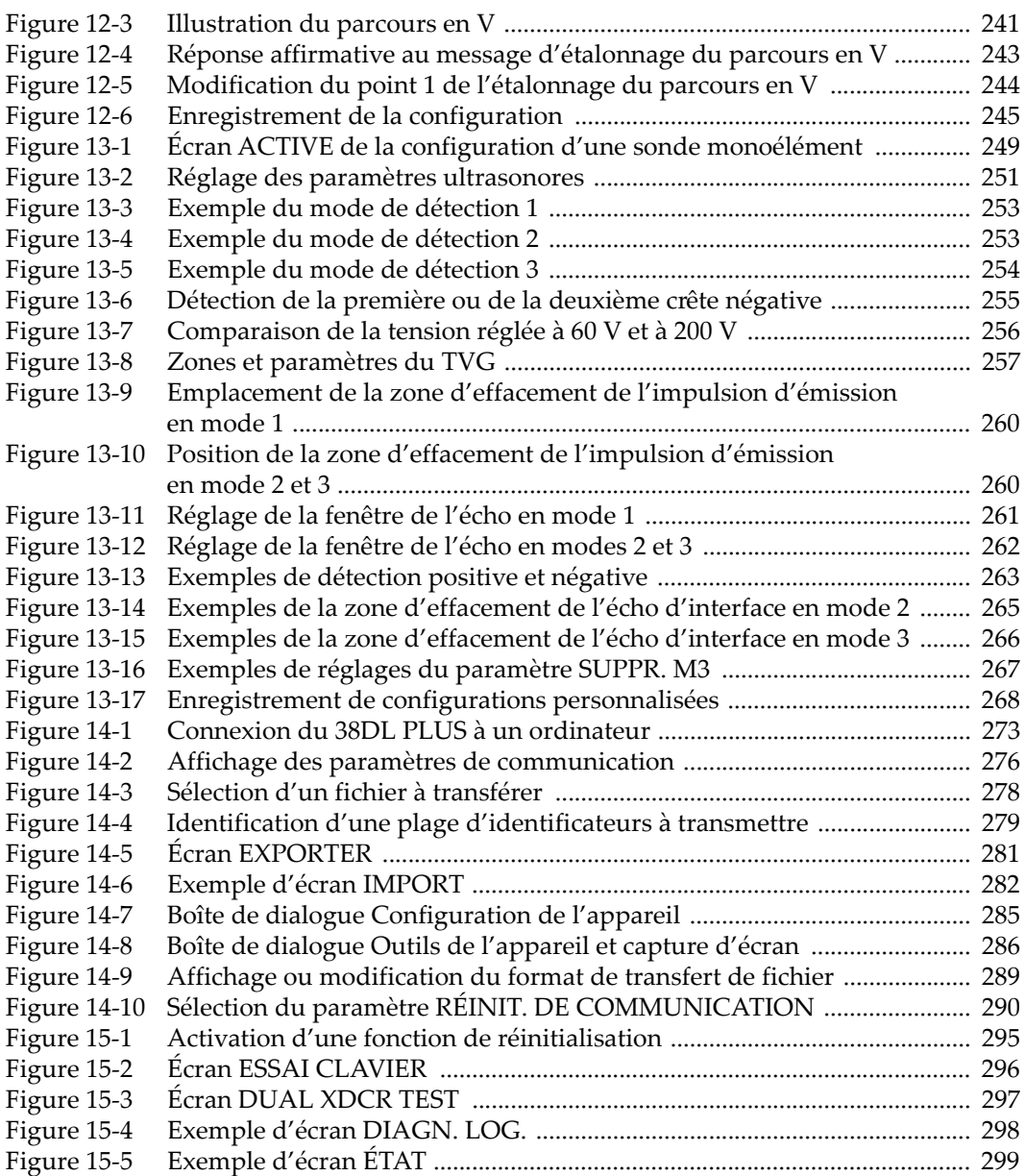
## **Liste de tableaux**

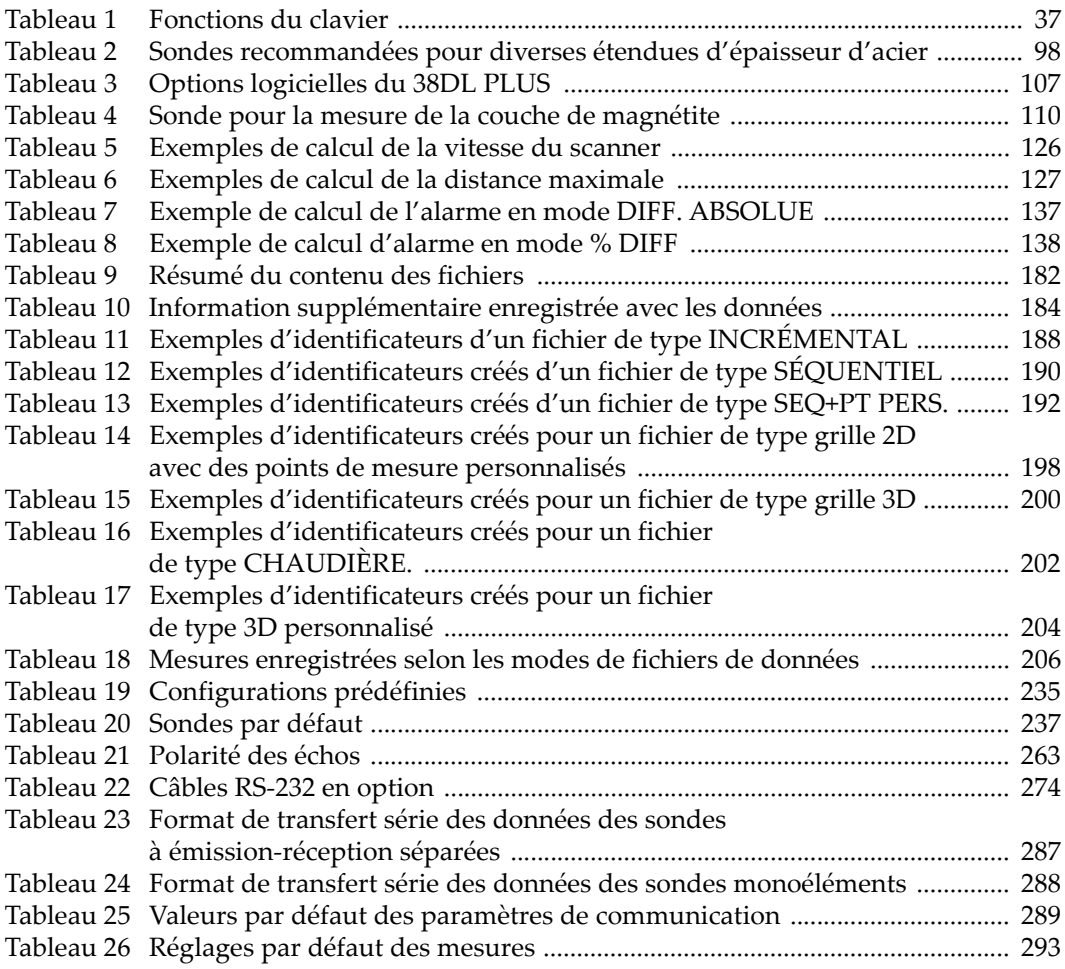

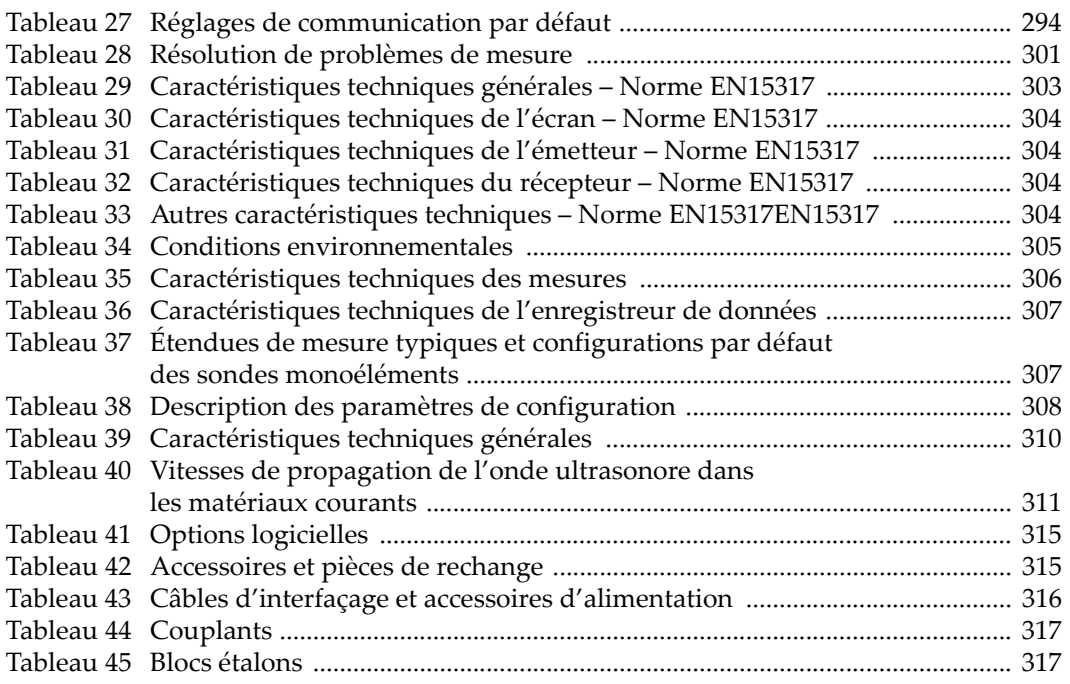